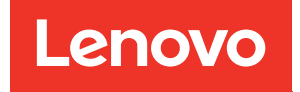

# ThinkSystem SR645 Konfigurationsanleitung

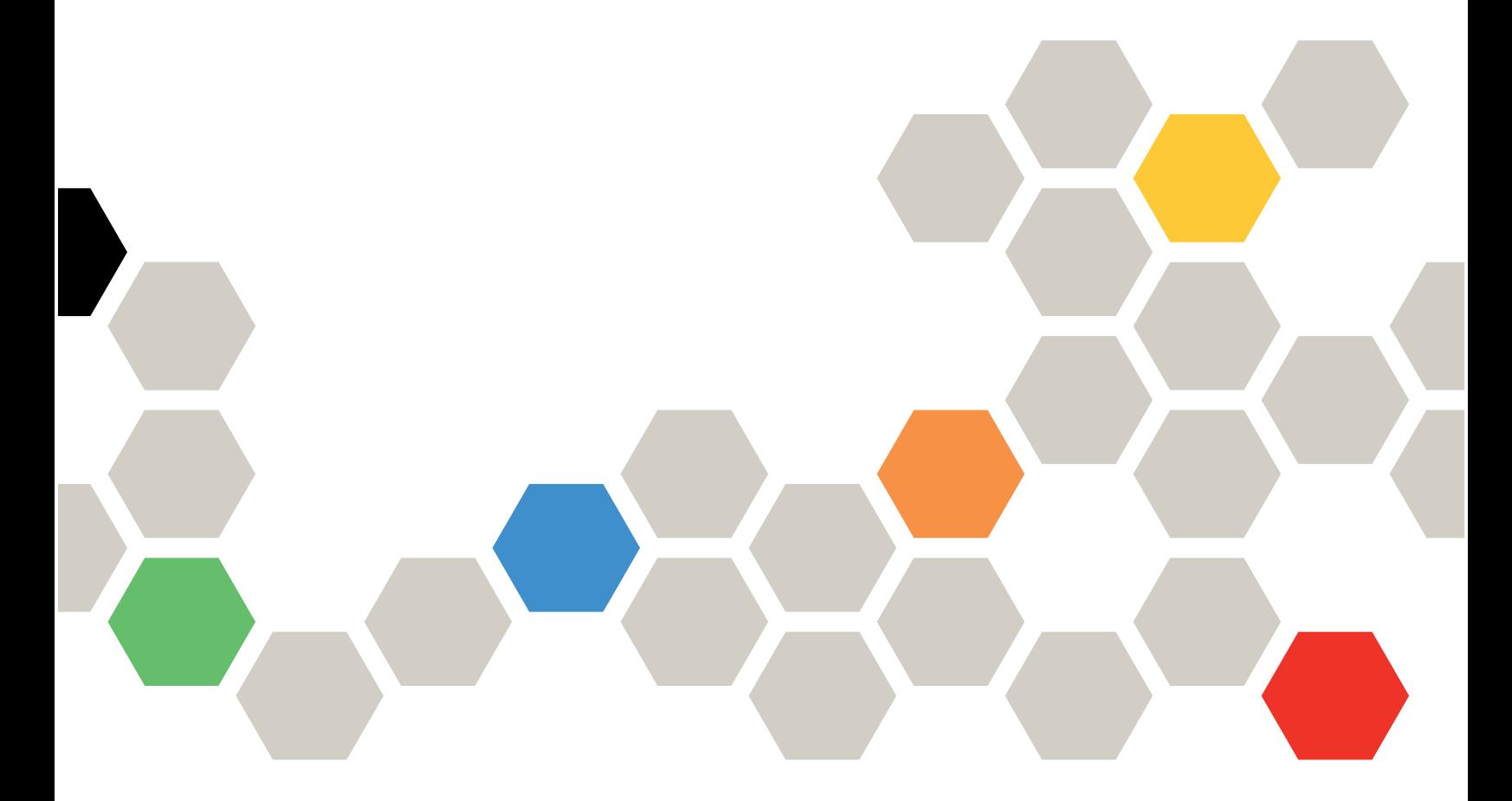

Maschinentypen: 7D2X und 7D2Y

#### Anmerkung

Vor Verwendung dieser Informationen und des darin beschriebenen Produkts lesen Sie die Sicherheitsinformationen und -hinweise, die auf der folgenden Website verfügbar sind: [http://thinksystem.lenovofiles.com/help/topic/safety\\_documentation/pdf\\_files.html](http://thinksystem.lenovofiles.com/help/topic/safety_documentation/pdf_files.html)

Außerdem müssen Sie sicherstellen, dass Sie mit den Geschäftsbedingungen der Lenovo Warranty für Ihren Server vertraut sind, die Sie hier finden: <http://datacentersupport.lenovo.com/warrantylookup>

#### Vierzehnte Ausgabe (April 2024)

#### © Copyright Lenovo 2020, 2024.

HINWEIS ZU EINGESCHRÄNKTEN RECHTEN: Werden Daten oder Software gemäß einem GSA-Vertrag (General Services Administration) ausgeliefert, unterliegt die Verwendung, Vervielfältigung oder Offenlegung den in Vertrag Nr. GS-35F-05925 festgelegten Einschränkungen.

## <span id="page-2-0"></span>Inhaltsverzeichnis

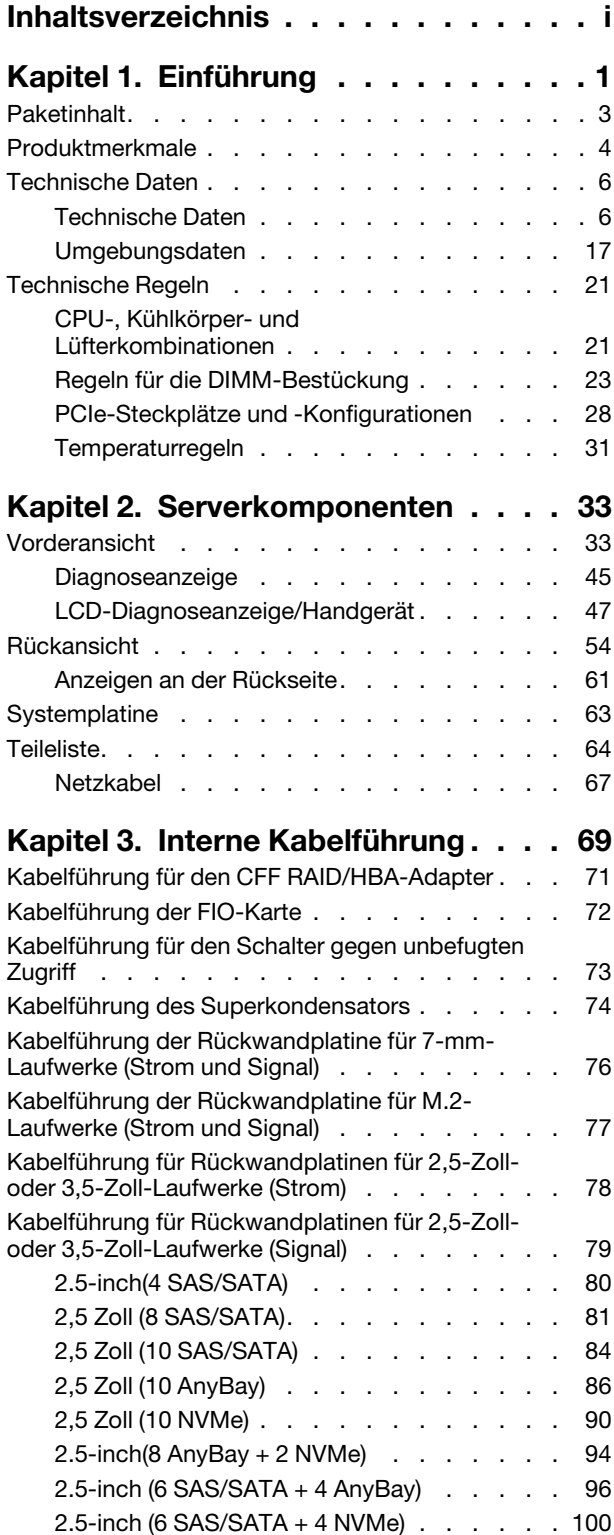

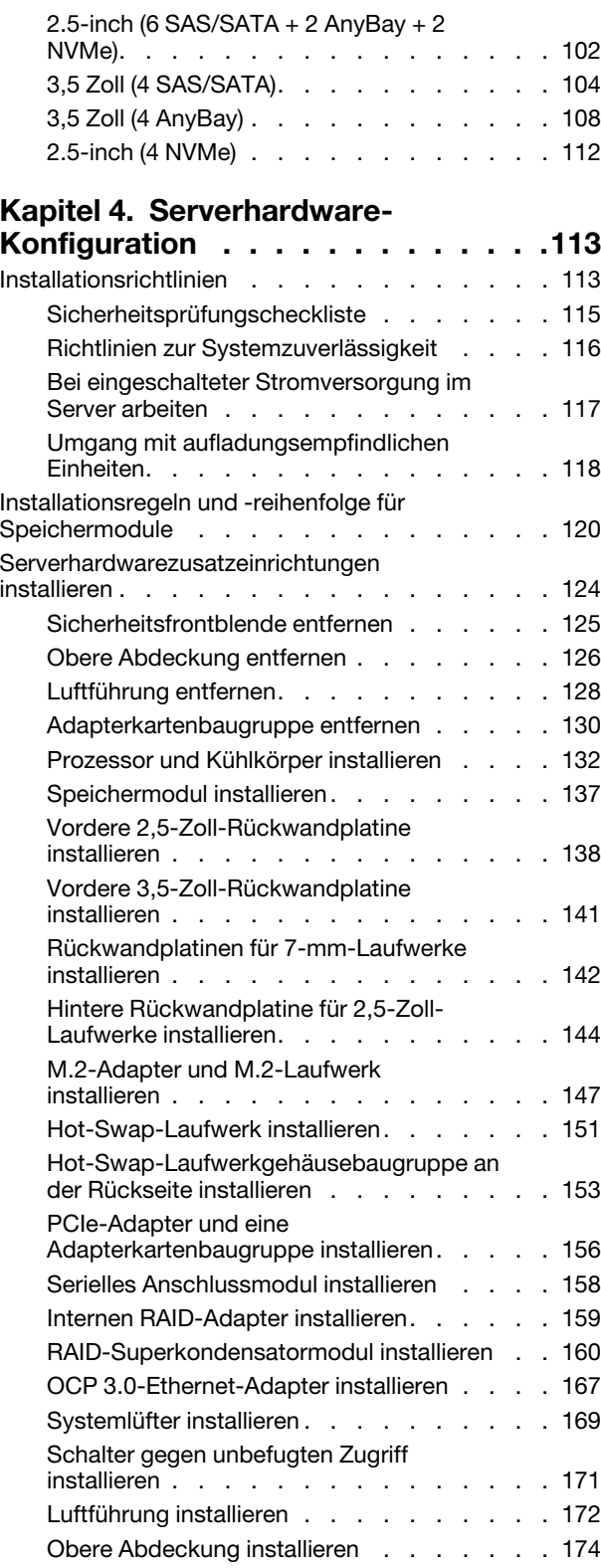

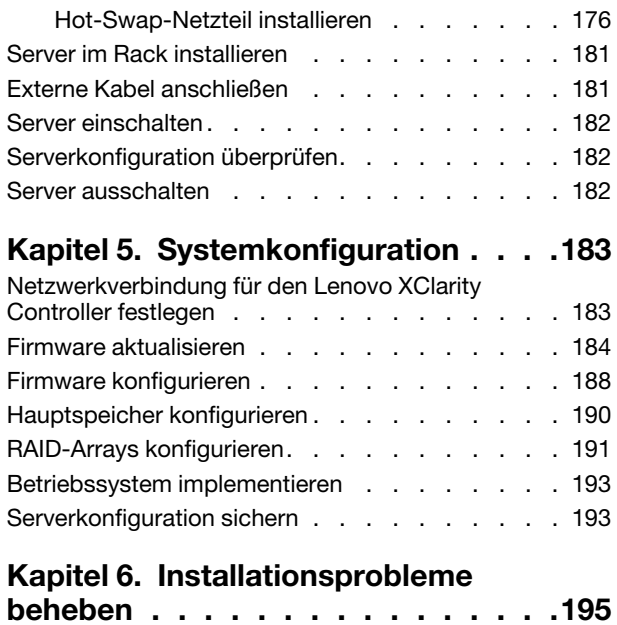

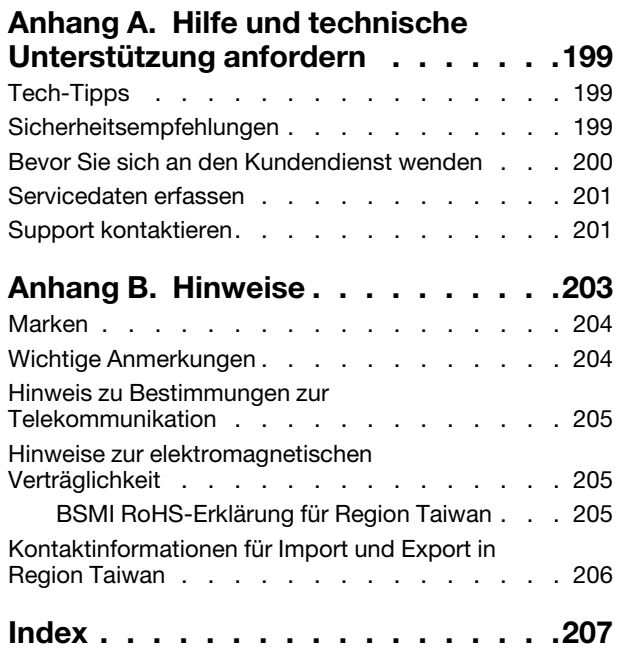

## <span id="page-4-0"></span>Kapitel 1. Einführung

Der ThinkSystem™ SR645 Server ist ein 1U-Server mit 2 Sockeln mit den neuen Prozessoren der AMD® EPYCTM 7002-Prozessorfamilie. Der Server bietet eine breite Auswahl an Laufwerks- und Steckplatzkonfigurationen sowie hohe Leistung und Erweiterungs-möglichkeiten für verschiedene IT-Workloads. Der Server vereint Leistung und Flexibilität und ist eine gute Wahl für Unternehmen jeder Größe.

Bei der Entwicklung dieses Servermodells standen die Kriterien Leistungsfähigkeit, Benutzerfreundlichkeit, Zuverlässigkeit und Erweiterungsfähigkeit im Vordergrund. Diese Produktmerkmale ermöglichen es Ihnen, die Systemhardware so anzupassen, dass bereits bestehende Anforderungen erfüllt und zugleich flexible Erweiterungs-möglichkeiten für die Zukunft bereitgestellt werden.

Für den Server besteht ein beschränkte Garantie. Weitere Informationen zur Garantie finden Sie unter: <https://support.lenovo.com/us/en/solutions/ht503310>

Weitere Informationen zur Ihrer speziellen Garantie finden Sie unter: <http://datacentersupport.lenovo.com/warrantylookup>

#### Server identifizieren

Wenn Sie sich an Lenovo wenden, um Unterstützung zu erhalten, können die Kundendienstmitarbeiter Ihren Server über den Maschinentyp und die Seriennummer identifizieren und Sie schneller unterstützen.

Der Maschinentyp und die Seriennummer befinden sich auf dem Kennungsetikett auf der rechten Rack-Verriegelung auf der Vorderseite des Servers.

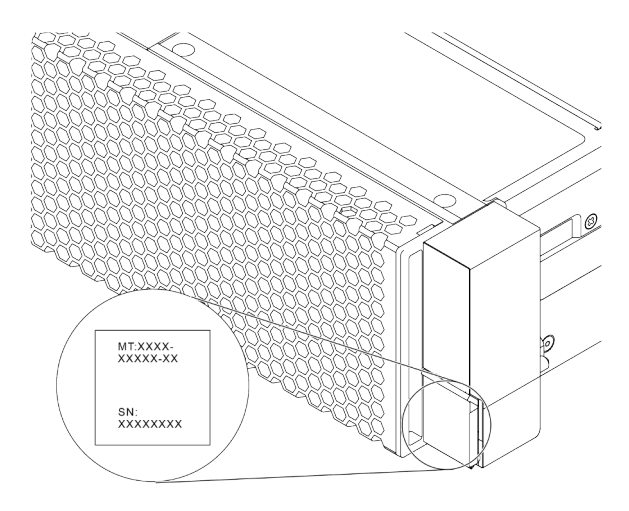

Abbildung 1. Position des Kennungsetiketts

#### XClarity Controller-Netzwerkzugriffsetikett

Das XClarity® Controller-Netzwerkzugriffsetikett ist wie dargestellt auf der Oberseite der herausziehbaren Informationskarte angebracht. Nachdem Sie den Server erhalten haben, ziehen Sie das XClarity Controller-Netzwerkzugriffsetikett ab und bewahren Sie es zur späteren Verwendung an einem sicheren Ort auf.

Anmerkung: Die herausziehbare Informationskarte befindet sich rechts unten an der Vorderseite des Servers. Ausführliche Informationen finden Sie unter ["Vorderansicht" auf Seite 33.](#page-36-1)

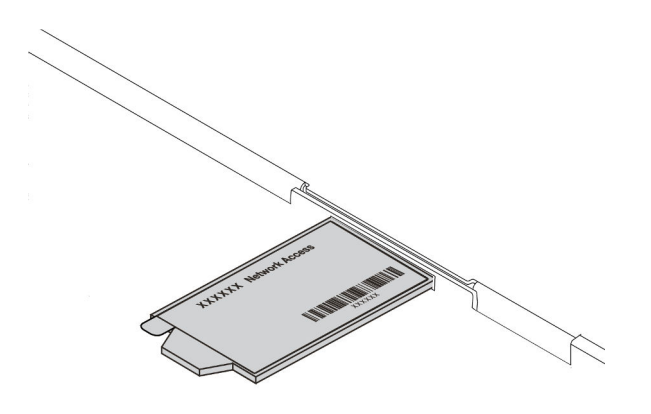

#### Abbildung 2. Position des XClarity Controller-Netzwerkzugriffsetiketts

#### Antwortcode für schnelle Antwort

Das Systemserviceetikett, das sich auf der oberen Abdeckung befindet, stellt einen QR-Antwortcode für mobilen Zugriff auf Serviceinformationen zur Verfügung. Scannen Sie den QR-Code mit einem mobilen Gerät und einer Anwendung zum Lesen eines QR-Codes, um schnellen Zugriff auf die Lenovo Service-Website für diesen Server zu erhalten. Die Website mit Lenovo Serviceinformationen stellt weitere Informationen zur Komponenteninstallation sowie Videos zum Ersetzen von Komponenten und Fehlercodes für die Serverunterstützung zur Verfügung.

Die folgende Abbildung zeigt den QR-Code: [https://datacentersupport.lenovo.com/products/servers/](https://datacentersupport.lenovo.com/products/servers/thinksystem/sr645/7d2x)  [thinksystem/sr645/7d2x](https://datacentersupport.lenovo.com/products/servers/thinksystem/sr645/7d2x)

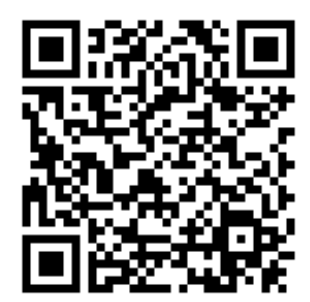

Abbildung 3. QR-Code

## <span id="page-6-0"></span>Paketinhalt

Dieser Abschnitt enthält eine Liste des Inhalts des Serverpakets.

Das Serverpaket umfasst folgende Komponenten:

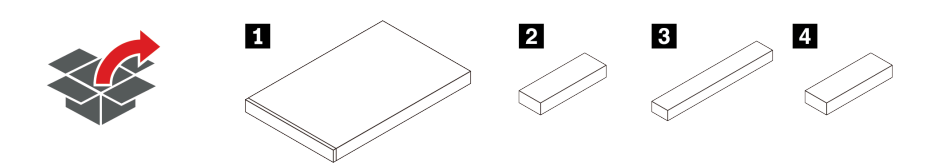

Anmerkung: Die mit einem Sternchen (\*) markierten Elemente sind bei einigen Modellen verfügbar.

**1** Server

**2** Materialpaket, einschließlich Komponenten wie Zubehörsatz, Netzkabeln\* und Dokumentation

**3** Schienensatzpaket\*, einschließlich Schienensatz und Dokumentation

**4** CMA-Paket\*, einschließlich Kabelträger

## <span id="page-7-0"></span>Produktmerkmale

Bei der Entwicklung Ihres Servers standen die Kriterien Leistung, Benutzerfreundlichkeit, Zuverlässigkeit und Erweiterungsfähigkeit im Vordergrund. Diese Produktmerkmale ermöglichen es Ihnen, die Systemhardware so anzupassen, dass bereits bestehende Anforderungen erfüllt und zugleich flexible Erweiterungsmöglichkeiten für die Zukunft bereitgestellt werden.

Der Server bietet die folgenden Produktmerkmale und Technologien:

#### • Features on Demand

Wenn eine "Features on Demand"-Funktion in den Server oder in eine im Server installierte Zusatzeinrichtung integriert ist, können Sie einen Aktivierungsschlüssel erwerben, um diese Funktion zu aktivieren. Informationen zu "Features on Demand" finden Sie unter:

#### <https://fod.lenovo.com/lkms>

#### • Unterstützung für flexible Netze

Der Server verfügt über einen 3.0-Steckplatz für einen OCP 3.0-Ethernet-Adapter (Open Compute Project), der einen bis vier Netzwerkanschlüsse für die Netzwerkunterstützung bereitstellt.

#### • Integriertes TPM (Trusted Platform Module)

Dieser integrierte Sicherheitschip führt Verschlüsselungsfunktionen aus und speichert öffentliche und nicht öffentliche Sicherheitsschlüssel. Er stellt die Hardwareunterstützung für die TCG-Spezifikation (Trusted Computing Group) zur Verfügung. Sie können die Software für die Unterstützung der TCG-Spezifikation herunterladen. Weitere Informationen zu TPM-Konfigurationen finden Sie unter "Sicherheitseinstellungen konfigurieren" im Wartungshandbuch.

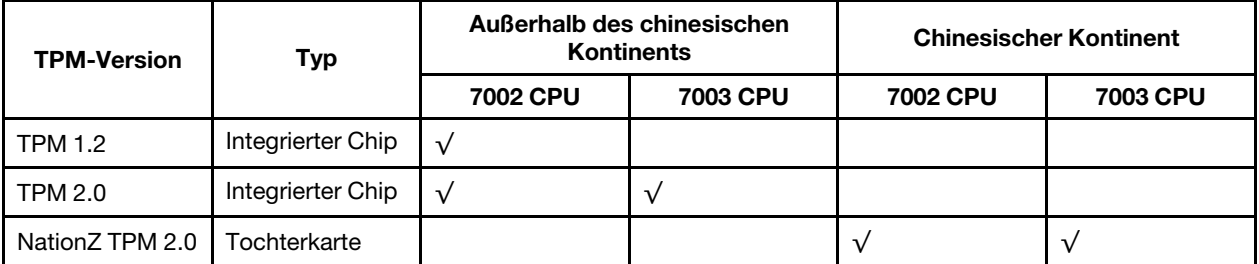

#### • Große Systemspeicherkapazität

Der Server unterstützt bis zu 32 TruDDR4 Register-DIMMs (RDIMMs), Performance+ RDIMMs oder dreidimensionale Stack-Register-DIMMs (3DS RDIMMs). Weitere Informationen zu bestimmten Typen und zur maximalen Speicherkapazität finden Sie unter ["Technische Daten" auf Seite 6.](#page-9-1)

#### • Große Datenspeicherkapazität und Hot-Swap-Funktionalität

Je nach Modell unterstützt der Server bis zu vier 3,5-Zoll- oder zehn 2,5-Zoll-SAS/SATA/NVMe-Laufwerke an der Vorderseite, bis zu zwei M.2-Laufwerke und bis zu zwei 2,5-Zoll-SAS/SATA/NVMe- oder zwei 7 mm-Laufwerke an der Rückseite.

Dank der Hot-Swap-Funktion können Sie Festplattenlaufwerke hinzufügen, entfernen oder ersetzen, ohne den Server auszuschalten.

#### • Systemmanagement-Tool-Angebote

Der Server unterstützt die folgenden Tools für einen einfacheren, effizienteren Serververwaltungsprozess.

– Lenovo XClarity Controller

Wichtig: Welche Version von Lenovo XClarity Controller (XCC) unterstützt wird, variiert je nach Produkt. Alle Versionen von Lenovo XClarity Controller werden in diesem Dokument als Lenovo XClarity Controller und XCC bezeichnet, sofern nicht anders angegeben. Die unterstützte XCC-Version für Ihren Server finden Sie unter https://sysmgt.lenovofiles.com/help/topic/lxcc\_frontend/lxcc [overview.html](https://sysmgt.lenovofiles.com/help/topic/lxcc_frontend/lxcc_overview.html).

- Lenovo XClarity Administrator
- Lenovo XClarity Essentials toolset
- Lenovo XClarity Provisioning Manager

Wichtig: Welche Version von Lenovo XClarity Provisioning Manager (LXPM) unterstützt wird, variiert je nach Produkt. Alle Versionen von Lenovo XClarity Provisioning Manager werden in diesem Dokument als Lenovo XClarity Provisioning Manager und LXPM bezeichnet, sofern nicht anders angegeben. Die unterstützte LXPM-Version für Ihren Server finden Sie unter [https://sysmgt.lenovofiles.com/help/topic/](https://sysmgt.lenovofiles.com/help/topic/lxpm_frontend/lxpm_product_page.html) [lxpm\\_frontend/lxpm\\_product\\_page.html](https://sysmgt.lenovofiles.com/help/topic/lxpm_frontend/lxpm_product_page.html).

- Lenovo XClarity Integrator
- Lenovo XClarity Energy Manager
- Lenovo Capacity Planner

Weitere Informationen über die einzelnen Tools finden Sie im Abschnitt "Verwaltungsoptionen" auf Seite [13](#page-16-0).

#### • Funktion "Lightpath Diagnostics"

Die Funktion "Lightpath Diagnostics" bietet Anzeigen, die Sie bei der Fehlerdiagnose unterstützen. Eine integrierte LCD-Diagnoseanzeige oder ein externes Diagnosegerät können weitere Diagnoseinformationen bereitstellen. Weitere Informationen zur Funktion "Lightpath Diagnostics" finden Sie in den folgenden Abschnitten:

- ["Laufwerkanzeigen" auf Seite 43](#page-46-0)
- ["Anzeigen an der Rückseite" auf Seite 61](#page-64-0)
- ["Diagnoseanzeige" auf Seite 45](#page-48-0)
- ["LCD-Diagnoseanzeige/Handgerät" auf Seite 47](#page-50-0)

#### • Mobiler Zugriff auf die Website mit Lenovo Serviceinformationen

Auf dem Systemserviceetikett, das an der Abdeckung des Servers angebracht ist, befindet sich ein QR-Code. Diesen können Sie mit dem QR-Code-Lesegerät und -Scanner einer mobilen Einheit scannen, um schnellen Zugriff auf die Website mit Lenovo Serviceinformationen zu erhalten. Die Website mit den Lenovo Serviceinformationen stellt weitere Informationen zur Komponenteninstallation sowie Videos zum Ersetzen von Komponenten und Fehlercodes für die Serverunterstützung zur Verfügung.

#### • Redundante Netzwerk-Verbindung

Lenovo XClarity Controller stellt eine Failover-Funktionalität für eine redundante Ethernet-Verbindung zur entsprechenden installierten Anwendung bereit. Tritt ein Fehler bei der primären Ethernet-Verbindung auf, wird der gesamte Ethernet-Datenverkehr, der der primären Verbindung zugeordnet ist, automatisch auf die optionale redundante Ethernet-Verbindung umgeschaltet. Sind die entsprechenden Einheitentreiber installiert, geschieht dieses Umschalten ohne Datenverlust und ohne Benutzereingriff.

#### • Redundantes Kühlsystem und optionale Stromversorgungsfunktionen

Der Server unterstützt maximal acht Hot-Swap-Netzteile, die Redundanz für eine typische Konfiguration bereitstellen. Das redundante Kühlsystem im Server stellt den weiteren Betrieb sicher, falls einer der Lüfter ausfällt.

#### • ThinkSystem RAID-Unterstützung

Der ThinkSystem RAID-Adapter stellt die RAID-Hardwareunterstützung (Redundant Array of Independent Disks) für die Erstellung von Konfigurationen bereit. Der Standard-RAID-Adapter ermöglicht die RAID-Stufen 0 und 1. Ein optionaler RAID-Adapter kann käuflich erworben werden.

#### • UEFI-kompatible Server-Firmware

Die Lenovo ThinkSystem-Firmware ist kompatibel mit der Unified Extensible Firmware Interface (UEFI) 2.5. UEFI ersetzt das BIOS und definiert eine Standardschnittstelle zwischen dem Betriebssystem, der Plattform-Firmware und externen Einheiten.

Lenovo ThinkSystem Server können UEFI-konforme Betriebssysteme, BIOS-basierte Betriebssysteme und BIOS-basierte Adapter sowie UEFI-konforme Adapter booten.

<span id="page-9-0"></span>Anmerkung: Der Server bietet keine DOS-Unterstützung (Disk Operating System).

### Technische Daten

Dieser Abschnitt enthält technische und Umgebungsdaten des Servers.

- ["Technische Daten" auf Seite 6](#page-9-1)
- ["Umgebungsdaten" auf Seite 17](#page-20-0)

### <span id="page-9-1"></span>Technische Daten

Der Abschnitt enthält technische Daten des Servers. Je nach Modell treffen einige Angaben möglicherweise nicht zu.

Anmerkung: Technische Regeln für jede Komponente finden Sie im Abschnitt ["Technische Regeln" auf](#page-24-0) [Seite 21.](#page-24-0)

- ["Abmessungen" auf Seite 6](#page-9-2)
- ["CPU" auf Seite 6](#page-9-3)
- ["Kühlkörper" auf Seite 8](#page-11-0)
- ["Speicher" auf Seite 8](#page-11-1)
- ["Lüfter" auf Seite 9](#page-12-0)
- ["Betriebssysteme" auf Seite 9](#page-12-1)
- ["Ein-/Ausgabe \(E/A\)" auf Seite 9](#page-12-2)
- ["Interne Laufwerke" auf Seite 10](#page-13-0)
- ["Erweiterungs-steckplätze" auf Seite 10](#page-13-1)
- ["Speichercontroller" auf Seite 11](#page-14-0)
- ["Netzwerk" auf Seite 12](#page-15-0)
- ["GPU" auf Seite 12](#page-15-1)
- ["Netzteile" auf Seite 12](#page-15-2)
- ["Verwaltungsoptionen" auf Seite 13](#page-16-0)
- ["Mindestkonfiguration für Debuggingzwecke" auf Seite 13](#page-16-1)

#### <span id="page-9-2"></span>Abmessungen

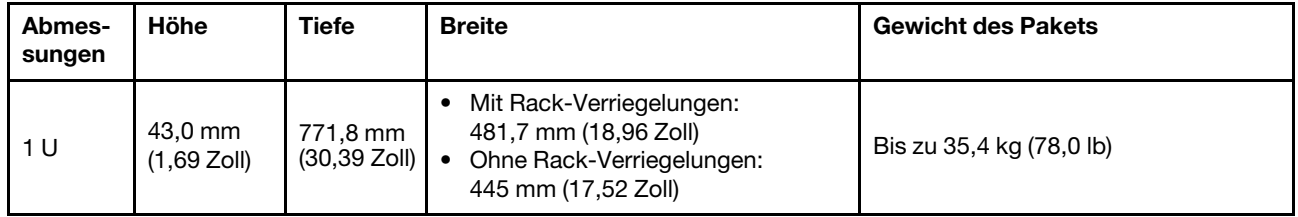

Anmerkung: Die Tiefe wird mit installierten Rack-Verriegelungen, jedoch ohne Sicherheitsfrontblende gemessen.

#### <span id="page-9-3"></span>**CPU**

• Bis zu zwei AMD® EPYCTM CPUs der Serie 7002 oder 7003

- Skalierbar bis zu 64 Kernen pro Stecksockel, insgesamt 128 Kerne
- 7 Nm-Prozesstechnologie
- Entwickelt für LGA 4094 (SP3)-Stecksockel (Land Grid Array)
- Unterstützt die DDR4-Frequenz mit 3.200 MHz
- TDP-Werte bis zu 280 Watt

#### Anmerkungen:

- Damit das System die Prozessoren 7203, 7203P, 7303, 7303P, 7643P und 7663P unterstützt, muss die UEFI-Version mindestens d8e132g-3.10 und die XCC-Version mindestens d8bt54m-5.00 sein.
- CPUs der Serie 7002 und 7003 können nicht in einem Server kombiniert werden.
- CPUs mit einem P-Suffix (zum Beispiel 7232P) sind nur für einzelne Stecksockel geeignet.
- Lesen Sie ["CPU-, Kühlkörper- und Lüfterkombinationen" auf Seite 21,](#page-24-1) um die richtigen Kühlkörper und Lüfter bei verschiedenen CPU- und Hardwarekonfigurationen auszuwählen.
- Eine Liste der unterstützten Prozessoren finden Sie unter <https://serverproven.lenovo.com/>

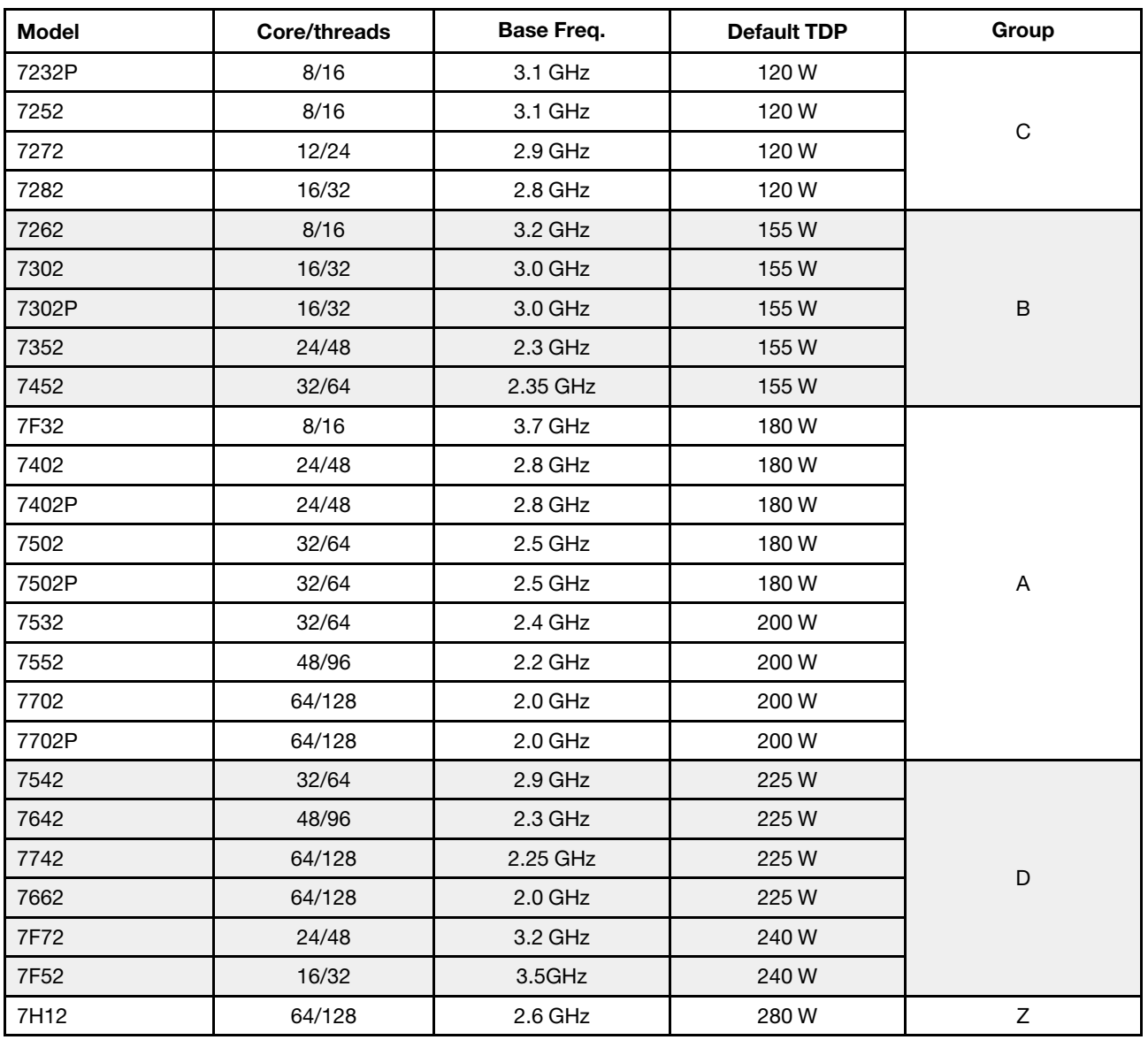

#### CPUs der Serie 7002

CPUs der Serie 7003

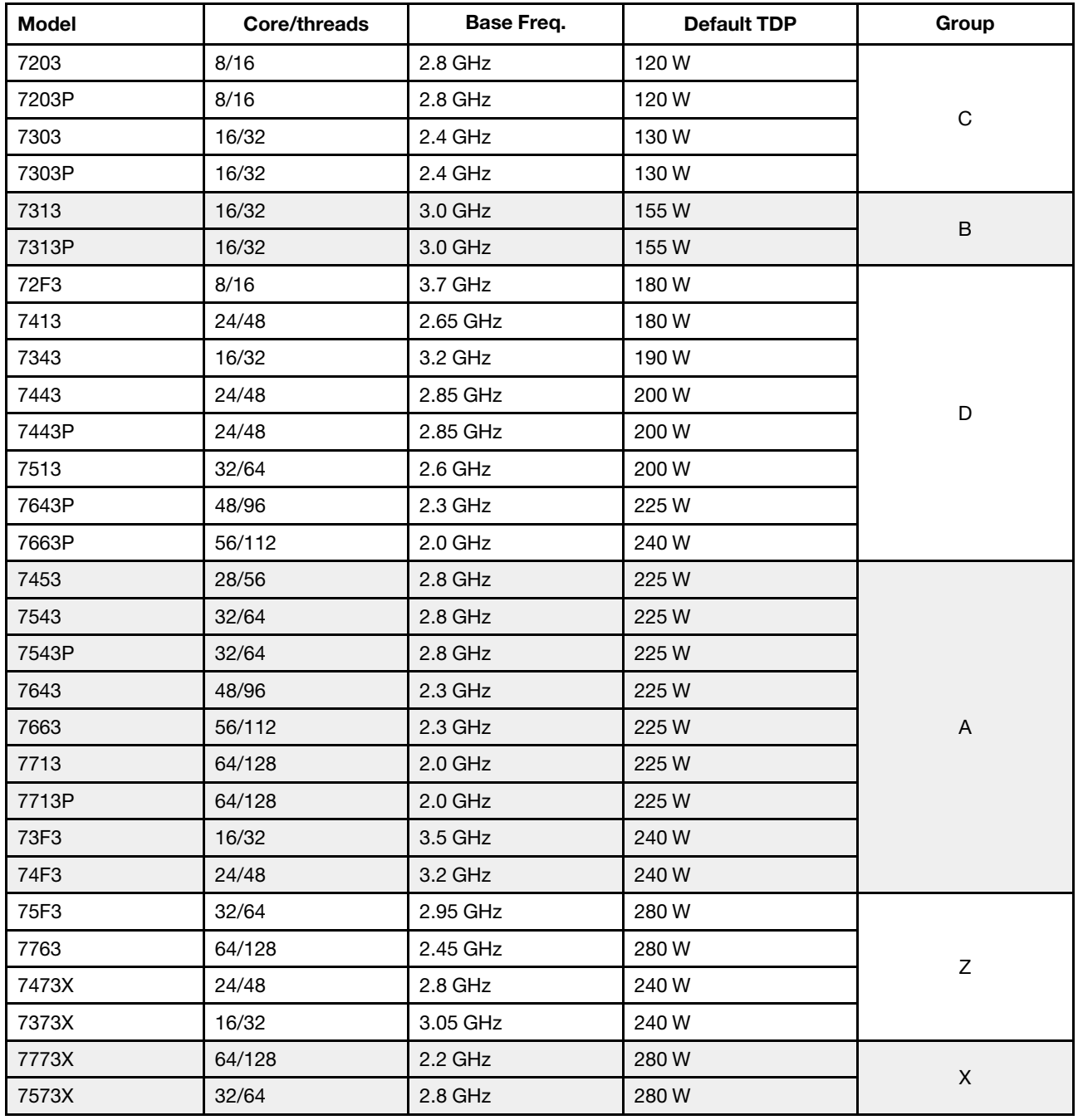

#### <span id="page-11-0"></span>Kühlkörper

- 1U Standardkühlkörper
- 1U Aluminiumkühlkörper
- 1U Hocheistungskühlkörper (T-Form)

Anmerkung: Zu den Hochleistungskühlkörpern gehören zwei Satellitenkühlkörper, die über mit Wasser gefüllte Kupferrohre mit dem Hauptkühlkörper verbunden sind.

### <span id="page-11-1"></span>Speicher

- 16 unabhängige Kanäle mit Interleave-Funktion
- 8 Kanäle pro CPU, 2 DIMM pro Kanal (DPC)
- Slot 1–16: CPU 1
- Slot 17–32: CPU 2

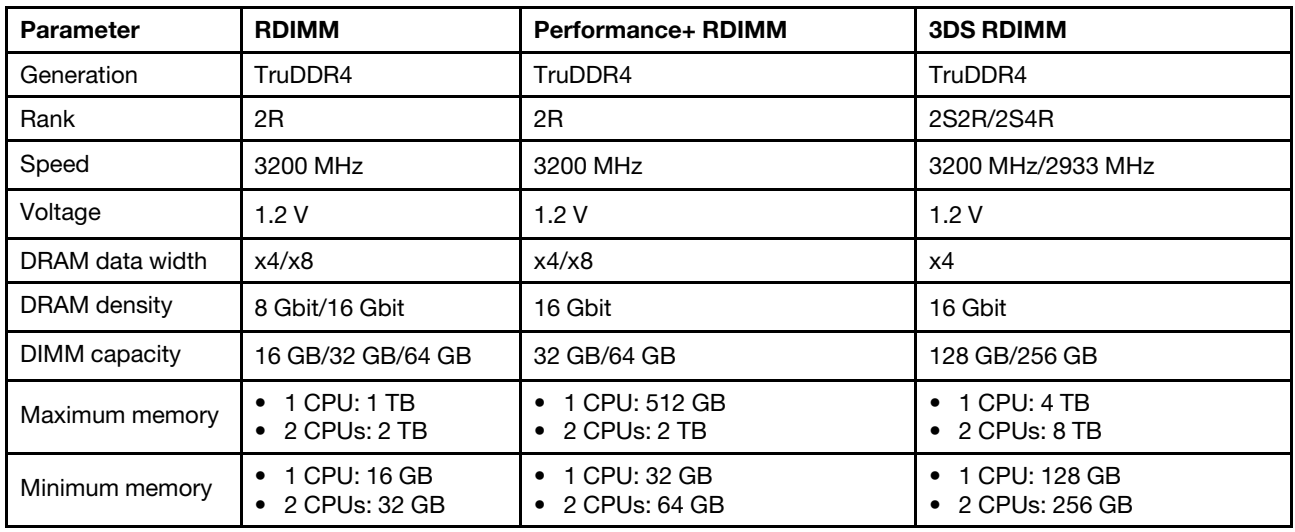

#### Anmerkungen:

- Betriebsgeschwindigkeit und Gesamtspeicherkapazität hängen vom Prozessormodell und den UEFI-Einstellungen ab.
- Eine Liste der unterstützten DIMMs finden Sie unter: <https://serverproven.lenovo.com/>

#### <span id="page-12-0"></span>Lüfter

Bis zu 8 Hot-Swap-Lüfter (einschl. 2 redundanten Lüftern)

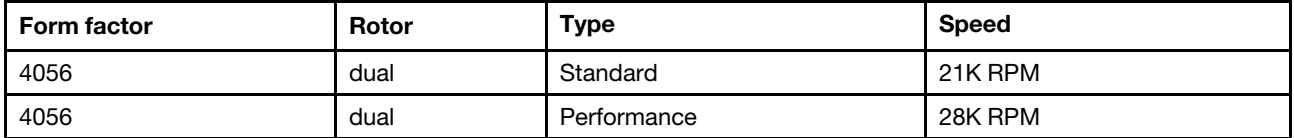

Anmerkung: Wenn ein OCP-Modul installiert ist und das System ausgeschaltet, aber dennoch an den Netzstrom angeschlossen ist, drehen sich Lüfter 1 und 2 mit einer viel niedrigeren Geschwindigkeit weiter. Dies entspricht dem Systemdesign, um eine ordnungsgemäße Kühlung für das OCP-Modul sicherzustellen.

#### <span id="page-12-1"></span>Betriebssysteme

Unterstützte und zertifizierte Betriebssysteme:

- Microsoft Windows Server
- VMware ESXi
- Red Hat Enterprise Linux
- SUSE Linux Enterprise Server

Verweise:

- Vollständige Liste der verfügbaren Betriebssysteme: <https://lenovopress.com/osig>.
- Anweisungen zur BS-Implementierung: ["Betriebssystem implementieren" auf Seite 193.](#page-196-0)

#### <span id="page-12-2"></span>Ein-/Ausgabe (E/A)

Vorderseite:

- Ein VGA-Anschluss (optional)
- Ein USB 2.0-Anschluss
- Ein USB 3.1 Gen 1-Anschluss
- Ein externer Diagnoseanschluss
- Eine Diagnoseanzeige (optional)
- Eine LCD-Diagnoseanzeige (optional)

#### Hinten:

- Ein VGA-Anschluss
- Drei USB 3.1 Gen 1-Anschlüsse
- Ethernet-Anschlüsse auf dem OCP 3.0-Ethernet-Adapter (optional)
- Ein XClarity Controller-Netzwerkanschluss
- Ein serieller Anschluss (optional)

Detaillierte Informationen über die einzelnen Komponenten finden Sie unter ["Vorderansicht" auf Seite 33](#page-36-1) und ["Rückansicht" auf Seite 54.](#page-57-0)

#### <span id="page-13-0"></span>Interne Laufwerke

Laufwerkpositionen an der Vorderseite:

- 4 x 2.5'' SAS/SATA
- 8 x 2.5'' SAS/SATA
- 10 x 2.5'' SAS/SATA
- 10 x 2.5'' AnyBay (SAS/SATA/U.2 NVMe/U.3 NVMe)
- 10 x 2.5'' U.2 NVMe
- 8 x 2.5'' AnyBay (SAS/SATA/U.3 NVMe) + 2 x 2.5'' U.2 NVMe
- 6 x 2.5'' SAS/SATA + 4 x 2.5'' AnyBay (SAS/SATA/U.2 NVMe/U.3 NVMe)
- 6 x 2.5'' SAS/SATA + 4 x 2.5'' U.2 NVMe
- 6 x 2.5'' SAS/SATA + 2 x 2.5'' AnyBay (SAS/SATA/U.2 NVMe/U.3 NVMe) + 2 x 2.5'' U.2 NVMe
- 4 x 3.5'' SAS/SATA
- 4 x 3.5'' AnyBay (SAS/SATA/U.2 NVMe/U.3 NVMe)

Im Gehäuse:

• 2 x M.2 SATA/NVMe

Laufwerkpositionen an der Rückseite:

- 2 x 2.5'' SAS/SATA/U.2 NVMe
- 2 x 7mm SATA/U.2 NVMe

#### Anmerkungen:

- Informationen zu unterstützten internen Konfigurationen finden Sie unter [https://lenovopress.com/lp1280](https://lenovopress.com/lp1280-thinksystem-sr645-server#internal-storage)  [thinksystem-sr645-server#internal-storage](https://lenovopress.com/lp1280-thinksystem-sr645-server#internal-storage).
- Unterstützte externe Speichersysteme finden Sie unter <https://lenovopress.com/lp1280-thinksystem-sr645-server#external-storage-systems>.
- Bei Modellen ohne Rückwandplatinen sind Field Upgrades auf andere Modelle möglich. Informationen hierzu finden Sie unter

<https://lenovopress.com/lp1280-thinksystem-sr645-server#field-upgrades>.

#### <span id="page-13-1"></span>Erweiterungs-steckplätze

Je nach Servermodell unterstützt Ihr Server bis zu drei PCIe-Steckplätze auf der Rückseite.

- Der Server bietet bis zu drei PCIe-Steckplätze an der Rückseite:
	- PCIe x16, low-profile
	- PCIe x16/x16, low-profile + low profile
	- $-$  PCIe x16/x16, low profile + full-height
- Der Server bietet einen Steckplatz für den OCP 3.0-Ethernet-Adapter.

Informationen zu den Positionen der PCIe-Steckplätze finden Sie unter ["Rückansicht" auf Seite 54](#page-57-0).

#### <span id="page-14-0"></span>Speichercontroller

Unterstützung für den JBOD-Modus und die RAID-Stufen 0, 1, 10:

- 530-16i PCIe 12Gb SFF RAID adapter (Gen3)
- 540-8i PCIe 12Gb SFF RAID adapter (Gen4)
- 540-16i PCIe 12Gb SFF RAID adapter (Gen4)

Unterstützung für den JBOD-Modus und die RAID-Stufen 0, 1, 5, 10:

• 5350-8i PCIe 12Gb SFF RAID adapter (Gen3)

Unterstützung für den JBOD-Modus und die RAID-Stufen 0, 1, 5, 10, 50:

• 530-8i PCIe 12Gb SFF RAID adapter (Gen3)

Unterstützung für den JBOD-Modus und die RAID-Stufen 0, 1, 5, 6, 10, 50, 60:

- 5350-8i PCIe 12Gb Internal CFF RAID adapter (Gen 3)
- 930-8i 2 GB Flash 12Gb Internal SFF RAID adapter (Gen3)
- 930-16i 4 GB Flash 12Gb Internal SFF RAID adapter (Gen 3)
- 9350-8i 2GB Flash 12Gb Internal SFF RAID adapter (Gen 3)
- 9350-8i 2GB Flash 12Gb Internal CFF RAID adapter (Gen 3)
- 9350-16i 4GB Flash 12Gb Internal SFF RAID adapter (Gen 3)
- 9350-16i 4GB Flash 12Gb Internal CFF RAID adapter (Gen 3)
- 940-8i 4 GB Flash 12Gb Internal SFF RAID adapter (Gen4)
- 940-8i 8 GB Flash 12Gb Internal SFF RAID adapter (Gen4)
- 940-16i 4 GB Flash 12Gb Internal SFF RAID Adapter (Gen4)
- 940-16i 8 GB Flash 12Gb Internal SFF RAID adapter (Gen4)
- 940-8i 4 GB Flash 12Gb Internal SFF RAID adapter (Gen4, support Tri-Mode)
- 940-8i 8 GB Flash 12Gb Internal SFF RAID adapter (Gen4, support Tri-Mode)
- 940-16i 8 GB Flash 12Gb Internal CFF RAID adapter (Gen4, support Tri-Mode)
- 930-8e 4 GB Flash 12Gb External SFF RAID adapter (Gen3)
- 940-8e 4GB Flash 12Gb External SFF RAID adapter (Gen 4)

Unterstützung für die folgenden HBA-Adapter:

- 430-8i SAS/SATA 12Gb Internal SFF HBA adapter (Gen3)
- 430-16i SAS/SATA 12Gb Internal SFF HBA adapter (Gen3)
- 4350-8i SAS/SATA 12Gb Internal SFF HBA adapter (Gen3)
- 4350-16i SAS/SATA 12Gb Internal SFF HBA adapter (Gen3)
- 440-8i SAS/SATA 12Gb Internal SFF HBA adapter (Gen4)
- 440-16i SAS/SATA 12Gb Internal SFF HBA adapter (Gen4)
- 440-16i SAS/SATA 12Gb Internal CFF HBA adapter (Gen4)
- 430-8e SAS/SATA 12Gb External SFF HBA adapter (Gen3)
- 430-16e SAS/SATA 12Gb External SFF HBA adapter (Gen3)
- 440-8e SAS/SATA 12Gb External SFF HBA adapter (Gen4)
- 440-16e SAS/SATA 12Gb External SFF HBA adapter (Gen4)

Unterstützung für folgende Fibre Channel-HBAs:

- Emulex 16Gb Gen6 1-port Fibre Channel Adapter(Gen3)
- Emulex 16Gb Gen6 2-port Fibre Channel Adapter (Gen3)
- Emulex LPe35000 32Gb 1-port Fibre Channel Adapter (Gen4)
- Emulex LPe35002 32Gb 2-port Fibre Channel Adapter (Gen4)
- QLogic 16Gb Enhanced Gen5 1-port Fibre Channel Adapter(Gen3)
- QLogic 16Gb Enhanced Gen5 2-port Fibre Channel Adapter(Gen3)
- QLogic QLE2772 32Gb 2-Port Fibre Channel Adapter(Gen4)
- QLogic QLE2770 32Gb 1-Port Fibre Channel Adapter(Gen4)

Unterstützung für folgenden Controller für NVMe-Konfiguration:

• NVMe-Retimer-Karte (Gen 4)

#### Anmerkungen:

- SFF: Standard-Formfaktor. Dieser Typ von RAID/HBA-Adapter ist in den PCIe-Erweiterungssteckplätzen installiert.
- CFF: Benutzerdefinierter Formfaktor. Dieser RAID/HBA-Adapter ist zwischen Lüftern und den vorderen Rückwandplatinen installiert.
- Tri-Mode: Bei diesen Controllertypen handelt es sich um Hardware-RAID, das mit Tri-Modus-SerDes-Technologie entwickelt wurde. Sobald die Tri-Modus-Einstellung aktiviert ist, unterstützen die Controller alle Kombinationen von NVMe-, SAS- und SATA-Geräten.
- CM5 und CM6 NVMe-Laufwerke werden nicht unterstützt, wenn ein System mit NVMe-Retimer-Karten konfiguriert ist.
- Die folgenden Adapter werden nur bei Servermodellen mit Prozessoren der 7003 Serie unterstützt:
	- 5350-8i, 9350-8i und 9350-16i RAID-Adapter
	- 4350-8i und 4350-16i HBA-Adapter

#### <span id="page-15-0"></span>Netzwerk

Der Server unterstützt Ethernet-Adapter, die in einem dedizierten OCP 3.0-Steckplatz und den normalen PCIe-Steckplätzen installiert sind. Eine Liste der unterstützten OCP- und PCIe-Ethernet-Adapter finden Sie unter <https://serverproven.lenovo.com/>.

Anmerkung: Ausführliche technische Daten zu jedem Ethernet-Adapter finden Sie unter [https://](https://lenovopress.com/servers/options/ethernet)  [lenovopress.com/servers/options/ethernet](https://lenovopress.com/servers/options/ethernet).

#### <span id="page-15-1"></span>GPU

Ihr Server unterstützt die folgenden GPU-Adapter:

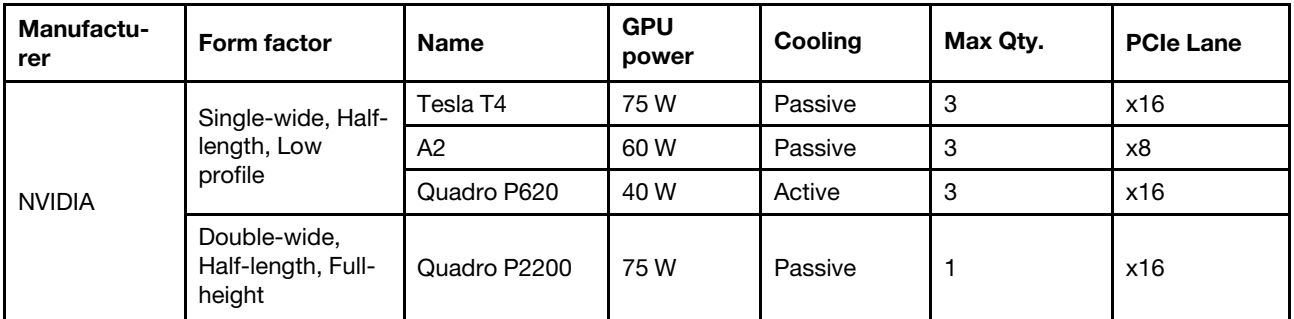

Anmerkung: Die oben genannten Adapter sind alle GPU-Adapter mit niedriger Spannung, die direkt über die Adaptersteckplätze eingeschaltet werden können.

#### <span id="page-15-2"></span>Netzteile

Der Server unterstützt bis zu zwei Netzteile zur Redundanz.

Das manuelle Festlegen des Redundanzmodus wird vom Server nicht unterstützt. Der BMC des Servers kann ihn automatisch basierend auf der Anzahl der installierten Netzteileinheiten festlegen.

- Wenn nur eine Netzteileinheit installiert ist, wird die Stromversorgungsrichtlinie auf den "nicht redundanten Modus" festgelegt.
- Wenn zwei Netzteileinheiten installiert sind, ist der Redundanzmodus auf "Redundant (N+N)" festgelegt. Wenn eine der Netzteileinheiten ausfällt oder entfernt wurde, meldet der BMC ein Ereignis und legt den Redundanzmodus automatisch auf den "nicht redundanten Modus" fest.

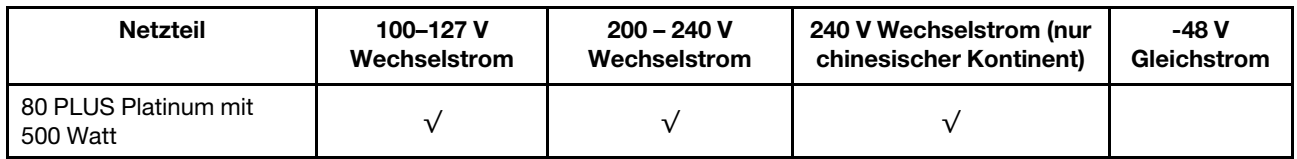

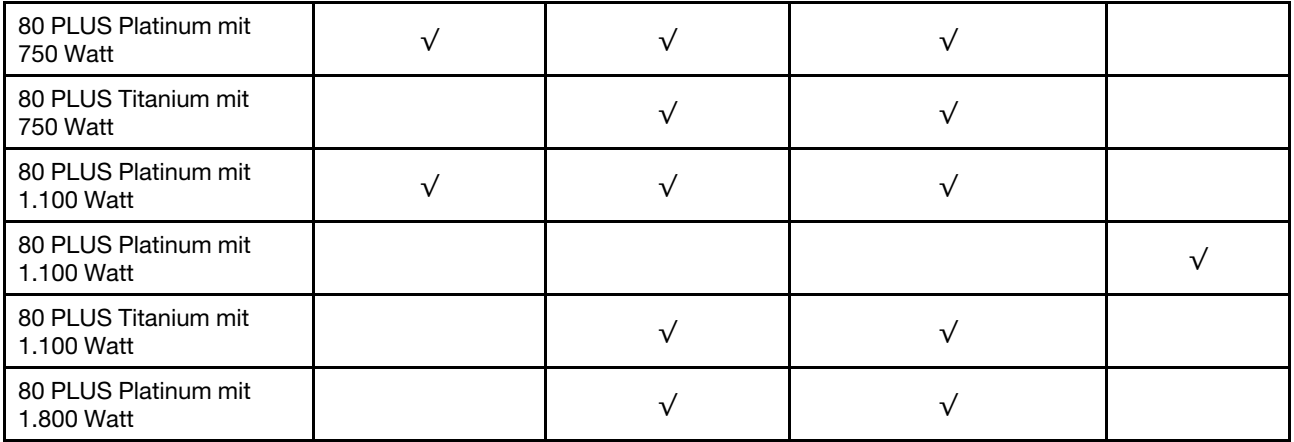

Vorsicht:

- Verwenden Sie Lenovo Capacity Planner, um die erforderliche Leistungskapazität für Ihre Serverkonfiguration zu berechnen. Weitere Informationen zum Lenovo Capacity Planner finden Sie unter: [Lenovo Capacity Planner-Website](https://datacentersupport.lenovo.com/solutions/lnvo-lcp)
- Vergewissern Sie sich, dass die zu installierenden Netzteileinheiten unterstützt werden. Eine Liste der unterstützten Netzteileinheiten für den Server finden Sie unter folgender Adresse: <https://serverproven.lenovo.com/>
- 240-V-Gleichstromeingang (Eingangsbereich: 180 300 V Gleichstrom) wird NUR auf dem chinesischen Kontinent unterstützt.

#### <span id="page-16-1"></span>Mindestkonfiguration für Debuggingzwecke

- Ein Prozessor in Prozessorstecksockel 1
- Ein Speichermodul in Steckplatz 14
- Ein Netzteil
- Ein Festplatten-/Solid-State-Laufwerk, ein M.2-Laufwerk oder ein 7-mm-Laufwerk (falls Betriebssystem für Debuggingzwecke benötigt wird)
- Sechs Systemlüfter (mit einer CPU)

#### <span id="page-16-0"></span>Verwaltungsoptionen

#### Übersicht

Mithilfe des in diesem Abschnitt beschriebenen XClarity-Portfolios und der anderen Angebote zur Systemverwaltung können Sie Server bequemer und effizienter verwalten.

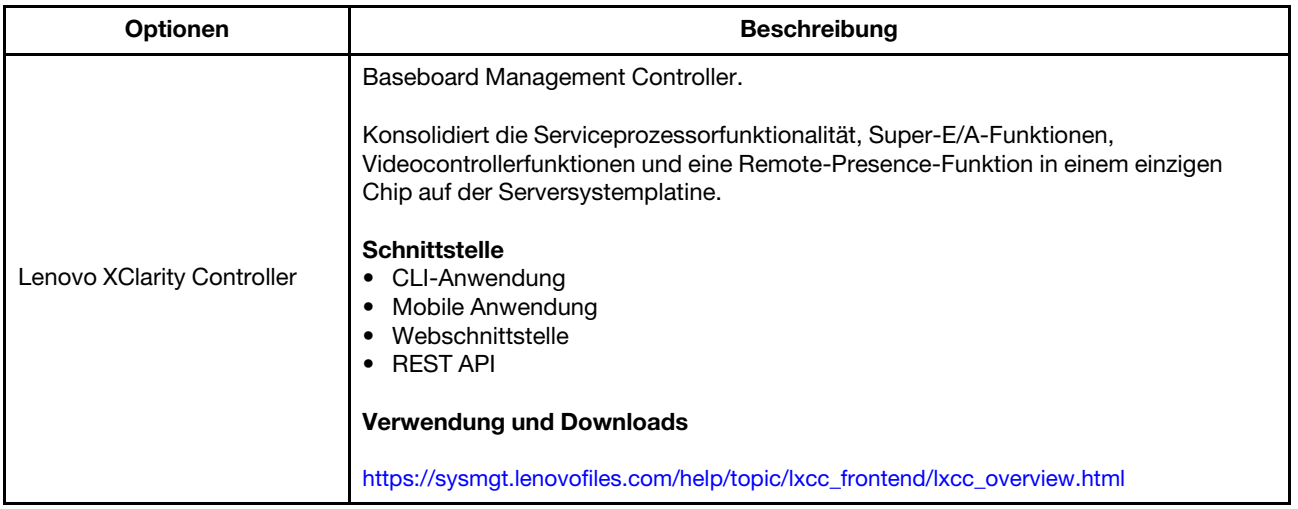

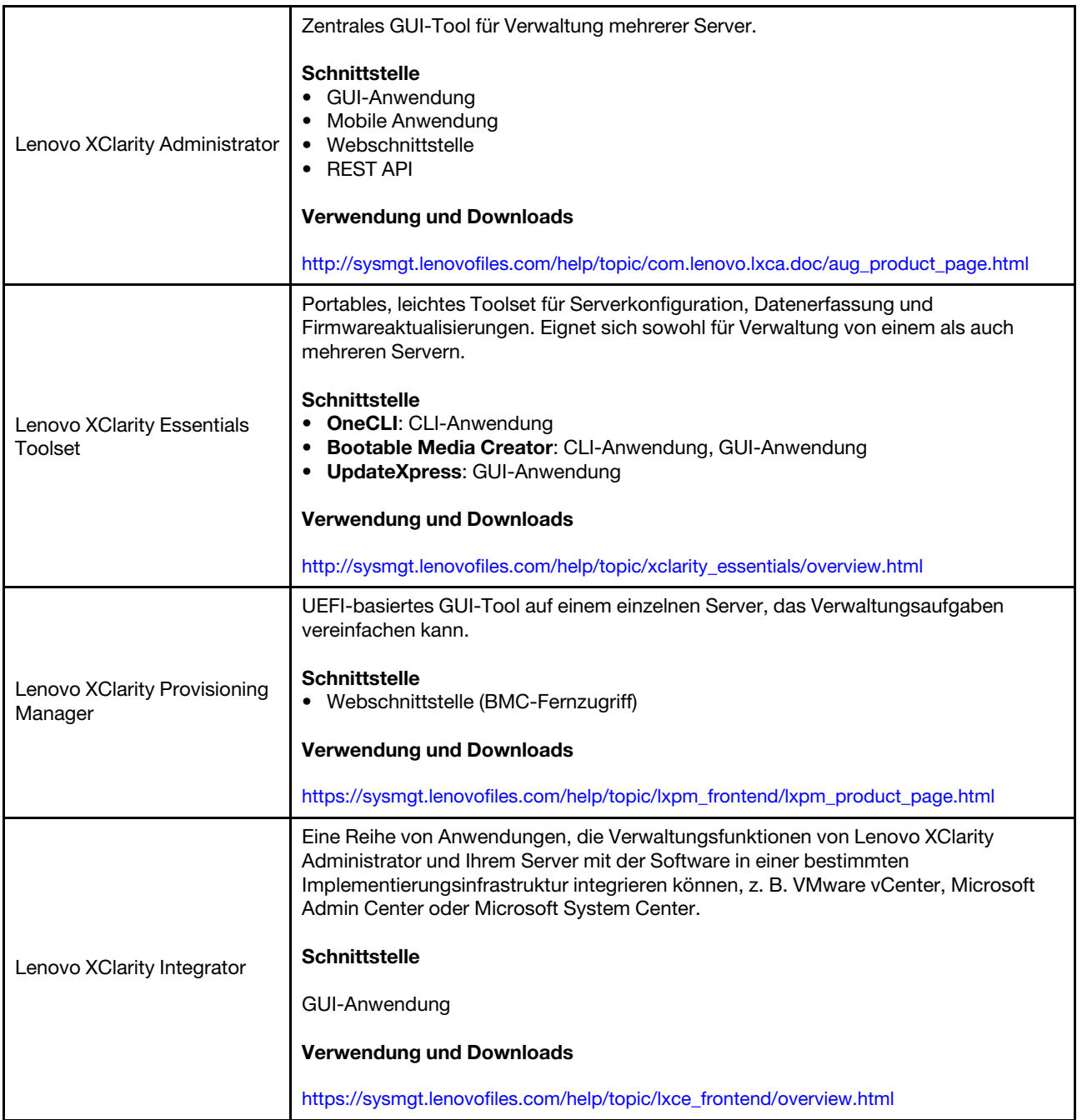

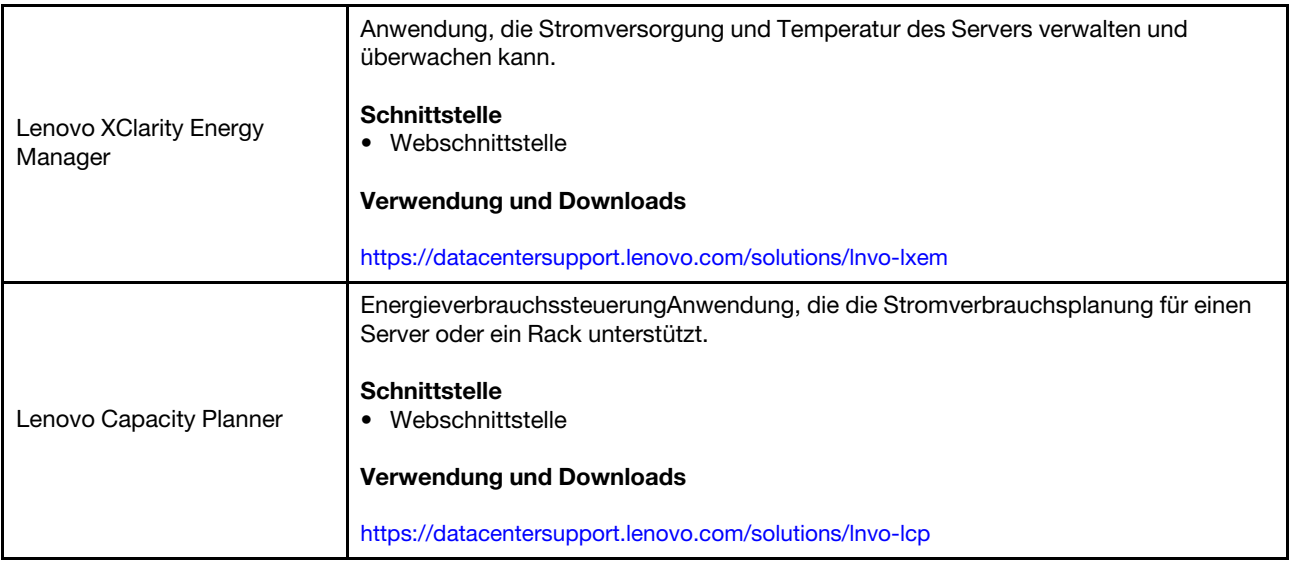

#### Funktionen

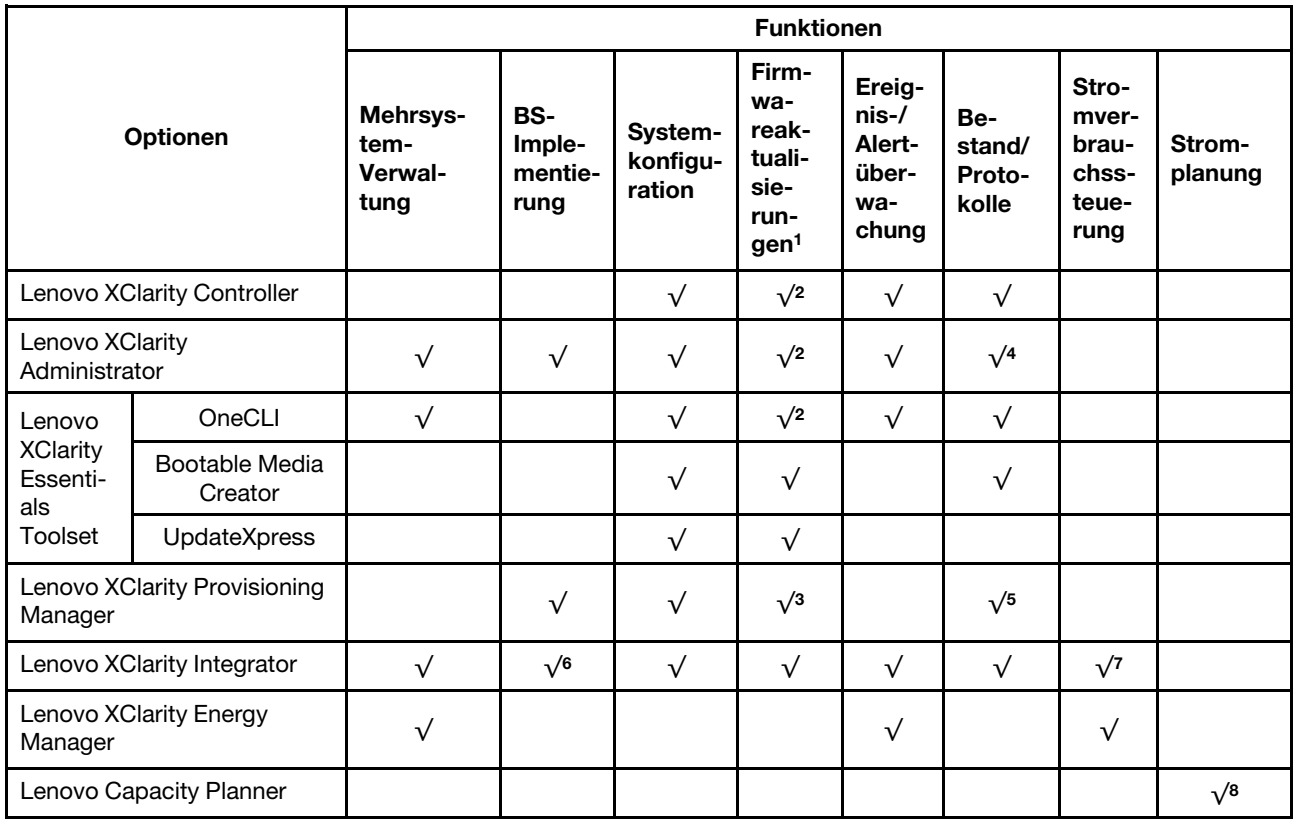

#### Anmerkungen:

- 1. Die meisten Optionen können über die Lenovo-Tools aktualisiert werden. Einige Optionen, wie die GPU-Firmware oder die Omni-Path-Firmware, erfordern die Verwendung von Anbietertools.
- 2. Die Server-UEFI-Einstellungen für Options-ROM müssen auf Automatisch oder UEFI festgelegt werden, damit die Firmware mit Lenovo XClarity Administrator, Lenovo XClarity Controller oder Lenovo XClarity Essentials aktualisiert werden kann.
- 3. Firmwareaktualisierungen gelten nur für Aktualisierungen von Lenovo XClarity Provisioning Manager, BMC-Firmware und UEFI. Firmwareaktualisierungen für Zusatzeinrichtungen, wie z. B. Adapter, werden nicht unterstützt.
- 4. Die Server-UEFI-Einstellungen für ROMs für Zusatzeinrichtungen müssen auf Automatisch oder UEFI festgelegt werden, damit detaillierte Adapterkarteninformationen, z. B. Modellname und Firmwareversion, in Lenovo XClarity Administrator, Lenovo XClarity Controller oder Lenovo XClarity Essentials angezeigt werden können.
- 5. Begrenzter Bestand.
- 6. Lenovo XClarity Integrator unterstützt die Windows-Betriebssystembereitstellung mit dem Microsoft System Center Configuration Manager(SCCM)-Bereitstellungspaket.
- 7. Stromverbrauchssteuerungs-Funktion wird durch Lenovo XClarity Integrator für VMware vCenter unterstützt.
- 8. Es wird dringend empfohlen, dass Sie die Zusammenfassungsdaten der Stromversorgung für Ihren Server mit Lenovo Capacity Planner überprüfen, bevor Sie neue Teile kaufen.

## <span id="page-20-0"></span>Umgebungsdaten

Der Abschnitt enthält Umgebungsdaten des Servers.

- ["Umgebungstemperatur/Feuchtigkeit/Höhe" auf Seite 17](#page-20-1)
- ["Schwingung" auf Seite 17](#page-20-2)
- ["Erschütterung" auf Seite 17](#page-20-3)
- ["Wärmeabgabe" auf Seite 18](#page-21-0)
- ["Geräuschemissionen" auf Seite 18](#page-21-1)
- ["Verunreinigung durch Staubpartikel" auf Seite 18](#page-21-2)

#### <span id="page-20-1"></span>Umgebungstemperatur/Feuchtigkeit/Höhe

Server arbeitet:

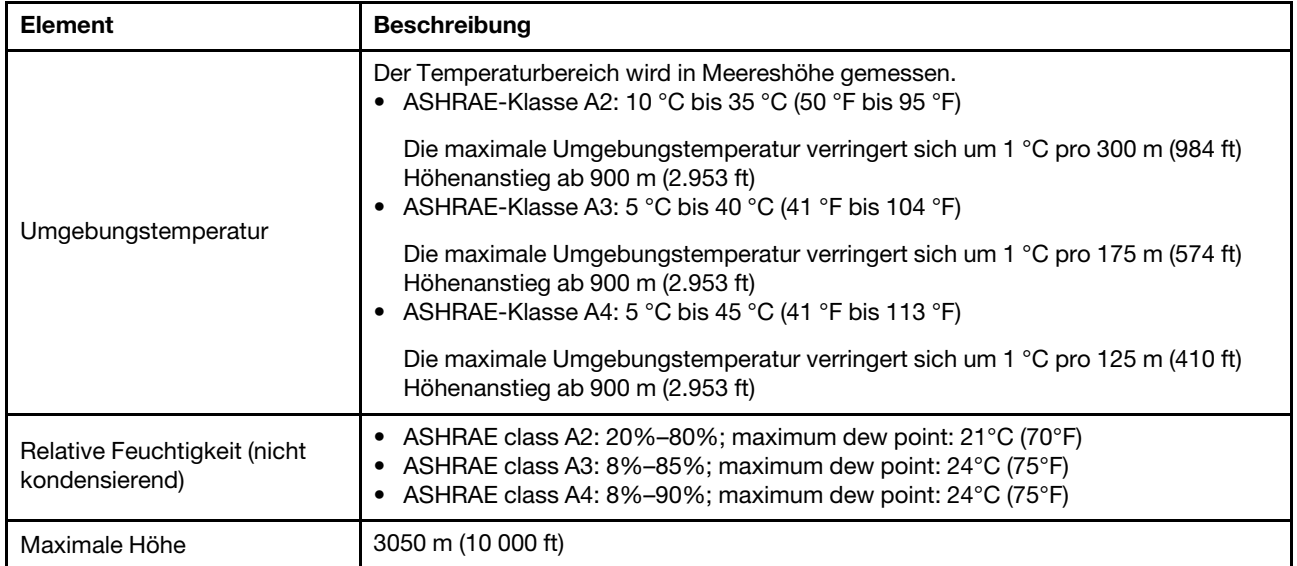

#### Server arbeitet nicht:

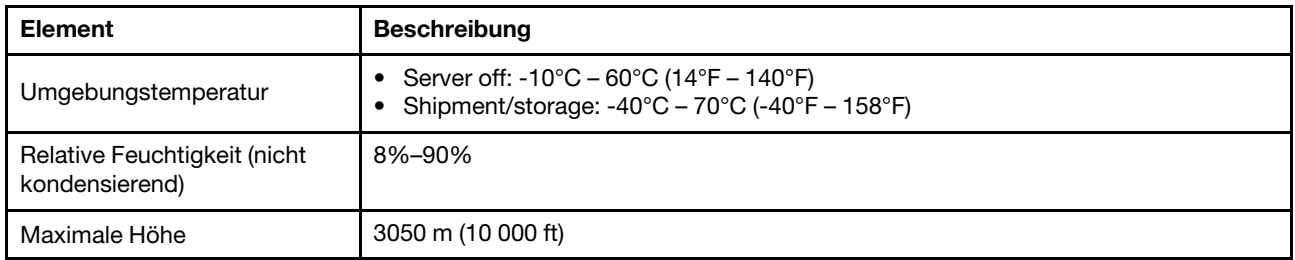

#### <span id="page-20-2"></span>Schwingung

• Server arbeitet:

0,21 Grms bei 5 Hz bis 500 Hz für 15 Minuten über 3 Achsen

• Server arbeitet nicht:

1,04 Grms bei 2 Hz bis 200 Hz für 15 Minuten über 6 Oberflächen

### <span id="page-20-3"></span>Erschütterung

• Server arbeitet:

15 G für 3 Millisekunden in jede Richtung (positive und negative X-, Y- und Z-Achsen)

• Server arbeitet nicht:

12 kg - 22 kg: 50 G für 152 in/sec Geschwindigkeitsänderung über 6 Oberflächen

#### <span id="page-21-0"></span>Wärmeabgabe

- Mindestkonfiguration: 900 BTU/hr, 264 W
- Maximalkonfiguration: 2924 BTU/hr, 857 W

#### <span id="page-21-1"></span>Geräuschemissionen

Diese Geräuschpegel wurden in kontrollierten akustischen Umgebungen entsprechend den in ISO 7779 angegebenen Prozeduren gemessen und gemäß ISO 9296 dokumentiert.

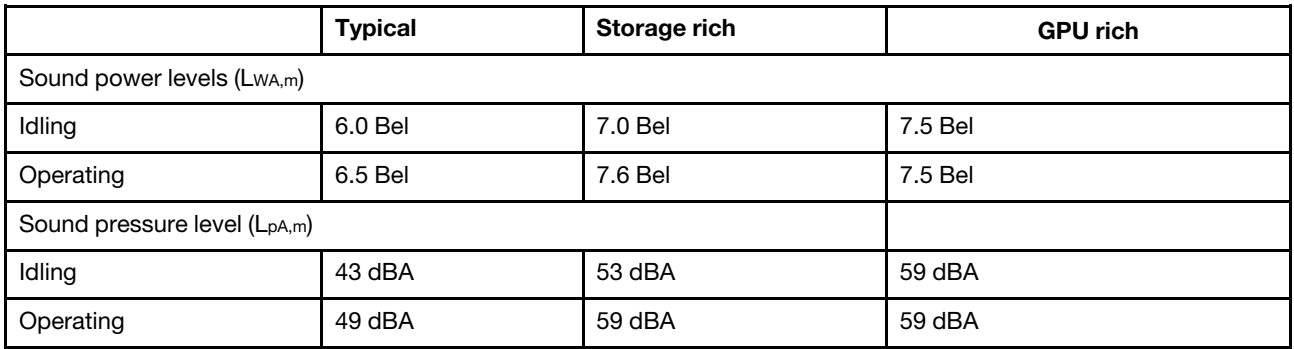

Die deklarierten Geräuschpegel basieren auf den folgenden Konfigurationen, die je nach Konfigurationen und Bedingungen geringfügig variieren können:

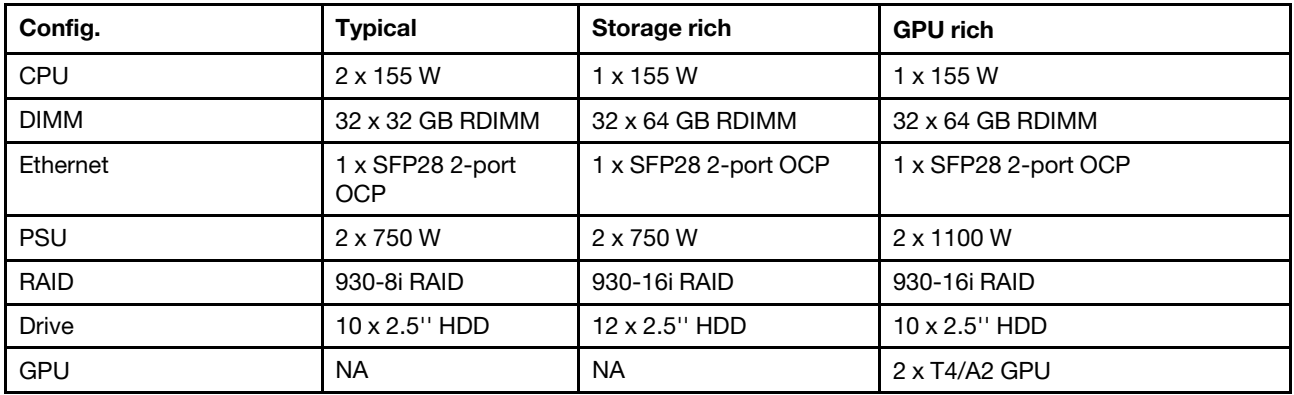

Anmerkung: Unter Umständen müssen bei Ihrer Serverinstallation behördliche Verordnungen zum Geräuschpegel am Arbeitsplatz berücksichtigt werden, wie sie beispielsweise von OSHA oder durch EU-Richtlinien vorgegeben werden. Die tatsächlichen Schalldruckpegel in Ihrer Installation sind von verschiedenen Faktoren abhängig, beispielsweise Anzahl der Racks, Größe und Ausstattung des Raums sowie Anordnung der Komponenten im Raum, Geräuschpegel anderer Geräte, Raumumgebungstemperatur und Abstand zwischen Mitarbeitern und den Geräten. Die Einhaltung dieser behördlichen Bestimmungen hängt von einer Vielzahl weiterer Faktoren ab, beispielsweise der Dauer der Lärmbelastung und dem Tragen von Hörschutz. Lenovo empfiehlt, von einem Experten prüfen lassen, ob die geltenden Verordnungen bei Ihnen eingehalten werden.

#### <span id="page-21-2"></span>Verunreinigung durch Staubpartikel

Achtung: Staubpartikel in der Luft (beispielsweise Metallsplitter oder andere Teilchen) und reaktionsfreudige Gase, die alleine oder in Kombination mit anderen Umgebungsfaktoren, wie Luftfeuchtigkeit oder Temperatur, auftreten, können für den in diesem Dokument beschriebenen Server ein Risiko darstellen.

Zu den Risiken, die aufgrund einer vermehrten Staubbelastung oder einer erhöhten Konzentration gefährlicher Gase bestehen, zählen Beschädigungen, die zu einer Störung oder sogar zum Totalausfall der Einheit führen können. Durch die in dieser Spezifikation festgelegten Grenzwerte für Staubpartikel und Gase sollen solche Beschädigungen vermieden werden. Diese Grenzwerte sind nicht als unveränderliche Grenzwerte zu betrachten oder zu verwenden, da viele andere Faktoren, wie z. B. die Temperatur oder der Feuchtigkeitsgehalt der Luft, die Auswirkungen von Staubpartikeln oder korrosionsfördernden Stoffen in der Umgebung sowie die Verbreitung gasförmiger Verunreinigungen beeinflussen können. Sollte ein bestimmter Grenzwert in diesem Dokument fehlen, müssen Sie versuchen, die Verunreinigung durch Staubpartikel und Gase so gering zu halten, dass die Gesundheit und die Sicherheit der beteiligten Personen dadurch nicht gefährdet sind. Wenn Lenovo feststellt, dass die Einheit aufgrund einer erhöhten Konzentration von Staubpartikeln oder Gasen in Ihrer Umgebung beschädigt wurde, kann Lenovo die Reparatur oder den Austausch von Einheiten oder Teilen unter der Bedingung durchführen, dass geeignete Maßnahmen zur Minimierung solcher Verunreinigungen in der Umgebung des Servers ergriffen werden. Die Durchführung dieser Maßnahmen obliegen dem Kunden.

| Verunreinigung                                                                                                    | Grenzwerte                                                                                                    |
|----------------------------------------------------------------------------------------------------|----------------------------------------------------------------------------------------------------|
| Reaktionsfreudi-<br>ge Gase                                                                                                    | Schweregrad G1 gemäß ANSI/ISA 71.04-1985 <sup>1</sup> :<br>• Die Reaktivitätsrate von Kupfercoupons muss unter 200 Ångstrom pro Monat (ca. 0,0035 µg/<br>cm <sup>2</sup> Gewichtszunahme pro Stunde) liegen. <sup>2</sup><br>• Die Reaktivitätsrate von Silbercoupons muss unter 200 Ångstrom pro Monat (ca. 0,0035 µg/cm <sup>2</sup><br>Gewichtszunahme pro Stunde) liegen. <sup>3</sup><br>· Die reaktive Überwachung von korrosionsfördernden Gasen muss ungefähr 5 cm (2 in.) vor dem<br>Rack auf der Luftzufuhrseite in 1/4 und 3/4 Rahmenhöhe vom Fußboden weg ausgeführt<br>werden, wo die Luftstromgeschwindigkeit weitaus höher ist.                                                                                                    |
| Staubpartikel in<br>der Luft                                                                                                    | Rechenzentren müssen die Reinheitsstufe des Standards ISO 14644-1 Klasse 8 erfüllen.<br>Für Rechenzentren ohne konditionierte Außenluftzufuhr kann die Reinheitsstufe des Standards<br>ISO 14644-1 Klasse 8 erfüllt werden, indem eine der folgenden Filtrationsmethoden ausgewählt<br>wird:<br>• Die Raumluft kann mit MERV-8-Filtern fortlaufend gefiltert werden.<br>• Luft, die in ein Rechenzentrum eintritt, kann mit MERV-11- oder noch besser mit MERV-13-<br>Filtern gefiltert werden.<br>Bei Rechenzentren mit konditionierter Außenluftzufuhr hängt die Auswahl der Filter zum Erreichen<br>der ISO-Reinheitsstufe Klasse 8 von den spezifischen Bedingungen im Rechenzentrum ab.<br>· Die relative hygroskopische Feuchtigkeit sollte bei Verunreinigung durch Staubpartikel mehr als<br>60 % relative Feuchtigkeit betragen. <sup>4</sup><br>• Rechenzentren müssen frei von Zink-Whiskern sein. <sup>5</sup> |
| <sup>1</sup> ANSI/ISA-71.04-1985. Umgebungsbedingungen für Prozessmessung und Kontrollsysteme: luftübertragene<br>Verunreinigungen. Instrument Society of America, Research Triangle Park, North Carolina, U.S.A.<br><sup>2</sup> Bei der Ableitung der Äquivalenz zwischen der Rate des Anwachsens der Produktdicke bei der Korrosion von<br>Kupfer in Å/Monat und der Rate der Gewichtszunahme wird angenommen, dass Cu2S und Cu2O in gleichen<br>Proportionen wachsen. |                                                                                                    |
| <sup>3</sup> Bei der Ableitung der Äquivalenz zwischen der Rate des Anwachsens der Produktdicke bei der Korrosion von<br>Silber in Å/Monat und der Rate der Gewichtszunahme wird angenommen, dass Ag2S das einzige<br>Korrosionsprodukt ist.                                                                                                    |                                                                                                    |
| <sup>4</sup> Die relative hygroskopische Feuchtigkeit der Verunreinigung durch Staubpartikel ist die relative Feuchtigkeit, bei<br>der der Staub genug Wasser absorbiert, um nass zu werden und Ionen leiten zu können.                                                                                                    |                                                                                                    |
| <sup>5</sup> Oberflächenschmutz wird in 10 nach dem Zufallsprinzip ausgewählten Bereichen des Rechenzentrums auf einer<br>Scheibe von 1,5 cm Durchmesser von elektrisch leitendem Klebeband auf einem Metallgriff gesammelt. Werden<br>bei der Überprüfung des Klebebandes in einem Scanner-Elektronenmikroskop keine Zink-Whisker festgestellt, gilt<br>das Rechenzentrum als frei von Zink-Whiskern.                                                                    |                                                                                                    |

Tabelle 1. Grenzwerte für Staubpartikel und Gase

## <span id="page-24-0"></span>Technische Regeln

Dieser Abschnitt enthält technische Regeln für den Server.

- ["CPU-, Kühlkörper- und Lüfterkombinationen" auf Seite 21](#page-24-1)
- ["Regeln für die DIMM-Bestückung" auf Seite 23](#page-26-0)
- ["PCIe-Steckplätze und -Konfigurationen" auf Seite 28](#page-31-0)
- ["Temperaturregeln" auf Seite 31](#page-34-0)

## <span id="page-24-1"></span>CPU-, Kühlkörper- und Lüfterkombinationen

4 x 2,5-Zoll-Modelle

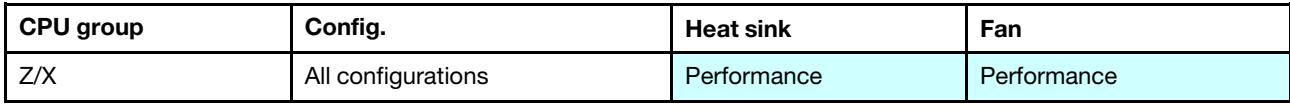

#### 8 x 2,5-Zoll-/4 x 3,5-Zoll-Modelle

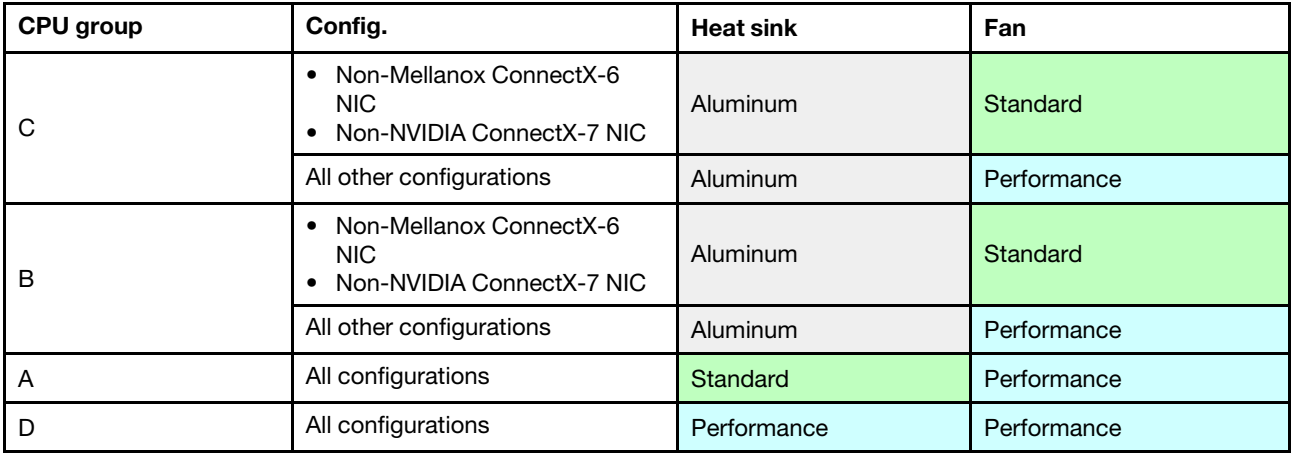

#### 10 x 2,5-Zoll-Modelle

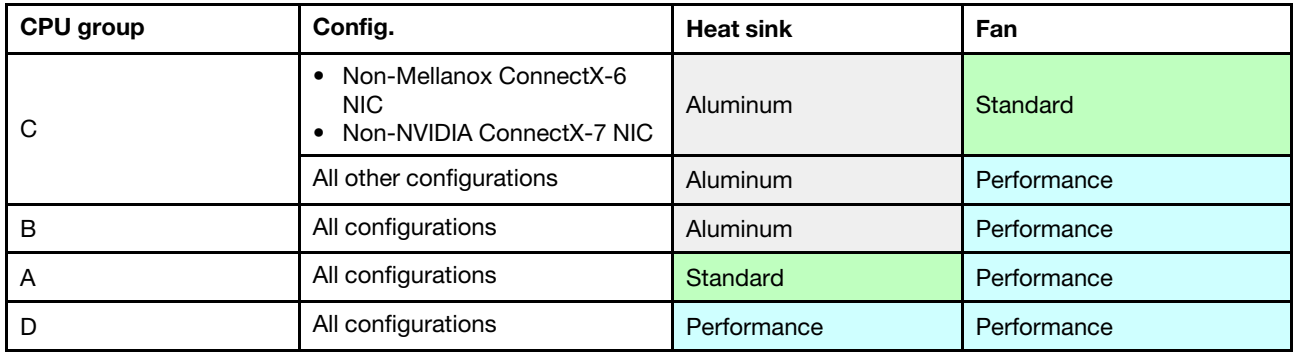

#### Anmerkungen:

- Für eine CPU sind 6 Lüfter (Steckplatz 1 bis 6) und 2 Lüfter-Dummys (7 bis 8) erforderlich. Für zwei CPUs sind 8 Lüfter erforderlich (Steckplatz 1 bis 8).
- Wenn ein OCP 3.0-Ethernet-Adapter installiert ist und das System ausgeschaltet ist, aber dennoch an den Wechselstrom angeschlossen ist, drehen sich Lüfter 5 und 6 mit einer viel niedrigeren Geschwindigkeit

weiter. Dies entspricht dem Systemdesign, um eine ordnungsgemäße Kühlung für den OCP 3.0-Ethernet-Adapter sicherzustellen.

## <span id="page-26-0"></span>Regeln für die DIMM-Bestückung

Allgemeine Kombinationsregeln:

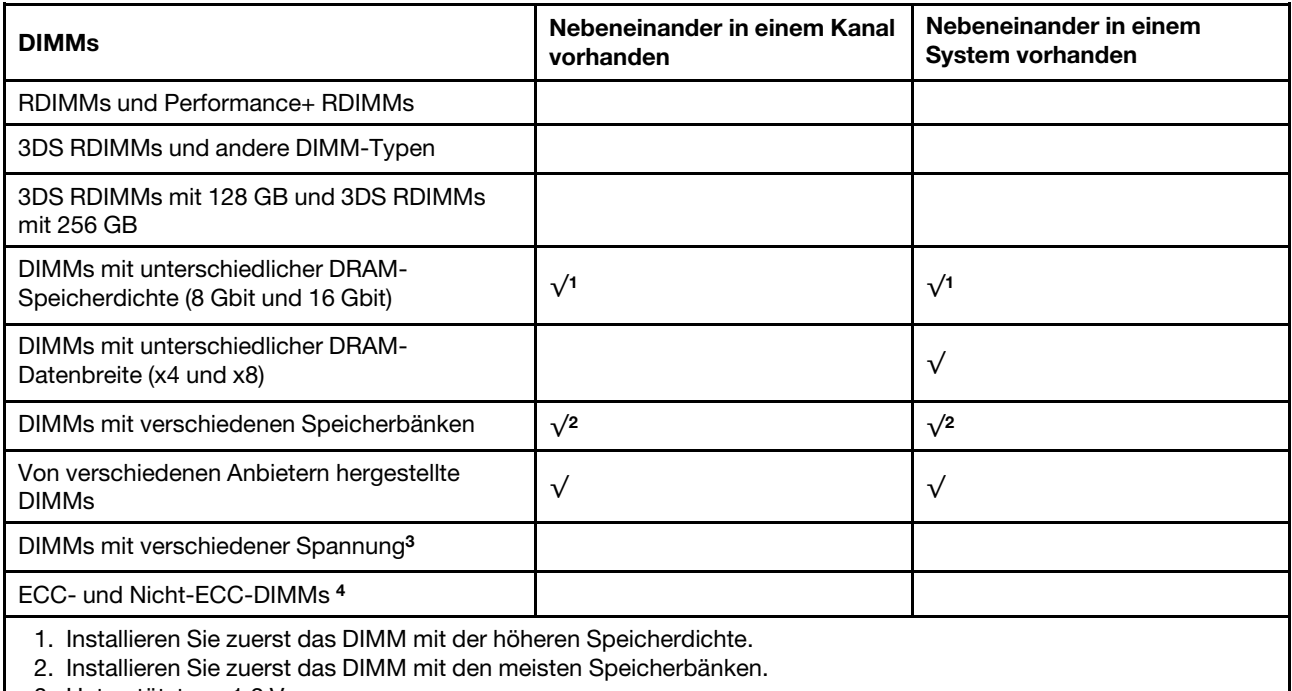

3. Unterstützt nur 1,2 V.

4. Unterstützt nur ECC DIMMs.

#### DIMM-Kompatibilität (auf Grundlage der allgemeinen Kombinationsregeln)

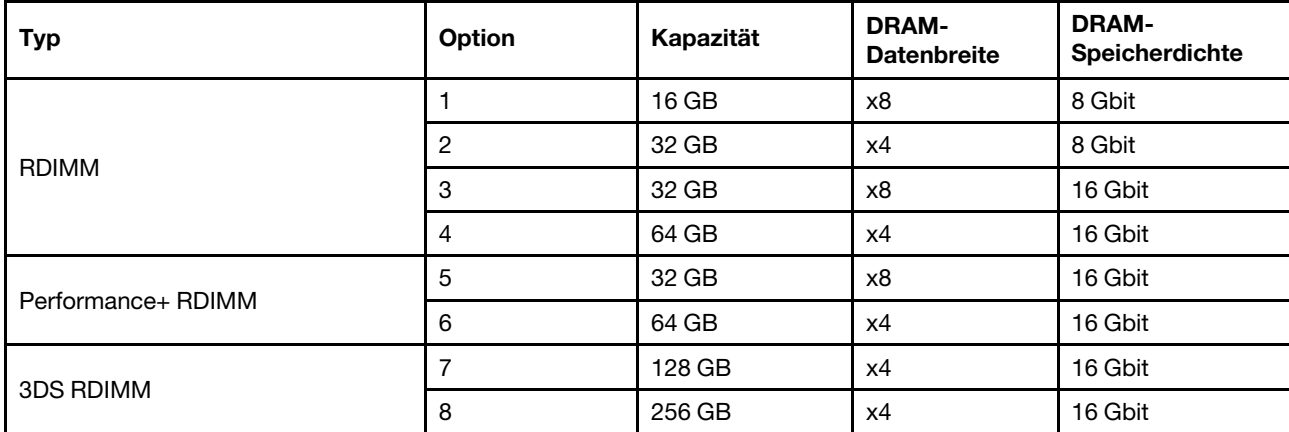

Unterstützt Kombination innerhalb eines Kanals:

- Optionen 1 und 3
- Optionen 2 und 4

Unterstützt Kombination innerhalb eines Systems:

- Optionen 1 bis 4 (Installieren Sie zuerst das DRAM mit der höheren Speicherdichte.)
- Optionen 5 und 6 (Installieren Sie zuerst dasjenige mit der höheren Kapazität.)

#### Sie können außerdem die folgenden Regeln beachten, um den Speicher auszugleichen und die Leistung zu erhöhen:

- Ausgleichen der Speicherkapazität pro Kanalpaar auf einer bestimmten CPU.
- Ausgleichen der Speicherkapazität pro CPU-Stecksockel, wenn zwei CPUs installiert sind.
- Wenn Sie Performance+ RDIMMs zur Maximierung der Speicherbetriebsgeschwindigkeit verwenden, stellen Sie sicher, dass Performance+ RDIMMs mit derselben Kapazität auf 2DPC bestückt werden. Andernfalls wird die Leistung nicht gesteigert.
- Wenn in einem Kanal nur ein DIMM bestückt werden soll, muss dieses im DIMM-Steckplatz 1 (physisch am weitesten von der CPU entfernt) installiert werden.
- Der Server unterstützt in der Mindestkonfiguration ein einziges DIMM. Die volle Speicherbandbreite erfordert jedoch ein DIMM pro Kanal (A – H). Um die optimale Leistung zu erreichen, bestücken Sie alle acht Kanäle pro Stecksockel. Dabei hat jeder Kanal dieselbe Kapazität.

Anmerkung: Ausführliche Anweisungen zu den optimalen Speicherkonfigurationen für Ihren Server finden Sie unter:

[Ausgewogene Speicherkonfigurationen mit AMD EPYC Prozessoren der zweiten oder dritten Generation](https://lenovopress.com/lp1268.pdf)

#### Empfohlene Bestückungsreihenfolge (basierend auf allgemeinen Regeln)

#### 1 installierte CPU:

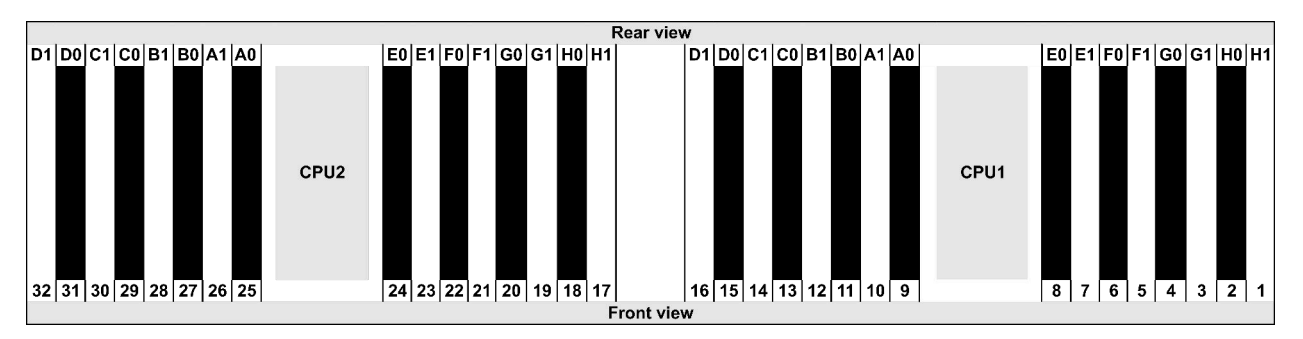

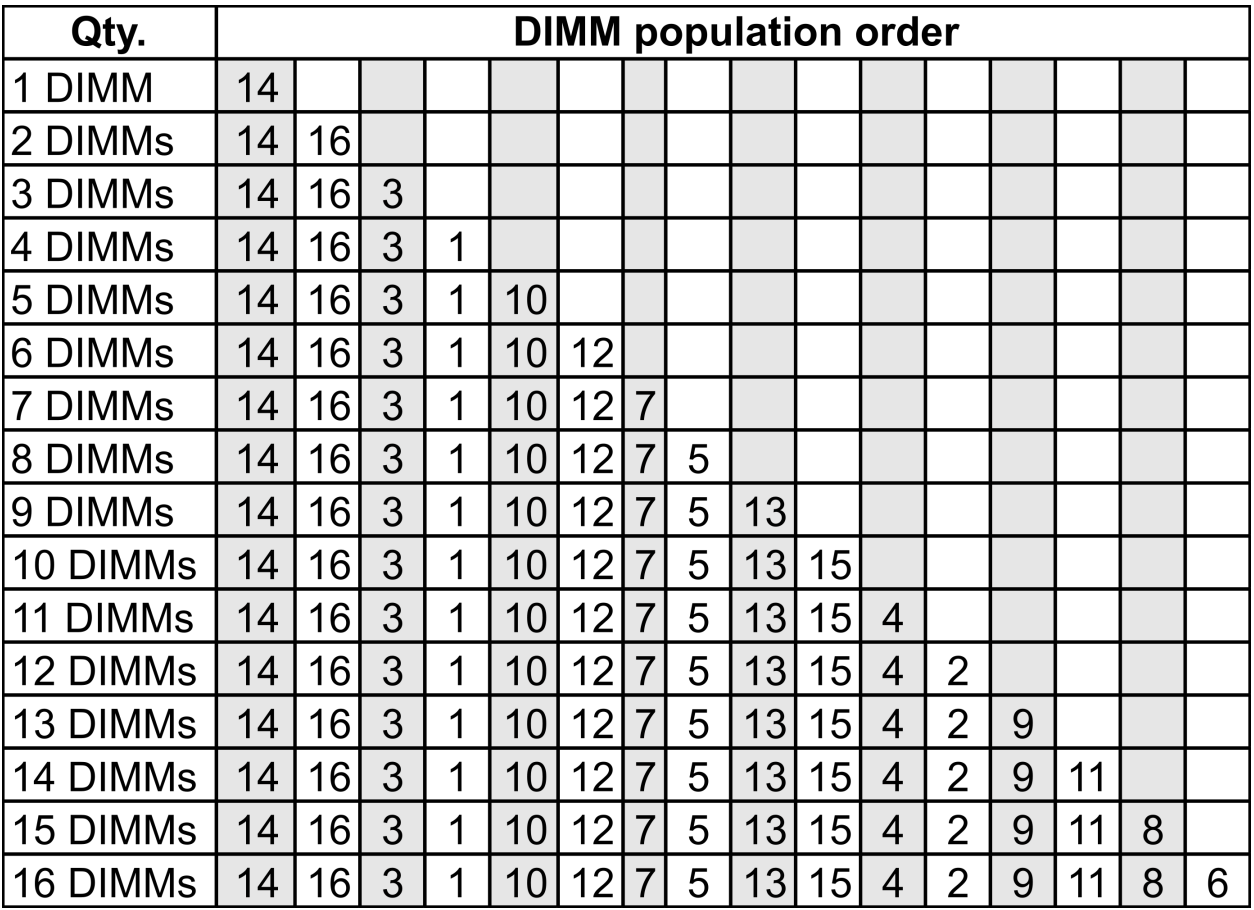

#### 2 installierte CPUs:

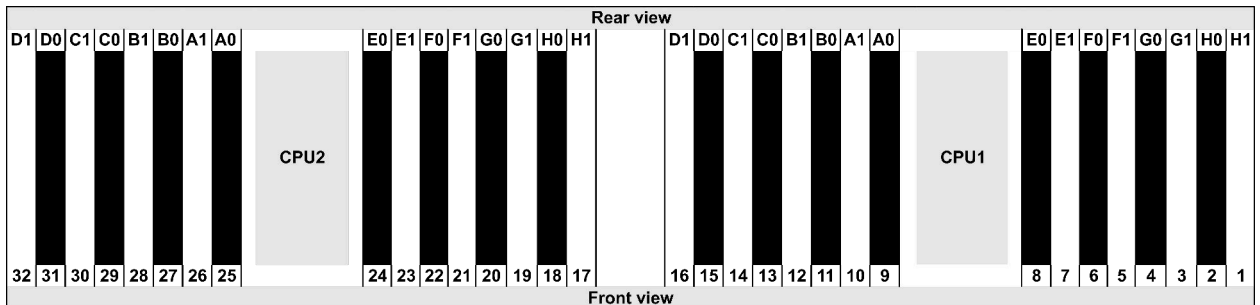

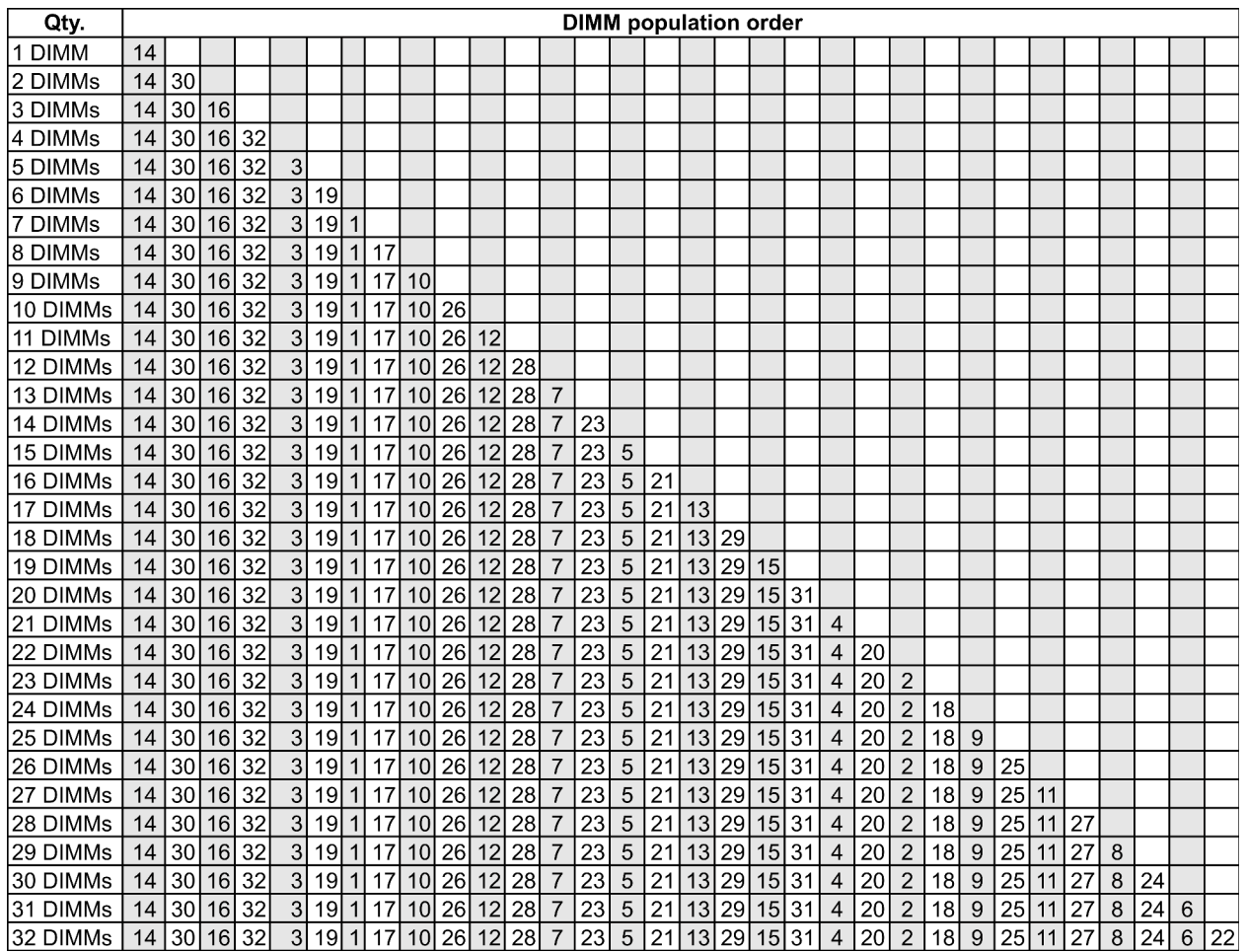

Anmerkung: Es gibt leistungsoptimierte Konfigurationen mit 6 DIMMs und 12 DIMMs für Servermodelle mit einer CPU der Serie 7003 und Konfigurationen mit 12 DIMMs und 24 DIMMs für Servermodelle mit zwei CPUs der Serie 7003. Weitere Informationen finden Sie in der folgenden Tabelle.

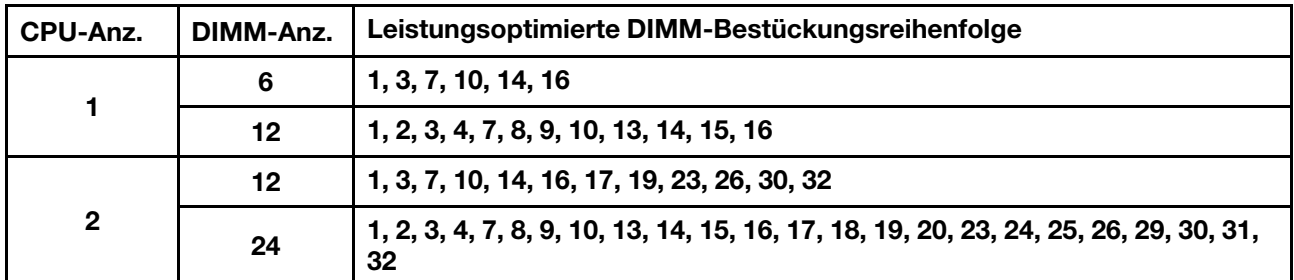

## <span id="page-31-0"></span>PCIe-Steckplätze und -Konfigurationen

- [Steckplatzkonfigurationen](#page-31-1)
- [Anzahl und Steckplatzpriorität](#page-31-2)
- [RAID-Regeln](#page-32-0)

#### <span id="page-31-1"></span>Steckplatzkonfigurationen

Der Server unterstützt bis zu drei PCIe-Steckplätze an der Rückseite. Die PCIe-Steckplatzkonfigurationen variieren je nach Servermodell.

Anmerkungen: Die in der UEFI-Einstellung definierten Steckplätze unterscheiden sich geringfügig von den physischen Steckplätzen. Informationen zu in der UEFI-Einstellung definierten Steckplätzen finden Sie unter:

- Für AMD EPYC Prozessoren der Serie 7002: [https://thinksystem.lenovofiles.com/help/topic/uefi\\_amd\\_2p/](https://thinksystem.lenovofiles.com/help/topic/uefi_amd_2p/onboard_device.html) [onboard\\_device.html](https://thinksystem.lenovofiles.com/help/topic/uefi_amd_2p/onboard_device.html)
- Für AMD EPYC Prozessoren der Serie 7003: [https://thinksystem.lenovofiles.com/help/topic/uefi\\_amd\\_2p\\_](https://thinksystem.lenovofiles.com/help/topic/uefi_amd_2p_milan/onboard_device.html)  [milan/onboard\\_device.html](https://thinksystem.lenovofiles.com/help/topic/uefi_amd_2p_milan/onboard_device.html)

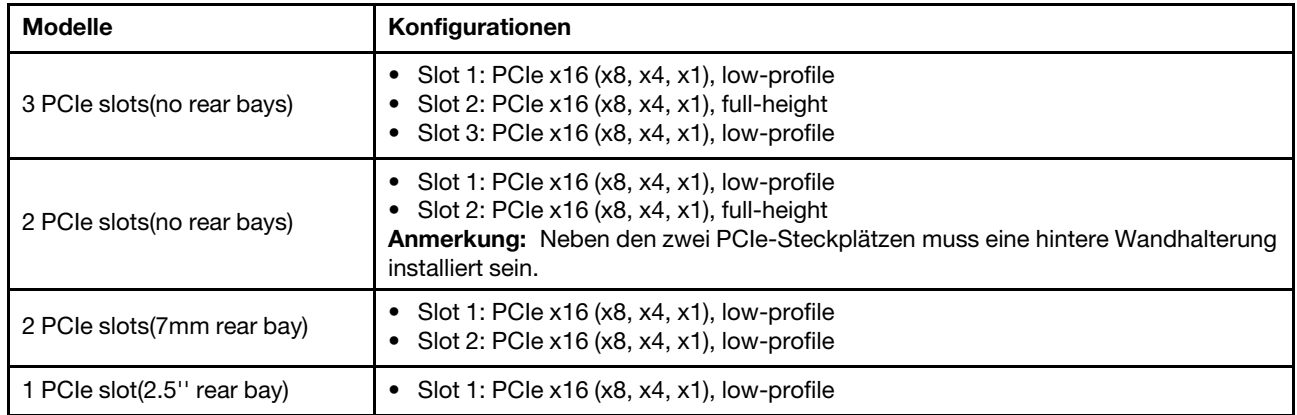

#### <span id="page-31-2"></span>Anzahl und Steckplatzpriorität

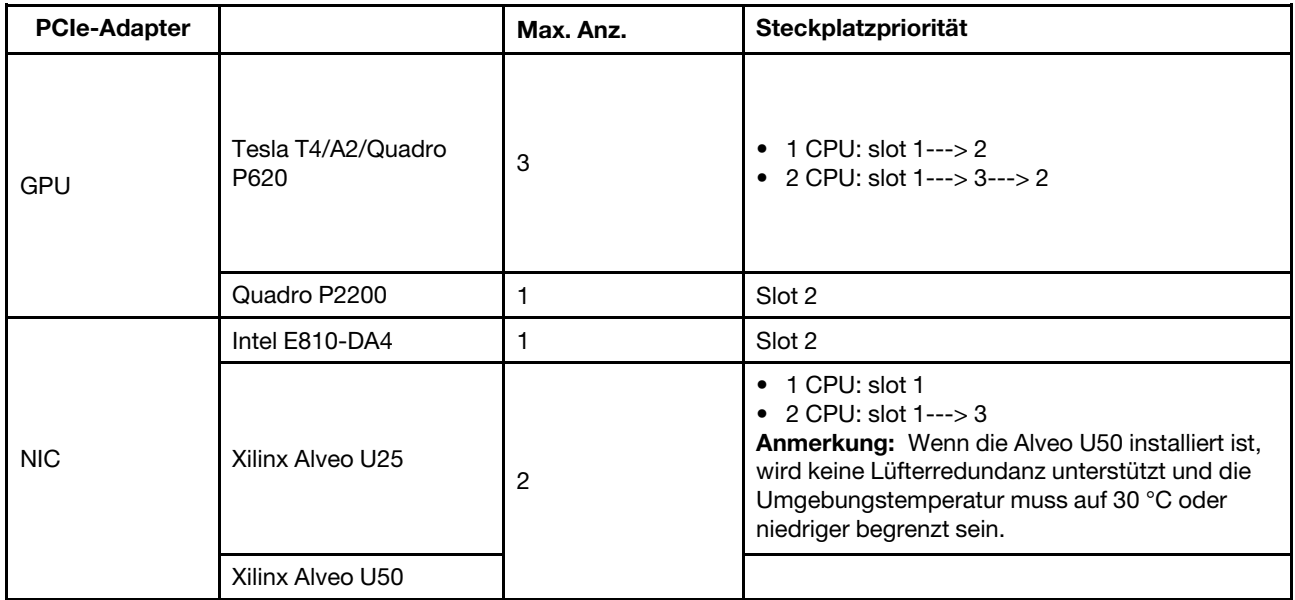

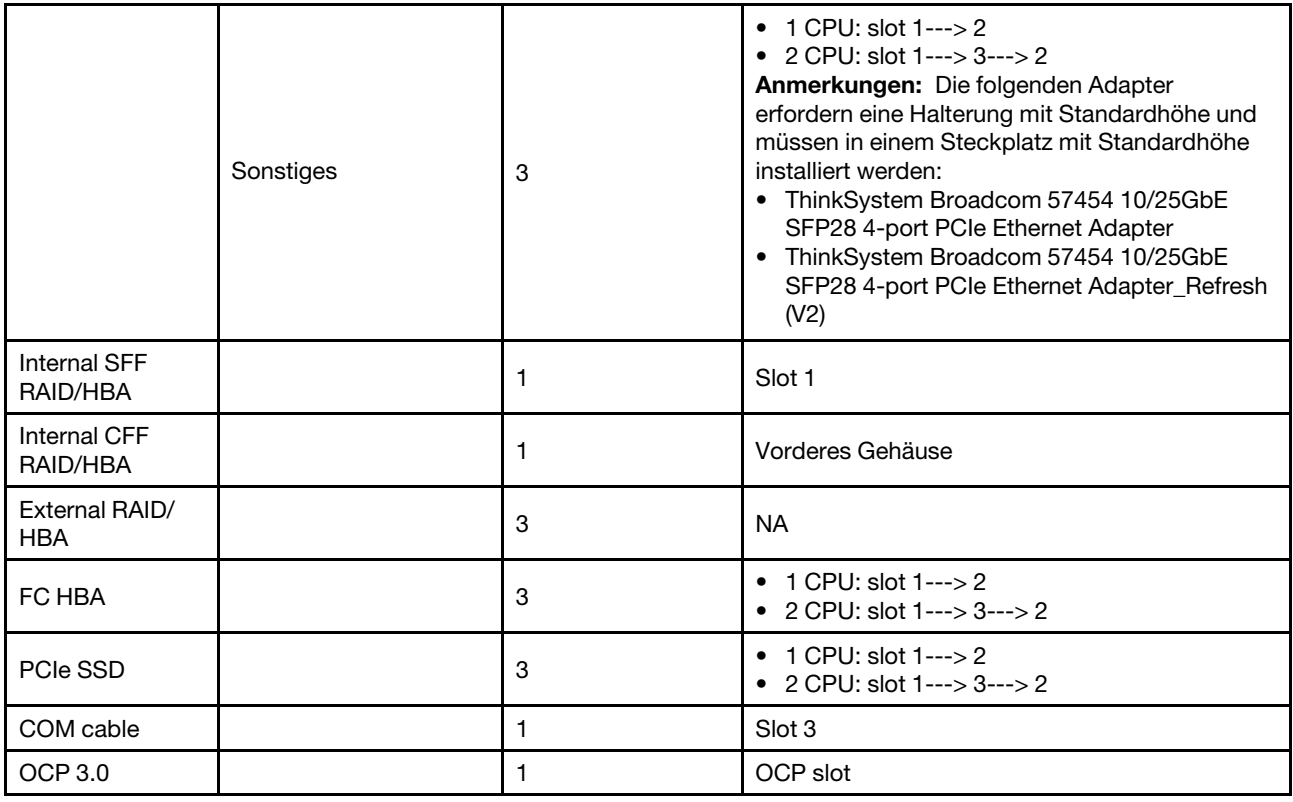

#### <span id="page-32-0"></span>RAID-Regeln

- Gen3 und Gen4 können nicht gemeinsam auf einer Adapterkarte installiert werden.
- RAID-Controller derselben PCIe-Generationsgruppe können auf einer Adapterkarte installiert werden.
- RAID- und HBA-Controller können auf einer Adapterkarte installiert werden.
- Die RAID/HBA-Adapter 4350/5350/9350 können nicht im selben System mit den folgenden Adaptern kombiniert werden:
	- Intel E810-DA2 OCP-/PCIe-Ethernet-Adapter
	- Intel E810-DA4 OCP-/PCIe-Ethernet-Adapter
	- 430/530/930 RAID/HBA-Adapter
	- 440/940/540 RAID/HBA-Adapter, außer für externe 440-8e/440-16e/940-8e RAID/HBA-Adapter
- PCIe-SSD unterstützt keine RAID-Funktion.
- Der RAID 940-8i oder RAID 940-16i Adapter unterstützt den Tri-Modus. Wenn der Tri-Modus aktiviert ist, unterstützt der Server SAS-, SATA- und U.3 NVMe-Laufwerke gleichzeitig. NVMe-Laufwerke werden über eine PCIe x1-Verbindung mit dem Controller verbunden.

Anmerkung: Zur Unterstützung des Tri-Modus mit U.3 NVMe-Laufwerken muss der U.3 x1-Modus für die ausgewählten Laufwerksteckplätze auf der Rückwandplatine über die XCC-Webschnittstelle aktiviert sein. Andernfalls können die U.3 NVMe-Laufwerke nicht erkannt werden. Weitere Informationen finden Sie unter ["Hot-Swap-Laufwerk installieren" auf Seite 151](#page-154-0).

- Die 430/440 HBA-Adapter unterstützen keine SED-Verwaltungsfunktion (Self-Encrypting Drive).
- 930/9350/940 RAID-Controller erfordern einen Superkondensator.

Positionen und Anzahl der RAID-Superkondensatoren variieren je nach Modell:

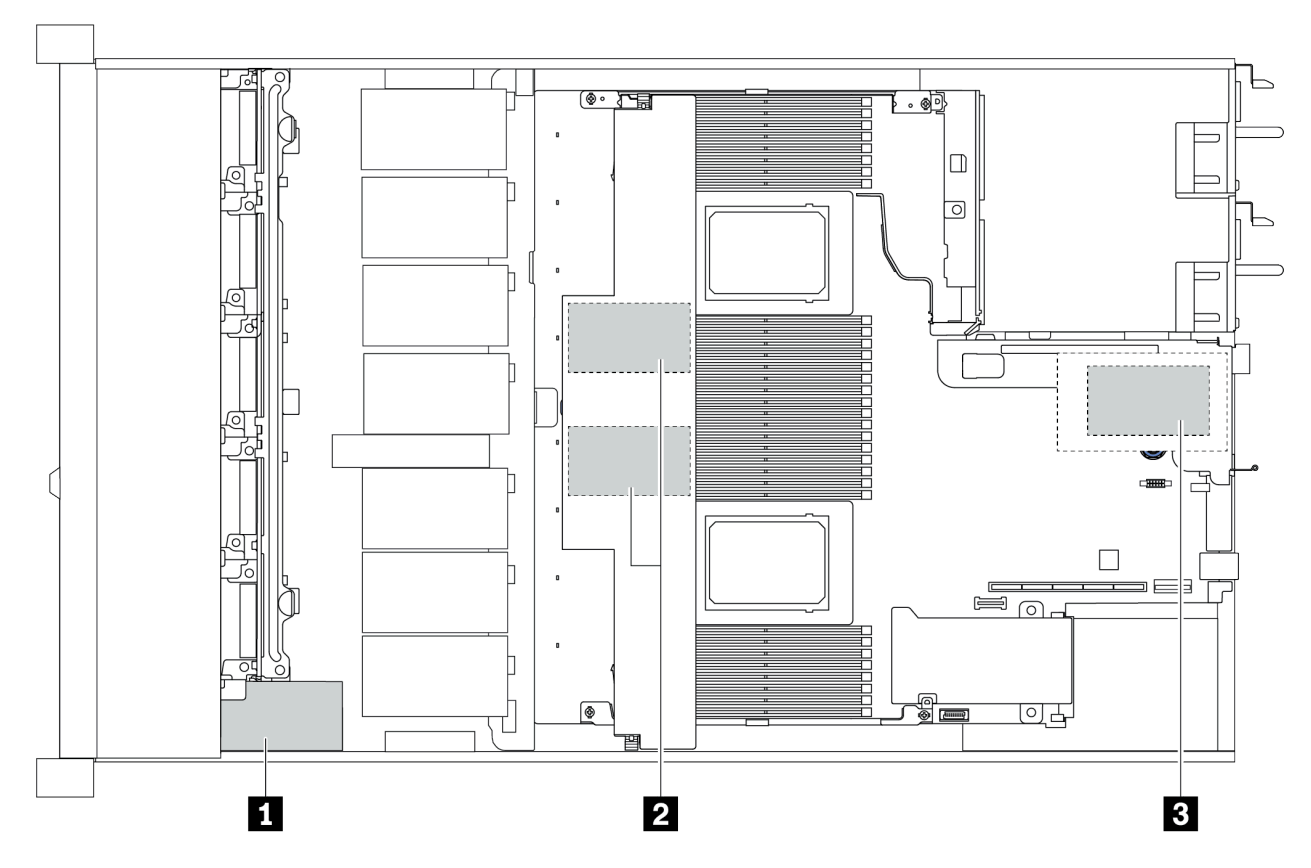

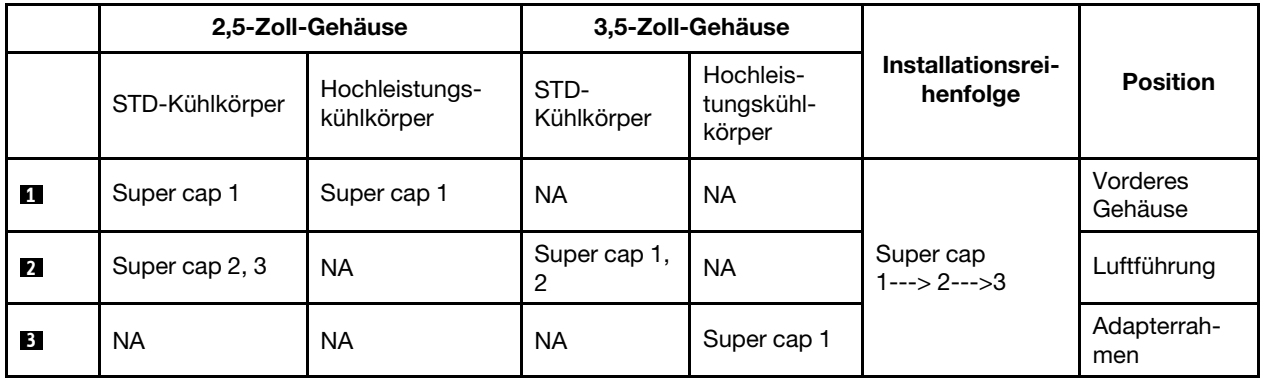

## <span id="page-34-0"></span>Temperaturregeln

In diesem Thema werden die Temperaturregeln aufgeführt, die der Server für die "ASHRAE-Spezifikationen [der Klasse A2, A3 oder A4" auf Seite 17](#page-20-1) erfüllen muss.

#### Umgebung gemäß ASHRAE Klasse A2

In der folgenden Tabelle sind die Umgebungstemperaturanforderungen für den Server in Abhängigkeit von der Hardwarekonfiguration aufgelistet.

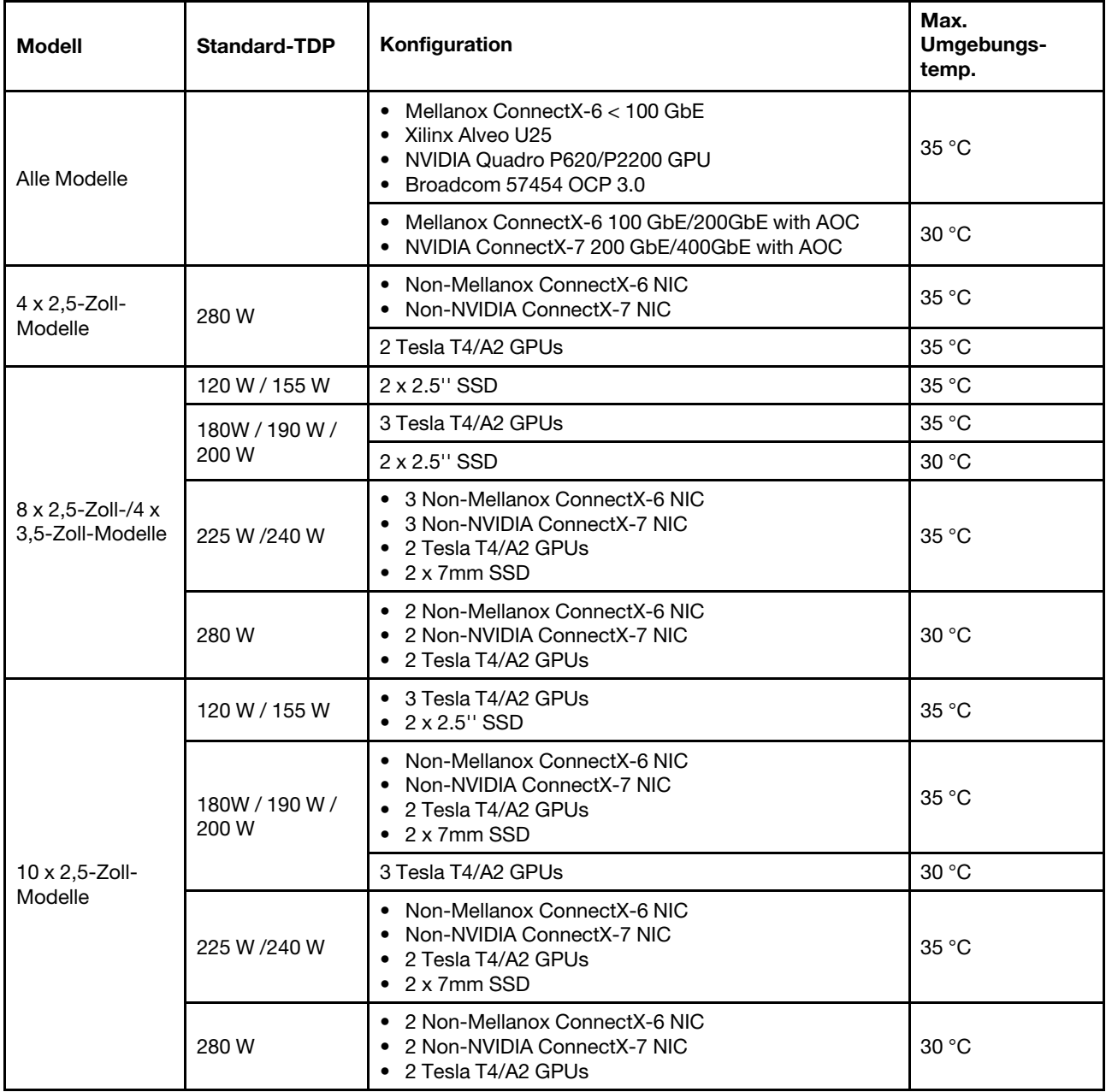

#### Umgebung gemäß ASHRAE Klasse A3/A4

Um die ASHRAE-Spezifikationen der Klasse A3/A4 zu erfüllen, darf der Server NICHT mit folgenden Komponenten konfiguriert werden:

- CPU (TDP ≥ 170W)
- 3DS RDIMMs
- GPUs
- Mellanox ConnectX-6 100 GbE/200GbE with AOC
- NVIDIA ConnectX-7 200 GbE/400GbE with AOC
- Xilinx Alveo U25 FPGA
- Broadcom 57454 OCP 3.0
- NVMe AIC switches
- 2 x 7mm SSDs
- 2 x 2.5'' SSDs
# <span id="page-36-0"></span>Kapitel 2. Serverkomponenten

Dieser Abschnitt enthält Details zu allen auf dem Server verfügbaren Komponenten.

## Vorderansicht

Die Vorderansicht des Servers variiert je nach Modell. Je nach Modell weichen die Abbildungen in diesem Abschnitt möglicherweise geringfügig von Ihrem Server ab.

Lesen Sie die folgenden Informationen zur Vorderansicht für verschiedene Servermodelle:

- ["Servermodelle mit vier 2,5-Zoll-Laufwerkpositionen an der Vorderseite" auf Seite 34](#page-37-0)
- ["Servermodelle mit acht 2,5-Zoll-Laufwerkpositionen an der Vorderseite" auf Seite 35](#page-38-0)
- ["Servermodelle mit zehn 2,5-Zoll-Laufwerkpositionen an der Vorderseite" auf Seite 36](#page-39-0)
- ["Servermodelle mit vier 3,5-Zoll-Laufwerkpositionen an der Vorderseite" auf Seite 37](#page-40-0)
- ["Servermodelle mit vier 2,5-Zoll-Laufwerkpositionen an der Vorderseite \(ohne Rückwandplatine\)" auf](#page-41-0)  [Seite 38](#page-41-0)
- ["Servermodelle mit acht 2,5-Zoll-Laufwerkpositionen an der Vorderseite \(ohne Rückwandplatine\)" auf](#page-42-0) [Seite 39](#page-42-0)
- ["Servermodelle mit zehn 2,5-Zoll-Laufwerkpositionen an der Vorderseite \(ohne Rückwandplatine\)" auf](#page-43-0)  [Seite 40](#page-43-0)
- ["Servermodelle mit vier 3,5-Zoll-Laufwerkpositionen an der Vorderseite \(ohne Rückwandplatine\)" auf](#page-44-0)  [Seite 41](#page-44-0)
- ["Servermodelle mit acht 2,5-Zoll-Laufwerkpositionen an der Vorderseite \(mit LCD-Diagnoseanzeige\)" auf](#page-45-0)  [Seite 42](#page-45-0)

#### <span id="page-37-0"></span>Servermodelle mit vier 2,5-Zoll-Laufwerkpositionen

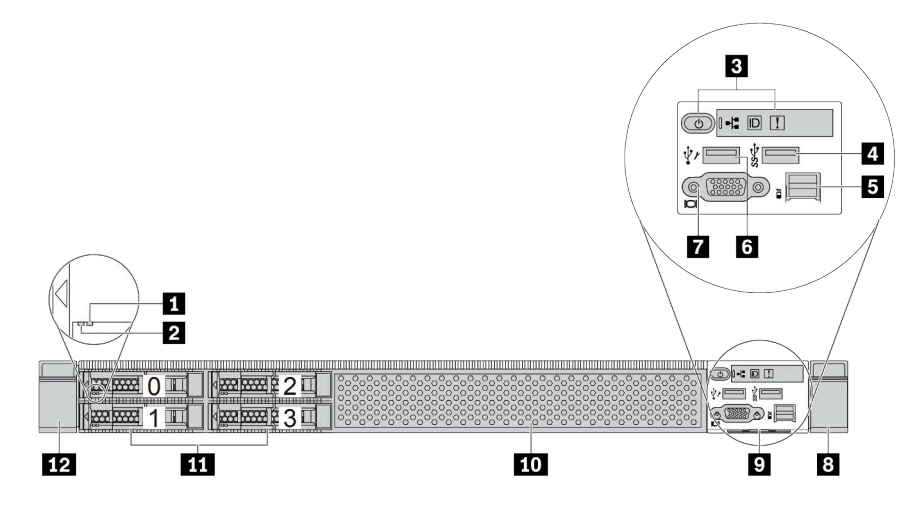

Tabelle 2. Komponenten an der Vorderseite des Servers

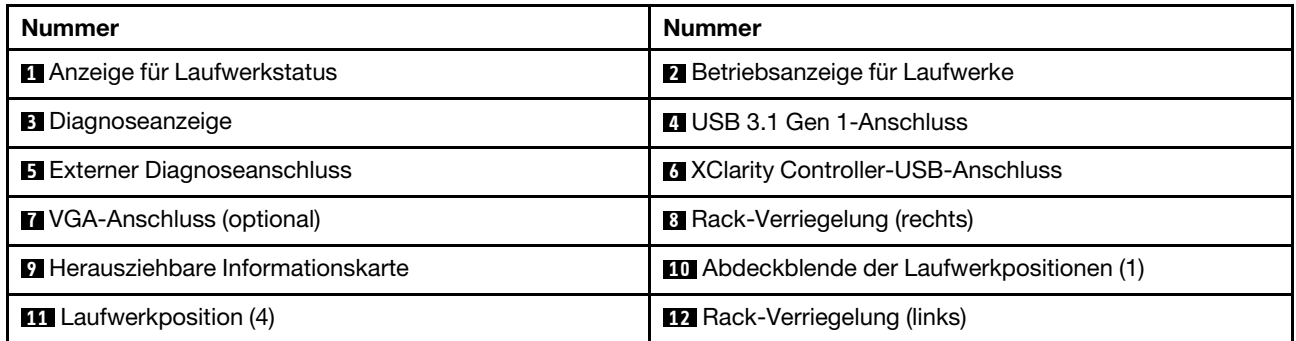

#### <span id="page-38-0"></span>Servermodell mit acht 2,5-Zoll-Laufwerkpositionen

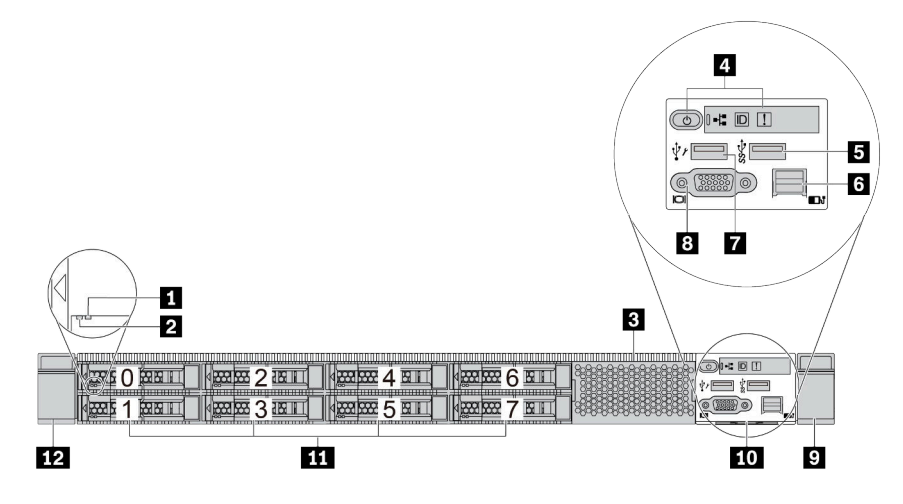

Tabelle 3. Komponenten an der Vorderseite des Servers

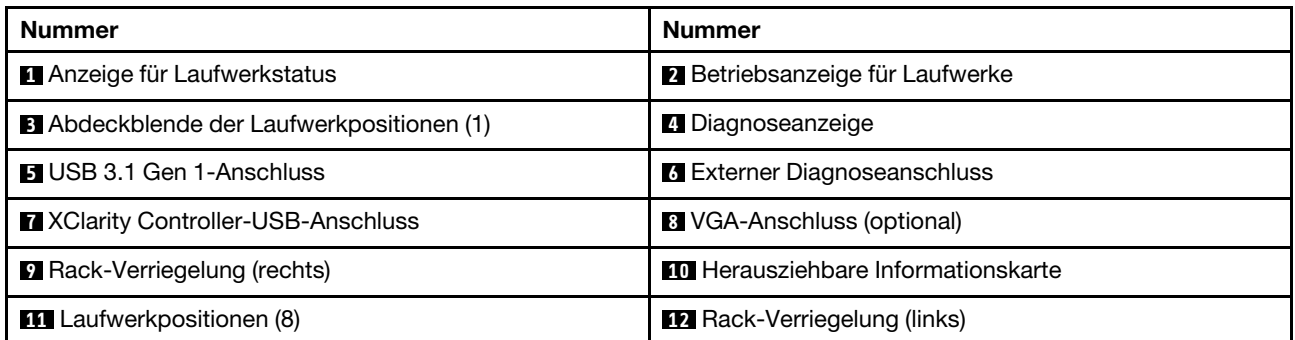

#### <span id="page-39-0"></span>Servermodell mit zehn 2,5-Zoll-Laufwerkpositionen

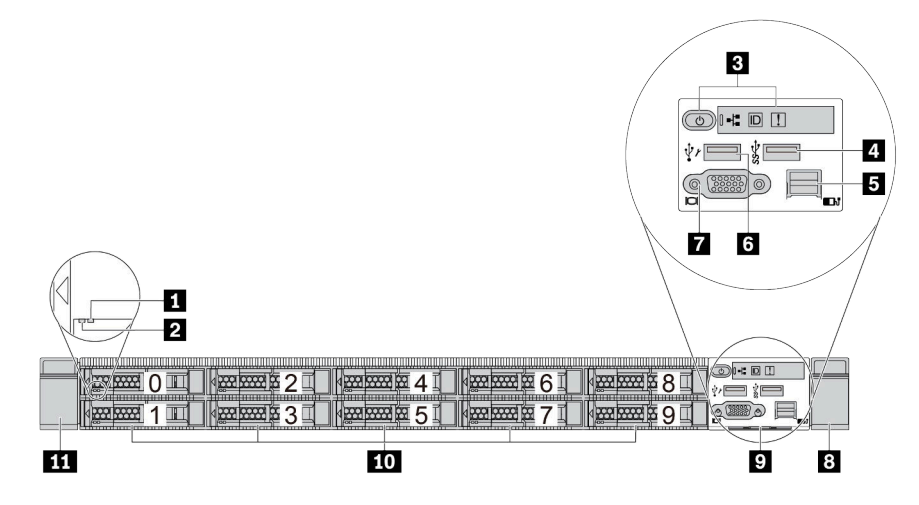

Tabelle 4. Komponenten an der Vorderseite des Servers

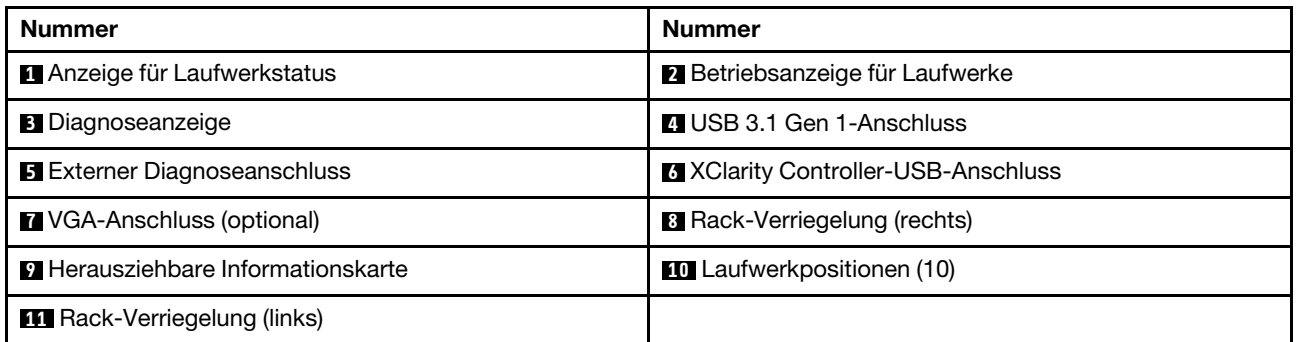

## <span id="page-40-0"></span>Servermodelle mit vier 3,5-Zoll-Laufwerkpositionen

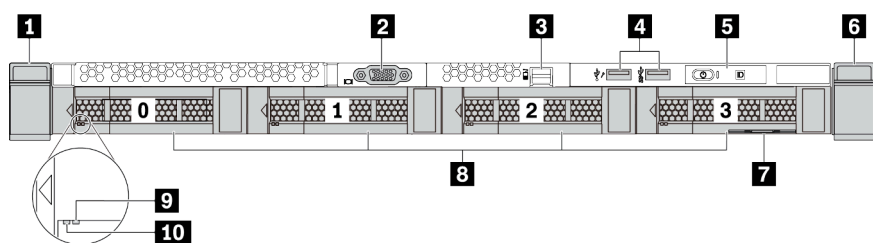

Tabelle 5. Komponenten an der Vorderseite des Servers

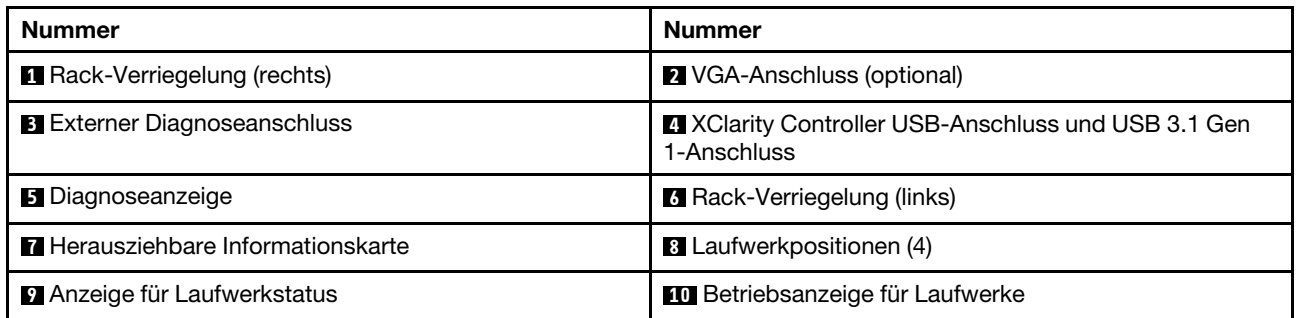

## <span id="page-41-0"></span>Servermodell mit vier 2,5-Zoll-Laufwerkpositionen (ohne Rückwandplatine)

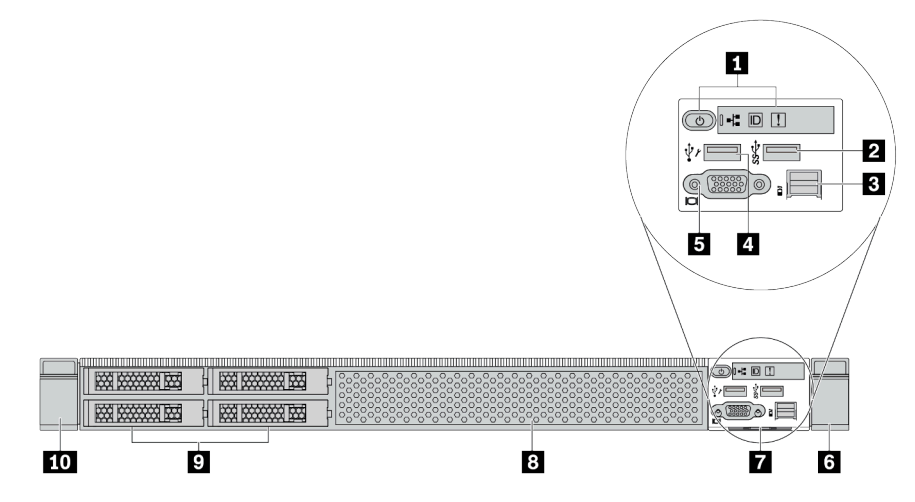

Tabelle 6. Komponenten an der Vorderseite des Servers

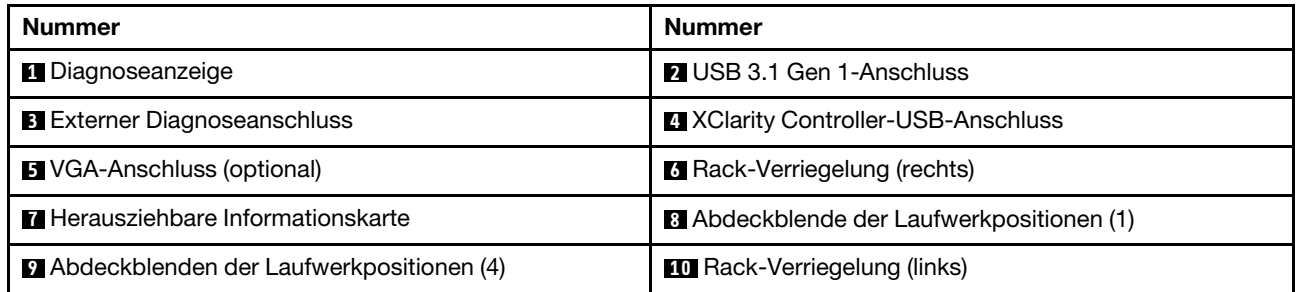

## <span id="page-42-0"></span>Servermodell mit acht 2,5-Zoll-Laufwerkpositionen (ohne Rückwandplatine)

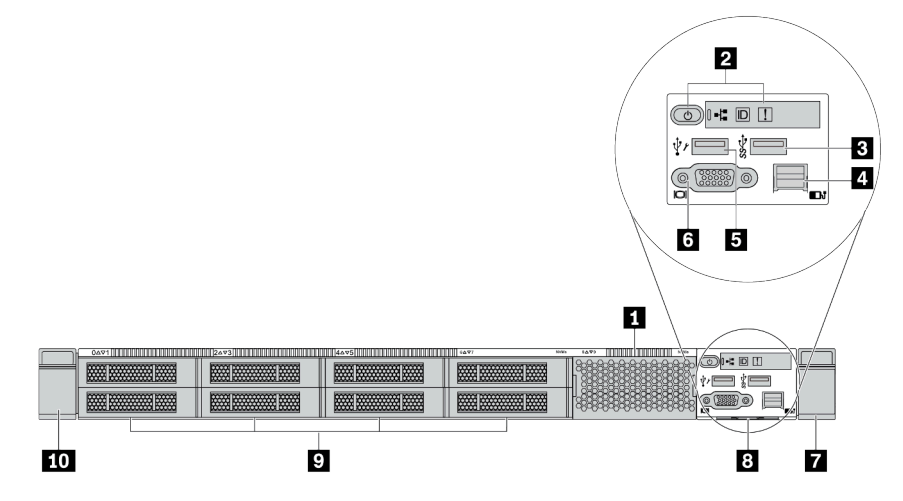

Tabelle 7. Komponenten an der Vorderseite des Servers

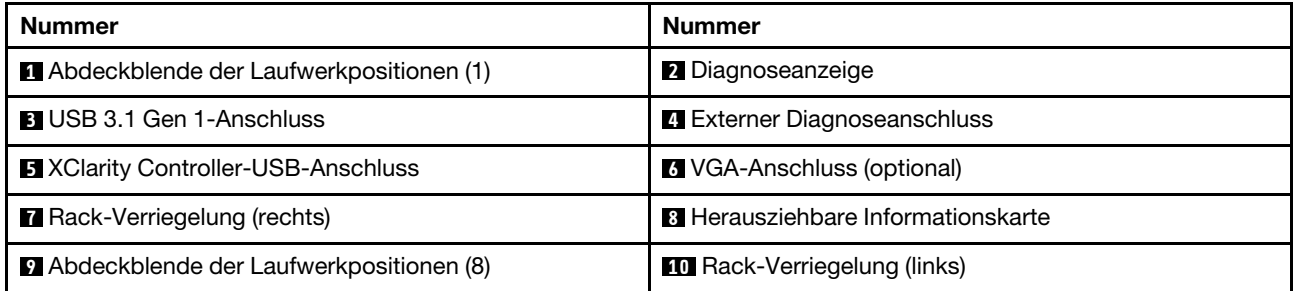

## <span id="page-43-0"></span>Servermodell mit zehn 2,5-Zoll-Laufwerkpositionen (ohne Rückwandplatine)

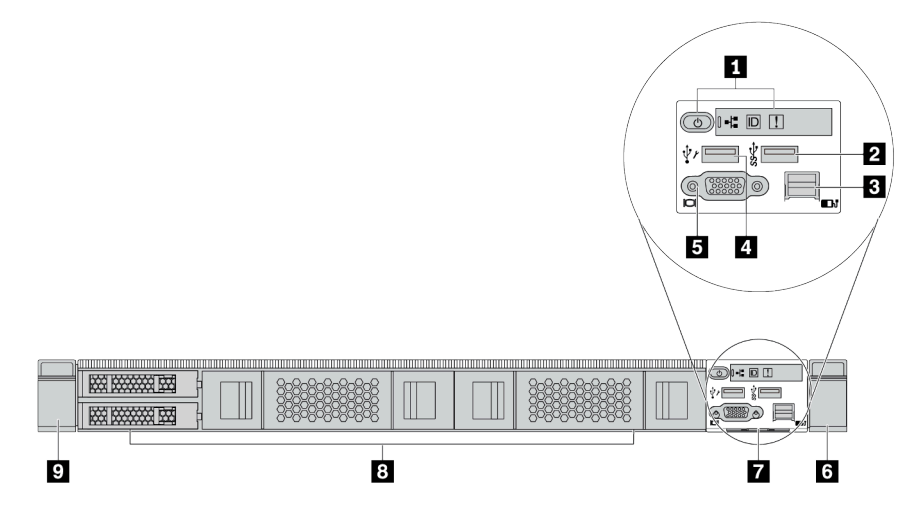

Tabelle 8. Komponenten an der Vorderseite des Servers

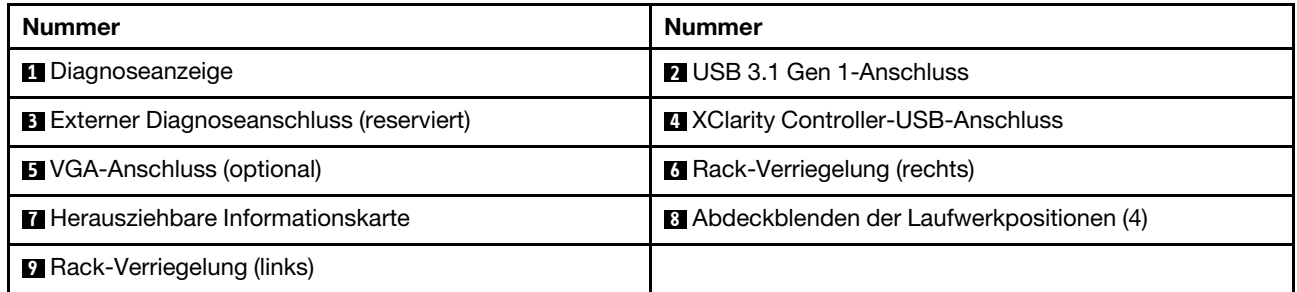

### <span id="page-44-0"></span>Servermodell mit vier 3,5-Zoll-Laufwerkpositionen (ohne Rückwandplatine)

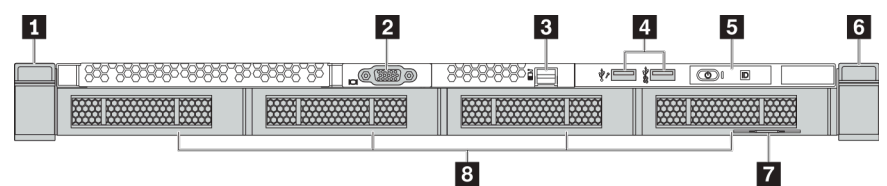

Tabelle 9. Komponenten an der Vorderseite des Servers

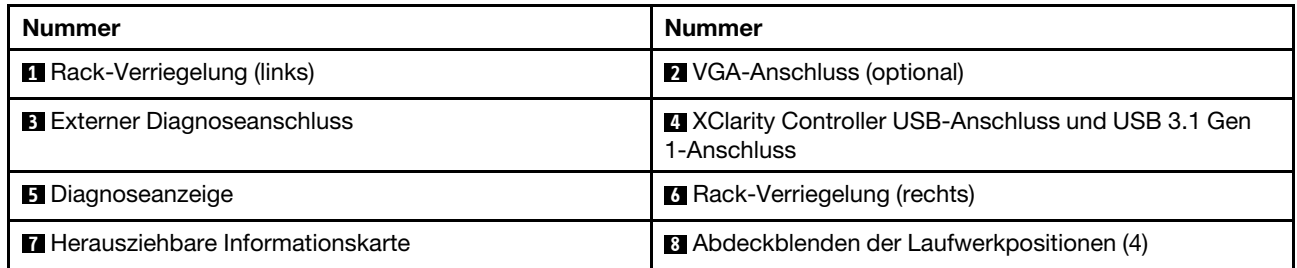

## <span id="page-45-0"></span>Servermodell mit acht 2,5-Zoll-Laufwerkpositionen (mit LCD-Diagnoseanzeige)

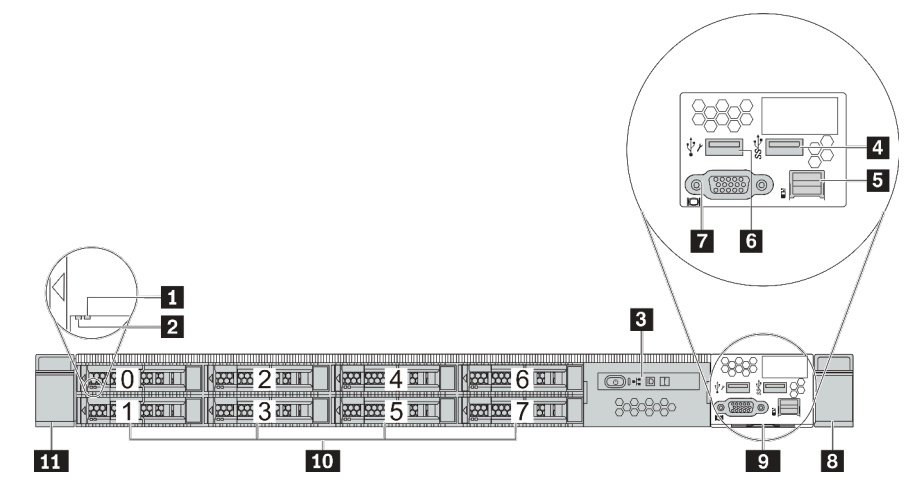

Tabelle 10. Komponenten an der Vorderseite des Servers

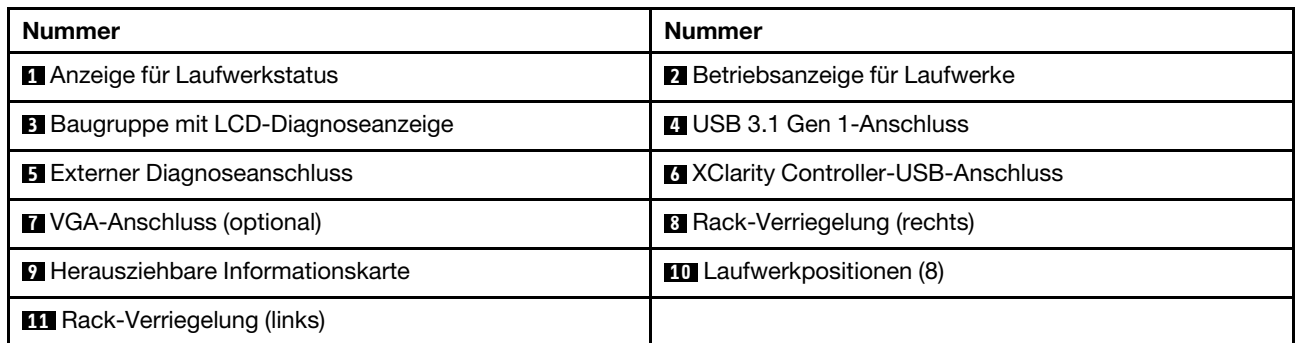

#### <span id="page-46-0"></span>Übersicht über Komponenten an der Vorderseite

#### Diagnoseanzeige

Die Diagnoseanzeige ist bei einigen Modellen in der E/A-Baugruppe an der Vorderseite integriert. Informationen zu den Steuerelementen und Statusanzeigen auf der Diagnoseanzeige finden Sie im Abschnitt ["Diagnoseanzeige" auf Seite 45](#page-48-0).

#### Laufwerkanzeigen

Jedes Hot-Swap-Laufwerk wird mit einer Aktivitätsanzeige und einer Statusanzeige geliefert. Die Signale werden von den Rückwandplatinen gesteuert. Unterschiedliche Farben und Geschwindigkeiten weisen auf unterschiedliche Aktivitäten oder den Status des Laufwerks hin. In der folgenden Abbildung sind die Anzeigen auf einem Festplattenlaufwerk oder einem Solid-State-Laufwerk dargestellt.

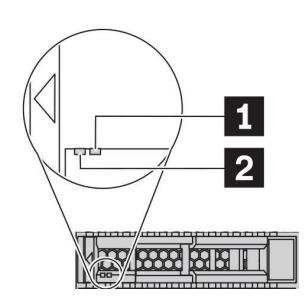

Abbildung 4. Laufwerkanzeigen

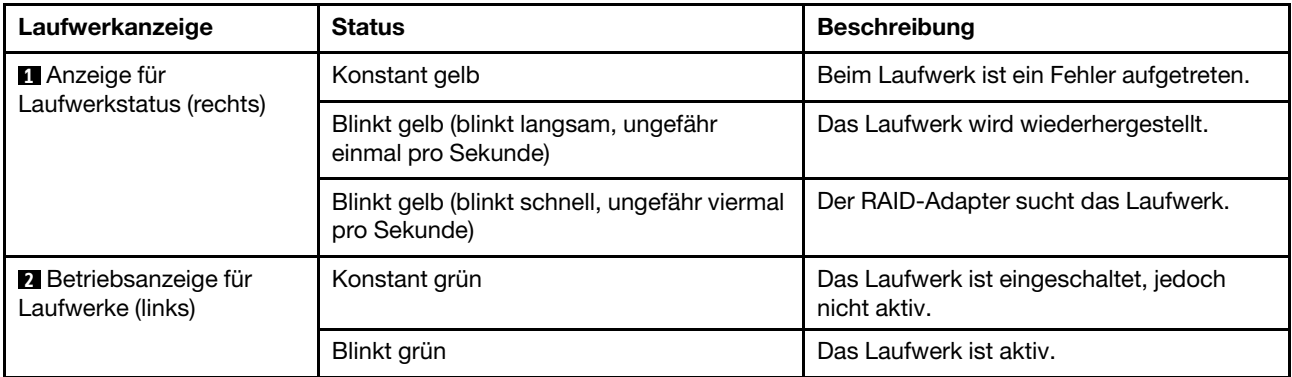

#### Externer Diagnoseanschluss

Der Anschluss dient zum Verbinden eines externen Diagnosegeräts. Weitere Informationen zu den Funktionen finden Sie unter ["LCD-Diagnoseanzeige/Handgerät" auf Seite 47](#page-50-0).

#### Hot-Swap-Laufwerke und Laufwerkpositionen

Die Laufwerkpositionen auf der Vorder- und Rückseite des Servers sind für Hot-Swap-Laufwerke vorgesehen. Die Anzahl der im Server installierten Laufwerke variiert je nach Modell. Beachten Sie beim Einbauen von Laufwerken die Nummern der Laufwerkpositionen.

Zur Vermeidung elektromagnetischer Störungen sowie zur ordnungsgemäßen Kühlung des Servers müssen alle Laufwerkpositionen belegt sein. Freie Laufwerkpositionen müssen mit Abdeckblenden für Laufwerke versehen sein.

#### Baugruppe mit LCD-Diagnoseanzeige

Die Baugruppe wird mit einer integrierten LCD-Diagnoseanzeige geliefert, mit der Sie schnell den Systemstatus, die Firmwareversionen, die Netzwerkinformationen und die Integritätsinformationen des Systems abrufen können. Weitere Informationen zu den Funktionen der Anzeige finden Sie unter ["LCD-](#page-50-0)[Diagnoseanzeige/Handgerät" auf Seite 47](#page-50-0).

#### Herausziehbare Informationskarte

Das Lenovo XClarity Controller-Netzwerkzugriffsetikett ist auf der herausziehbaren Informationskarte angebracht. Auf der Karte finden Sie den Standard-Hostnamen für Lenovo XClarity Controller und die IPv6- Link-Local-Adresse (LLA).

Weitere Informationen finden Sie unter ["Netzwerkverbindung für den Lenovo XClarity Controller festlegen"](#page-186-0) [auf Seite 183](#page-186-0).

#### Rack-Verriegelungen

Wenn der Server in einem Rack installiert ist, können Sie die Rack-Verriegelungen verwenden, um den Server aus dem Rack herauszuziehen. Außerdem können Sie den Server mithilfe der Rack-Verriegelung und Schrauben im Rack befestigen, sodass er insbesondere in Umgebungen, die Erschütterungen ausgesetzt sind, nicht herausrutschen kann. Weitere Informationen finden Sie in der mit dem Schienensatz gelieferten Rack-Installationsanleitung.

#### USB 3.1 Gen 1-Anschlüsse

Die USB 3.1 Gen 1-Anschlüsse können verwendet werden, um eine USB-kompatible Einheit anzuschließen, z. B, eine USB-Tastatur, eine USB-Maus oder eine USB-Speichereinheit.

#### VGA-Anschluss

Über die VGA-Anschlüsse auf der Vorder- und Rückseite des Servers können ein Bildschirm mit hoher Leistung, ein Bildschirm mit Direktsteuerung oder andere Einheiten angeschlossen werden, die über einen VGA-Anschluss verfügen.

#### XClarity Controller-USB-Anschluss

Der XClarity Controller-USB-Anschluss kann auch als regulärer USB 2.0-Anschluss für das Hostbetriebssystem verwendet werden. Außerdem kann er verwendet werden, um den Server mit einer Android- oder iOS-Einheit zu verbinden, auf der Sie die Lenovo XClarity Mobile-App installieren und das System mit XClarity Controller verwalten können.

Ausführliche Informationen zur Verwendung der Lenovo XClarity Mobile-App finden Sie unter [http://](http://sysmgt.lenovofiles.com/help/topic/com.lenovo.lxca.doc/lxca_usemobileapp.html) [sysmgt.lenovofiles.com/help/topic/com.lenovo.lxca.doc/lxca\\_usemobileapp.html](http://sysmgt.lenovofiles.com/help/topic/com.lenovo.lxca.doc/lxca_usemobileapp.html).

# <span id="page-48-0"></span>Diagnoseanzeige

Die Diagnoseanzeige enthält Steuerungen, Anschlüsse und Anzeigen.

Anmerkung: Für einige Modelle ist eine Diagnoseanzeige mit einer LCD-Anzeige verfügbar. Ausführliche Informationen hierzu finden Sie im Abschnitt ["LCD-Diagnoseanzeige/Handgerät" auf Seite 47.](#page-50-0)

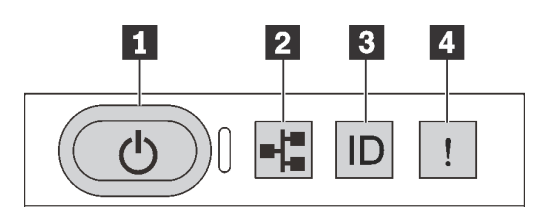

Abbildung 5. Diagnoseanzeige

#### **1** Netzschalter mit Anzeige für Stromversorgungsstatus

Drücken Sie den Netzschalter, um den Server nach Abschluss der Konfiguration einzuschalten. Sie können den Netzschalter auch einige Sekunden gedrückt halten, um den Server auszuschalten, wenn er nicht über das Betriebssystem heruntergefahren werden kann. Mit der Anzeige für den Stromversorgungsstatus können Sie den aktuellen Stromversorgungsstatus ablesen.

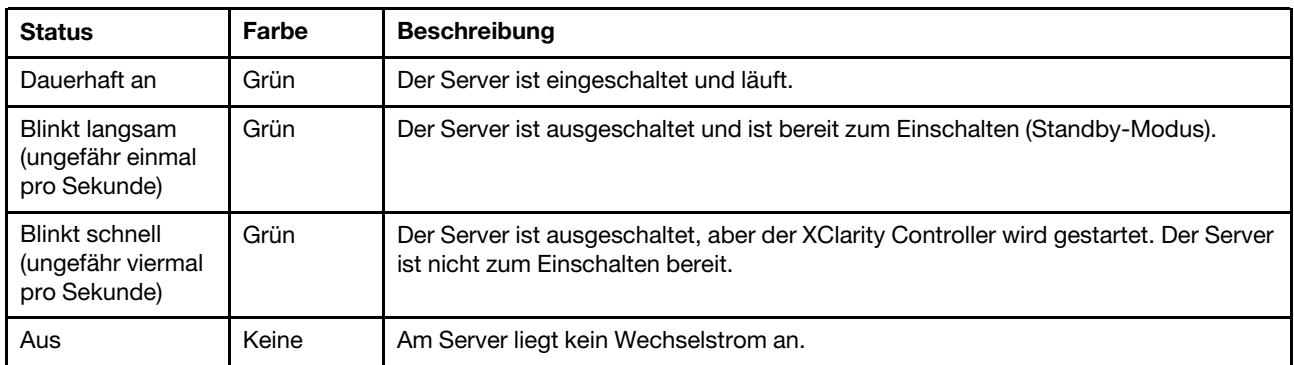

## **2** Anzeige für Netzwerkaktivität

Kompatibilität des NIC-Adapters und der Anzeige für Netzwerkaktivität

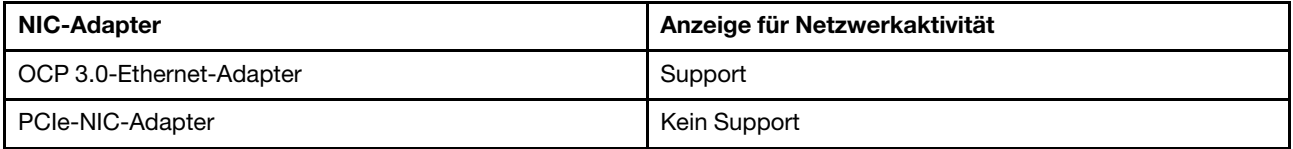

Wenn ein OCP 3.0-Ethernet-Adapter installiert ist, zeigt die Anzeige für Netzwerkaktivität der E/A-Baugruppe an der Vorderseite die Netzwerkverbindung und -aktivitäten an. Wenn kein OCP 3.0-Ethernet-Adapter installiert ist, ist diese Anzeige ausgeschaltet.

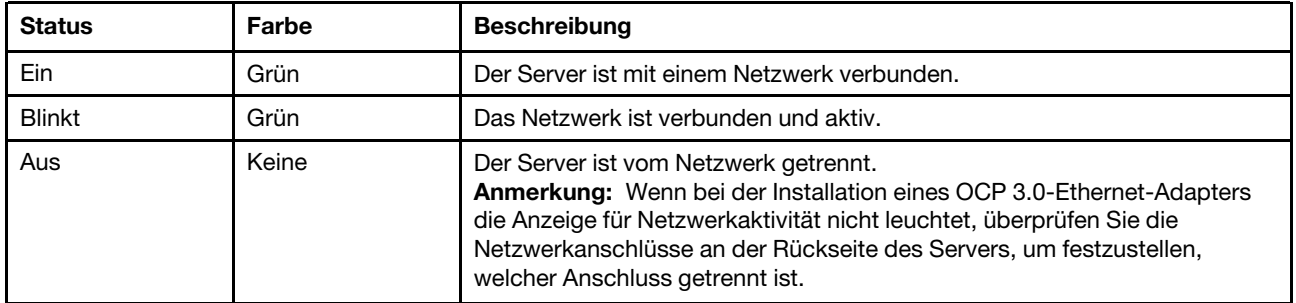

### **3** System-ID-Taste mit System-ID-Anzeige

Verwenden Sie diese System-ID-Taste und die blaue System-ID-Anzeige, um den Server eindeutig zu bestimmen. Auf der Rückseite des Servers befindet sich ebenfalls eine System-ID-Anzeige. Mit jedem Druck der System-ID-Taste ändert sich der Status der beiden System-ID-Anzeigen. Die Anzeigen können in den dauerhaft eingeschalteten, blinkenden oder ausgeschalteten Modus geändert werden. Sie können den Status der System-ID-Anzeige auch mit dem Lenovo XClarity Controller oder einem Remote-Verwaltungsprogramm ändern, um den Server eindeutig bestimmen zu können, wenn mehrere Server vorhanden sind.

Wenn für den USB-Anschluss des XClarity Controller sowohl USB 2.0 als auch der Lenovo XClarity Controller eingestellt sind, können Sie drei Sekunden lang auf die System-ID-Taste drücken, um zwischen den beiden Funktionen zu wechseln.

#### **4** Systemfehleranzeige

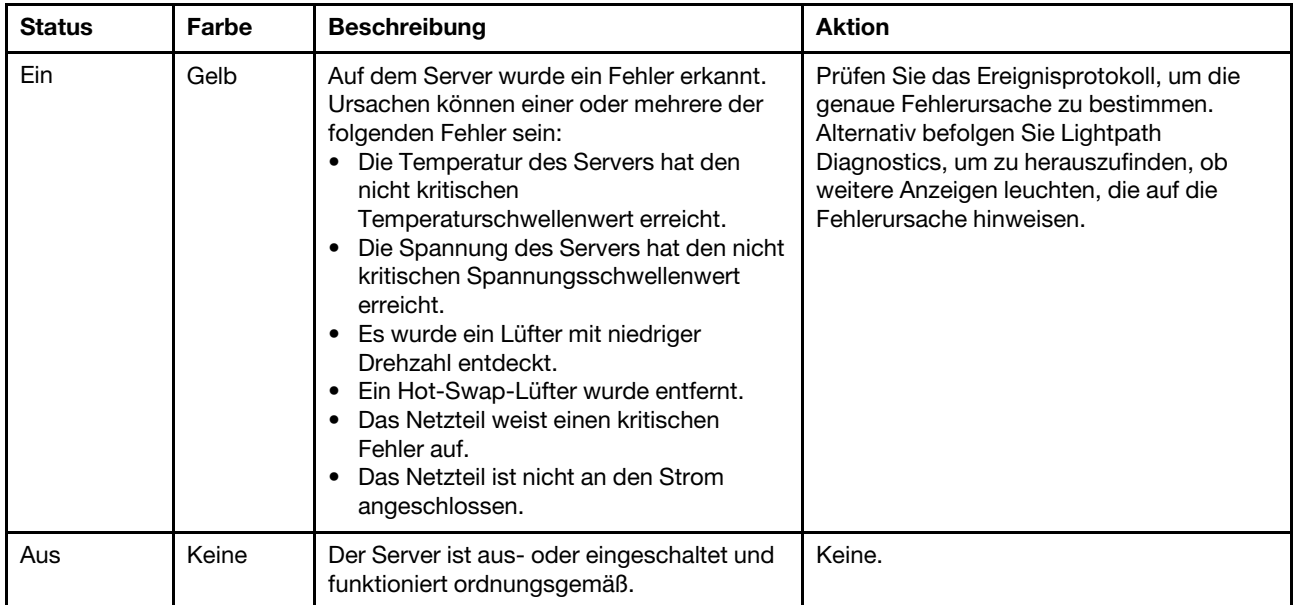

Mit der Systemfehleranzeige können Sie ermitteln, ob Systemfehler aufgetreten sind.

# <span id="page-50-0"></span>LCD-Diagnoseanzeige/Handgerät

Die LCD-Diagnoseanzeige ist eine Komponente, die an der Vorderseite des Servers angebracht ist. Das externe LCD-Diagnosegerät ist eine externe Einheit, die über ein Kabel an den Server angeschlossen werden kann. Die Funktionen der integrierten Komponente und der externen Einheit sind identisch. Beide können verwendet werden, um schnell auf Systeminformationen zuzugreifen, z. B. auf aktive Fehler, Systemstatus, Firmware, Netzwerkinformationen und Integritätsinformationen.

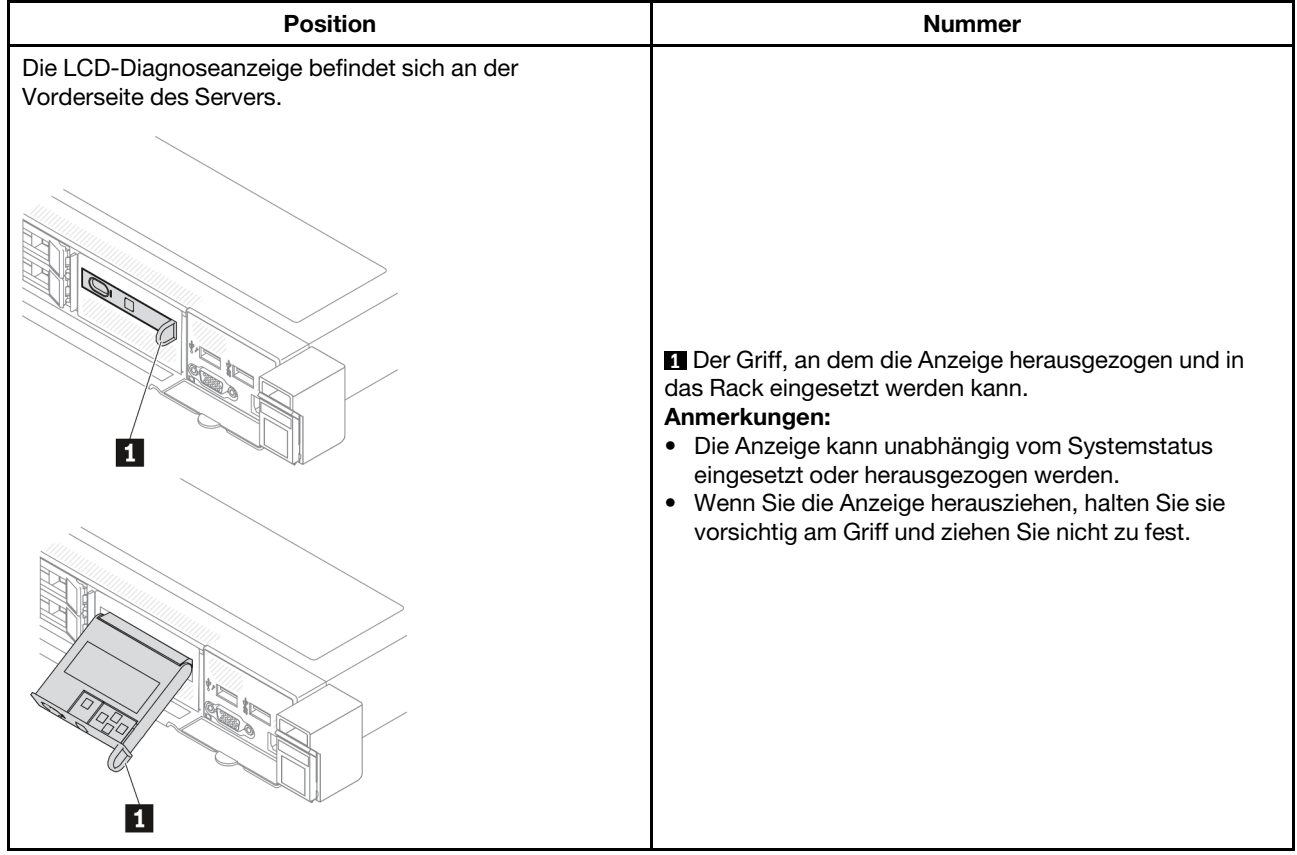

## Position der LCD-Diagnoseanzeige

#### Position des externen LCD-Diagnosegeräts

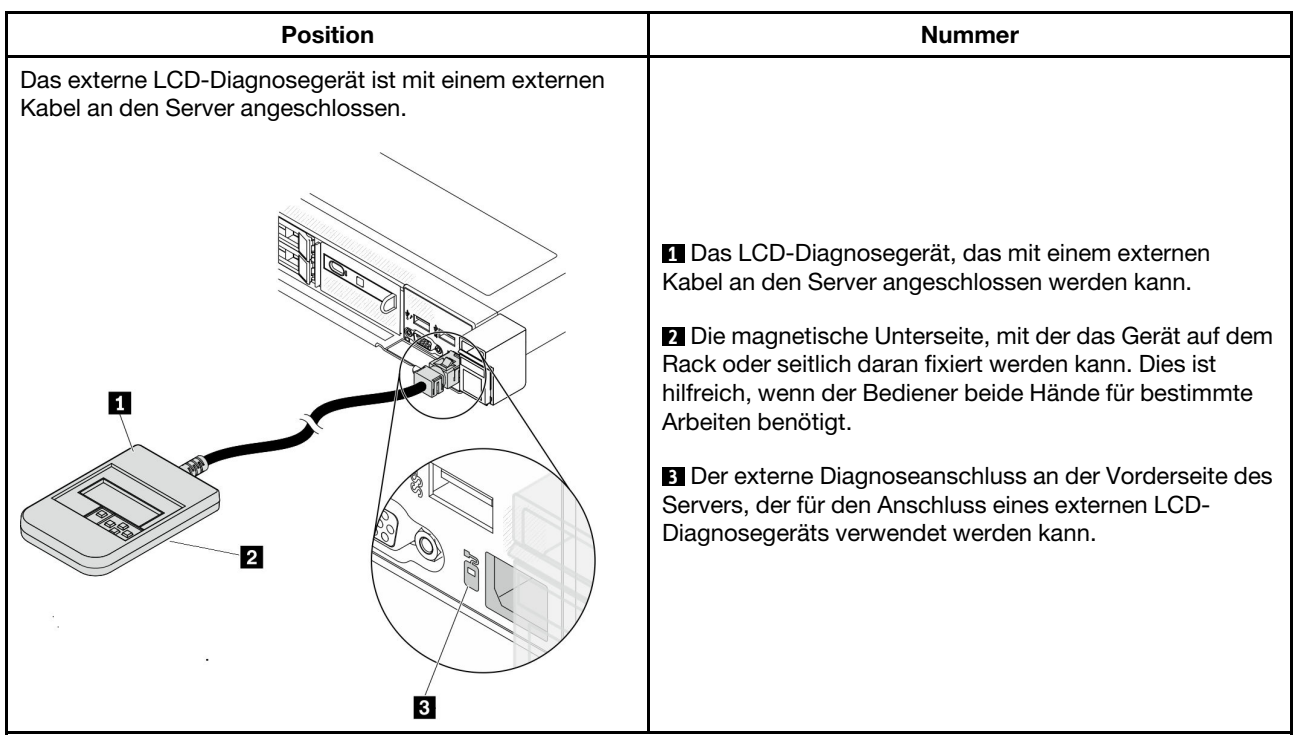

Anmerkung: Beachten Sie beim Abziehen des externen Geräts die folgenden Schritte:

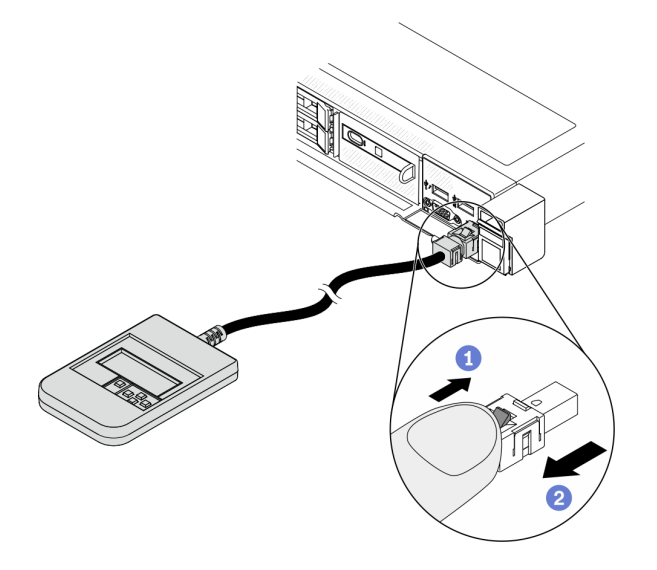

Schritt 1: Drücken Sie die Kunststoffklammer am Stecker in die gezeigte Richtung. Schritt 2: Halten Sie die Klammer gedrückt und ziehen Sie das Kabel vorsichtig aus dem Anschluss heraus.

## Anzeigenübersicht

Sowohl die integrierte Anzeige als auch das externe Gerät bieten eine LCD-Anzeige und fünf Navigationsschaltflächen.

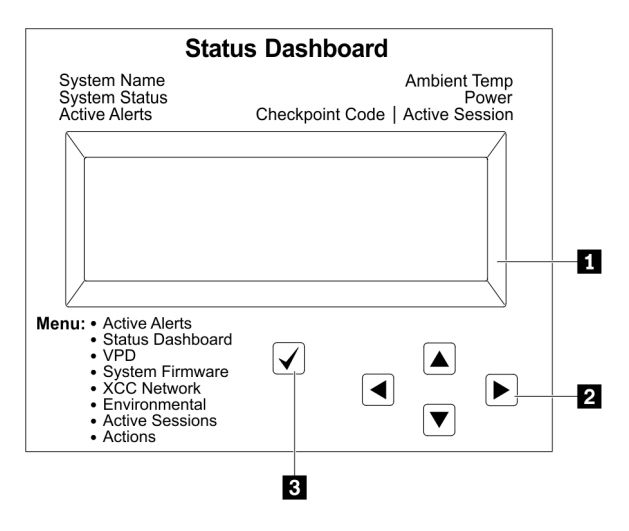

**1** LCD-Anzeige

**2** Bildlauftasten (aufwärts/abwärts/links/rechts):

Drücken Sie die Bildlauftasten, um zu den Systeminformationen zu navigieren. **3** Auswahltaste

Drücken Sie die Auswahltaste, um eine Menüoption auszuwählen.

## Flussdiagramm der Optionen

Das die LCD-Diagnoseanzeige bzw. das Gerät zeigen verschiedene Systeminformationen an. Navigieren Sie mit den Bildlauftasten durch die Optionen.

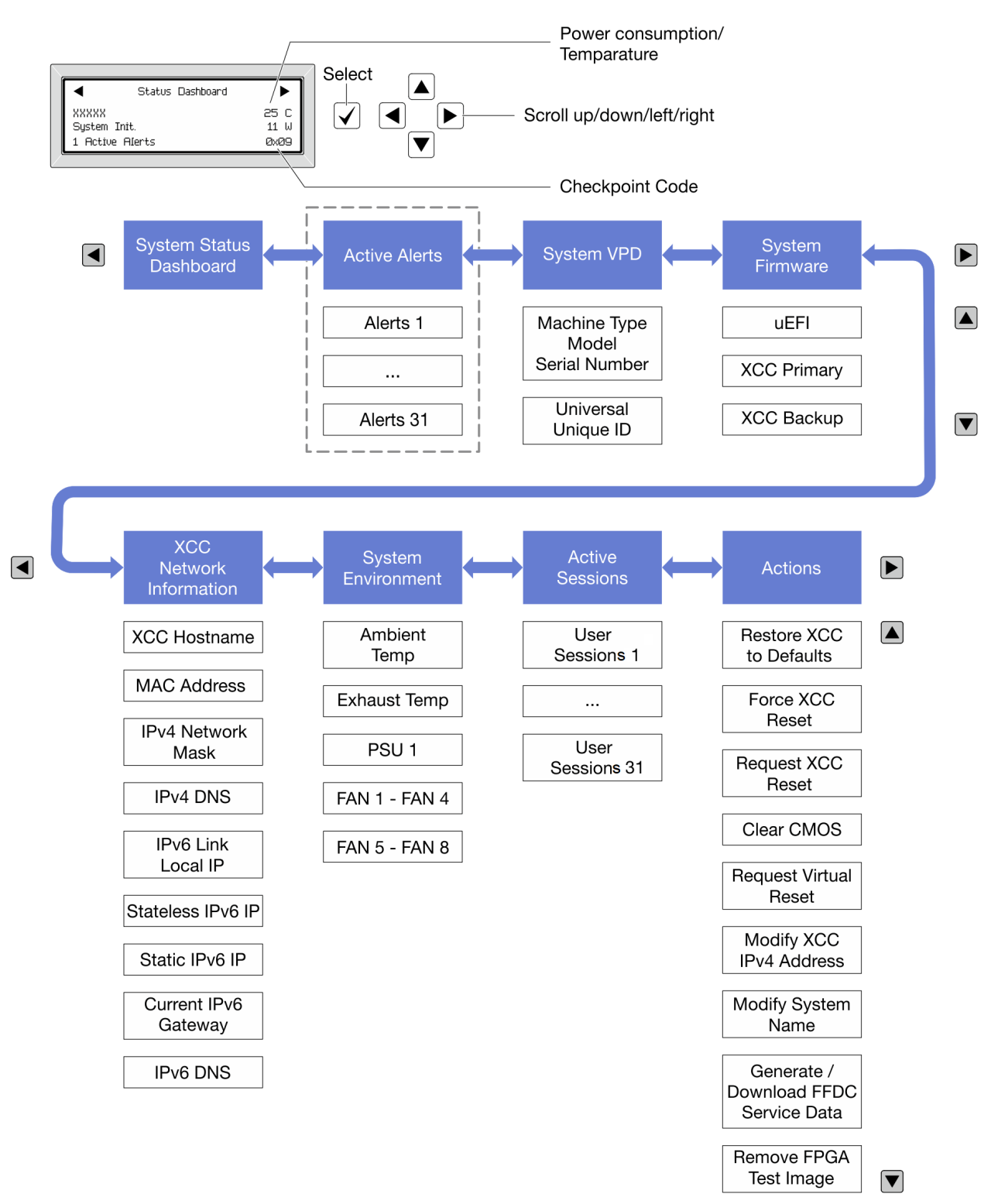

### Vollständiges Menü

Im Folgenden ist eine Liste der Optionen angegeben, die auf der LCD-Diagnoseanzeige/dem Gerät verfügbar sind. Mit der Auswahltaste wechseln Sie zwischen einer Option und den untergeordneten Informationseinträgen und mit den Bildlauftasten wechseln Sie zwischen Optionen oder Informationseinträgen.

### Startmenü (Systemstatus-Dashboard)

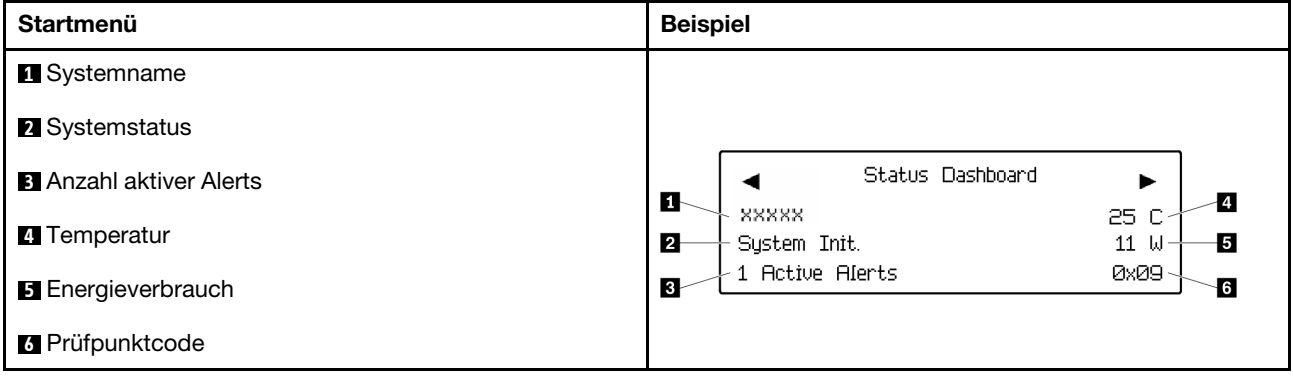

#### Aktive Alerts

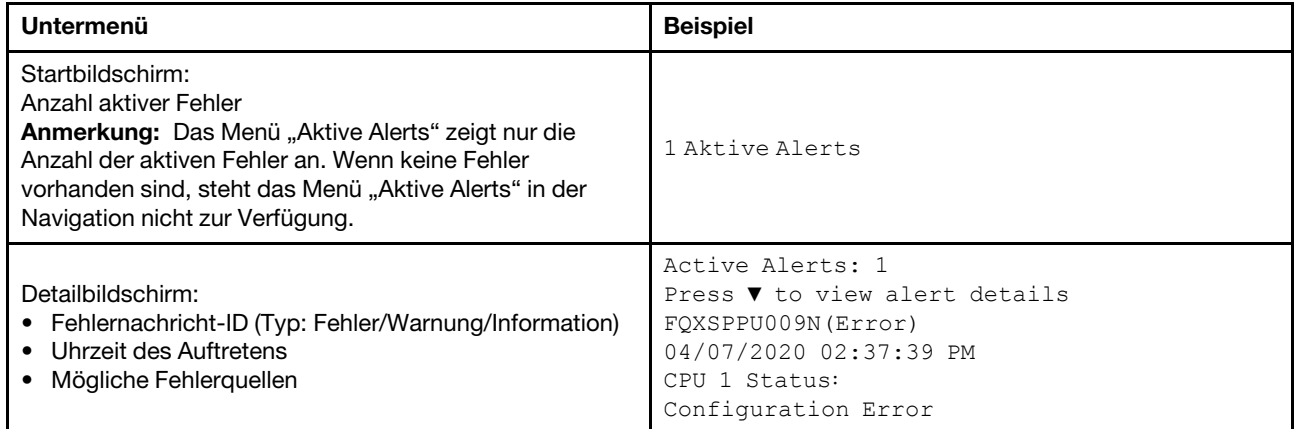

#### Elementare Produktdaten des Systems

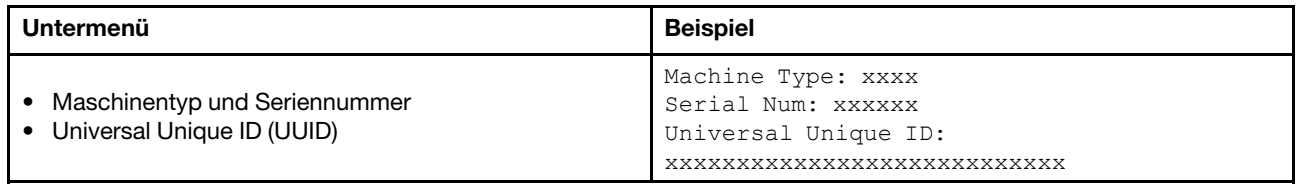

#### Systemfirmware

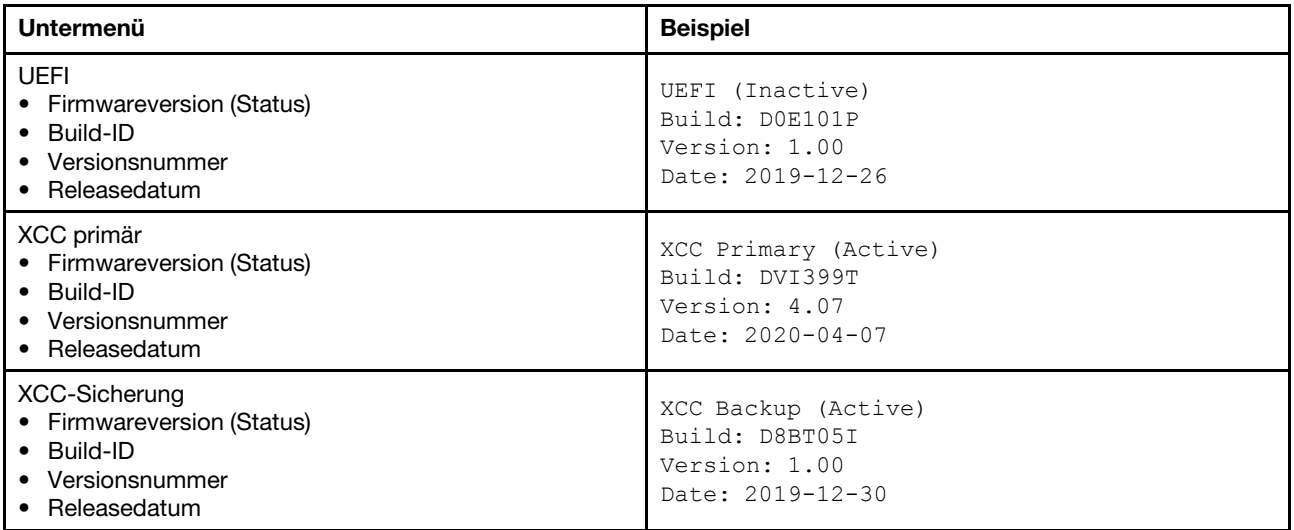

## XCC-Netzwerkinformationen

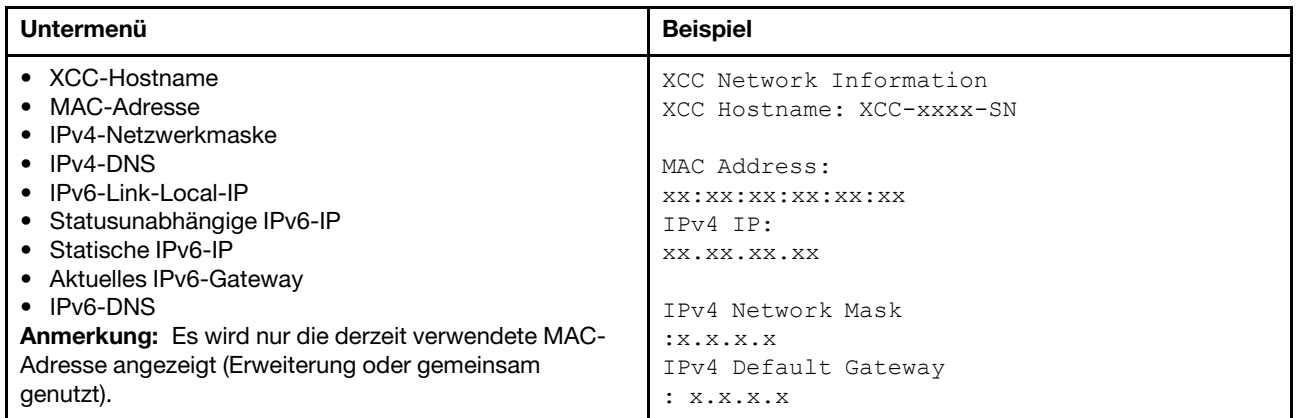

## Systemumgebungsinformationen

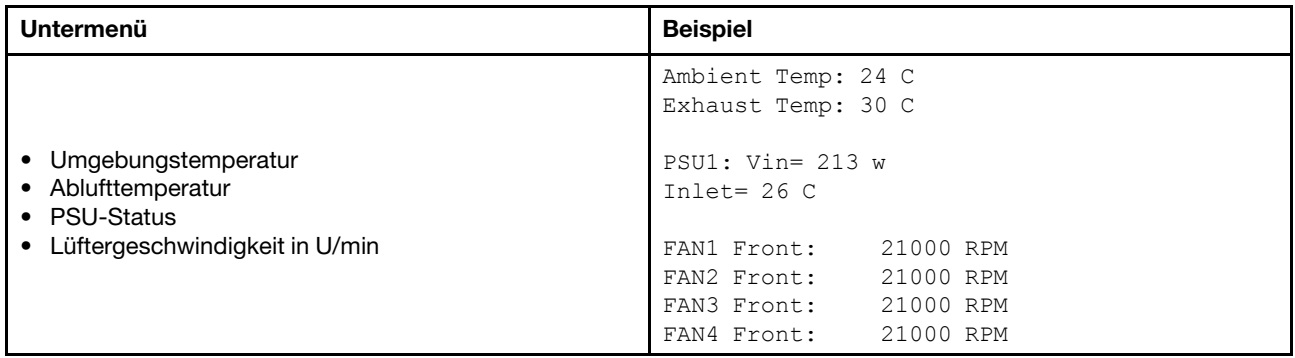

## Aktive Sitzungen

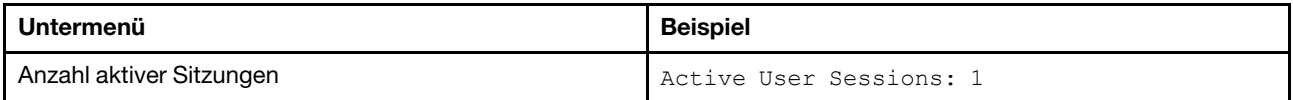

#### Aktionen

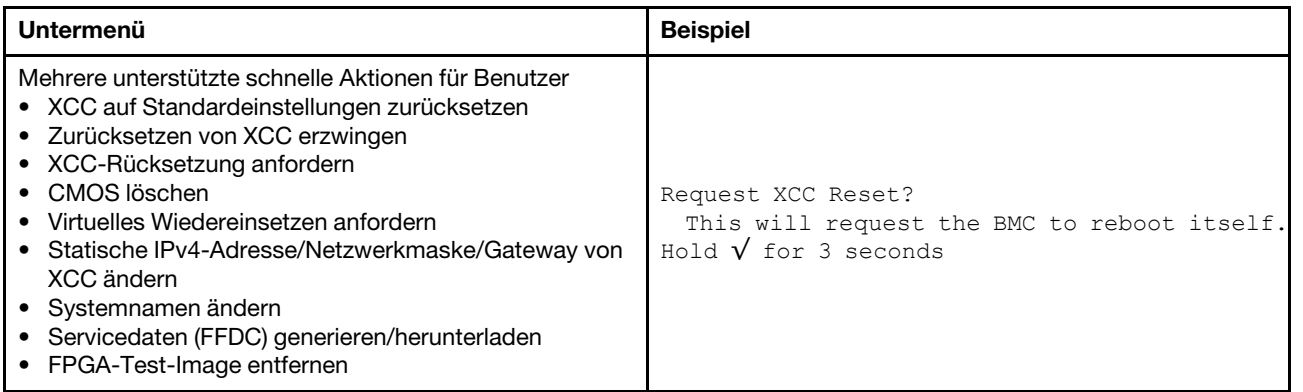

## Rückansicht

Die Rückansicht des Servers variiert je nach Modell. Je nach Modell weichen die Abbildungen in diesem Abschnitt möglicherweise geringfügig von Ihrem Server ab.

Lesen Sie die folgenden Informationen zur Rückansicht für verschiedene Servermodelle:

- ["Servermodell mit drei PCIe-Steckplätzen" auf Seite 55](#page-58-0)
- ["Servermodell mit zwei PCIe-Steckplätzen" auf Seite 56](#page-59-0)
- ["Servermodell mit zwei Hot-Swap-fähigen 2,5-Zoll-Laufwerkpositionen an der Rückseite und einem](#page-60-0) [PCIe-Steckplatz" auf Seite 57](#page-60-0)
- ["Servermodelle mit zwei Hot-Swap-fähigen 7-mm-Laufwerkpositionen an der Rückseite und zwei PCIe-](#page-61-0)[Steckplätzen" auf Seite 58](#page-61-0)

### <span id="page-58-0"></span>Servermodell mit drei PCIe-Steckplätzen

In der folgenden Abbildung wird die Rückansicht eines Servermodells mit drei PCIe-Steckplätzen dargestellt. Je nach Modell weicht die Abbildung unten möglicherweise geringfügig von Ihrem Server ab.

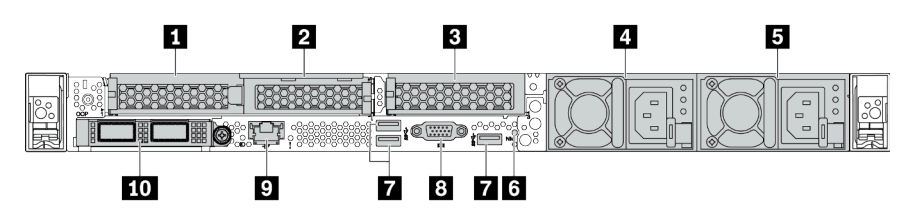

Tabelle 11. Komponenten an der Rückseite des Servers

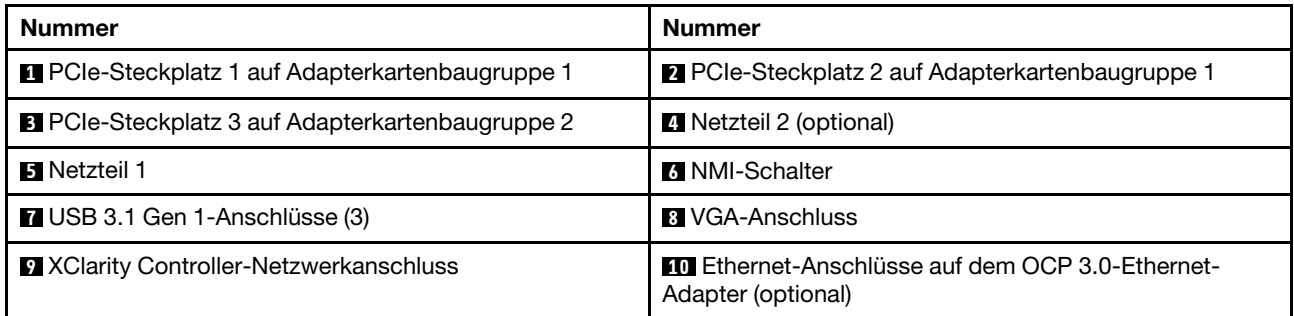

### <span id="page-59-0"></span>Servermodell mit zwei PCIe-Steckplätzen

In der folgenden Abbildung wird die Rückansicht eines Servermodells mit zwei PCIe-Steckplätzen dargestellt. Je nach Modell weicht die Abbildung unten möglicherweise geringfügig von Ihrem Server ab.

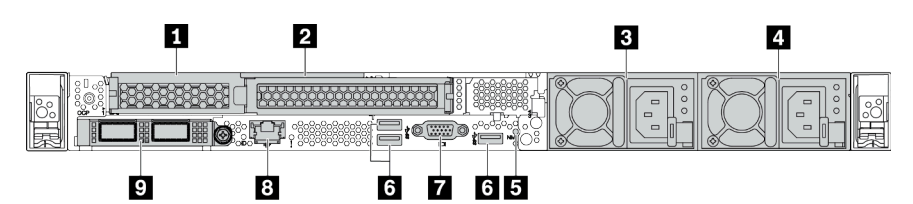

Tabelle 12. Komponenten an der Rückseite des Servers

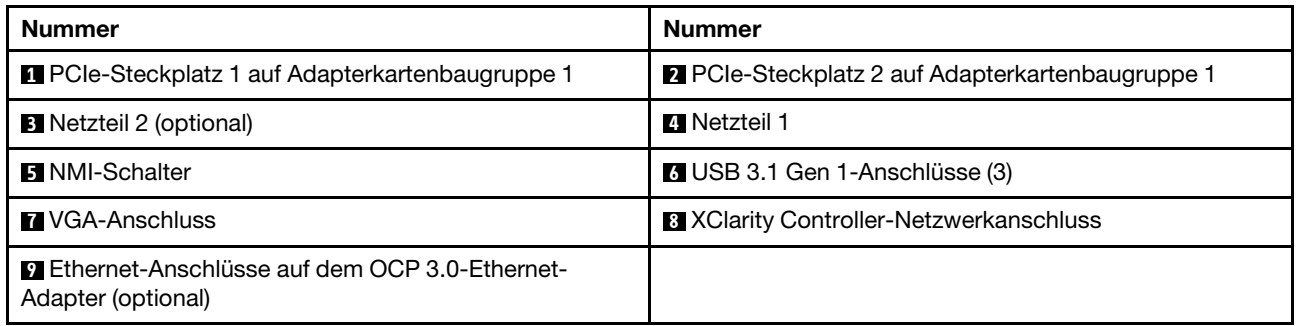

Anmerkung: Weitere Informationen zu den einzelnen Komponenten finden Sie im Abschnitt ["Übersicht der](#page-62-0) [Komponenten an der Rückseite" auf Seite 59](#page-62-0).

#### <span id="page-60-0"></span>Servermodell mit zwei Hot-Swap-fähigen 2,5-Zoll-Laufwerkpositionen an der Rückseite und einem PCIe-Steckplatz

In der folgenden Abbildung wird die Rückansicht eines Servermodells mit zwei Hot-Swap-Laufwerkpositionen und einem PCIe-Steckplatz dargestellt. Je nach Modell weicht die Abbildung unten möglicherweise geringfügig von Ihrem Server ab.

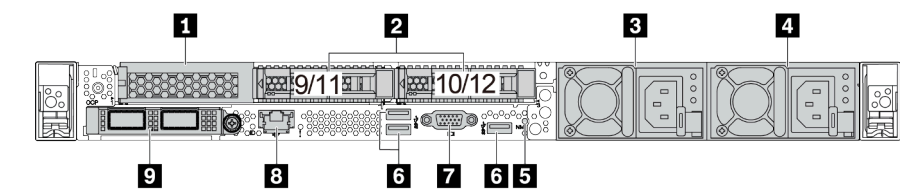

Tabelle 13. Komponenten an der Rückseite des Servers

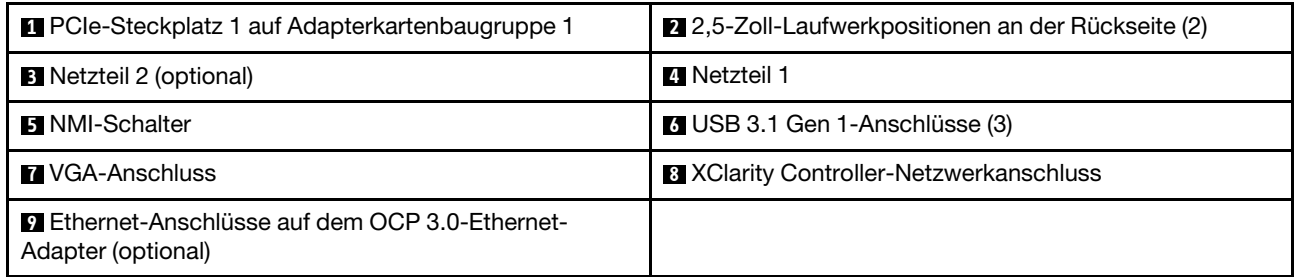

#### <span id="page-61-0"></span>Servermodelle mit zwei Hot-Swap-fähigen 7-mm-Laufwerkpositionen an der Rückseite und zwei PCIe-Steckplätzen

In der folgenden Abbildung wird die Rückansicht des Servermodells mit zwei Hot-Swap-fähigen 7-mm-Laufwerkpositionen an der Rückseite und zwei PCIe-Steckplätzen dargestellt. Je nach Modell weicht die Abbildung unten möglicherweise geringfügig von Ihrem Server ab.

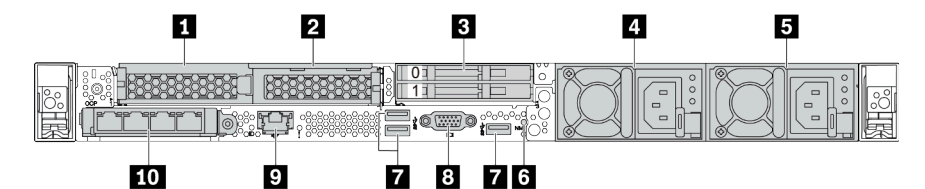

Tabelle 14. Komponenten an der Rückseite des Servers

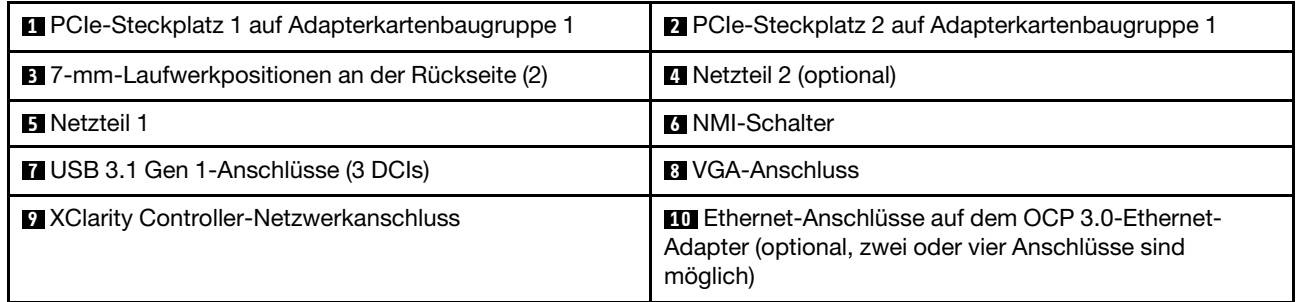

Anmerkung: Weitere Informationen zu den einzelnen Komponenten finden Sie im Abschnitt ["Übersicht der](#page-62-0) [Komponenten an der Rückseite" auf Seite 59](#page-62-0).

## <span id="page-62-0"></span>Übersicht der Komponenten an der Rückseite

#### Laufwerkanzeigen

Jedes Hot-Swap-Laufwerk wird mit einer Aktivitätsanzeige und einer Statusanzeige geliefert. Die Signale werden von den Rückwandplatinen gesteuert. Unterschiedliche Farben und Geschwindigkeiten weisen auf unterschiedliche Aktivitäten oder den Status des Laufwerks hin. In der folgenden Abbildung sind die Anzeigen auf einem Festplattenlaufwerk oder einem Solid-State-Laufwerk dargestellt.

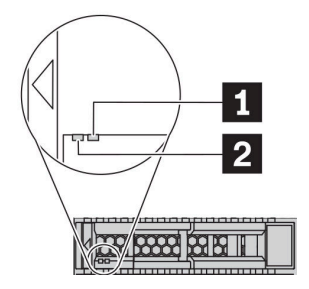

Abbildung 6. Laufwerkanzeigen

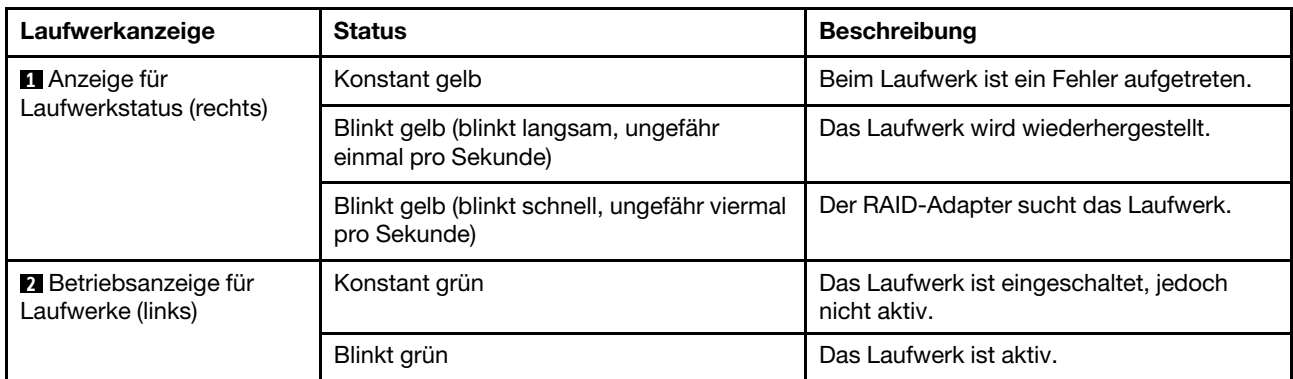

#### Ethernet-Anschlüsse

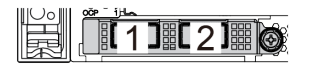

Abbildung 7. OCP-Modul (zwei Anschlüsse) Abbildung 8. OCP-Modul (vier Anschlüsse)

 $2^{\circ}$ ີ3້  $\overline{4}$ 

#### Anmerkungen:

- Der OCP 3.0-Ethernet-Adapter bietet zwei oder vier zusätzliche Ethernet-Anschlüsse für Netzwerkverbindungen.
- Standardmäßig kann der Ethernet-Anschluss 1 (der erste Anschluss von links in der Ansicht der Serverrückseite) auf dem OCP 3.0-Ethernet-Adapter auch als Verwaltungsanschluss unter Verwendung der gemeinsam genutzten Verwaltungskapazität verwendet werden. Wenn der gemeinsame Verwaltungsanschluss ausfällt, kann der Datenverkehr automatisch auf einen anderen Anschluss auf dem Adapter umschalten.

w

#### Hot-Swap-Laufwerke und Laufwerkpositionen

Die Laufwerkpositionen auf der Vorder- und Rückseite des Servers sind für Hot-Swap-Laufwerke vorgesehen. Die Anzahl der im Server installierten Laufwerke variiert je nach Modell. Beachten Sie beim Einbauen von Laufwerken die Nummern der Laufwerkpositionen.

Zur Vermeidung elektromagnetischer Störungen sowie zur ordnungsgemäßen Kühlung des Servers müssen alle Laufwerkpositionen belegt sein. Freie Laufwerkpositionen müssen mit Abdeckblenden für Laufwerke versehen sein.

#### NMI-Schalter

Drücken Sie diesen Schalter, um für den Prozessor einen nicht maskierbaren Interrupt (NMI) zu erzwingen. Auf diese Weise können Sie das Betriebssystem anhalten (wie beim Blauen Bildschirm des Todes von Windows) und einen Speicherauszug anfertigen. Möglicherweise müssen Sie einen Stift oder eine auseinandergebogene Büroklammer verwenden, um den Knopf zu drücken.

### PCIe-Steckplätze

Die PCIe-Steckplätze befinden sich an der Rückseite des Servers. Ihr Server bietet bis zu drei PCIe-Steckplätze auf den Adapterkartenbaugruppen 1 und 2.

#### Netzteileinheiten

Das redundante Hot-Swap-Netzteil hilft Ihnen, signifikante Unterbrechungen des Systembetriebs zu verhindern, wenn bei einem Netzteil ein Fehler auftritt. Sie können ein optionales Netzteil bei Lenovo kaufen und es als redundantes Netzteil einbauen, ohne hierzu den Server ausschalten zu müssen.

An jedem Netzteil befinden sich drei Statusanzeigen in der Nähe des Netzkabelanschlusses. Informationen zu den Anzeigen finden Sie im Abschnitt ["Anzeigen an der Rückseite" auf Seite 61.](#page-64-0)

#### USB 3.1 Gen 1-Anschlüsse

Die USB 3.1 Gen 1-Anschlüsse können verwendet werden, um eine USB-kompatible Einheit anzuschließen, z. B, eine USB-Tastatur, eine USB-Maus oder eine USB-Speichereinheit.

#### VGA-Anschluss

Über die VGA-Anschlüsse auf der Vorder- und Rückseite des Servers können ein Bildschirm mit hoher Leistung, ein Bildschirm mit Direktsteuerung oder andere Einheiten angeschlossen werden, die über einen VGA-Anschluss verfügen.

#### XClarity Controller-Netzwerkanschluss

Der XClarity Controller-Netzwerkanschluss dient zum Anschließen eines Ethernet-Kabels, um das System mithilfe des Baseboard Management Controllers (BMC) zu verwalten.

## <span id="page-64-0"></span>Anzeigen an der Rückseite

Auf der Rückseite des Servers befinden sich die ID-Anzeige des Systems, die Systemfehleranzeige, Ethernetanzeigen und Netzteilanzeigen.

### Server, Anzeigen an der Rückseite

In der folgenden Abbildung werden die Anzeigen an der Rückseite eines Servermodells mit zwei PCIe-Steckplätzen dargestellt. Die Anzeigen auf der Rückseite der anderen Servermodelle sind identisch.

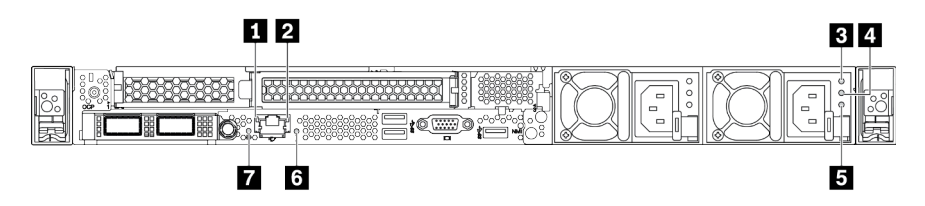

Abbildung 9. Anzeigen an der Rückseite

Tabelle 15. Anzeigen an der Rückseite des Servers

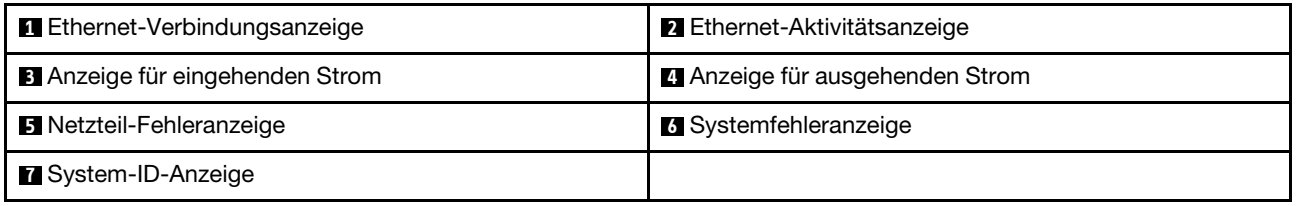

#### **1** Ethernet-Verbindungsanzeige **2** Ethernet-Aktivitätsanzeige

Der BMC-Netzwerkanschluss verfügt über zwei Statusanzeigen.

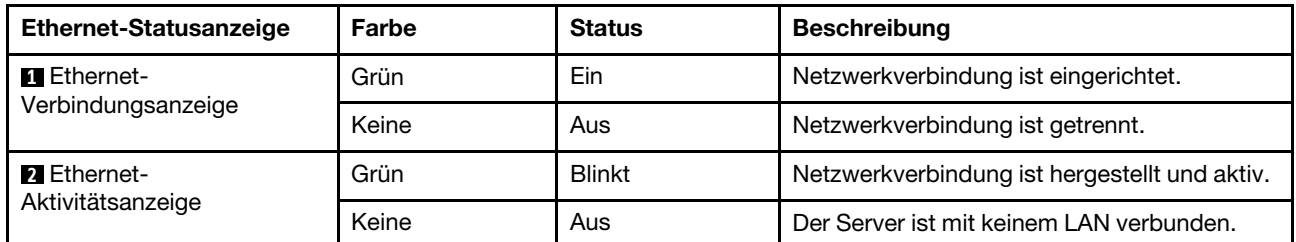

## **B 4 5 Netzteilanzeigen**

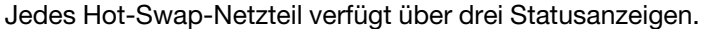

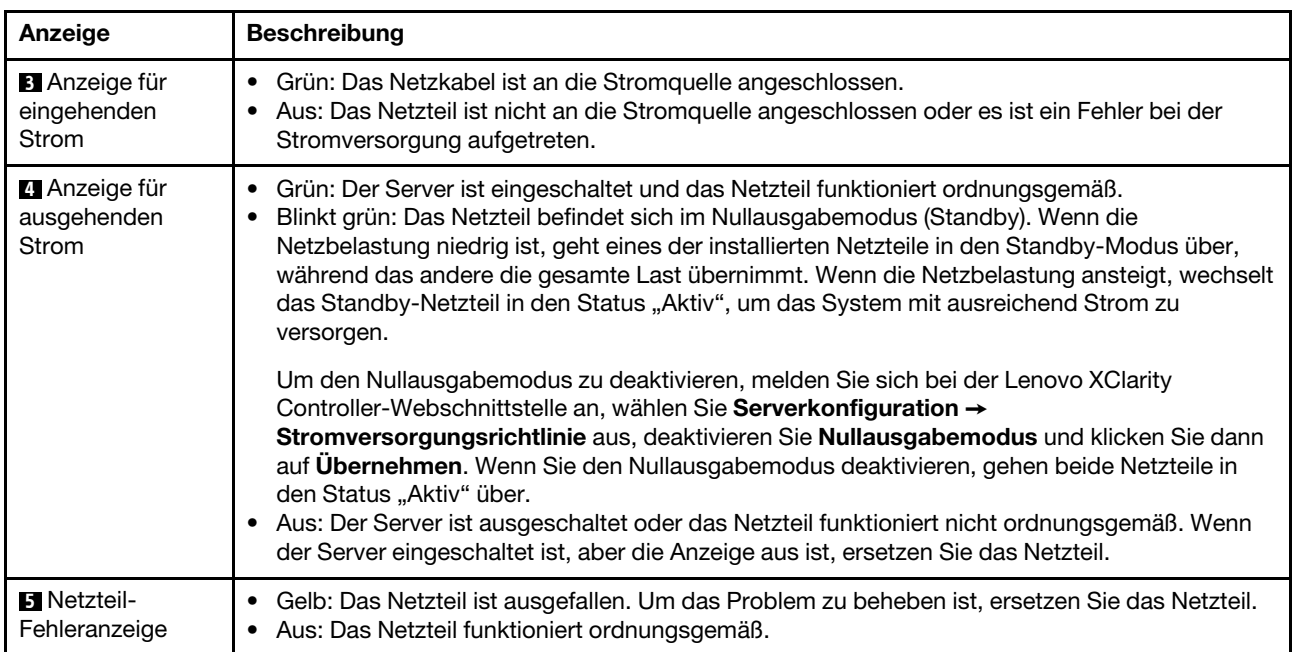

#### **6** System-ID-Anzeige

Mit der blauen System-ID-Anzeige können Sie den Server eindeutig bestimmen. Es befindet sich auch eine System-ID-Anzeige an der Vorderseite des Servers. Mit jedem Druck der System-ID-Taste ändert sich der Status der beiden System-ID-Anzeigen. Die Anzeigen können in den dauerhaft eingeschalteten, blinkenden oder ausgeschalteten Modus geändert werden. Sie können den Status der System-ID-Anzeige auch mit dem Lenovo XClarity Controller oder einem Remote-Verwaltungsprogramm ändern, um den Server eindeutig bestimmen zu können, wenn mehrere Server vorhanden sind.

#### **7** Systemfehleranzeige

Mit der Systemfehleranzeige können Sie ermitteln, ob Systemfehler aufgetreten sind. Ausführliche Informationen hierzu finden Sie im Abschnitt ["Diagnoseanzeige" auf Seite 45.](#page-48-0)

## **Systemplatine**

In der Abbildung in diesem Abschnitt sind die Positionen der Komponenten auf der Systemplatine dargestellt.

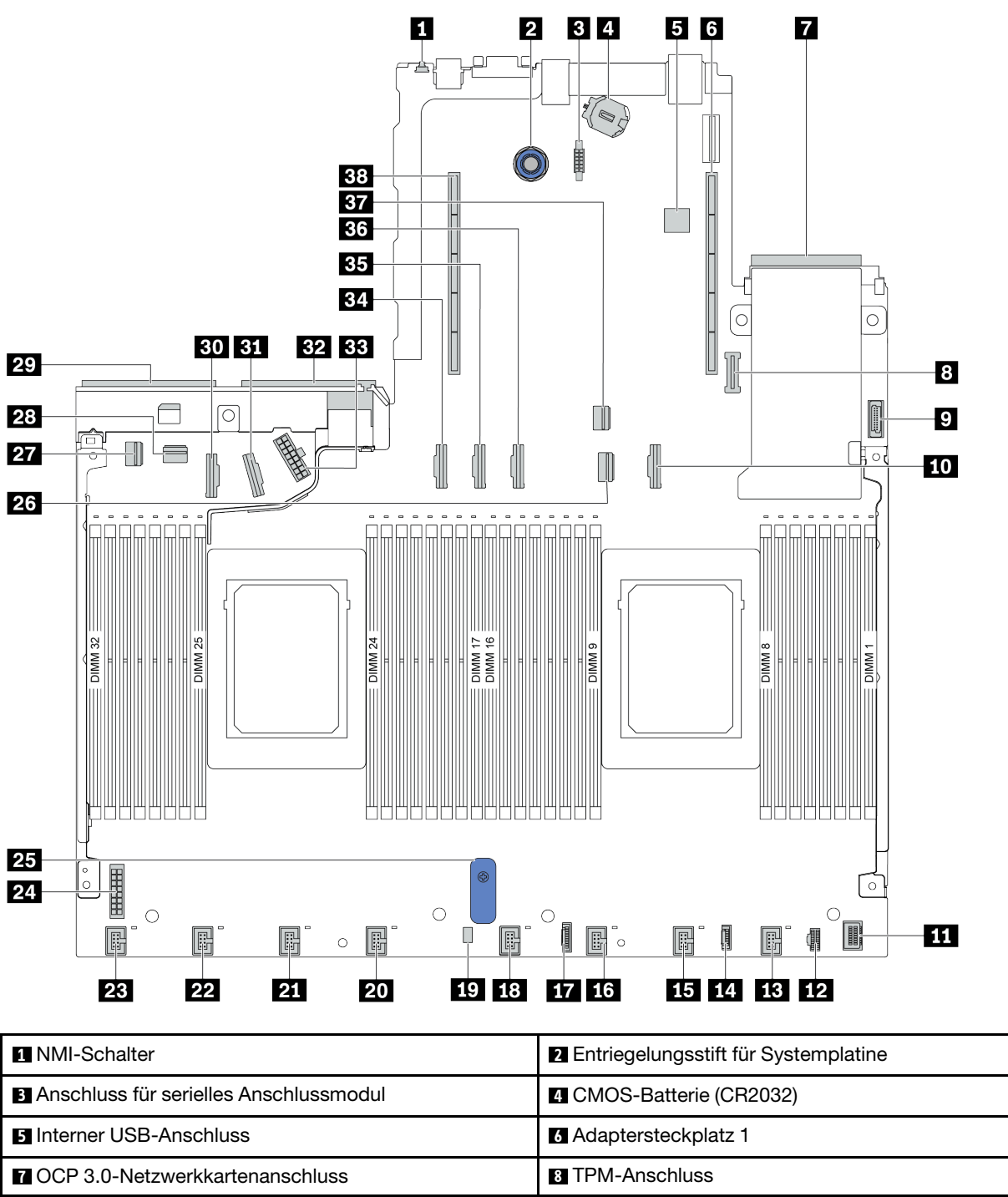

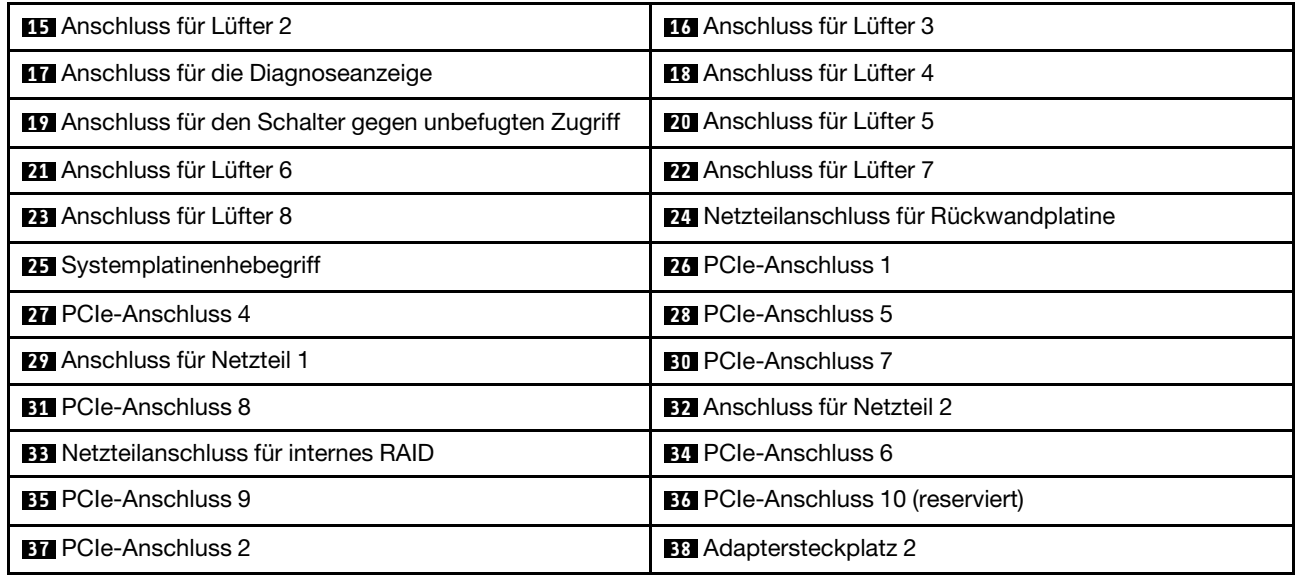

# **Teileliste**

Verwenden Sie die Teileliste, um die für diesen Server verfügbaren Komponenten zu ermitteln.

Anmerkung: Je nach Modell weicht die Abbildung möglicherweise geringfügig von Ihrem Server ab. Einige Teile sind nur bei einigen Modellen verfügbar. Weitere Informationen zur Bestellung der Teile finden Sie unter: <https://datacentersupport.lenovo.com/products/servers/thinksystem/sr645/7d2x/parts>

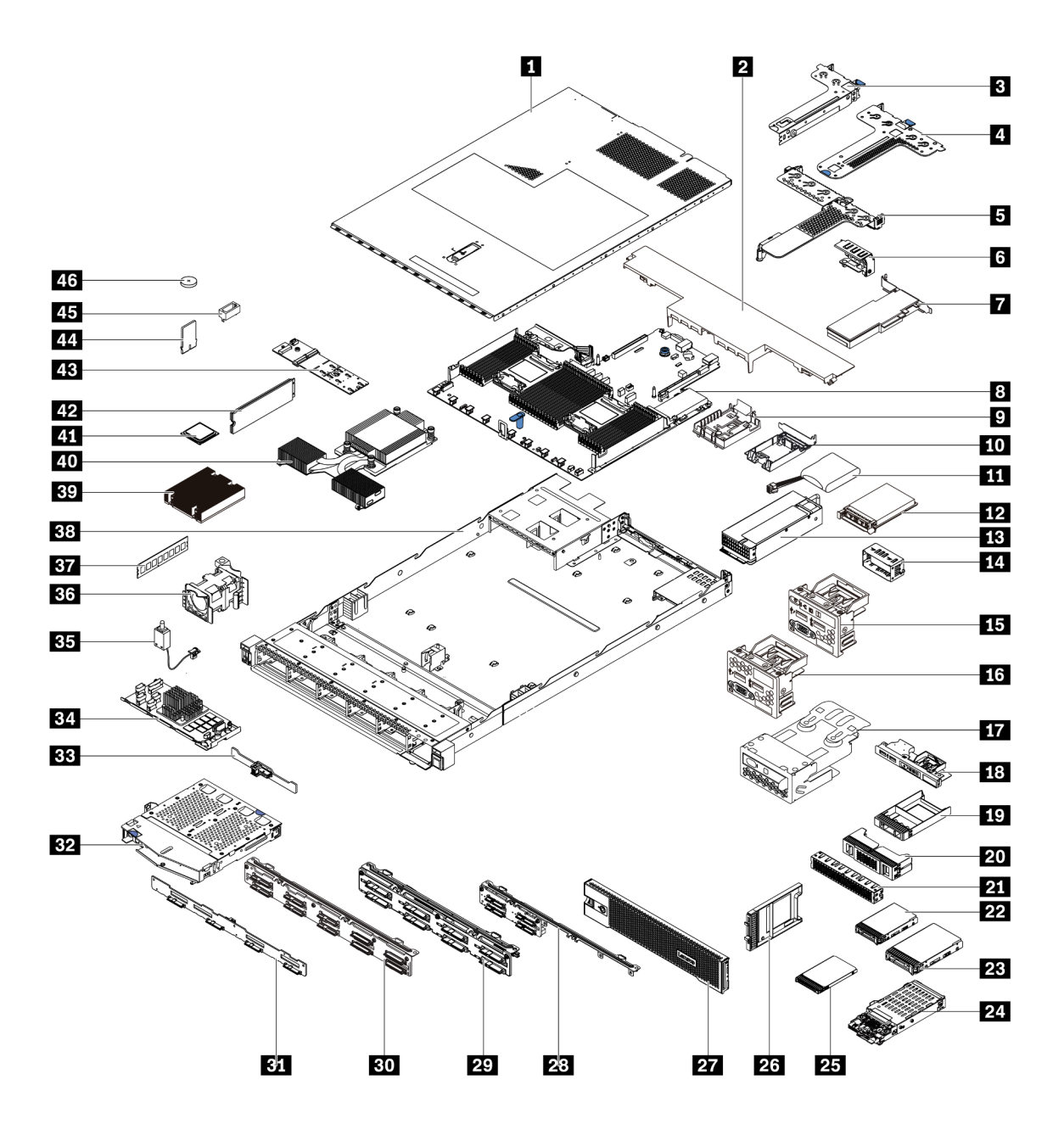

Die in der folgenden Tabelle aufgelisteten Teile gehören zu einer der folgenden Kategorien:

- T1: CRU (Customer Replaceable Unit, durch den Kunden austauschbare Funktionseinheit) der Stufe 1. Für das Austauschen von CRUs der Stufe 1 ist der Kunde verantwortlich. Wenn Lenovo eine CRU der Stufe 1 ohne Servicevertrag auf Ihre Anforderung hin für Sie installiert, fallen dafür Gebühren an.
- T2: CRU (Customer Replaceable Unit, durch den Kunden austauschbare Funktionseinheit) der Stufe 2. Sie können CRUs der Stufe 2 selbst installieren oder im Rahmen des für Ihren Server festgelegten Herstellerservice ohne Aufpreis von Lenovo installieren lassen.
- F: FRU (Field Replaceable Unit, durch den Kundendienst austauschbare Funktionseinheit). FRUs dürfen nur von qualifizierten Kundendiensttechnikern installiert werden.
- C: Verbrauchsmaterial und Strukturteile. Für den Kauf und Austausch von Verbrauchsmaterialien und Strukturteilen (Komponenten wie Abdeckblende oder Frontblende) sind Sie selbst verantwortlich. Wenn Lenovo eine Strukturkomponente auf Ihre Anforderung bezieht oder installiert, wird Ihnen dies entsprechend in Rechnung gestellt.

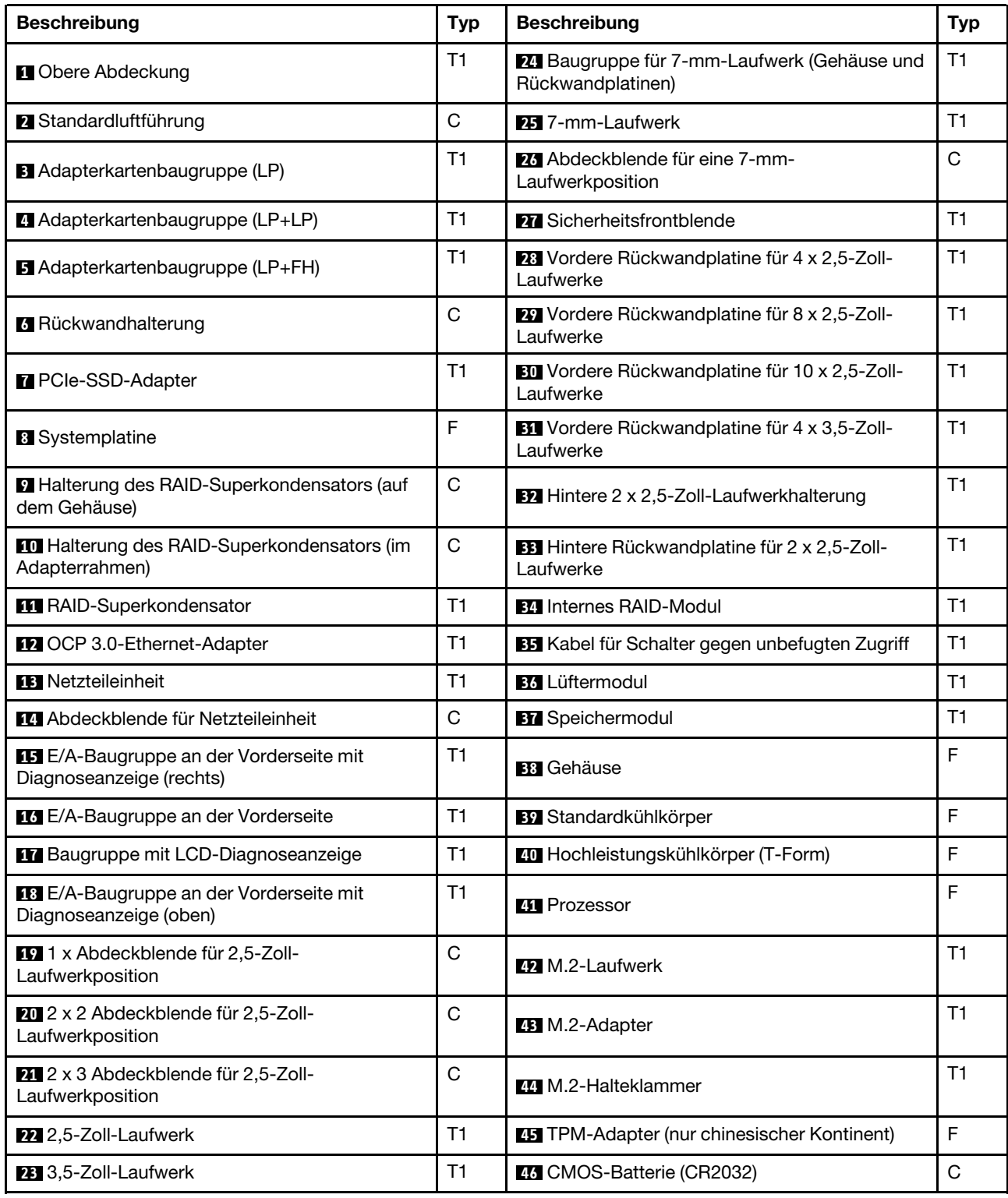

# Netzkabel

Je nach Land und Region, in dem bzw. in der der Server installiert ist, sind verschiedene Netzkabel verfügbar.

Um die für den Server verfügbaren Netzkabel anzuzeigen:

- 1. Rufen Sie die folgende Website auf: <http://dcsc.lenovo.com/#/>
- 2. Klicken Sie auf Preconfigured Model (Vorkonfiguriertes Modell) oder Configure to order (Für Bestellung konfigurieren).
- 3. Geben Sie Maschinentyp und Modell Ihres Servers ein, damit die Konfigurationsseite angezeigt wird.
- 4. Klicken Sie auf Power (Strom) → Power Cables (Netzkabel), um alle Netzkabel anzuzeigen.

#### Anmerkungen:

- Zu Ihrer Sicherheit wird Ihnen ein Netzkabel mit geerdetem Anschlussstecker zur Verwendung mit diesem Produkt zur Verfügung gestellt. Verwenden Sie Netzkabel und Netzstecker immer in Verbindung mit einer ordnungsgemäß geerdeten Steckdose, um eine Gefährdung durch Stromschlag zu vermeiden.
- In den Vereinigten Staaten und Kanada verwendete Netzkabel für dieses Produkt sind von anerkannten Testlabors (Underwriter's Laboratories (UL) in den USA und Canadian Standards Association (CSA) in Kanada) registriert und geprüft.
- Für Einheiten mit 115-Volt-Betrieb: Verwenden Sie ein von UL registriertes und von CSA geprüftes Kabelset, das aus einem höchstens 4,5 m langen Kabel des Typs SVT oder SJT mit drei 1,0-mm-Adern (bzw. 18-AWG-Adern) (mindestens 1,0 mm bzw. mindestens 18 AWG) sowie einem geerdeten 125-V-Stecker mit 15 A mit parallelen Steckerklingen (Parallel Blade) besteht.
- Für Einheiten mit 230-Volt-Betrieb (Nutzung in den Vereinigten Staaten): Verwenden Sie ein von UL registriertes und von CSA geprüftes Kabelset, das aus einem höchstens 4,5 m langen Kabel des Typs SVT oder SJT mit drei 1,0-mm-Adern (bzw. 18-AWG-Adern) (mindestens 1,0 mm bzw. mindestens 18 AWG) sowie einem geerdeten 250-V-Stecker mit 15 A mit waagerechten Steckerklingen (Tandem Blade) besteht.
- Für Einheiten mit 230-Volt-Betrieb (außerhalb der Vereinigten Staaten): Verwenden Sie ein Kabelset mit geerdetem Netzanschlussstecker. Das Kabelset sollte über die jeweiligen Sicherheitsgenehmigungen des Landes verfügen, in dem das Gerät installiert wird.
- Netzkabel für bestimmte Länder oder Regionen sind üblicherweise nur in diesen Ländern und Regionen erhältlich.
# <span id="page-72-0"></span>Kapitel 3. Interne Kabelführung

In diesem Abschnitt finden Sie Informationen zur internen Kabelführung für den Server.

Achtung: Einige der Komponenten im Server verfügen über interne Kabel und Kabelanschlüsse. Lesen Sie vor dem Anschließen von Kabeln folgende Richtlinien aufmerksam durch:

- Schalten Sie den Server aus, bevor Sie interne Kabel anschließen oder abziehen.
- Weitere Anleitungen zum Verkabeln von externen Einheiten erhalten Sie in der Dokumentation zu der entsprechenden Einheit. Möglicherweise ist es einfacher, die Kabel vor dem Anschließen von Einheiten an den Server zu verlegen.
- Auf den im Lieferumfang des Servers und der Zusatzeinrichtungen enthaltenen Kabeln sind Kennungen aufgedruckt. Verwenden Sie diese Kennungen, um die Kabel mit den richtigen Anschlüssen zu verbinden.
- Vergewissern Sie sich, dass die entsprechenden Kabel durch die Kabelklemmen geführt sind.

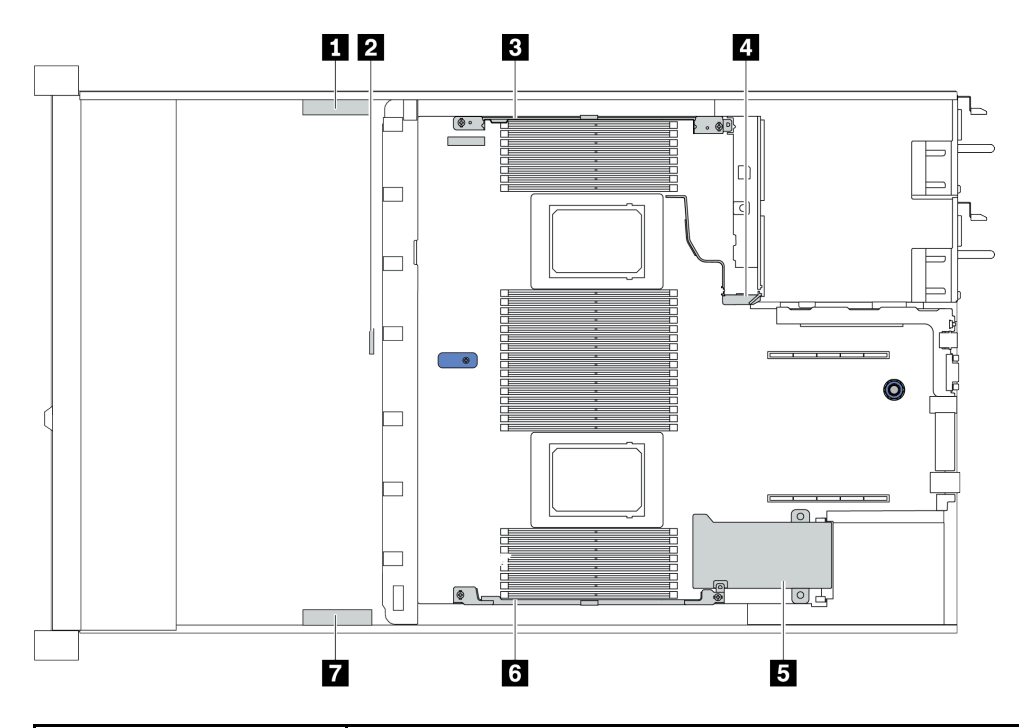

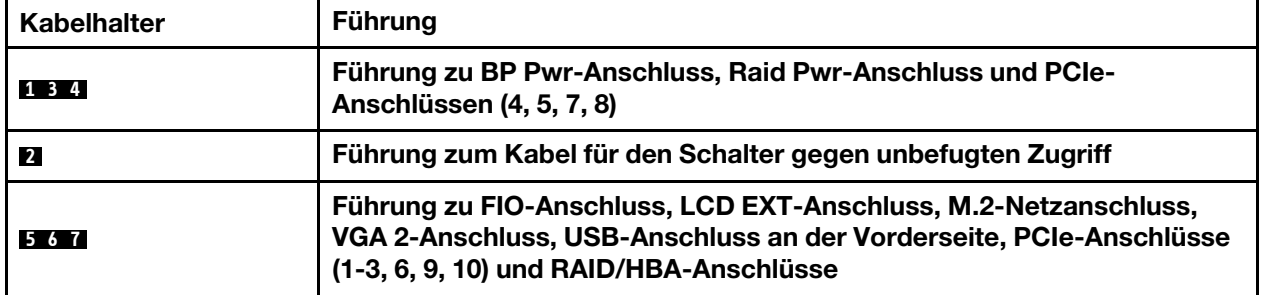

Anmerkung: Lösen Sie alle Verriegelungen, Hebel oder Sperren an Kabelanschlüssen, wenn Sie die gesamten Kabel von der Systemplatine abziehen. Wenn Sie diese Elemente vor dem Entfernen der Kabel nicht lösen, werden die Kabelbuchsen auf der Systemplatine beschädigt. Diese sind sehr empfindlich. Bei einer Beschädigung der Kabelbuchsen muss ggf. die Systemplatine ersetzt werden.

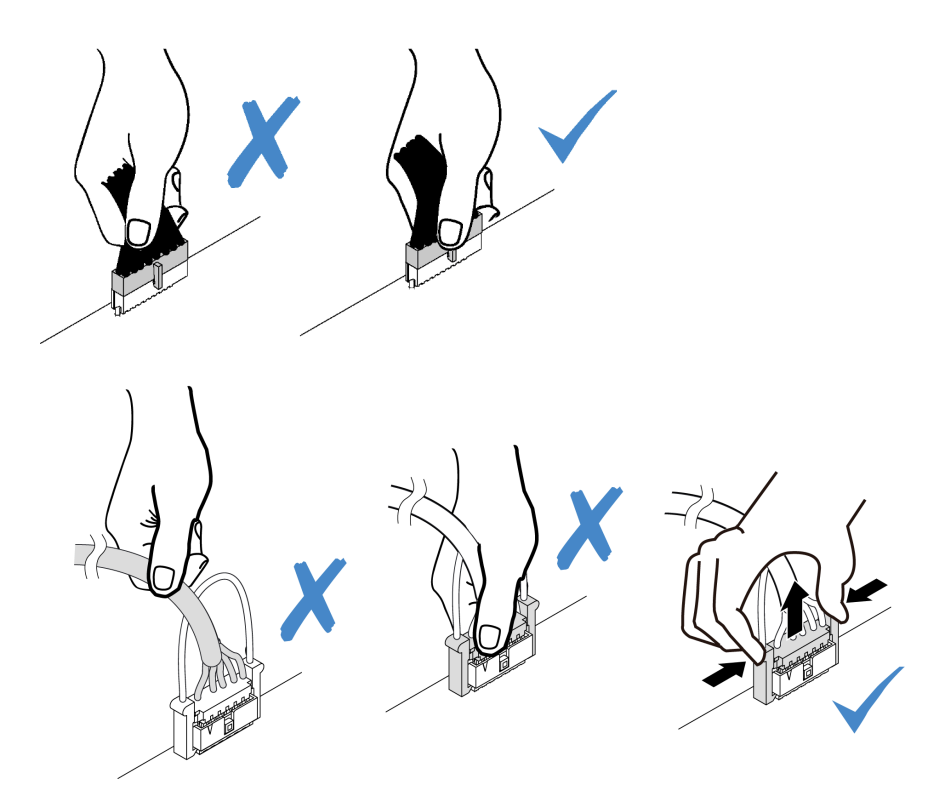

# Kabelführung für den CFF RAID/HBA-Adapter

Anmerkung: Die Abbildung zeigt nur die Netzkabelführung. Informationen zur Signalkabelführung von CFF RAID/HBA-Adaptern finden Sie unter ["Kabelführung für Rückwandplatinen für 2,5-Zoll- oder 3,5-Zoll-](#page-82-0)[Laufwerke \(Signal\)" auf Seite 79](#page-82-0).

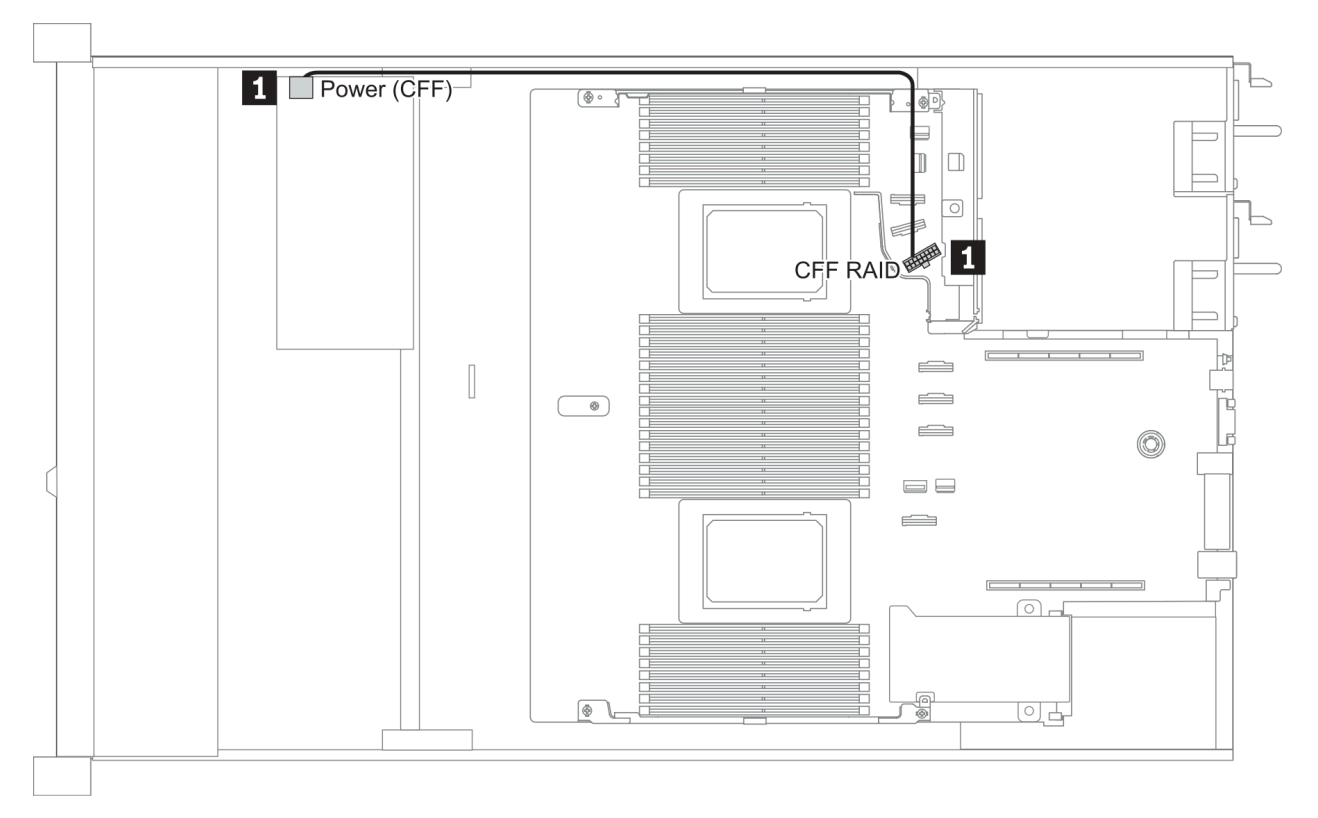

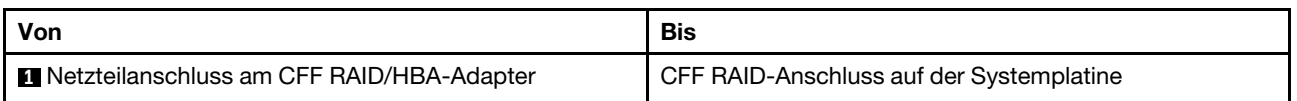

# Kabelführung der FIO-Karte

Anmerkung: In der Abbildung wird das Verkabelungsszenario für Servermodelle mit vier 3,5-Zoll-Laufwerkpositionen an der Vorderseite dargestellt. Die Position der Anschlüsse an der Vorderseite des Servers variiert je nach Modell. Detaillierte Informationen zur Position der E/A-Komponenten an der Vorderseite für verschiedene Modelle finden Sie im Abschnitt ["Vorderansicht" auf Seite 33](#page-36-0).

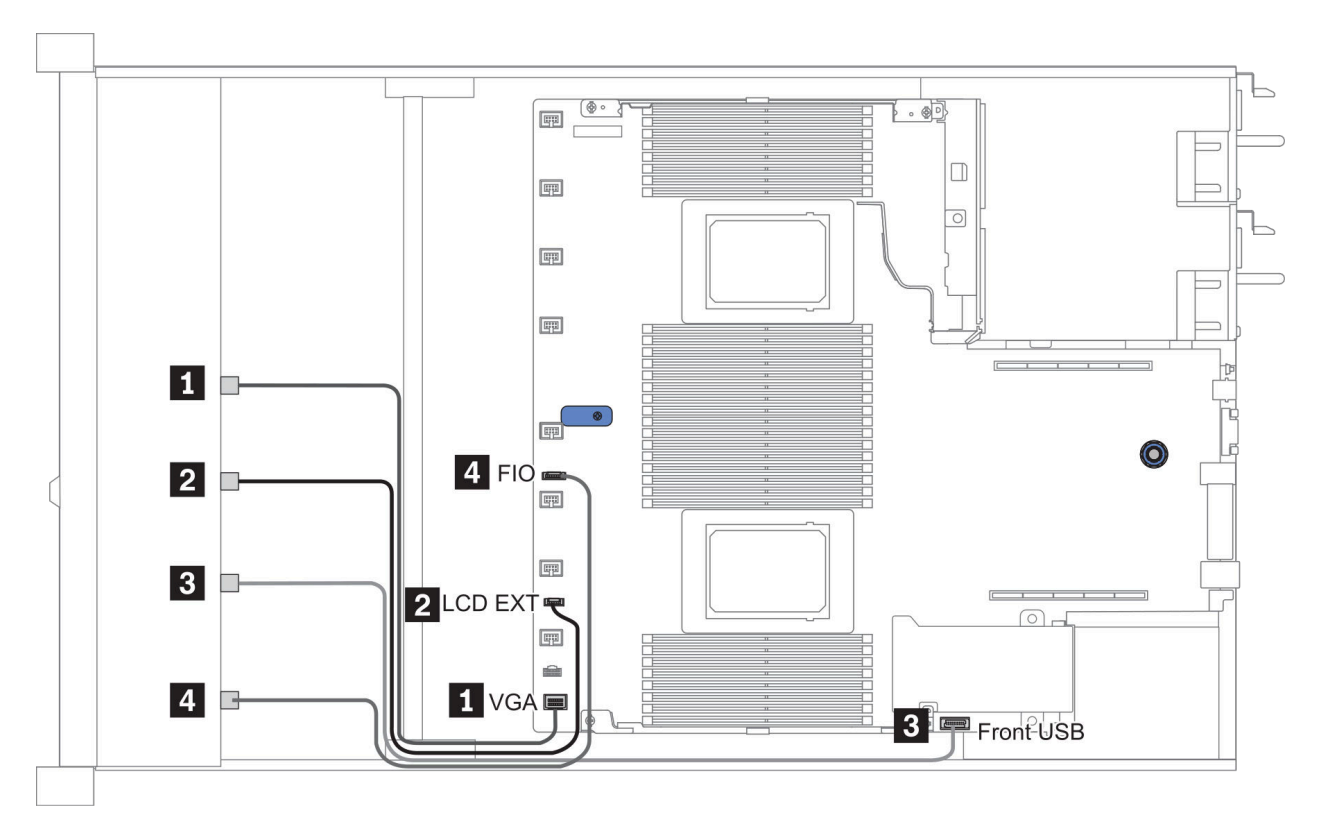

Abbildung 10. FIO cable routing

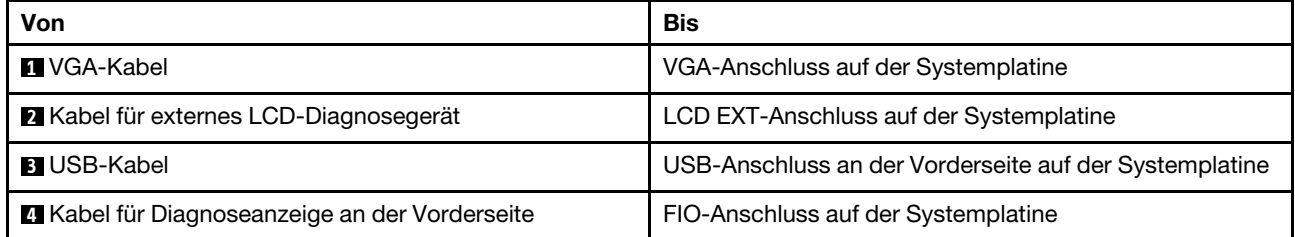

#### $\Box$  $\circ$ <u>i . 5</u>  $\equiv$  $\Box$  $\Box$  $\overline{\circ}$  $\Box$ Instrusion  $\overline{\mathbf{1}}$ E  $\equiv$  $\overline{\bullet}$  $\blacksquare$  $\bullet$  $\Box$  $\Box$  $\circledcirc$  $\Box$  $\Box$ <u>ाक</u>

# Kabelführung für den Schalter gegen unbefugten Zugriff

Abbildung 11. Kabelführung für den Schalter gegen unbefugten Zugriff

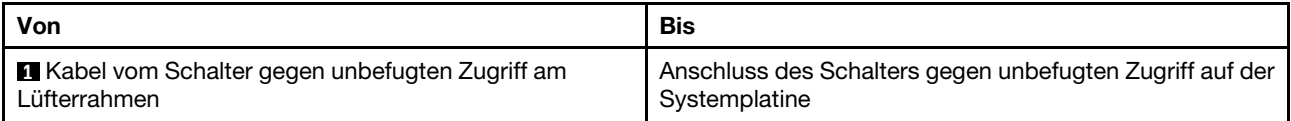

# Kabelführung des Superkondensators

# Position des RAID-Superkondensatormoduls

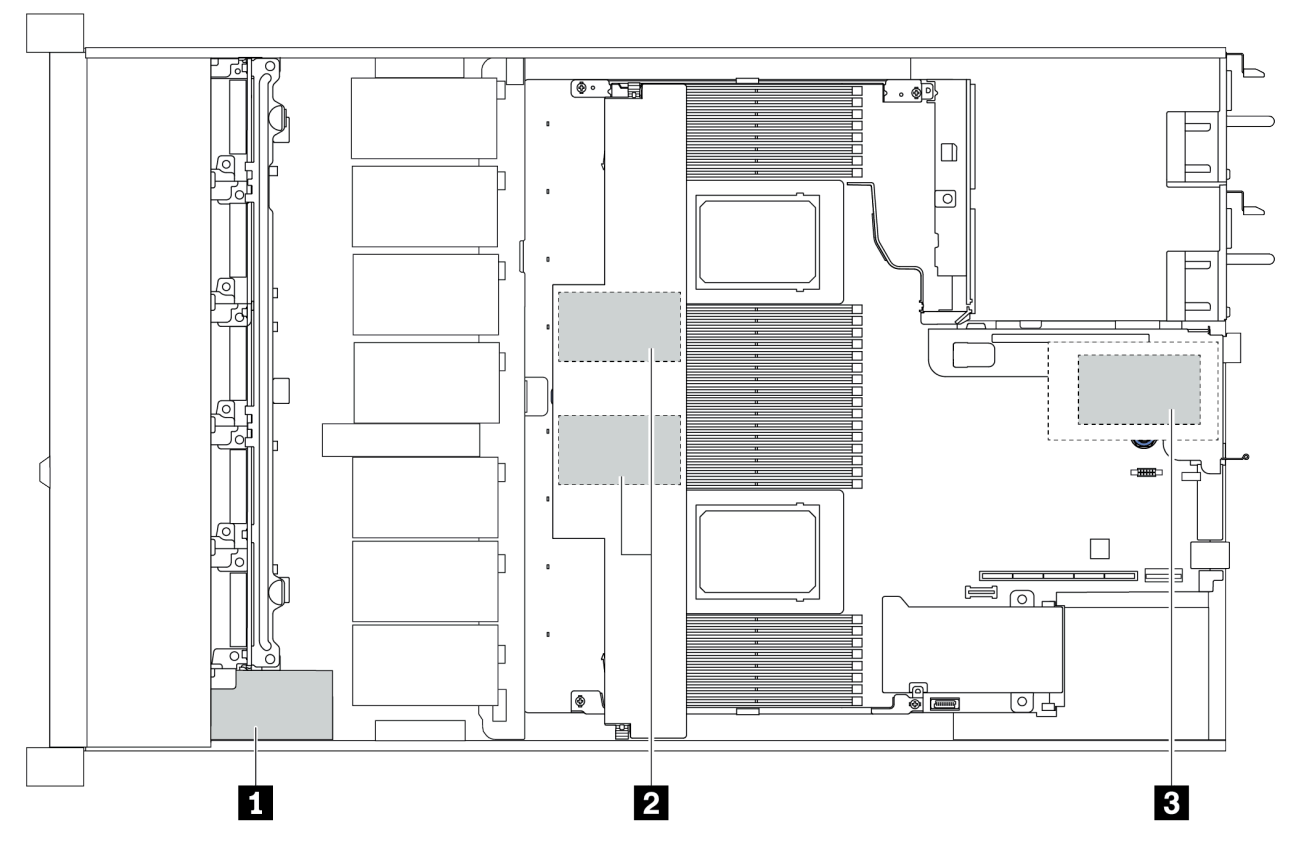

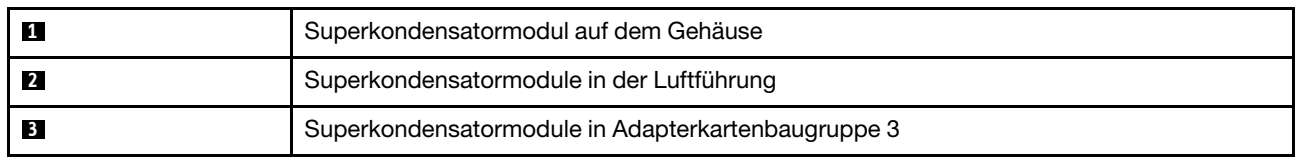

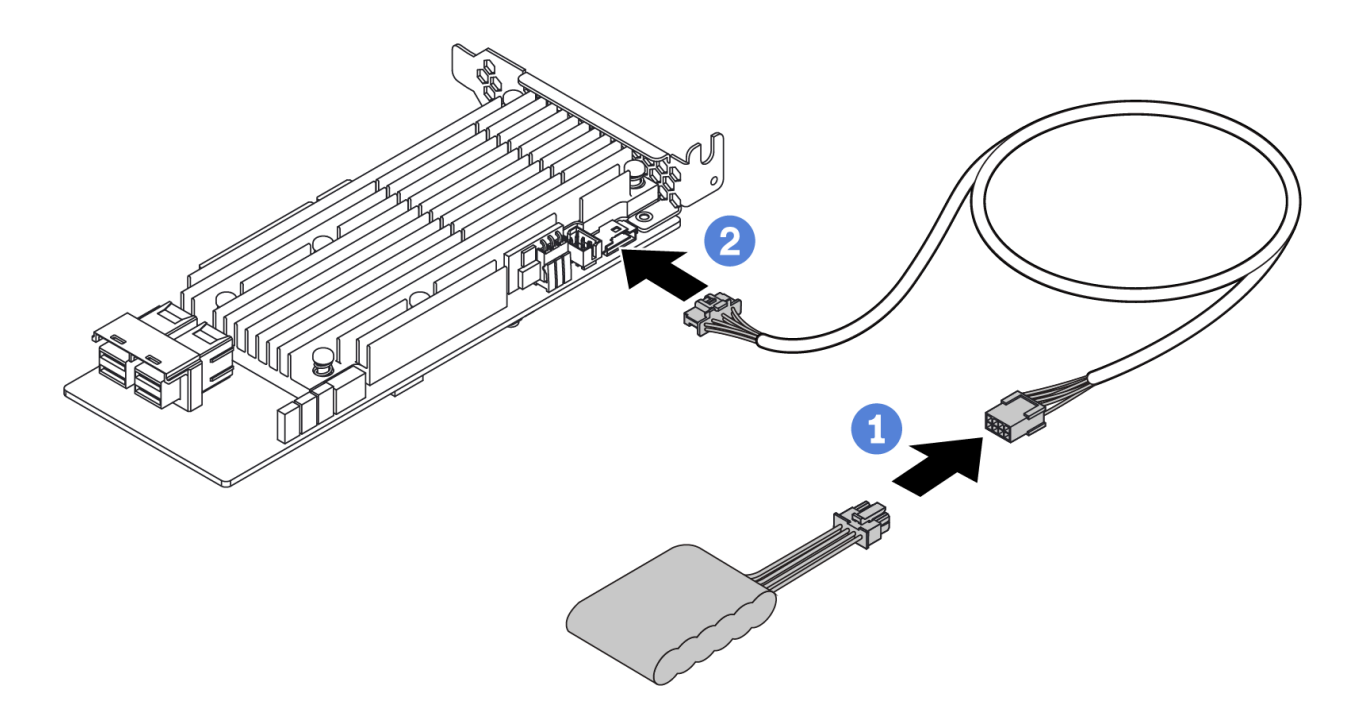

Abbildung 12. Super capacitor cable routing

# Kabelführung der Rückwandplatine für 7-mm-Laufwerke (Strom und Signal)

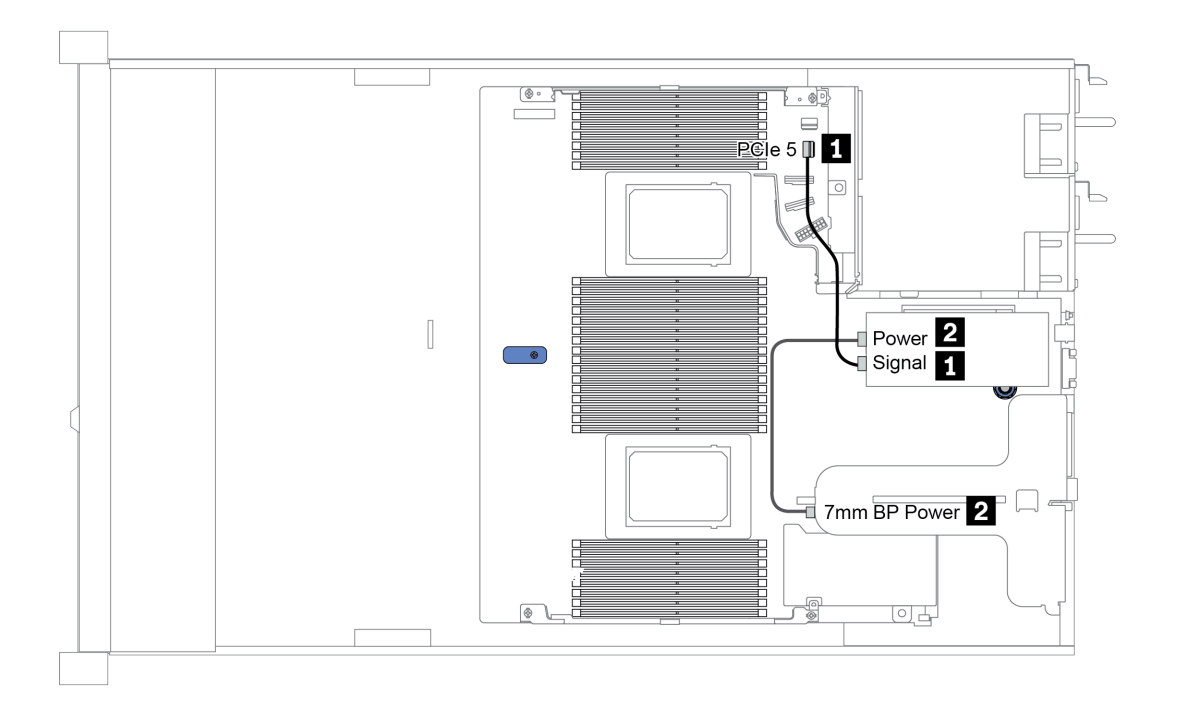

Abbildung 13. 7mm cable routing

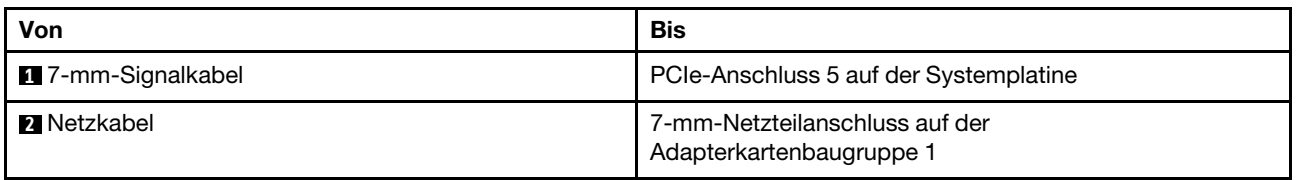

# Kabelführung der Rückwandplatine für M.2-Laufwerke (Strom und Signal)

M.2-Laufwerke können auf dem Gehäuse (Szenario 1) oder in der vorderen 3,5-Zoll-Laufwerkhalterung (Szenario 2) installiert werden. In der Abbildung sind die Kabelverbindungen in Szenario 1 dargestellt. Die Kabelverbindungen für das andere Szenario sind identisch.

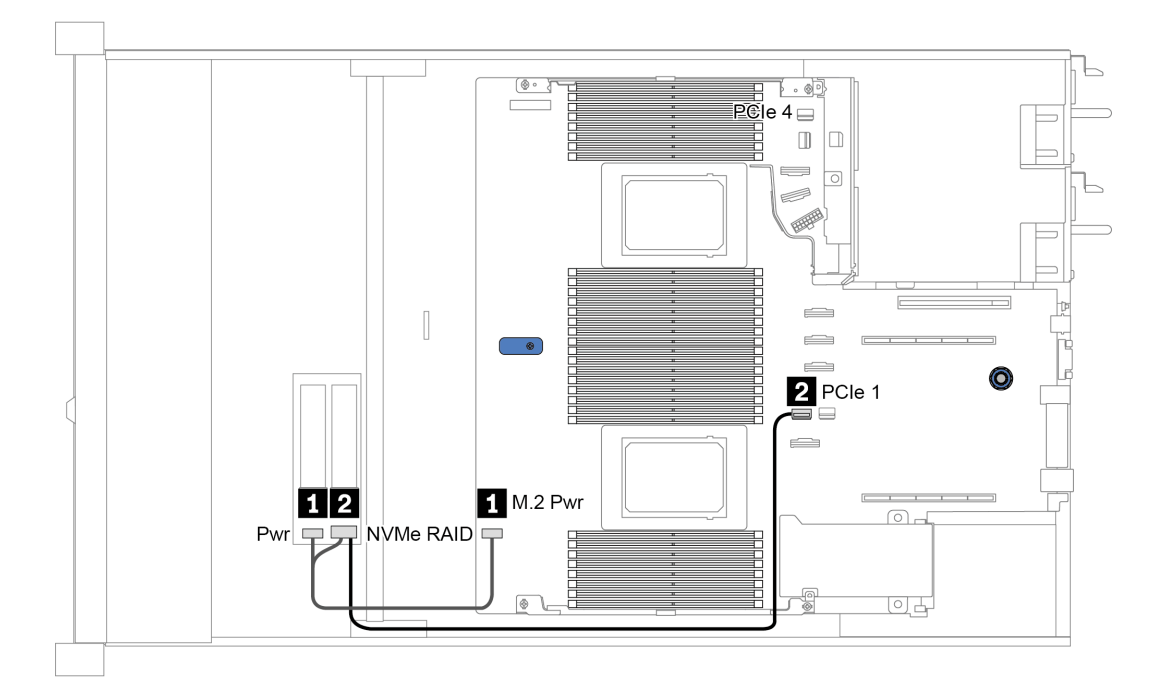

Abbildung 14. M.2 cable routing

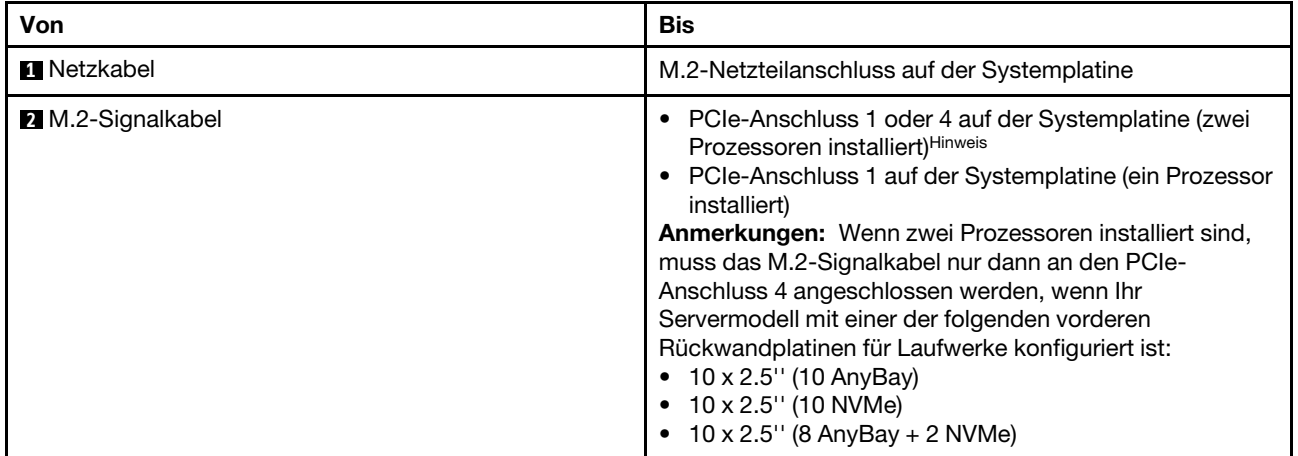

# Kabelführung für Rückwandplatinen für 2,5-Zoll- oder 3,5-Zoll-Laufwerke (Strom)

# Netzkabelführung für Rückwandplatinen für 2,5-Zoll- oder 3,5-Zoll-Laufwerke

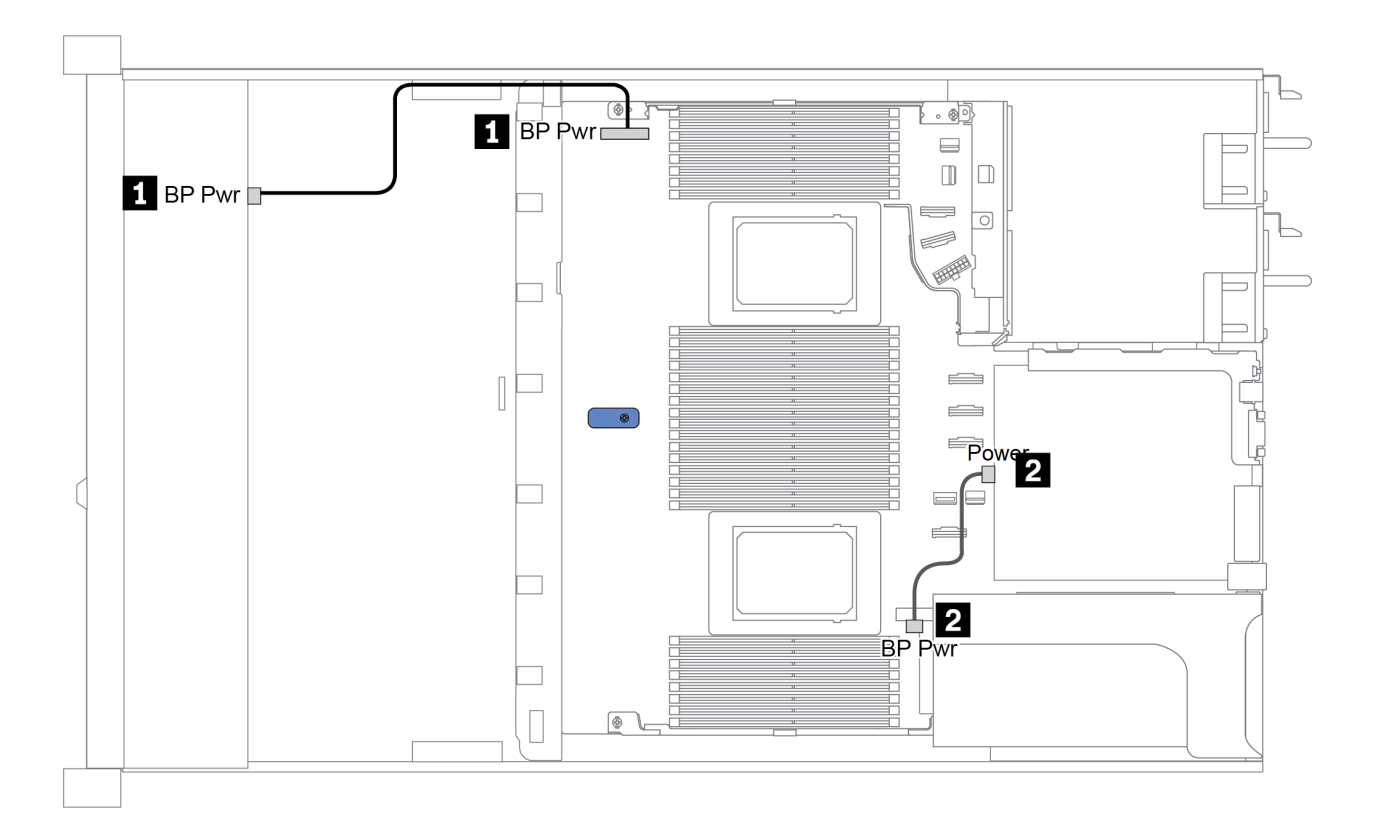

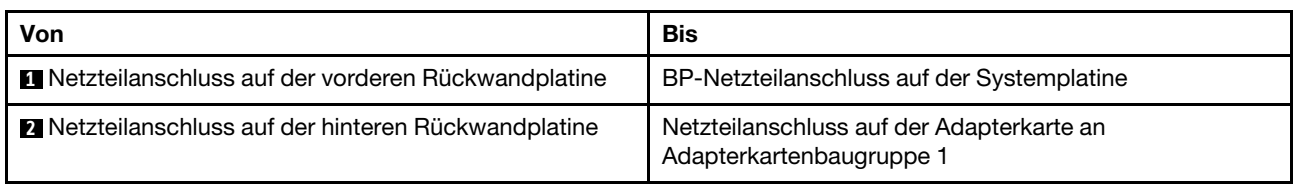

# <span id="page-82-0"></span>Kabelführung für Rückwandplatinen für 2,5-Zoll- oder 3,5-Zoll-Laufwerke (Signal)

Anmerkung: In den Abbildungen zu Kabelführung in den folgenden Abschnitten zeigen nur die Kabelführungsinformationen für PCIe Gen 4-Adapter. Die Kabelführung für Gen 3-Adapter ist ähnlich.

- ["2.5-inch\(4 SAS/SATA\)" auf Seite 80](#page-83-0)
- ["2,5 Zoll \(8 SAS/SATA\)" auf Seite 81](#page-84-0)
- ["3,5 Zoll \(4 SAS/SATA\)" auf Seite 104](#page-107-0)
- ["3,5 Zoll \(4 AnyBay\)" auf Seite 108](#page-111-0)
- ["2,5 Zoll \(10 AnyBay\)" auf Seite 86](#page-89-0)
- $\bullet$  ["2,5 Zoll \(10 NVMe\)" auf Seite 90](#page-93-0)
- ["2,5 Zoll \(10 SAS/SATA\)" auf Seite 84](#page-87-0)
- ["2.5-inch\(8 AnyBay + 2 NVMe\)" auf Seite 94](#page-97-0)
- ["2.5-inch \(6 SAS/SATA + 4 AnyBay\)" auf Seite 96](#page-99-0)
- ["2.5-inch \(6 SAS/SATA + 4 NVMe\)" auf Seite 100](#page-103-0)
- ["2.5-inch \(6 SAS/SATA + 2 AnyBay + 2 NVMe\)" auf Seite 102](#page-105-0)

# <span id="page-83-0"></span>2.5-inch(4 SAS/SATA)

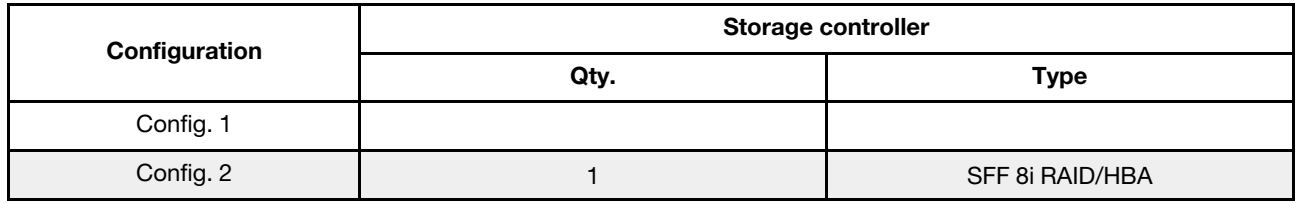

In den folgenden Abschnitten finden Sie die für Ihre Serverkonfiguration geltenden Informationen zur Kabelführung.

## Configuration 1, 2:

Front BP: 4 x 2.5'' SAS/SATA BP

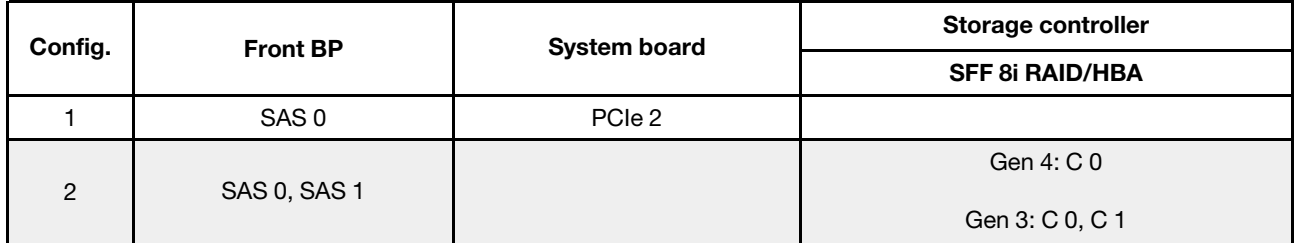

Beispiel

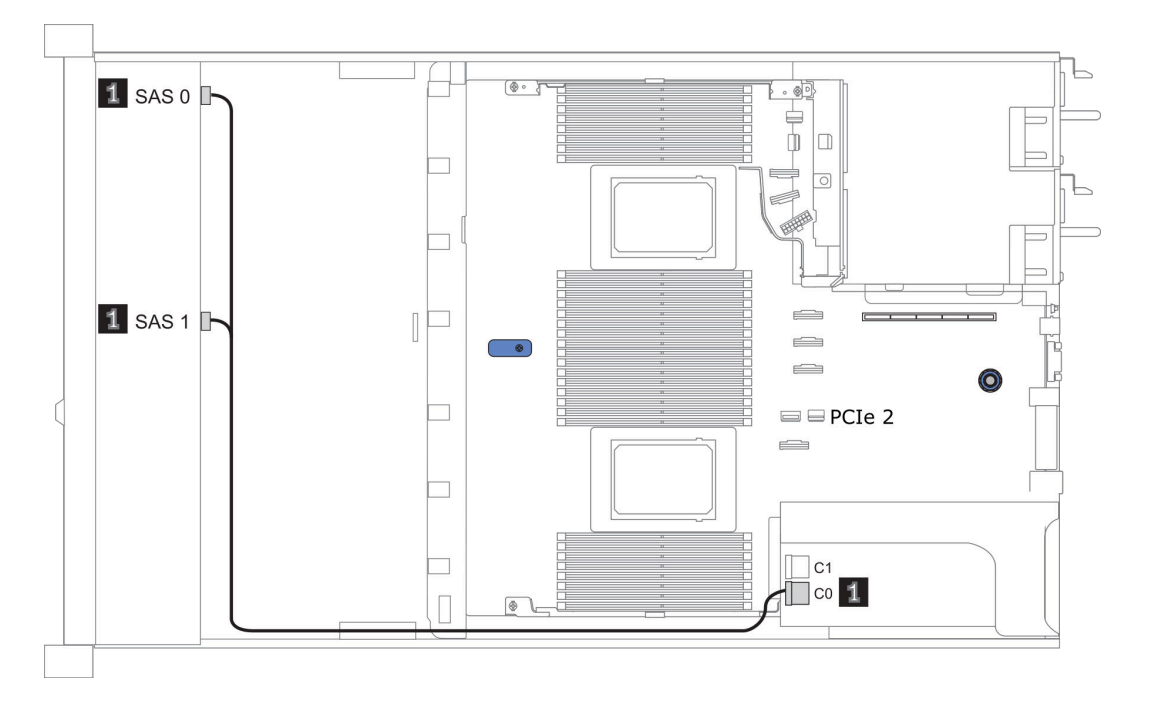

Abbildung 15. Configuration 2

# <span id="page-84-0"></span>2,5 Zoll (8 SAS/SATA)

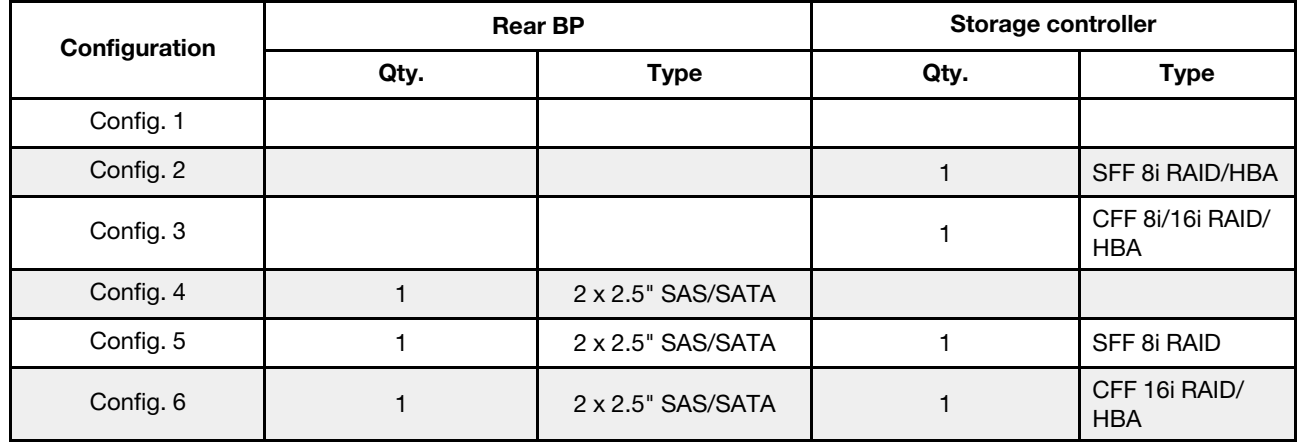

In den folgenden Abschnitten finden Sie die für Ihre Serverkonfiguration geltenden Informationen zur Kabelführung.

- ["Konfiguration 1-3: Vordere BP" auf Seite 82](#page-85-0)
- ["Konfiguration 4-6: Vordere BP + hintere BP" auf Seite 83](#page-86-0)

## <span id="page-85-0"></span>Configuration 1 – 3:

Front BP: 8 x 2.5'' SAS/SATA BP

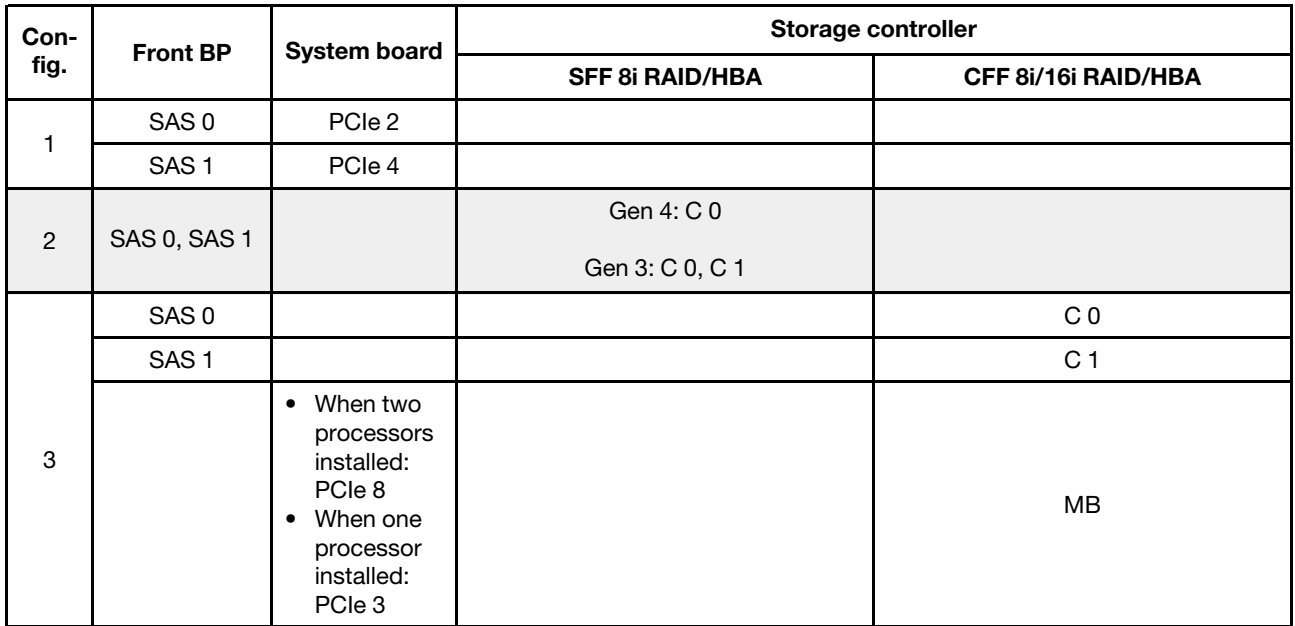

### Beispiel

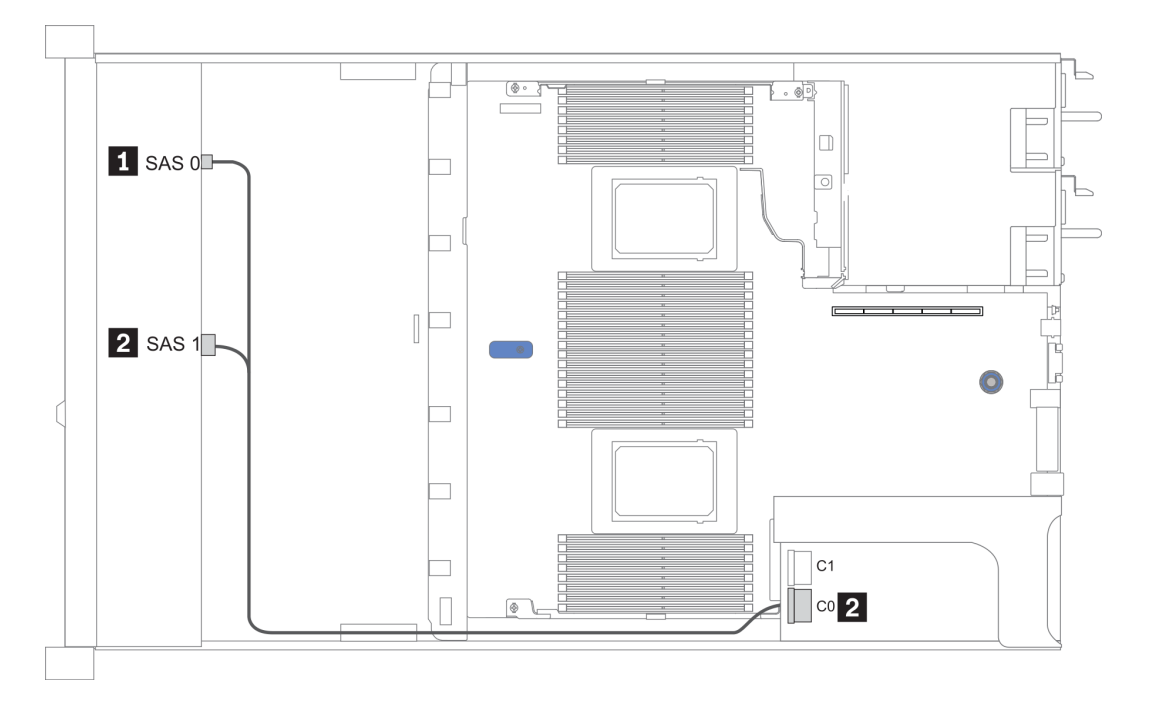

#### Abbildung 16. Konfiguration 2

### <span id="page-86-0"></span>Configuration 4 – 6:

Front BP: 8 x 2.5'' SAS/SATA BP

## Rear BP: 2 x 2.5'' SAS/SATA BP

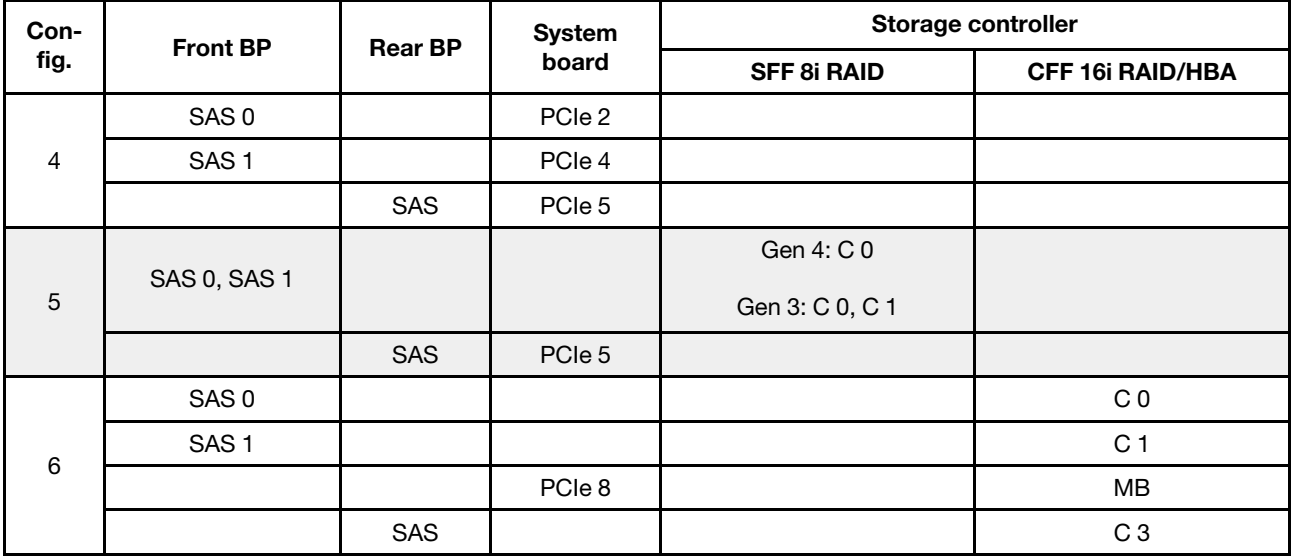

## Beispiel

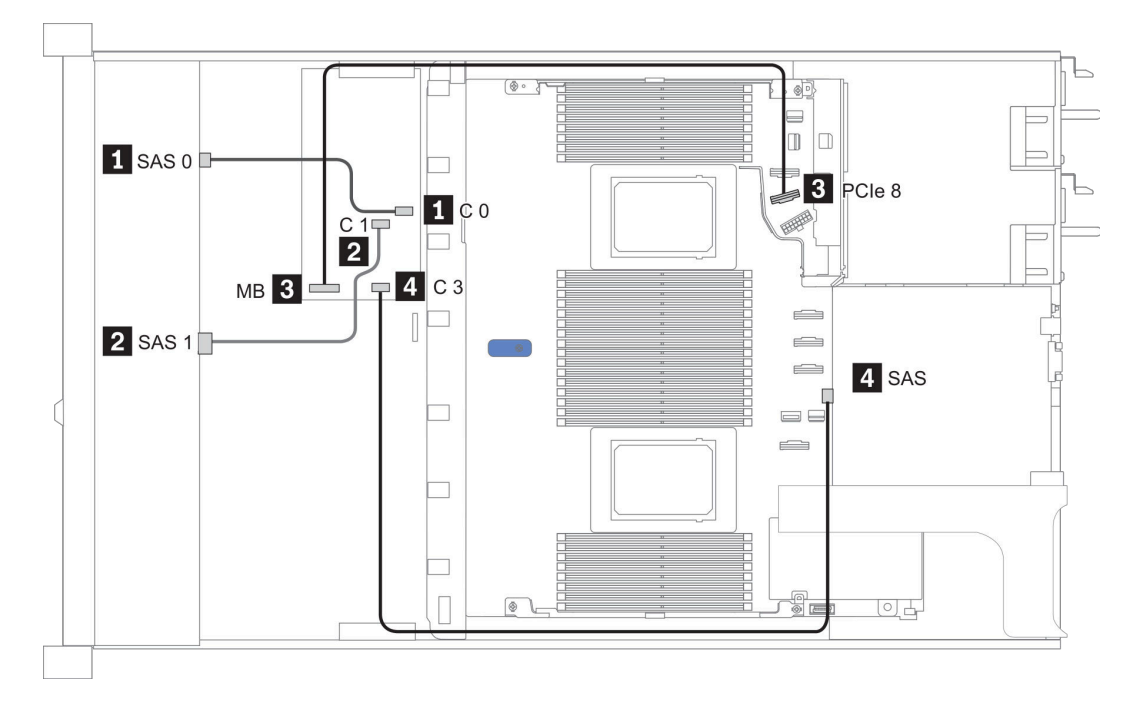

Abbildung 17. Configuration 6

# <span id="page-87-0"></span>2,5 Zoll (10 SAS/SATA)

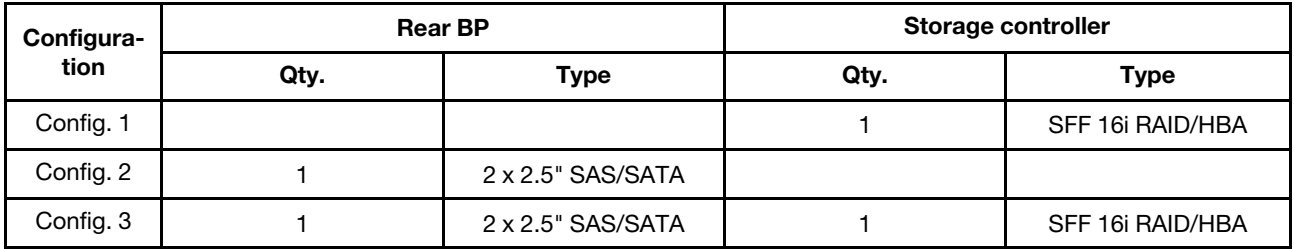

### Konfiguration 1:

Front BP: [6 x 2.5" SAS/SATA + 4 x 2.5" Anybay] BP used as pure SAS/SATA BP

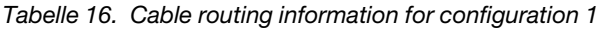

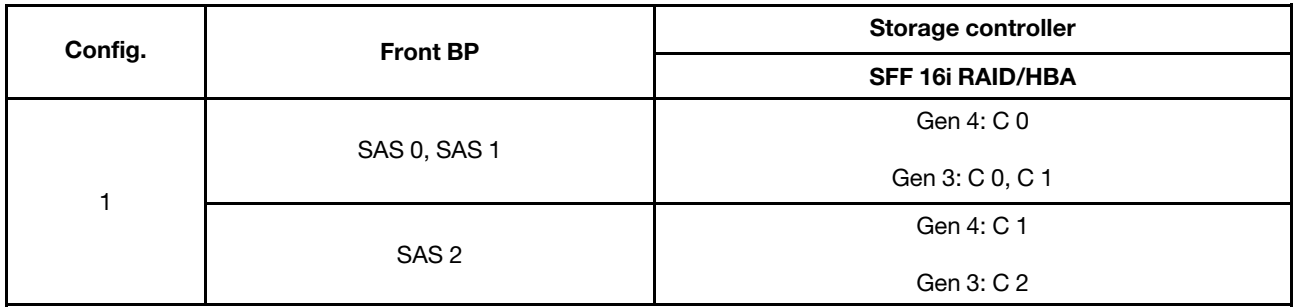

### Beispiel

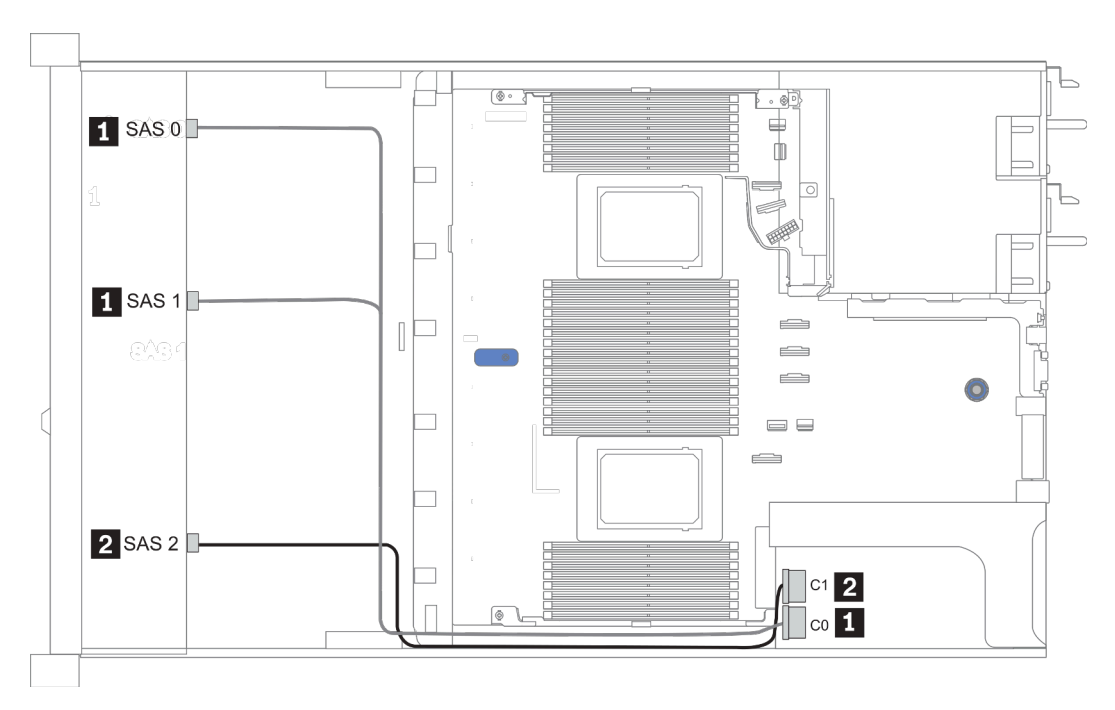

Abbildung 18. Configuration 1

## Configurations 2–3:

Front BP: [6 x 2.5" SAS/SATA + 4 x 2.5" Anybay] BP used as pure SAS/SATA BP

### Rear BP: 2 x 2.5'' SAS/SATA BP

Tabelle 17. Configurations 2–3

| Config.        | <b>Front BP</b>     | <b>Rear BP</b> | System board | Storage controller      |
|----------------|---------------------|----------------|--------------|-------------------------|
|                |                     |                |              | <b>SFF 16i RAID/HBA</b> |
| $\overline{c}$ | NVMe 0-1            |                | PCIe 3       |                         |
|                | $NVMe2-3$           |                | PCIe 7       |                         |
|                | SAS0                |                | PCIe 2       |                         |
|                | SAS <sub>1</sub>    |                | PCIe 4       |                         |
|                | SAS <sub>2</sub>    | <b>SAS</b>     | PCIe 5       |                         |
| 3              | NVMe <sub>0-1</sub> |                | PCIe 3       |                         |
|                | $NVMe2-3$           |                | PCIe 7       |                         |
|                | <b>SAS 0, SAS 1</b> |                |              | Gen 4: C 0              |
|                |                     |                |              | Gen 3: C 0, C 1         |
|                | SAS <sub>2</sub>    | <b>SAS</b>     |              | Gen 4: C 1              |
|                |                     |                |              | Gen 3: C 2, C 3         |

## Beispiel

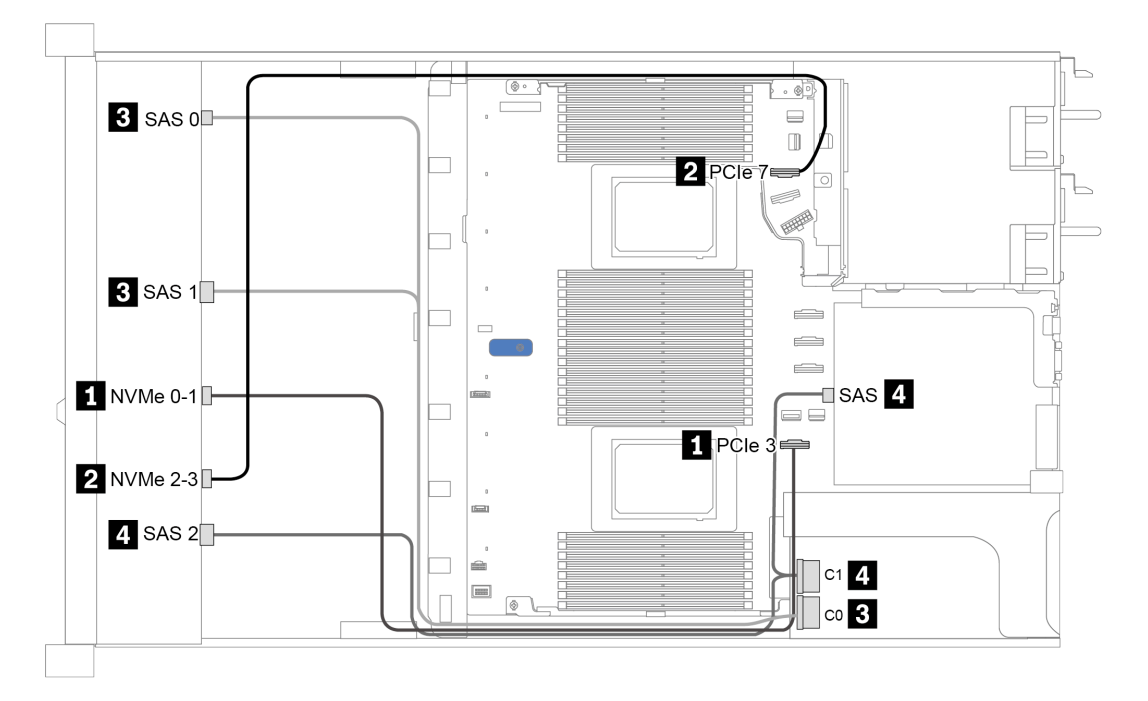

Abbildung 19. Configuration 3

# <span id="page-89-0"></span>2,5 Zoll (10 AnyBay)

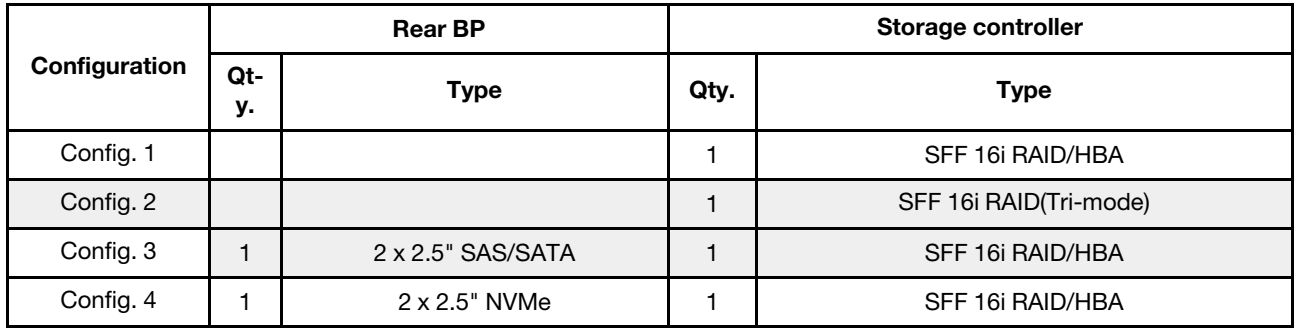

In den folgenden Abschnitten finden Sie die für Ihre Serverkonfiguration geltenden Informationen zur Kabelführung.

- "Configuration  $1 2$ : front BP" auf Seite 87
- ["Configuration 3 4: front BP + rear BP" auf Seite 88](#page-91-0)

#### <span id="page-90-0"></span>Konfiguration 1:

Front BP: 10 x 2.5'' AnyBay BP

Anmerkung: Die mit einem Sternchen (\*) markierten Anschlüsse werden NICHT bei der Konfiguration einer einzelnen CPU benötigt.

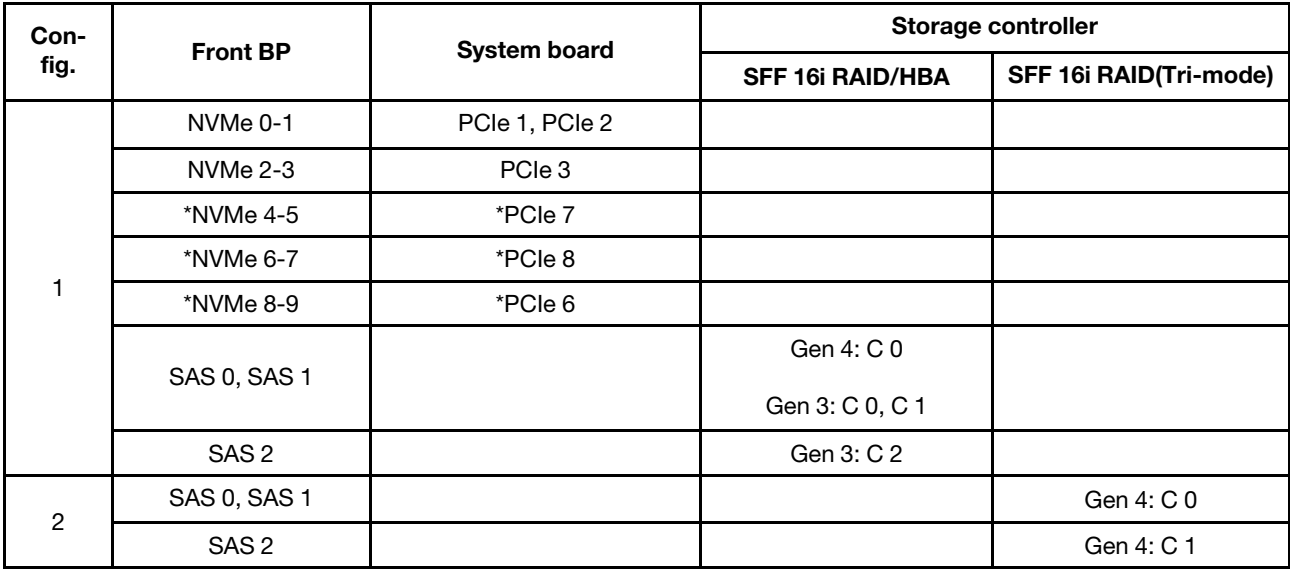

#### Beispiel

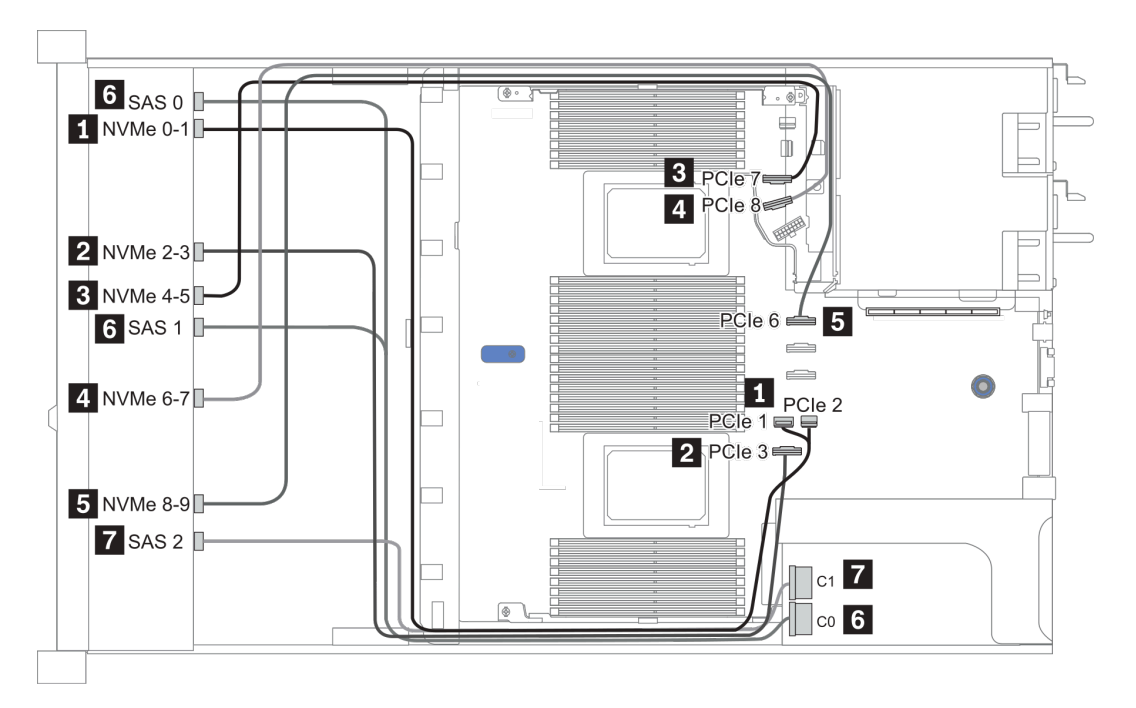

Abbildung 20. Configuration 1

## <span id="page-91-0"></span>Configuration 2 – 3:

Front BP: 10 x 2.5'' AnyBay BP

### Rear BP: 2 x 2.5'' NVMe BP/ 2 x 2.5'' SAS/SATA BP

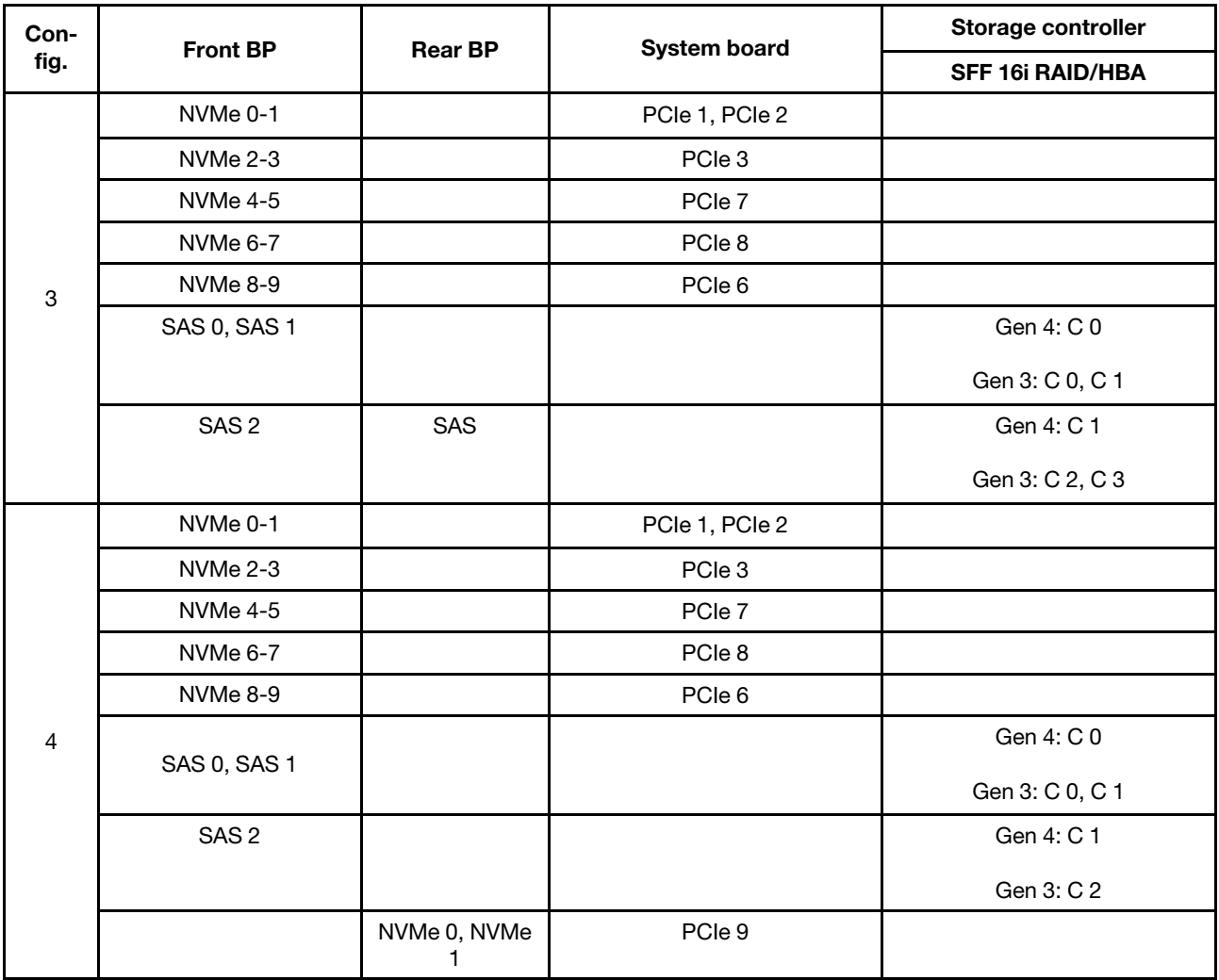

### Beispiel

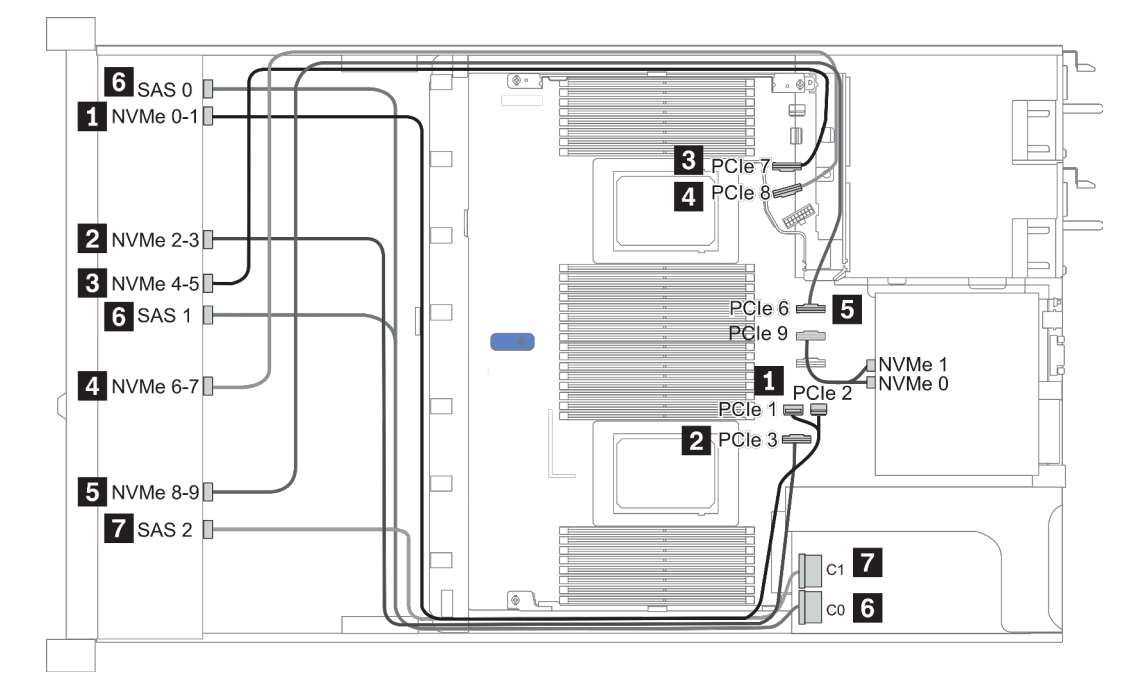

Abbildung 21. Konfiguration 3

# <span id="page-93-0"></span>2,5 Zoll (10 NVMe)

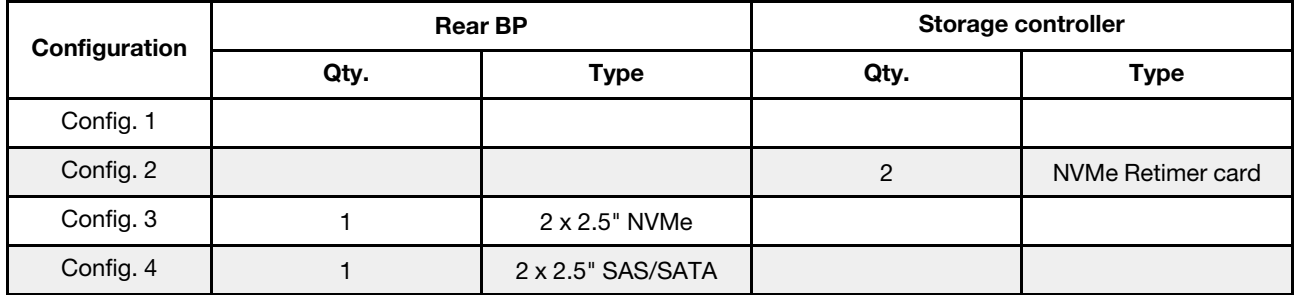

In den folgenden Abschnitten finden Sie die für Ihre Serverkonfiguration geltenden Informationen zur Kabelführung.

- ["Configuration 1: front BP \(onboard connectors\)" auf Seite 91](#page-94-0)
- ["Configuration 2: front BP \(retimer card\)" auf Seite 91](#page-94-1)
- ["Configuration 3 4: front BP + rear BP" auf Seite 93](#page-96-0)

### <span id="page-94-0"></span>Konfiguration 1:

Front BP: 10 x 2.5'' Anybay BP used as pure NVMe BP

| Konfig. | <b>Vordere BP</b> | Systemplatine  |
|---------|-------------------|----------------|
|         | NVMe 0-1          | PCIe 1, PCIe 2 |
|         | $NVMe 2-3$        | PCIe 3         |
|         | NVMe 4-5          | PCIe 7         |
|         | NVMe 6-7          | PCIe 8         |
|         | NVMe 8-9          | PCIe 6         |

Tabelle 18. Kabelführungsinformationen für Konfiguration 1

#### Beispiel

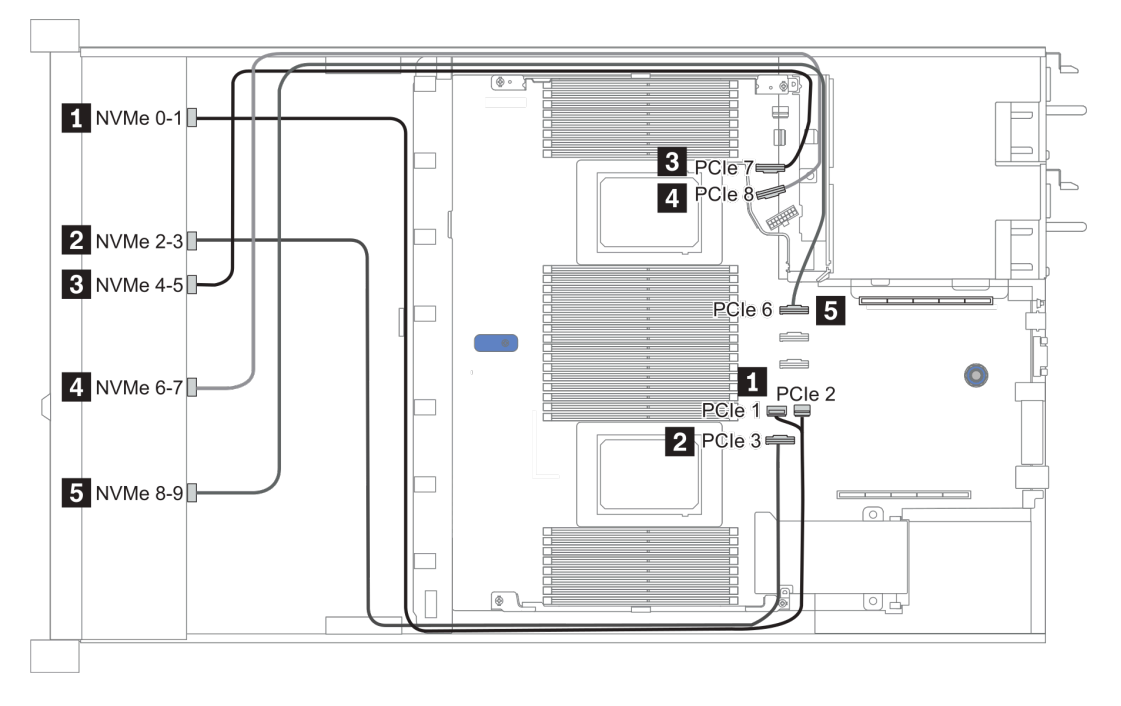

Abbildung 22. Configuration 1

#### <span id="page-94-1"></span>Konfiguration 2:

Tabelle 19. Kabelführungsinformationen für Konfiguration 2

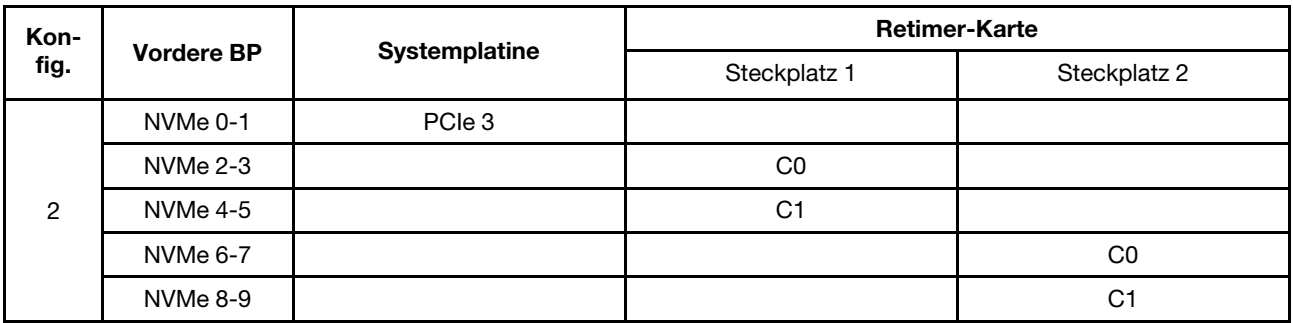

Beispiel

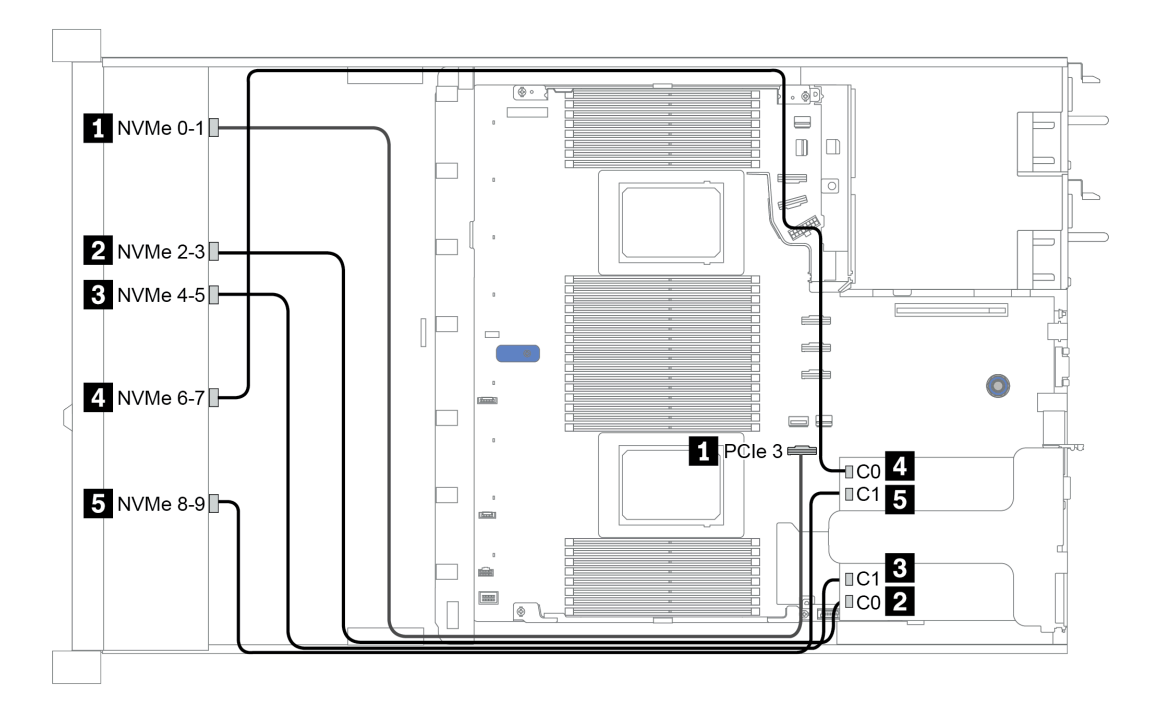

Abbildung 23. Configuration 2

## <span id="page-96-0"></span>Configuration 3 – 4:

Front BP: 10 x 2.5'' Anybay BP used as pure NVMe BP

| Config.                   | <b>Front BP</b> | <b>Rear BP</b> | <b>System board</b> |  |
|---------------------------|-----------------|----------------|---------------------|--|
|                           | NVMe 0-1        |                | PCIe 1, PCIe 2      |  |
|                           | NVMe 2-3        |                | PCIe 3              |  |
| $\ensuremath{\mathsf{3}}$ | <b>NVMe 4-5</b> |                | PCIe 7              |  |
|                           | <b>NVMe 6-7</b> |                | PCIe 8              |  |
|                           | NVMe 8-9        |                | PCIe 6              |  |
|                           |                 | NVMe 0, NVMe 1 | PCIe 9              |  |
|                           | NVMe 0-1        |                | PCIe 1, PCIe 2      |  |
|                           | NVMe 2-3        |                | PCIe 3              |  |
| $\overline{4}$            | <b>NVMe 4-5</b> |                | PCIe 7              |  |
|                           | NVMe 6-7        |                | PCIe 8              |  |
|                           | NVMe 8-9        |                | PCIe 6              |  |
|                           |                 | SAS            | PCIe 5              |  |

Rear BP: 2 x 2.5'' NVMe BP/ 2 x 2.5'' SAS/SATA BP

## Beispiel

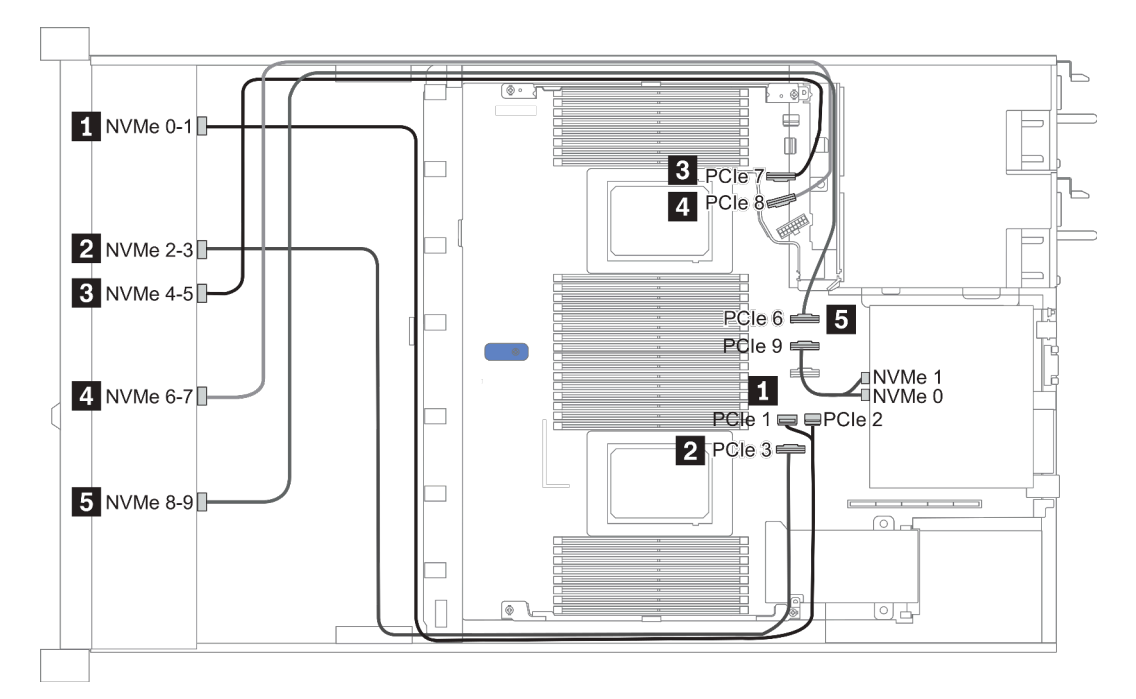

Abbildung 24. Configuration 3

# <span id="page-97-0"></span>2.5-inch(8 AnyBay + 2 NVMe)

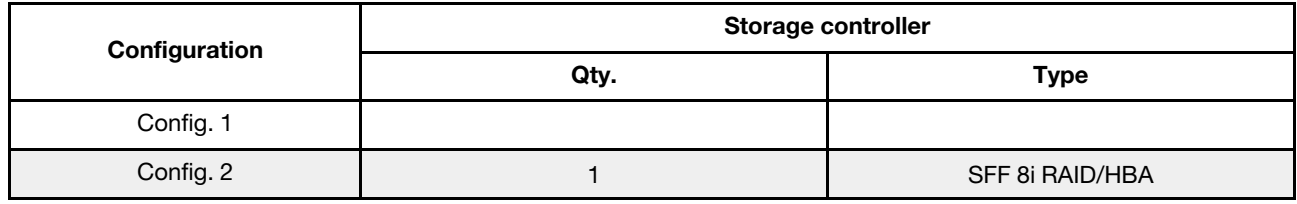

#### Configuration 1 – 2:

Front BP: 10 x 2.5'' Anybay BP used as [8 x 2.5''AnyBay + 2 x 2.5''NVMe] BP

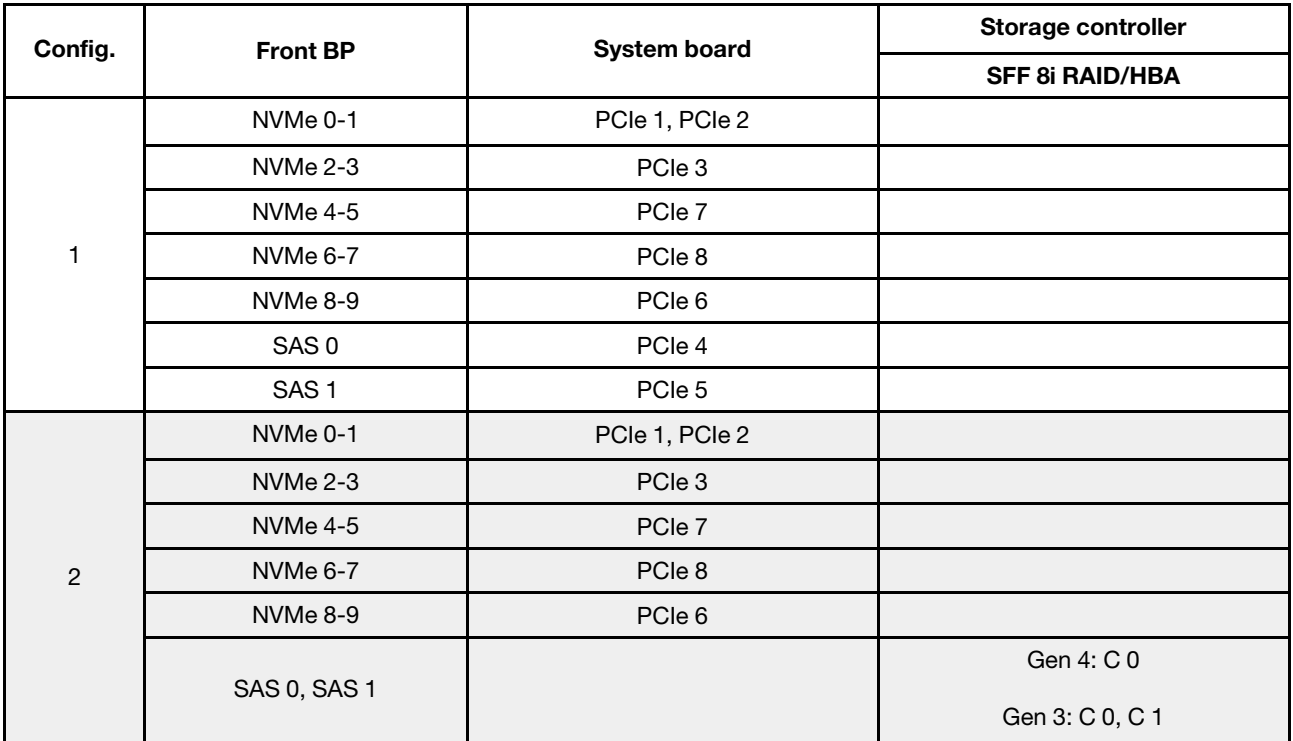

### Beispiel

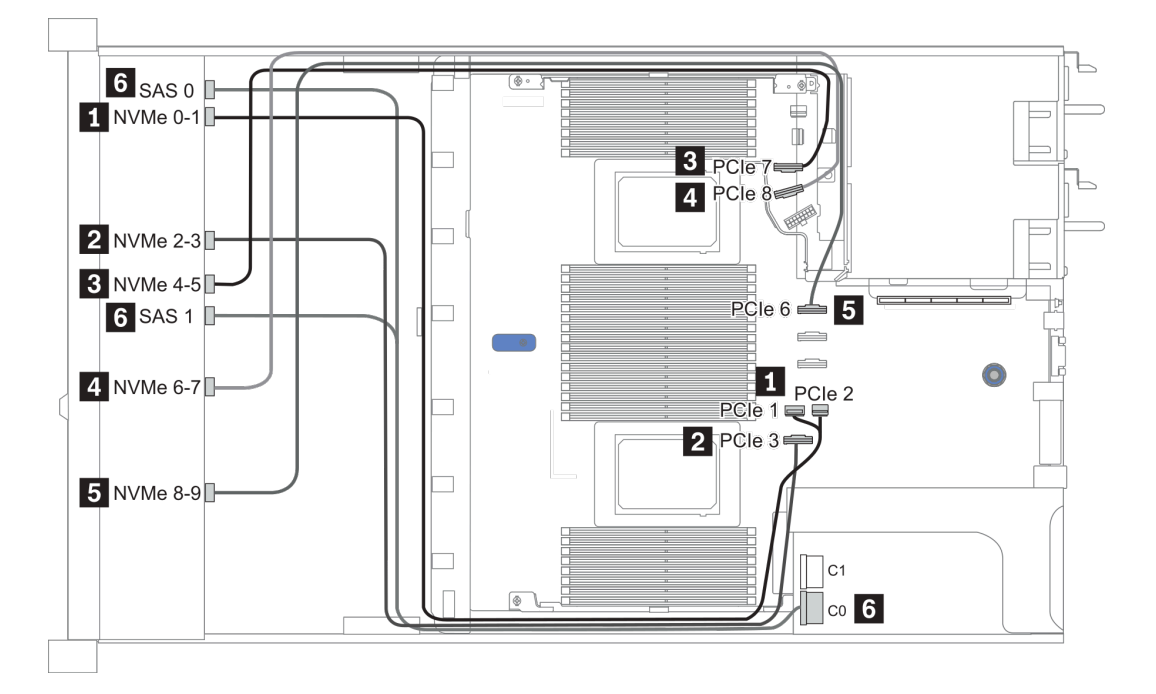

Abbildung 25. Configuration 1

# <span id="page-99-0"></span>2.5-inch (6 SAS/SATA + 4 AnyBay)

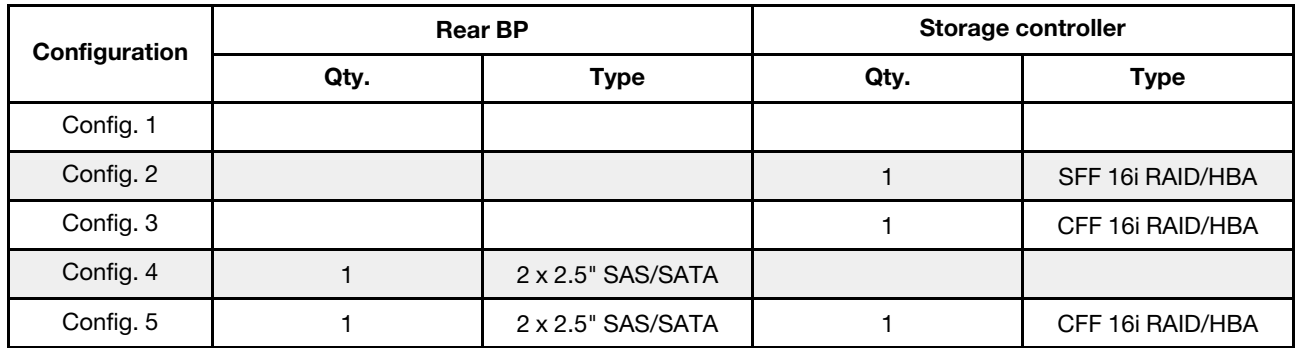

In den folgenden Abschnitten finden Sie die für Ihre Serverkonfiguration geltenden Informationen zur Kabelführung.

- ["Konfiguration 1-3: Vordere BP" auf Seite 97](#page-100-0)
- ["Konfiguration 4-5: Vordere BP + hintere BP" auf Seite 99](#page-102-0)

# <span id="page-100-0"></span>Configuration 1 – 3:

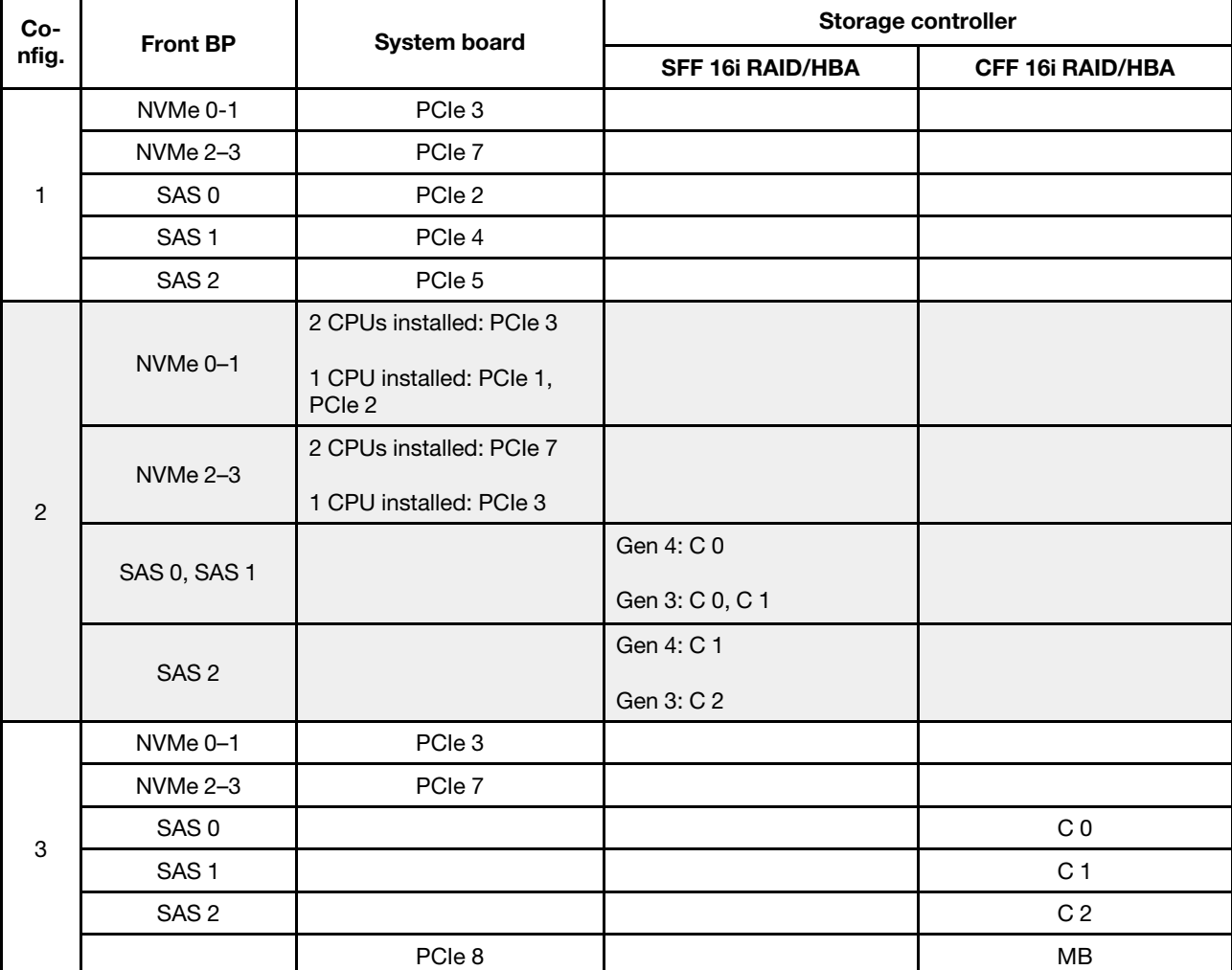

Front BP: [6 x 2.5" SAS/SATA + 4 x 2.5" Anybay] BP

Beispiel

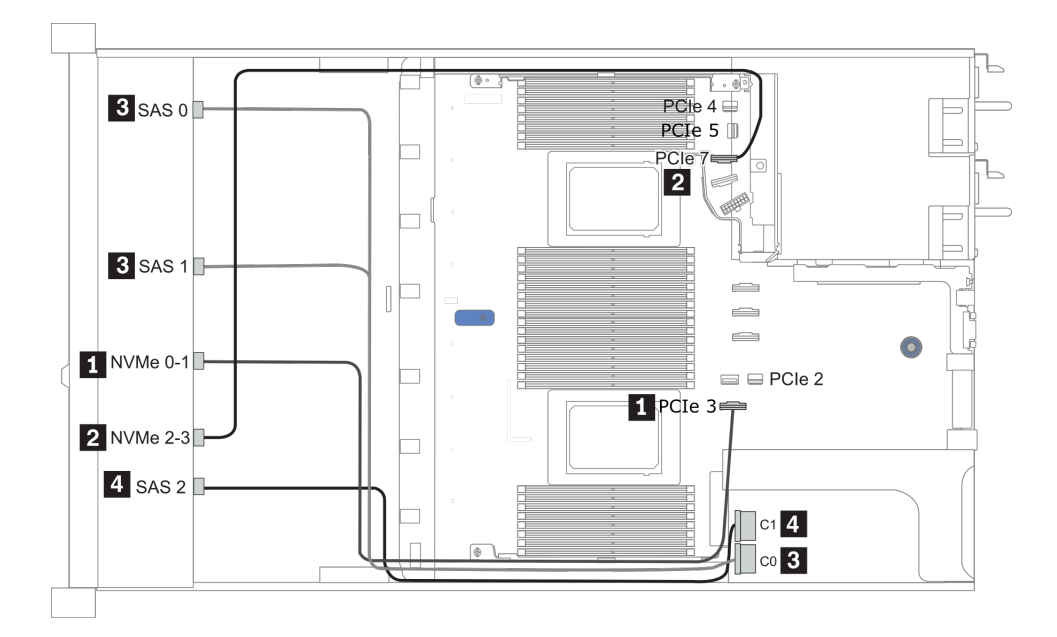

Abbildung 26. Configuration 2 (2 CPU installed)

## <span id="page-102-0"></span>Configurations 4 – 5:

Front BP: [6 x 2.5" SAS/SATA + 4 x 2.5" Anybay] BP

Rear BP: 2 x 2.5'' SAS/SATA BP

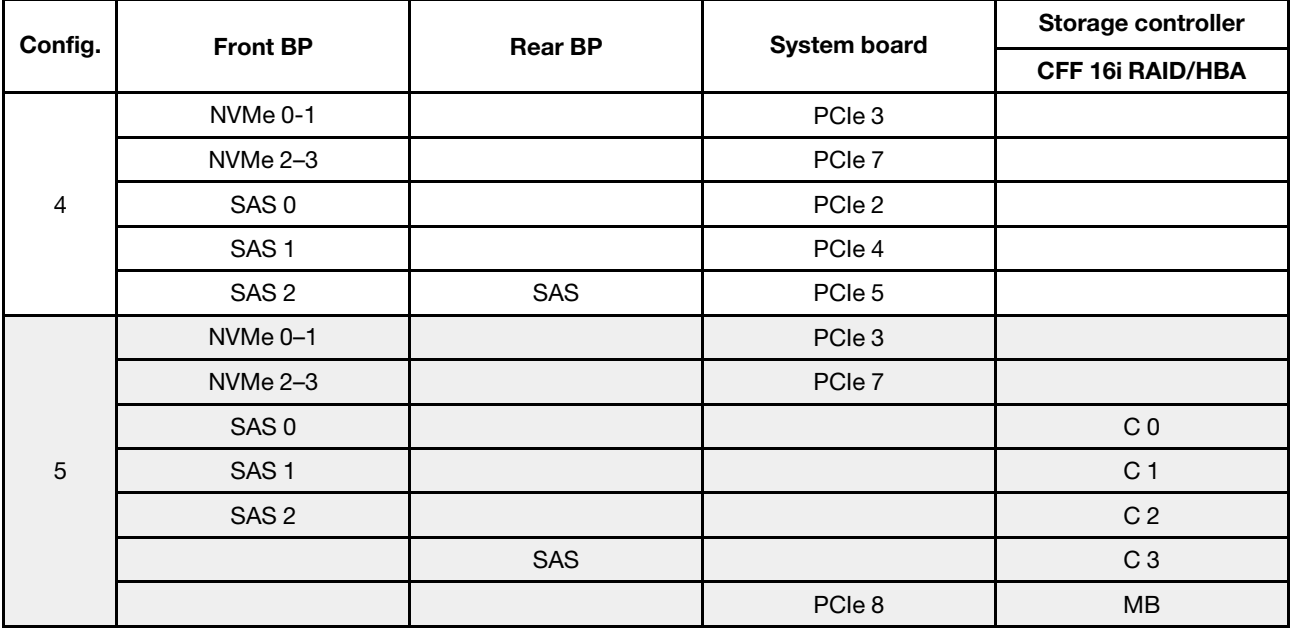

#### Beispiel

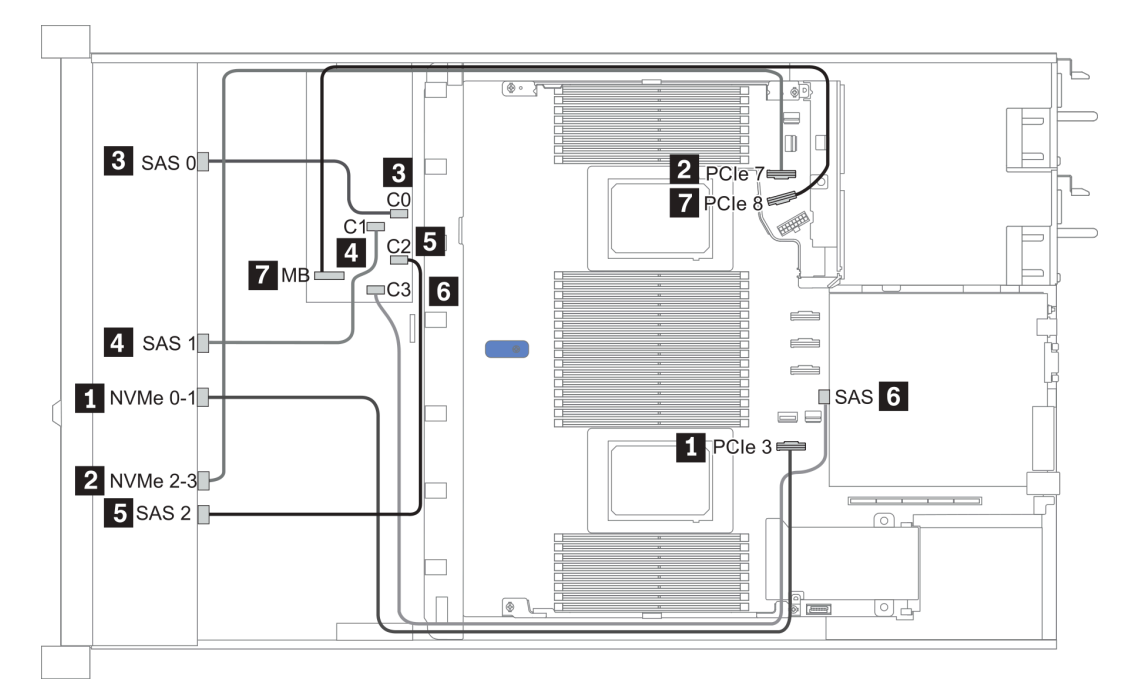

Abbildung 27. Configuration 5

# <span id="page-103-0"></span>2.5-inch (6 SAS/SATA + 4 NVMe)

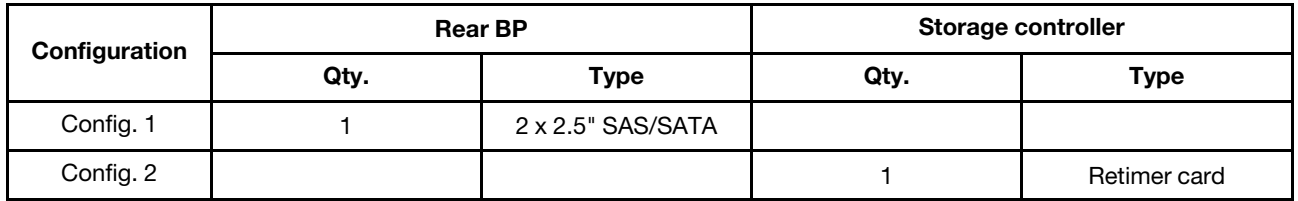

#### Konfiguration 1

Front BP: [6 x 2.5" SAS/SATA + 4 x 2.5" Anybay] BP used as [6 x 2.5" SAS/SATA + 4 x 2.5" NVMe] BP

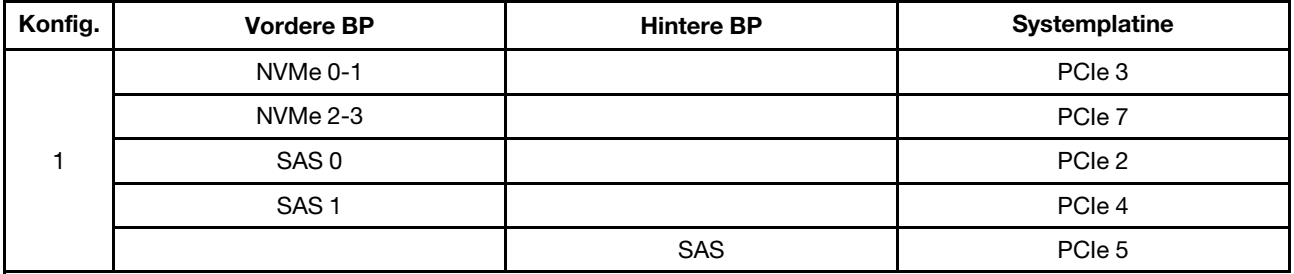

Beispiel

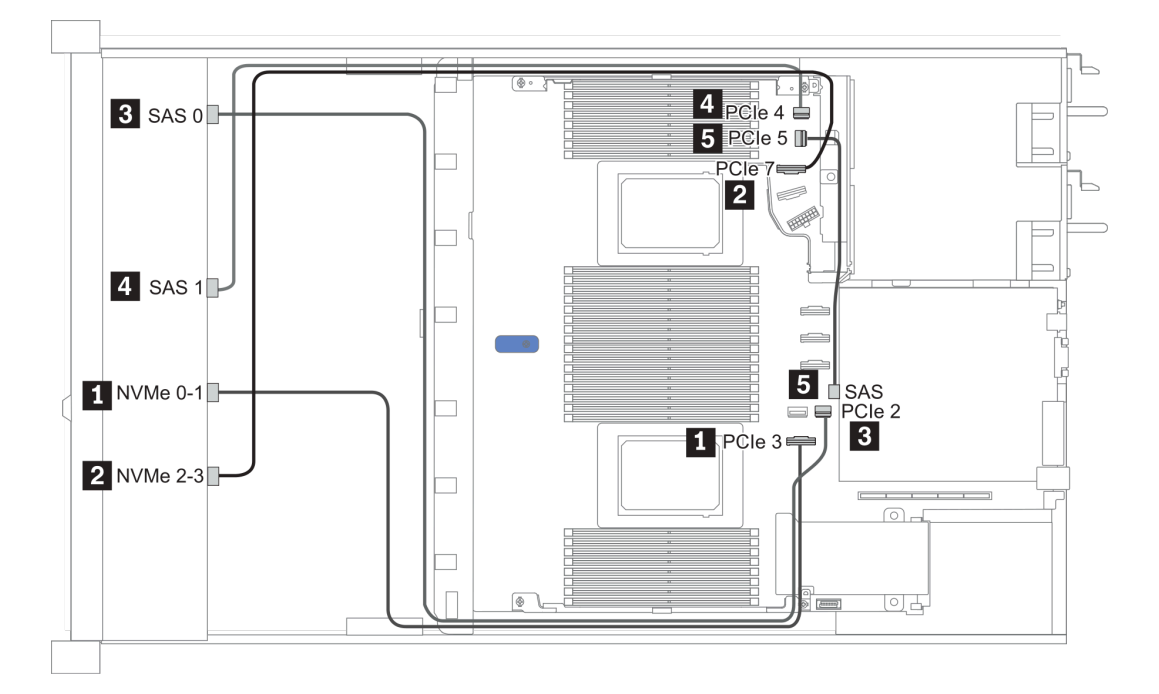

#### Abbildung 28. Configuration 1

#### Konfiguration 2

Front BP: [6 x 2.5" SAS/SATA + 4 x 2.5" Anybay] BP used as [6 x 2.5" SAS/SATA + 4 x 2.5" NVMe] BP

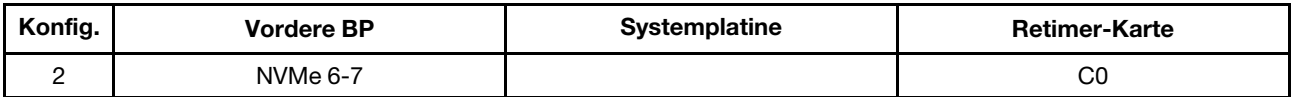

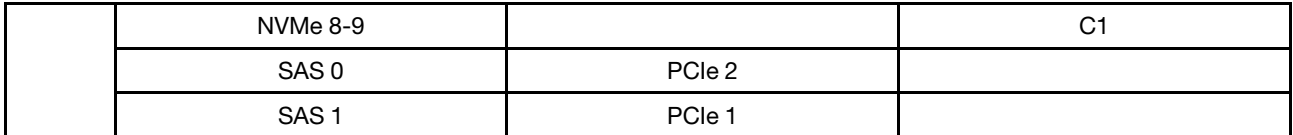

# Beispiel

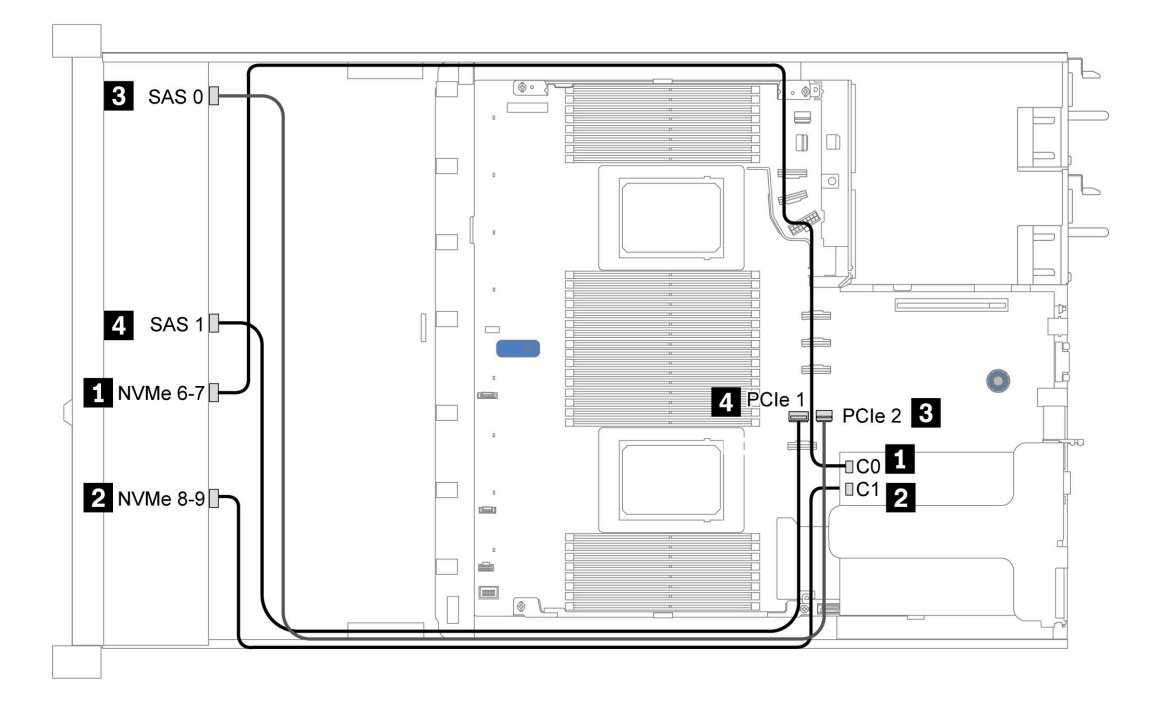

Abbildung 29. Configuration 2

# <span id="page-105-0"></span>2.5-inch (6 SAS/SATA + 2 AnyBay + 2 NVMe)

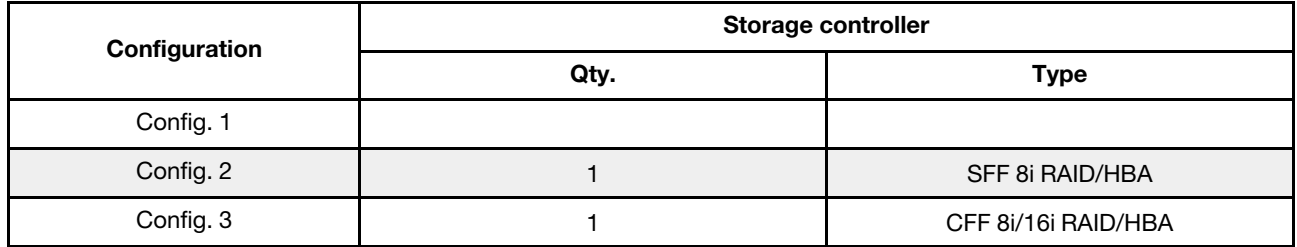

#### Configuration 1 – 3

Front BP: [6 x 2.5" SAS/SATA + 4 x 2.5" Anybay] BP used as [6 x 2.5'' SAS/SATA + 2 x 2.5'' AnyBay + 2 x 2.5'' NVMe] BP

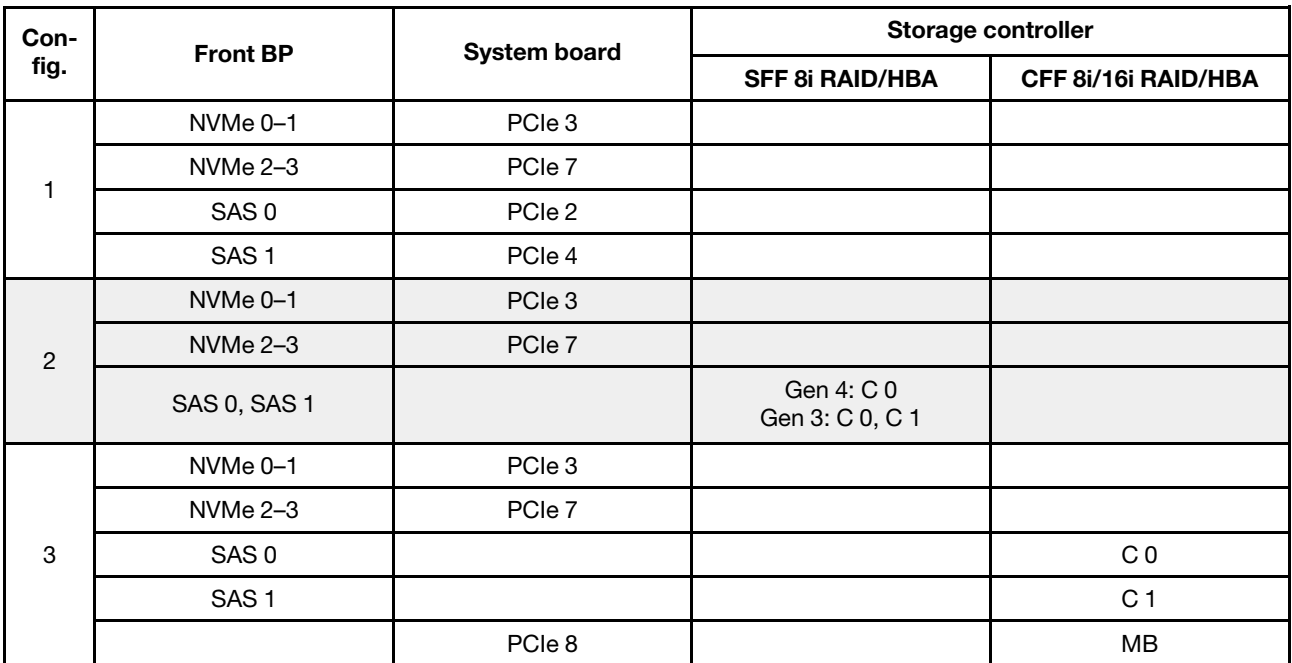

### Beispiel

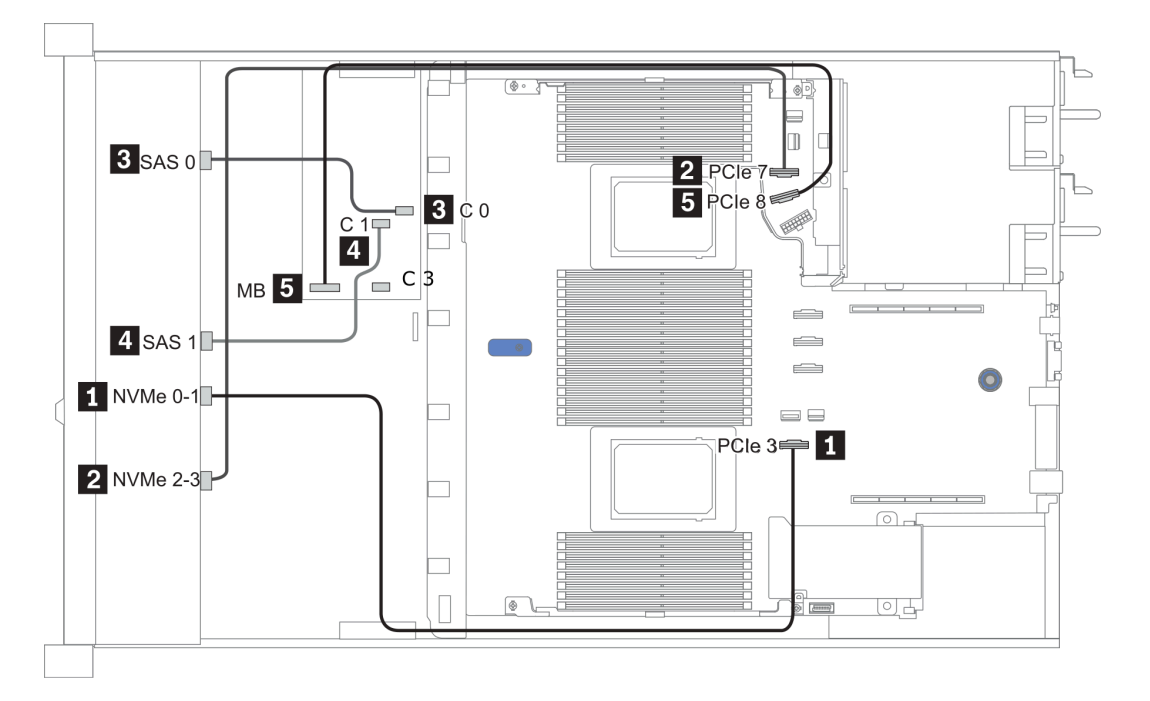

Abbildung 30. Configuration 3

# <span id="page-107-0"></span>3,5 Zoll (4 SAS/SATA)

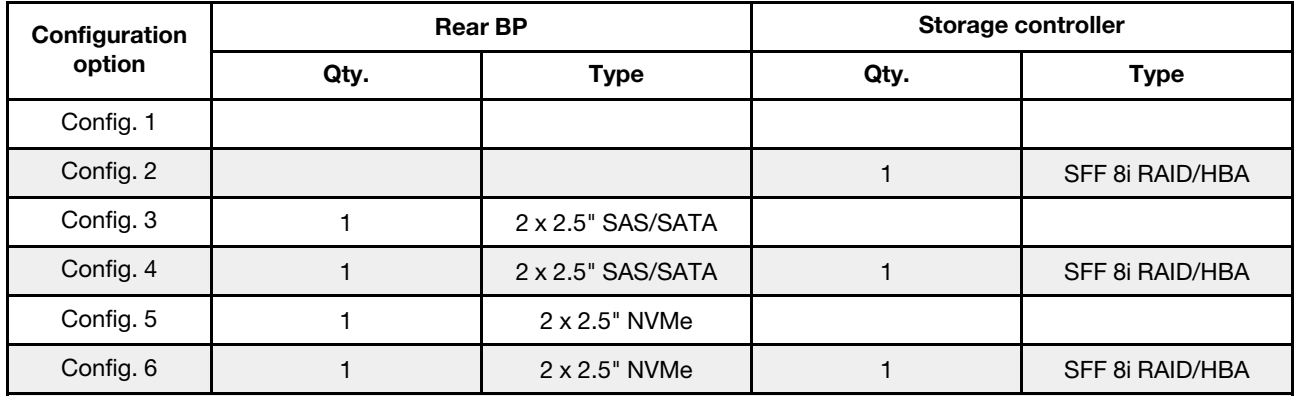

In den folgenden Abschnitten finden Sie die für Ihre Serverkonfiguration geltenden Informationen zur Kabelführung.

- ["Configuration 1, 2: front BP" auf Seite 105](#page-108-0)
- ["Configuration 3 6: front BP + rear BP" auf Seite 106](#page-109-0)
## Configuration 1, 2:

Front BP: 4 x 3.5'' SAS/SATA BP

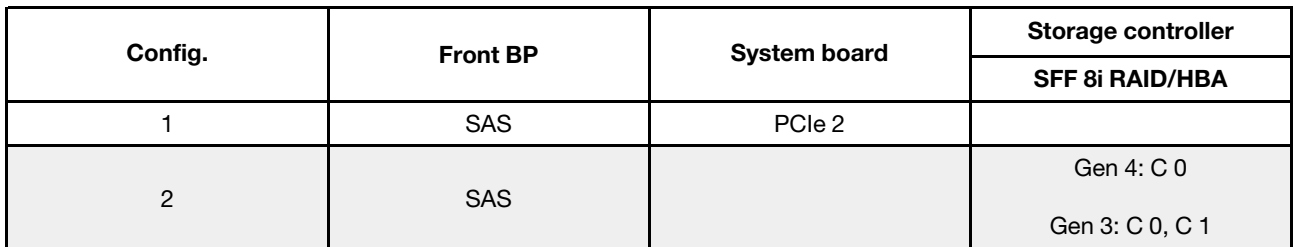

Beispiel

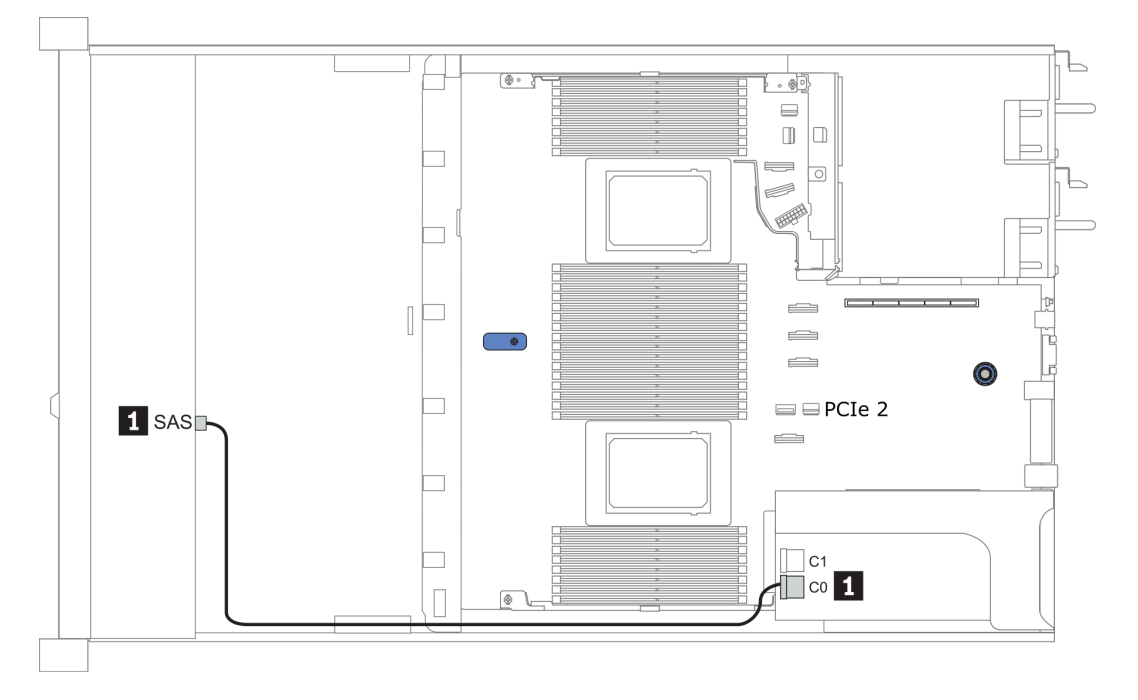

Abbildung 31. Configuration 2

## Configuration 3 – 6:

Front BP: 4 x 3.5'' SAS/SATA BP

Rear BP: 2 x 2.5'' SAS/SATA BP

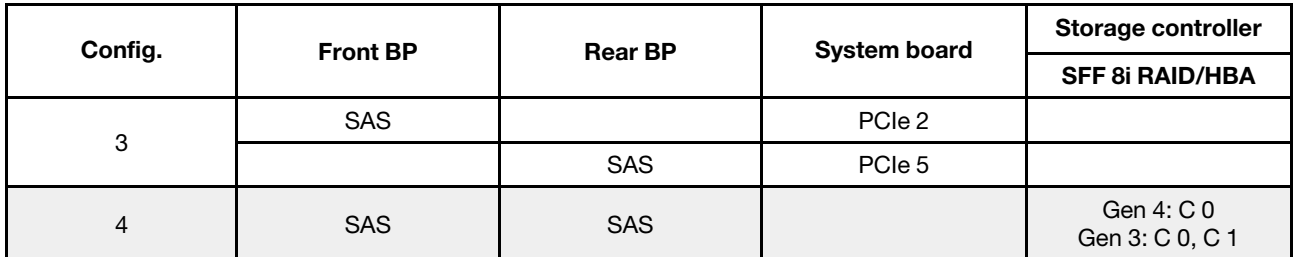

## Beispiel

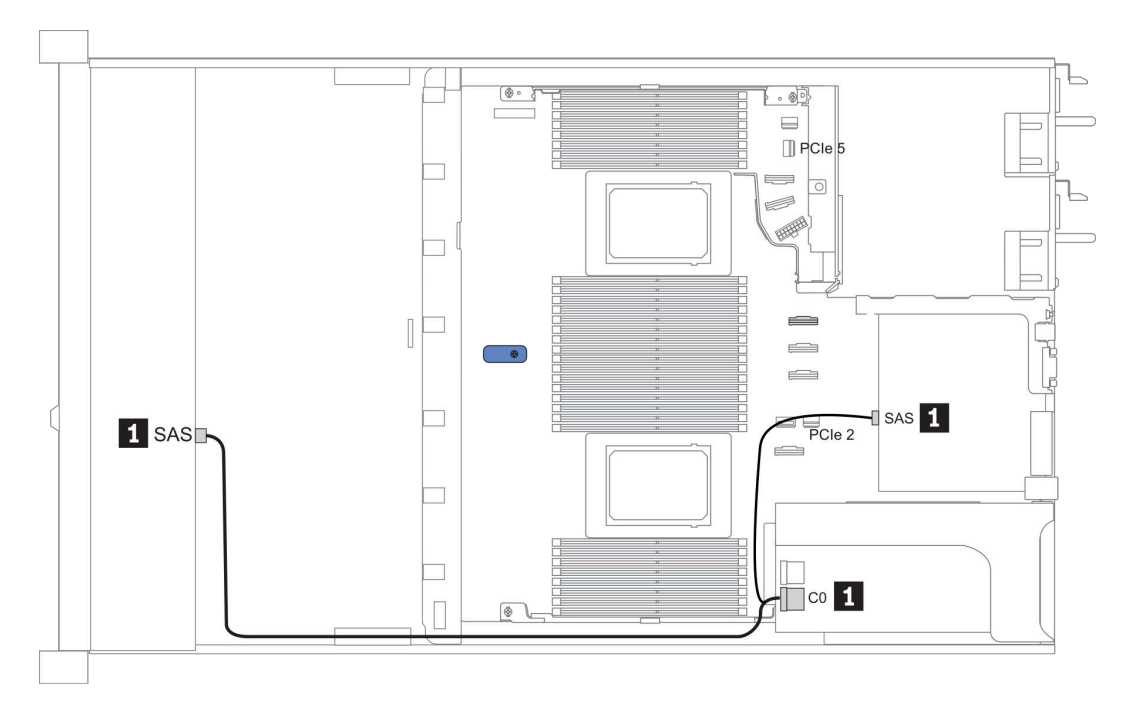

Abbildung 32. Configuration 4

## Front BP: 4 x 3.5'' SAS/SATA BP

Rear BP: 2 x 2.5'' NVMe BP

| Con-<br>fig. | <b>Front BP</b> | <b>Rear BP</b> | <b>System board</b> | Storage controller            |
|--------------|-----------------|----------------|---------------------|-------------------------------|
|              |                 |                |                     | <b>SFF 8i RAID/HBA</b>        |
| 5            | <b>SAS</b>      |                | PCIe 2              |                               |
|              |                 | NVMe 0, NVMe 1 | PCIe 6              |                               |
| 6            | <b>SAS</b>      |                |                     | Gen 4: C 0<br>Gen 3: C 0, C 1 |
|              |                 | NVMe 0, NVMe 1 | PCIe 6              |                               |

## Beispiel

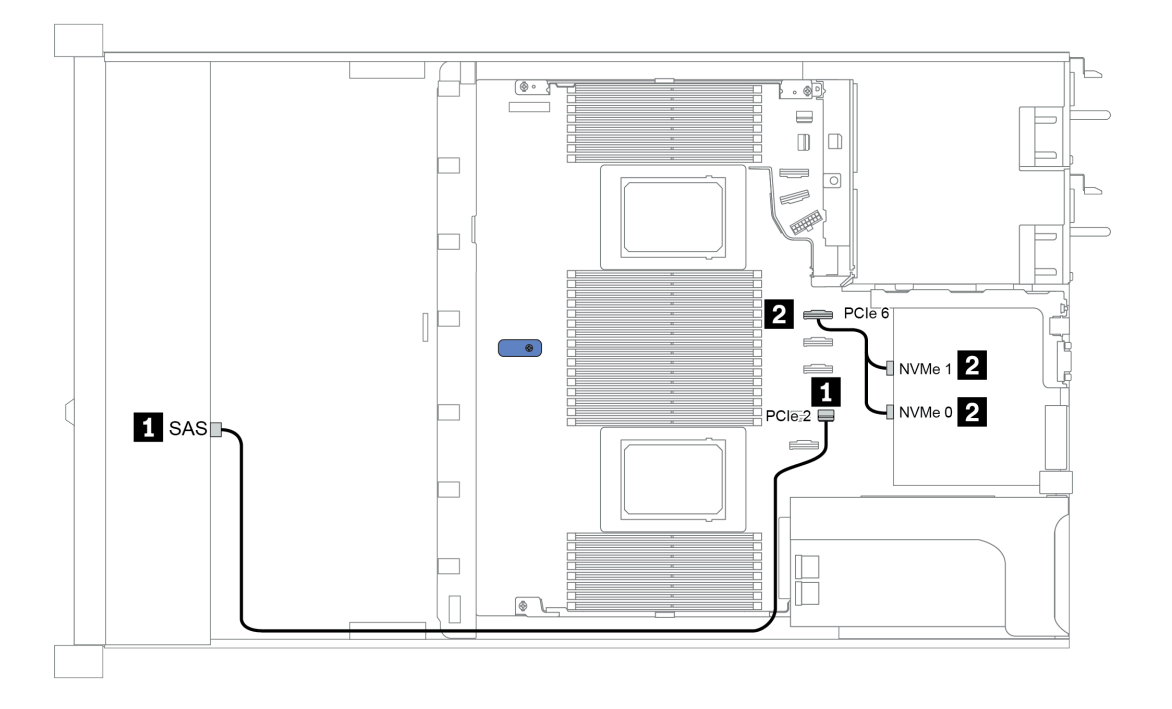

Abbildung 33. Configuration 5

# 3,5 Zoll (4 AnyBay)

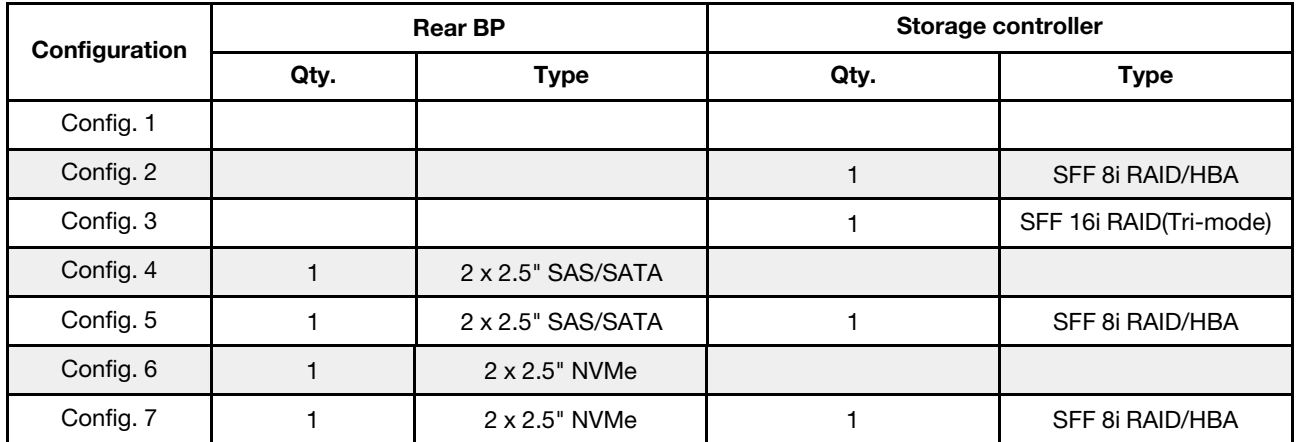

In den folgenden Abschnitten finden Sie die für Ihre Serverkonfiguration geltenden Informationen zur Kabelführung.

• ["Configuration 1 – 3: front BP" auf Seite 108](#page-111-0)

• ["Configuration 4 – 7: front BP + rear BP" auf Seite 110](#page-113-0)

#### <span id="page-111-0"></span>Konfiguration 1 – 3:

Front BP: 4 x 3.5'' AnyBay BP

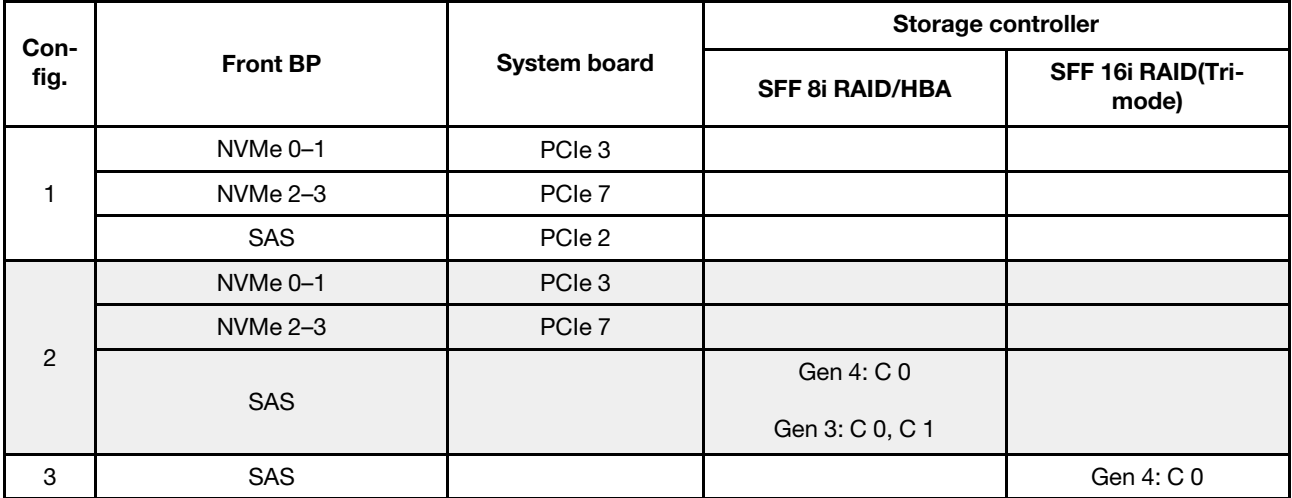

Beispiel

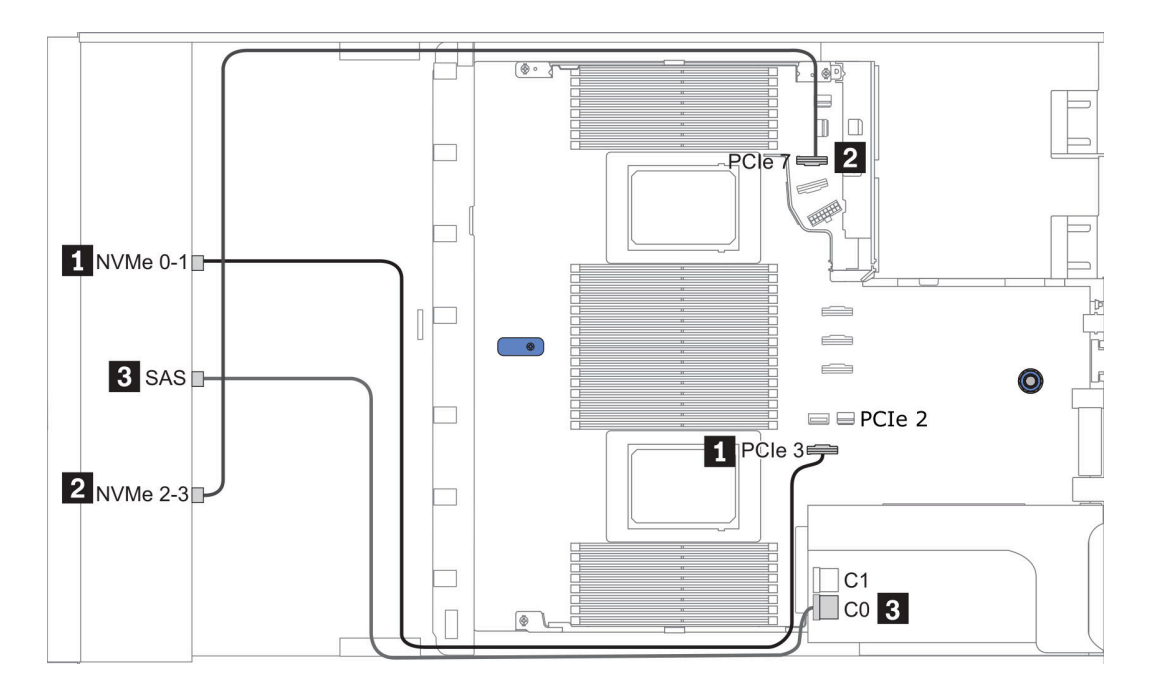

Abbildung 34. Configuration 2

## <span id="page-113-0"></span>Konfiguration 4 – 7:

Front BP: 4 x 3.5'' AnyBay BP

## Rear BP: 2 x 2.5'' SAS/SATA BP

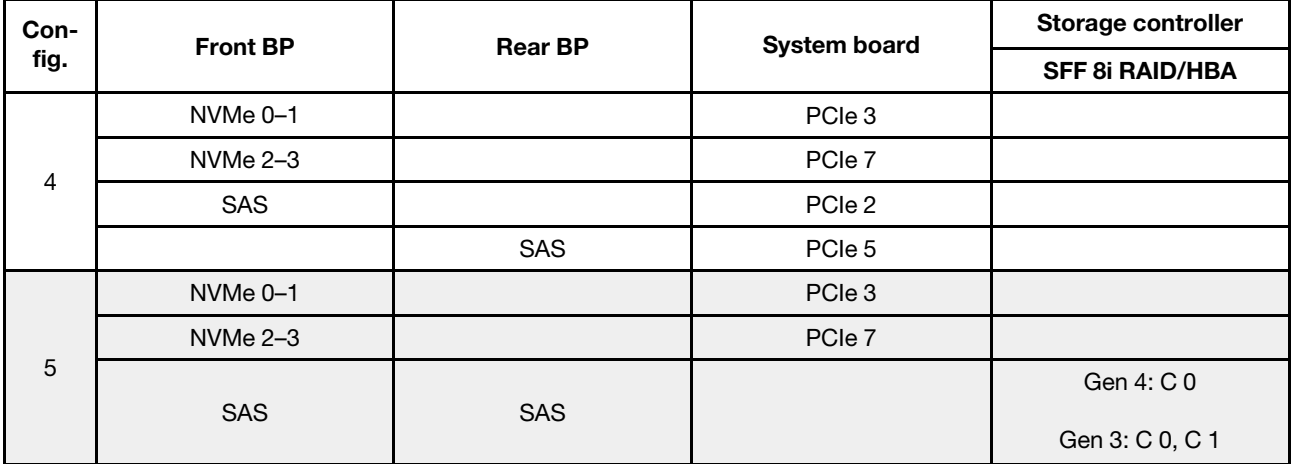

#### Beispiel

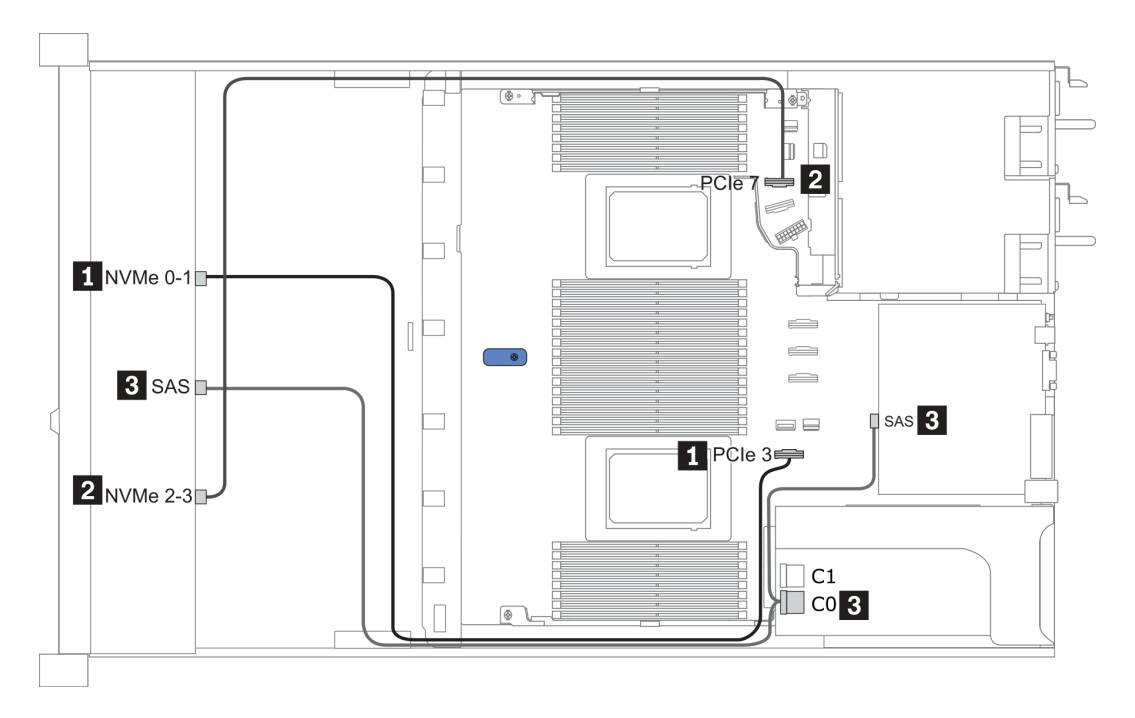

Abbildung 35. Configuration 5

### Front BP: 4 x 3.5'' AnyBay BP

Rear BP: 2 x 2.5'' NVMe BP

| Con-           | <b>Front BP</b>     | <b>Rear BP</b> | <b>System board</b> | Storage controller     |
|----------------|---------------------|----------------|---------------------|------------------------|
| fig.           |                     |                |                     | <b>SFF 8i RAID/HBA</b> |
| 6              | NVMe <sub>0-1</sub> |                | PCIe 3              |                        |
|                | $NVMe 2-3$          |                | PCIe 7              |                        |
|                | SAS                 |                | PCIe 2              |                        |
|                |                     | NVMe 0, NVMe 1 | PCIe <sub>6</sub>   |                        |
| $\overline{7}$ | NVMe <sub>0-1</sub> |                | PCIe 3              |                        |
|                | $NVMe 2-3$          |                | PCIe 7              |                        |
|                |                     |                |                     | Gen 4: C 0             |
|                | <b>SAS</b>          |                |                     | Gen 3: C 0, C 1        |
|                |                     | NVMe 0, NVMe 1 | PCIe 6              |                        |

### Beispiel

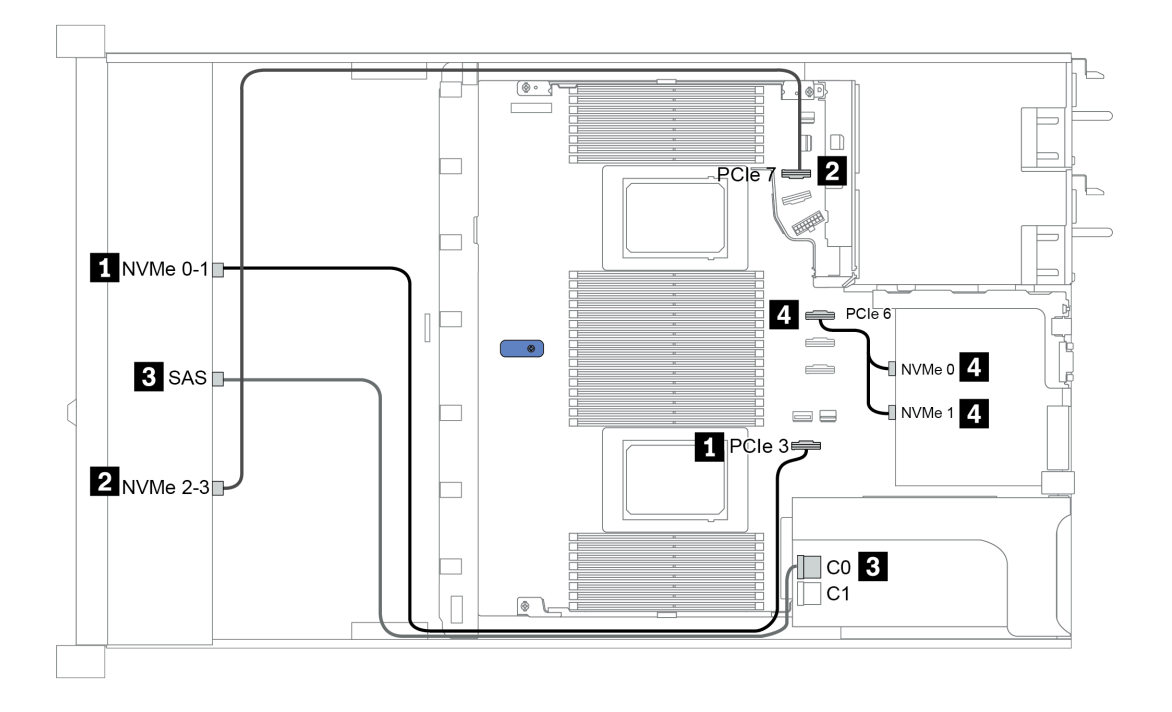

Abbildung 36. Configuration 7

# 2.5-inch (4 NVMe)

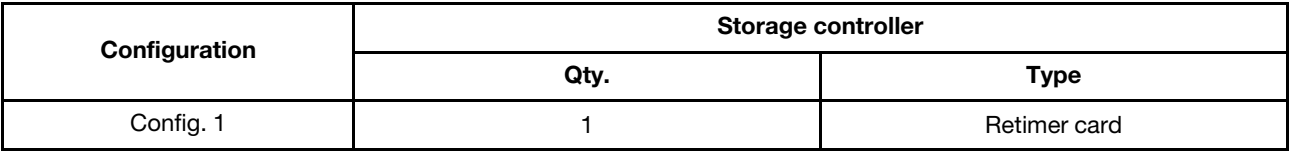

### Konfiguration 1

Front BP: [4 x 2.5" Anybay] BP used as [4 x 2.5" NVMe] BP

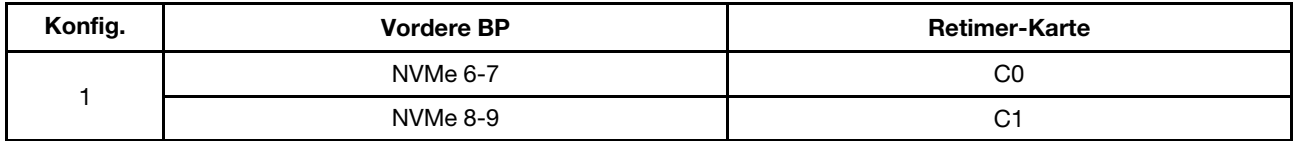

## Beispiel

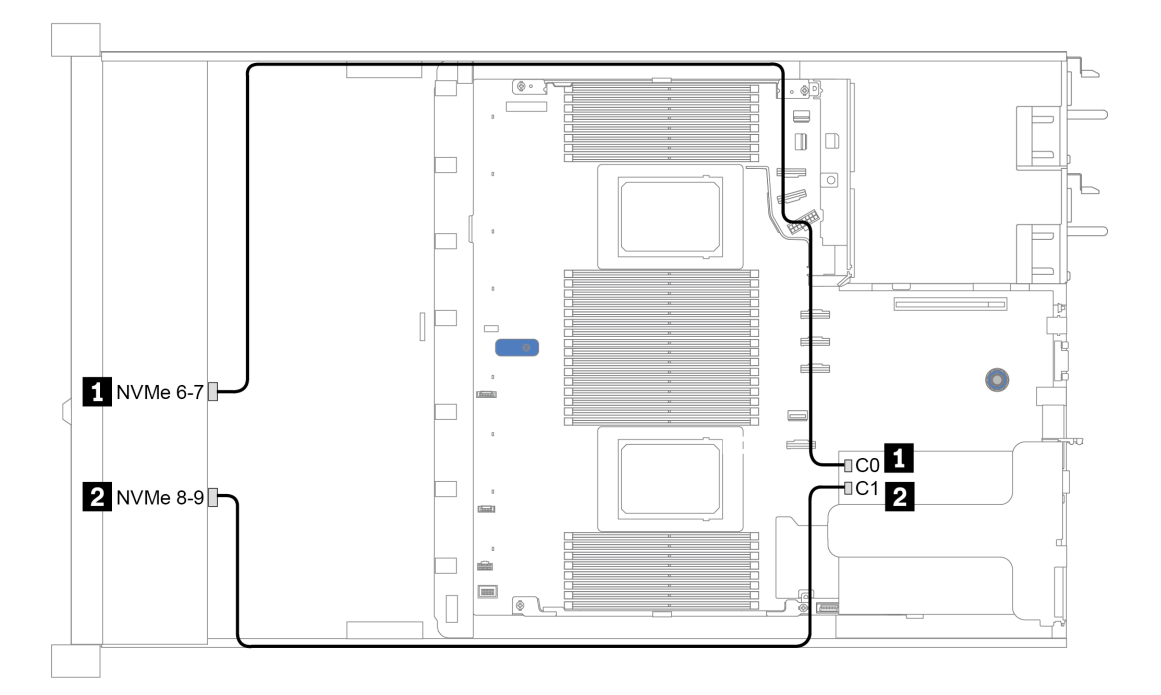

Abbildung 37. Configuration 1

# <span id="page-116-0"></span>Kapitel 4. Serverhardware-Konfiguration

Zur Installation des Servers installieren Sie alle gekauften Optionen, schließen Sie die Kabel des Servers an, konfigurieren und aktualisieren Sie die Firmware und installieren Sie das Betriebssystem.

## <span id="page-116-1"></span>Installationsrichtlinien

Verwenden Sie die Installationsrichtlinien zum Installieren von Komponenten in Ihrem Server.

Lesen Sie vor der Installation von Zusatzeinrichtungen die folgenden Hinweise:

Achtung: Vermeiden Sie den Kontakt mit statischen Aufladungen. Diese können zu einem Systemstopp und Datenverlust führen. Belassen Sie elektrostatisch empfindliche Komponenten bis zur Installation in ihren antistatischen Schutzhüllen. Handhaben Sie diese Einheiten mit einem Antistatikarmband oder einem anderen Erdungssystem.

- Lesen Sie die Sicherheitshinweise und -richtlinien, um sicher zu arbeiten: [http://thinksystem.lenovofiles.com/help/topic/safety\\_documentation/pdf\\_files.html](http://thinksystem.lenovofiles.com/help/topic/safety_documentation/pdf_files.html)
- Wenn Sie einen neuen Server installieren, laden Sie die aktuelle Firmware herunter und installieren Sie sie. Damit stellen Sie sicher, dass sämtliche bekannten Probleme behoben sind und das Leistungspotenzial Ihres Servers optimal ausgeschöpft werden kann. Auf der Website [ThinkSystem SR645 Drivers and](https://datacentersupport.lenovo.com/products/servers/thinksystem/sr645/7d2x/downloads)  [Software](https://datacentersupport.lenovo.com/products/servers/thinksystem/sr645/7d2x/downloads) (Treiber und Software) können Sie Firmwareaktualisierungen für Ihren Server herunterladen.

Wichtig: Für einige Clusterlösungen sind bestimmte Codeversionen oder koordinierte Code-Aktualisierungen erforderlich. Wenn die Komponente Teil einer Clusterlösung ist, stellen Sie sicher, dass die aktuelle Codeversion gemäß optimaler Vorgehensweise für Firmware und Treiber mit Clusterunterstützung unterstützt wird, bevor Sie den Code aktualisieren.

- Es ist sinnvoll, vor dem Installieren einer optionalen Komponente sicherzustellen, dass der Server ordnungsgemäß funktioniert.
- Halten Sie den Arbeitsbereich sauber und legen Sie ausgebaute Komponenten auf eine ebene, stabile und nicht kippende Oberfläche.
- Heben Sie keine Gegenstände an, die zu schwer sein könnten. Wenn Sie einen schweren Gegenstand anheben müssen, beachten Sie die folgenden Vorsichtsmaßnahmen:
	- Sorgen Sie für einen sicheren und stabilen Stand.
	- Vermeiden Sie eine einseitige körperliche Belastung.
	- Heben Sie den Gegenstand langsam hoch. Vermeiden Sie beim Anheben des Gegenstands ruckartige Bewegungen oder Drehbewegungen.
	- Heben Sie den Gegenstand, indem Sie sich mit den Beinmuskeln aufrichten bzw. nach oben drücken; dadurch verringert sich die Muskelspannung im Rücken.
- Erstellen Sie eine Sicherungskopie aller wichtigen Daten, bevor Sie Änderungen an den Plattenlaufwerken vornehmen.
- Halten Sie einen kleinen Schlitzschraubendreher, einen kleinen Kreuzschlitzschraubendreher und einen T8-Torx-Schraubendreher bereit.
- Damit die Fehleranzeigen auf der Systemplatine und auf den internen Komponenten angezeigt werden können, muss der Server eingeschaltet sein.
- Zum Installieren oder Entfernen von Hot-Swap-Netzteilen, Hot-Swap-Lüftern oder Hot-Plug-USB-Einheiten müssen Sie den Server nicht ausschalten. Sie müssen den Server jedoch ausschalten, bevor Sie Adapterkabel entfernen oder installieren. Außerdem müssen Sie den Server von der Stromquelle trennen, bevor Sie eine Adapterkarte, den Hauptspeicher oder einen Prozessor entfernen oder installieren.
- Bei blauen Stellen an einer Komponente handelt es sich um Kontaktpunkte, an denen Sie die Komponente greifen können, um sie aus dem Server zu entfernen oder im Server zu installieren, um eine Verriegelung zu öffnen oder zu schließen usw.
- Der rote Streifen auf den Laufwerken neben dem Entriegelungshebel bedeutet, dass das Laufwerk bei laufendem Betrieb (Hot-Swap) ausgetauscht werden kann, wenn der Server und das Betriebssystem die

Hot-Swap-Funktion unterstützen. Das bedeutet, dass Sie das Laufwerk entfernen oder installieren können, während der Server in Betrieb ist.

Anmerkung: Lesen Sie die systemspezifischen Anweisungen zum Entfernen und Installieren eines Hot-Swap-Laufwerks durch, um Informationen zu weiteren Maßnahmen zu erhalten, die Sie möglicherweise ergreifen müssen, bevor Sie das Laufwerk entfernen oder installieren können.

• Stellen Sie sicher, dass nach Beendigung der Arbeiten am Server alle Sicherheitsabdeckungen und Verkleidungen installiert, die Erdungskabel angeschlossen und alle Warnhinweise und Schilder angebracht sind.

## Sicherheitsprüfungscheckliste

Verwenden Sie die Informationen in diesem Abschnitt, um mögliche Gefahrenquellen am Server zu identifizieren. Beim Design und der Herstellung jedes Computers wurden erforderliche Sicherheitselemente installiert, um Benutzer und Kundendiensttechniker vor Verletzungen zu schützen.

#### Anmerkungen:

- 1. Das Produkt ist gemäß Absatz 2 der Arbeitsstättenverordnung nicht für den Einsatz an Bildschirmarbeitsplätzen geeignet.
- 2. Die Konfiguration des Servers erfolgt ausschließlich im Serverraum.

#### Vorsicht:

Dieses Gerät muss von qualifizierten Kundendiensttechnikern installiert und gewartet werden (gemäß NEC, IEC 62368-1 und IEC 60950-1, den Sicherheitsstandards für elektronische Ausrüstung im Bereich Audio-, Video-, Informations- und Kommunikationstechnologie). Lenovo setzt voraus, dass Sie für die Wartung der Hardware qualifiziert und im Umgang mit Produkten mit gefährlichen Stromstärken geschult sind. Der Zugriff auf das Gerät erfolgt mit einem Werkzeug, mit einer Sperre und einem Schlüssel oder mit anderen Sicherheitsmaßnahmen. Der Zugriff wird von der für den Standort verantwortlichen Stelle kontrolliert.

Wichtig: Die elektrische Erdung des Servers ist für die Sicherheit des Bedieners und die ordnungsgemäße Funktionalität erforderlich. Die ordnungsgemäße Erdung der Netzsteckdose kann von einem zertifizierten Elektriker überprüft werden.

Stellen Sie anhand der folgenden Prüfliste sicher, dass es keine möglichen Gefahrenquellen gibt:

- 1. Stellen Sie sicher, dass der Netzstrom ausgeschaltet und das Netzkabel abgezogen ist.
- 2. Prüfen Sie das Netzkabel.
	- Stellen Sie sicher, dass der Erdungsanschluss in gutem Zustand ist. Messen Sie mit einem Messgerät, ob die Schutzleiterverbindung zwischen dem externen Schutzleiterkontakt und der Rahmenerdung 0,1 Ohm oder weniger beträgt.
	- Stellen Sie sicher, dass Sie den richtigen Typ Netzkabel verwenden.

Um die für den Server verfügbaren Netzkabel anzuzeigen:

a. Rufen Sie die folgende Website auf:

#### <http://dcsc.lenovo.com/#/>

- b. Im Bereich "Customize a Model" (Modell anpassen):
	- 1) Klicken Sie auf Select Options/Parts for a Model (Optionen/Teile für ein Modell auswählen).
	- 2) Geben Sie den Maschinentyp und das Modell Ihres Servers ein.
- c. Klicken Sie auf die Registerkarte "Power", um alle Netzkabel anzuzeigen.
- Stellen Sie sicher, dass die Isolierung nicht verschlissen oder abgenutzt ist.
- 3. Prüfen Sie das Produkt auf Änderungen hin, die nicht durch Lenovo vorgenommen wurden. Achten Sie bei Änderungen, die nicht von Lenovo vorgenommen wurden, besonders auf die Sicherheit.
- 4. Überprüfen Sie den Server auf Gefahrenquellen wie Metallspäne, Verunreinigungen, Wasser oder Feuchtigkeit, Brand- oder Rauchschäden, Metallteilchen, Staub etc.
- 5. Prüfen Sie, ob Kabel abgenutzt, durchgescheuert oder eingequetscht sind.
- 6. Prüfen Sie, ob die Abdeckungen des Netzteils (Schrauben oder Nieten) vorhanden und unbeschädigt sind.

## Richtlinien zur Systemzuverlässigkeit

Lesen Sie die Richtlinien zur Systemzuverlässigkeit, um eine ordnungsgemäße Systemkühlung und Zuverlässigkeit sicherzustellen.

Stellen Sie sicher, dass die folgenden Anforderungen erfüllt sind:

- Wenn der Server über eine redundante Stromversorgung verfügt, muss in jeder Netzteilposition ein Netzteil installiert sein.
- Um den Server herum muss genügend Platz frei bleiben, damit das Kühlungssystem des Servers ordnungsgemäß funktioniert. Lassen Sie ca. 50 mm (2,0 Zoll) Abstand an der Vorder- und Rückseite des Servers frei. Stellen Sie keine Gegenstände vor die Lüfter.
- Damit eine ordnungsgemäße Kühlung und Luftzirkulation sichergestellt sind, bringen Sie vor dem Einschalten des Servers die Abdeckung wieder an. Ist die Serverabdeckung länger als 30 Minuten entfernt, während der Server in Betrieb ist, können Komponenten des Servers beschädigt werden.
- Befolgen Sie die mit optionalen Komponenten bereitgestellten Anweisungen zur Verkabelung.
- Ein ausgefallener Lüfter muss innerhalb von 48 Stunden ausgetauscht werden.
- Ein entfernter Hot-Swap-Lüfter muss innerhalb von 30 Sekunden nach dessen Entfernen ersetzt werden.
- Ein entferntes Hot-Swap-Laufwerk muss innerhalb von zwei Minuten nach dessen Entfernen ersetzt werden.
- Ein entferntes Hot-Swap-Netzteil muss innerhalb von zwei Minuten nach dessen Entfernen ersetzt werden.
- Jede mit dem Server gelieferte Luftführung muss beim Start des Servers installiert sein (einige Server verfügen möglicherweise über mehr als eine Luftführung). Der Betrieb des Servers ohne Luftführung kann den Prozessor des Servers beschädigen.
- Jeder Prozessorsockel muss immer entweder eine Stecksockelabdeckung oder einen Prozessor mit Kühlkörper enthalten.
- Wenn mehrere Prozessoren installiert sind, müssen die Lüfterbelegungsvorgaben für jeden Server eingehalten werden.

## Bei eingeschalteter Stromversorgung im Server arbeiten

Beachten Sie die folgenden Richtlinien für Arbeiten innerhalb des Servers bei eingeschalteter Stromversorgung.

Achtung: Wenn interne Serverkomponenten einer statischen Aufladung ausgesetzt werden, kann es dazu kommen, dass der Server gestoppt wird oder dass ein Datenverlust auftritt. Verwenden Sie zur Vermeidung dieses Problems immer ein Antistatikarmband oder ein anderes Erdungssystem, wenn Sie bei eingeschaltetem Server im Inneren des Servers arbeiten.

- Vermeiden Sie das Tragen von weiten Kleidungsstücken (vor allem im Bereich der Unterarme). Krempeln Sie lange Ärmel vor der Arbeit am Inneren des Servers hoch.
- Vermeiden Sie, dass Ihre Krawatte, Ihr Schal, Ihr Firmenausweis oder Ihr Haar in den Server hängt.
- Entfernen Sie Schmuck, wie z. B. Armbänder, Halsketten, Ringe, Manschettenknöpfe und Armbanduhren.
- Nehmen Sie gegebenenfalls Gegenstände aus den Hemdtaschen, wie z. B. Stifte, die in den Server fallen könnten, während Sie sich über den Server beugen.
- Achten Sie darauf, dass keine Metallobjekte, wie z. B. Büroklammern, Haarklammern oder Schrauben, in den Server fallen.

## <span id="page-121-0"></span>Umgang mit aufladungsempfindlichen Einheiten

Verwenden Sie diese Informationen für den Umgang mit elektrostatisch empfindlichen Bauteilen.

Achtung: Vermeiden Sie den Kontakt mit statischen Aufladungen. Diese können zu einem Systemstopp und Datenverlust führen. Belassen Sie elektrostatisch empfindliche Komponenten bis zur Installation in ihren antistatischen Schutzhüllen. Handhaben Sie diese Einheiten mit einem Antistatikarmband oder einem anderen Erdungssystem.

- Vermeiden Sie unnötige Bewegungen, um keine statische Aufladung um Sie herum aufzubauen.
- Seien Sie bei kaltem Wetter beim Umgang mit Einheiten besonders vorsichtig. Das Beheizen von Innenräumen senkt die Luftfeuchtigkeit und erhöht die statische Elektrizität.
- Nutzen Sie immer ein Antistatikarmband oder ein anderes Erdungssystem vor allem, wenn Sie am eingeschalteten Server arbeiten.
- Berühren Sie mindestens zwei Sekunden lang mit der in der antistatischen Schutzhülle enthaltenen Einheit eine nicht lackierte Metalloberfläche an der Außenseite des Servers. Dadurch wird statische Aufladung von der Schutzhülle und von Ihnen abgeleitet.
- Nehmen Sie die Einheit aus der Schutzhülle und installieren Sie sie direkt im Server, ohne sie vorher abzusetzen. Wenn Sie die Einheit ablegen müssen, legen Sie sie in die antistatische Schutzhülle zurück. Legen Sie die Einheit niemals auf die Serverabdeckung oder auf eine Metalloberfläche.
- Fassen Sie die Einheit vorsichtig an den Kanten oder am Rahmen an.
- Berühren Sie keine Lötverbindungen, Kontaktstifte oder offen liegende Schaltlogik.
- Halten Sie die Einheit von anderen Einheiten fern. So vermeiden Sie mögliche Beschädigungen.

## Installationsregeln und -reihenfolge für Speichermodule

Speichermodule müssen in einer bestimmten Reihenfolge installiert werden, die auf der in Ihrem Server implementierten Speicherkonfiguration basiert.

#### Allgemeine Kombinationsregeln:

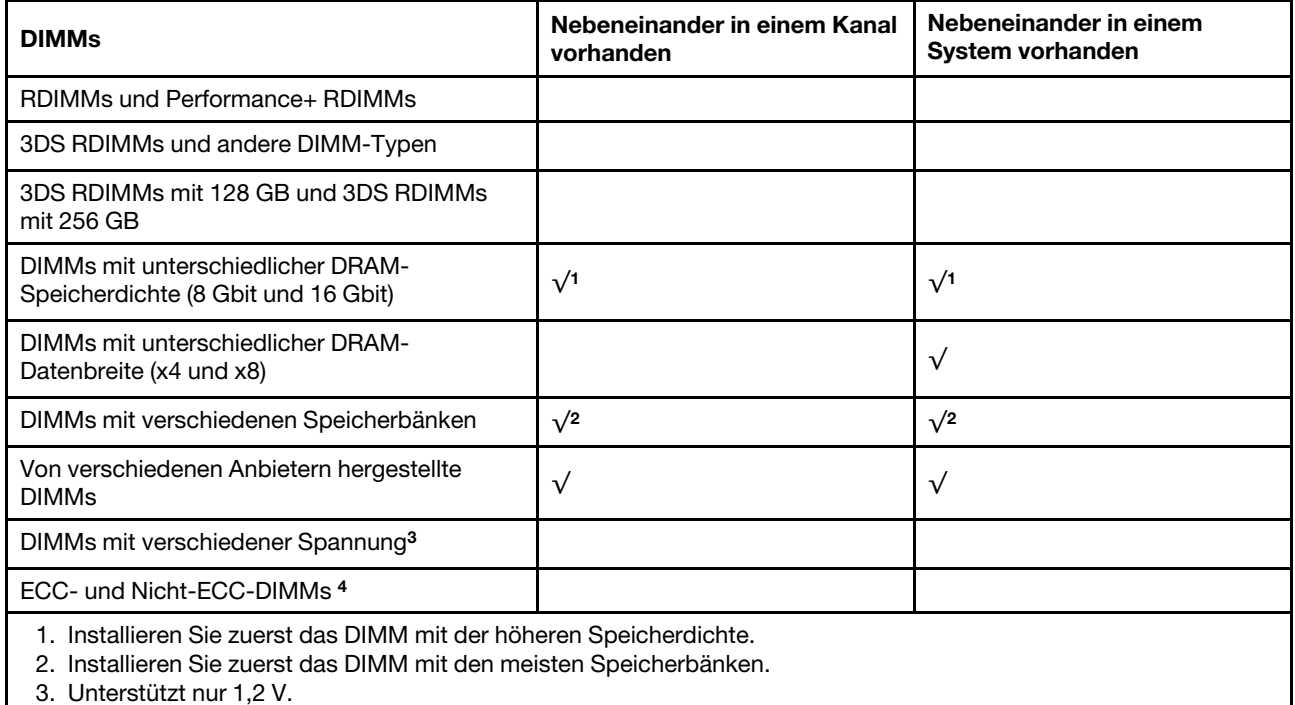

4. Unterstützt nur ECC DIMMs.

#### DIMM-Kompatibilität (auf Grundlage der allgemeinen Kombinationsregeln)

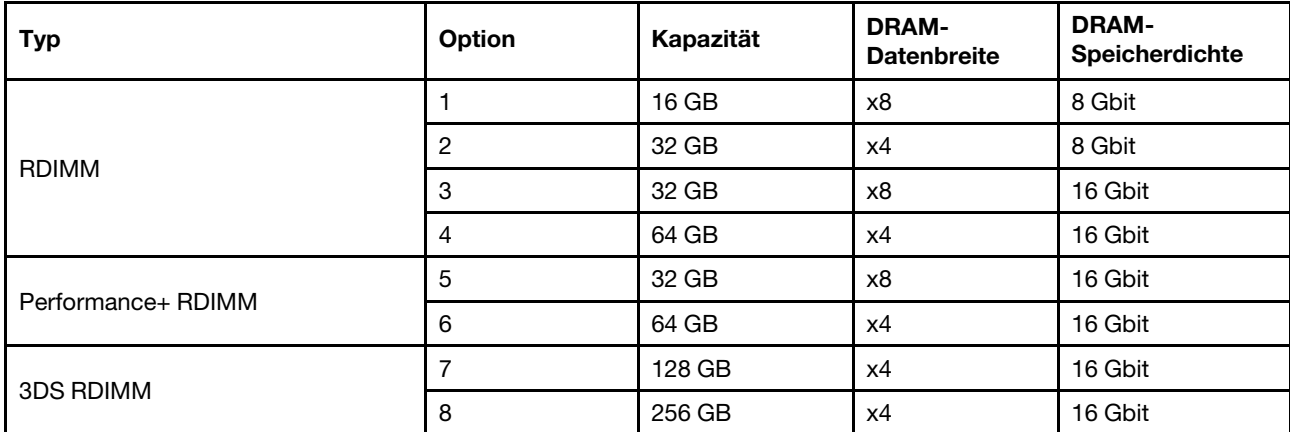

Unterstützt Kombination innerhalb eines Kanals:

- Optionen 1 und 3
- Optionen 2 und 4

Unterstützt Kombination innerhalb eines Systems:

- Optionen 1 bis 4 (Installieren Sie zuerst das DRAM mit der höheren Speicherdichte.)
- Optionen 5 und 6 (Installieren Sie zuerst dasjenige mit der höheren Kapazität.)

#### Sie können außerdem die folgenden Regeln beachten, um den Speicher auszugleichen und die Leistung zu erhöhen:

- Ausgleichen der Speicherkapazität pro Kanalpaar auf einer bestimmten CPU.
- Ausgleichen der Speicherkapazität pro CPU-Stecksockel, wenn zwei CPUs installiert sind.
- Wenn Sie Performance+ RDIMMs zur Maximierung der Speicherbetriebsgeschwindigkeit verwenden, stellen Sie sicher, dass Performance+ RDIMMs mit derselben Kapazität auf 2DPC bestückt werden. Andernfalls wird die Leistung nicht gesteigert.
- Wenn in einem Kanal nur ein DIMM bestückt werden soll, muss dieses im DIMM-Steckplatz 1 (physisch am weitesten von der CPU entfernt) installiert werden.
- Der Server unterstützt in der Mindestkonfiguration ein einziges DIMM. Die volle Speicherbandbreite erfordert jedoch ein DIMM pro Kanal (A – H). Um die optimale Leistung zu erreichen, bestücken Sie alle acht Kanäle pro Stecksockel. Dabei hat jeder Kanal dieselbe Kapazität.

Anmerkung: Ausführliche Anweisungen zu den optimalen Speicherkonfigurationen für Ihren Server finden Sie unter:

[Ausgewogene Speicherkonfigurationen mit AMD EPYC Prozessoren der zweiten oder dritten Generation](https://lenovopress.com/lp1268.pdf)

### Empfohlene Bestückungsreihenfolge (basierend auf allgemeinen Regeln)

#### 1 installierte CPU:

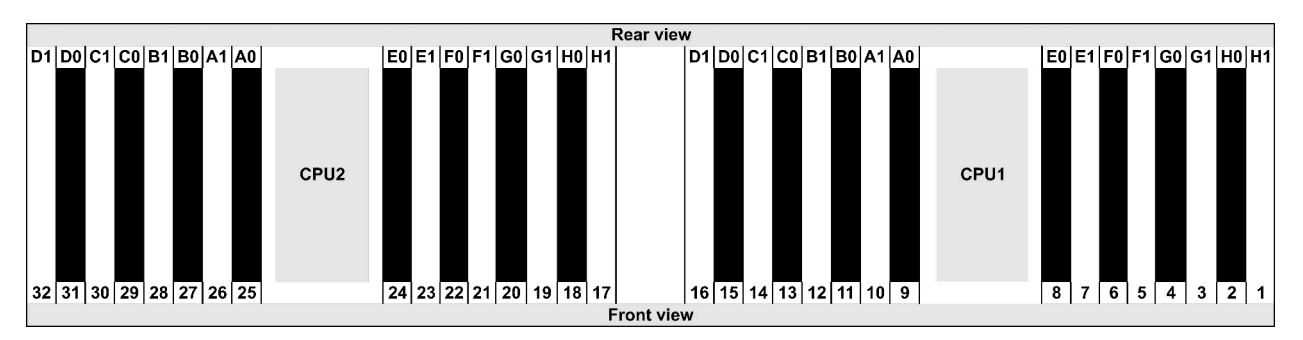

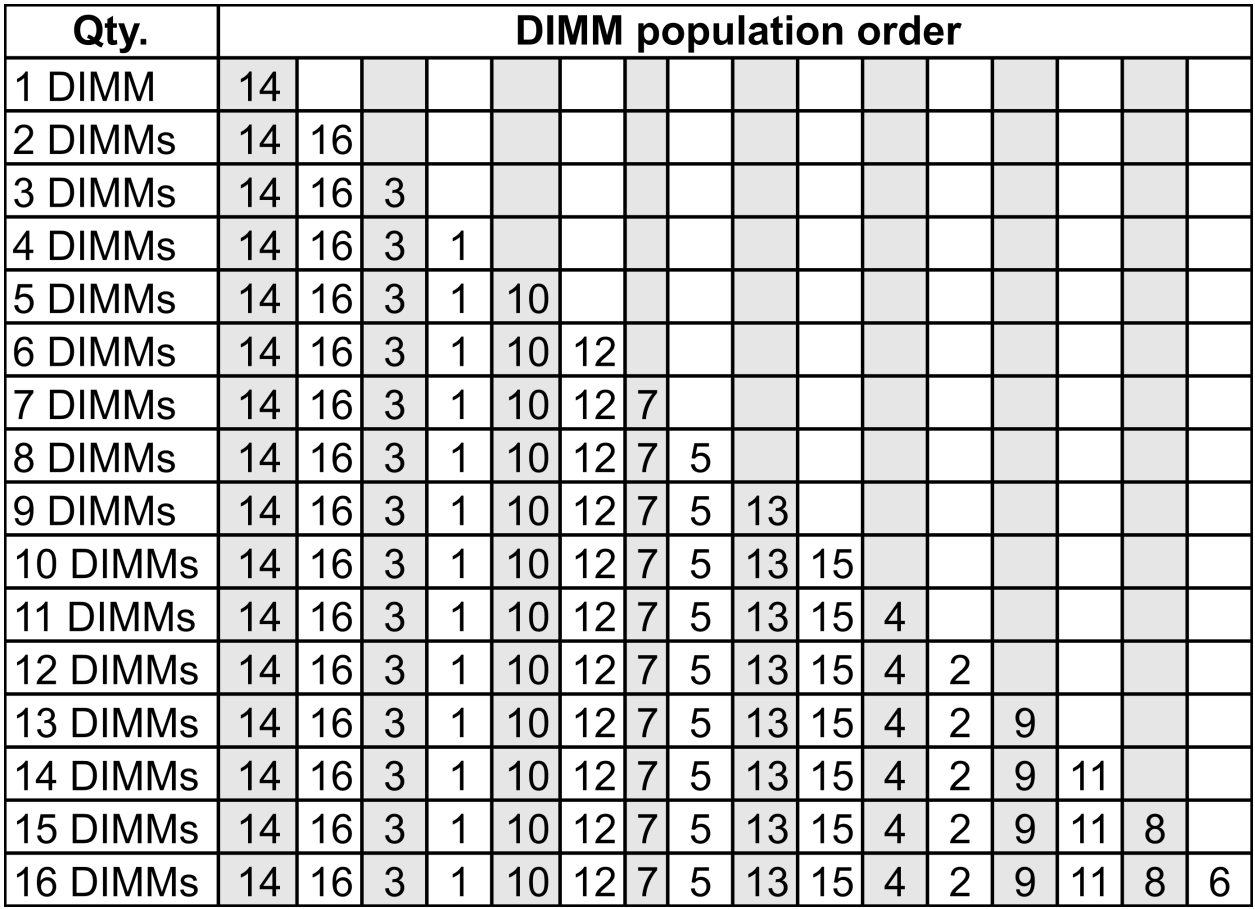

#### 2 installierte CPUs:

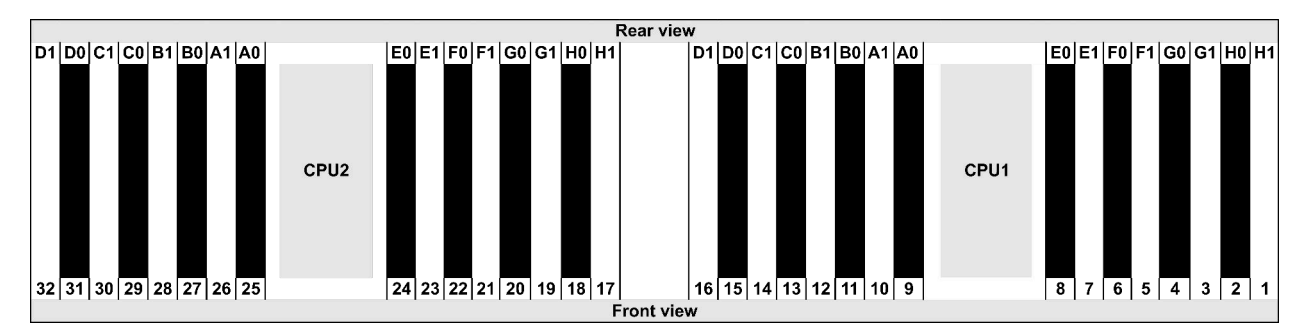

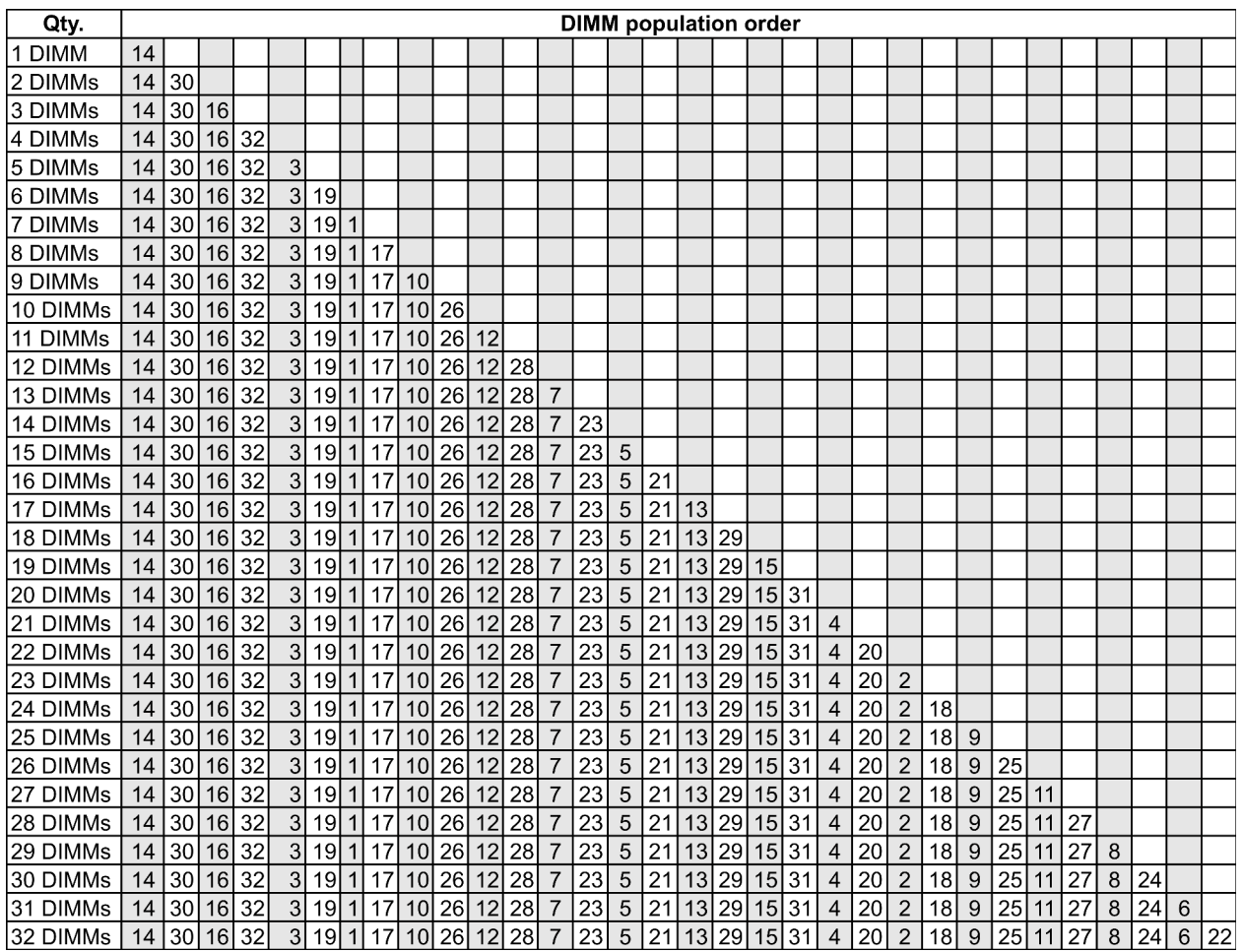

Anmerkung: Es gibt leistungsoptimierte Konfigurationen mit 6 DIMMs und 12 DIMMs für Servermodelle mit einer CPU der Serie 7003 und Konfigurationen mit 12 DIMMs und 24 DIMMs für Servermodelle mit zwei CPUs der Serie 7003. Weitere Informationen finden Sie in der folgenden Tabelle.

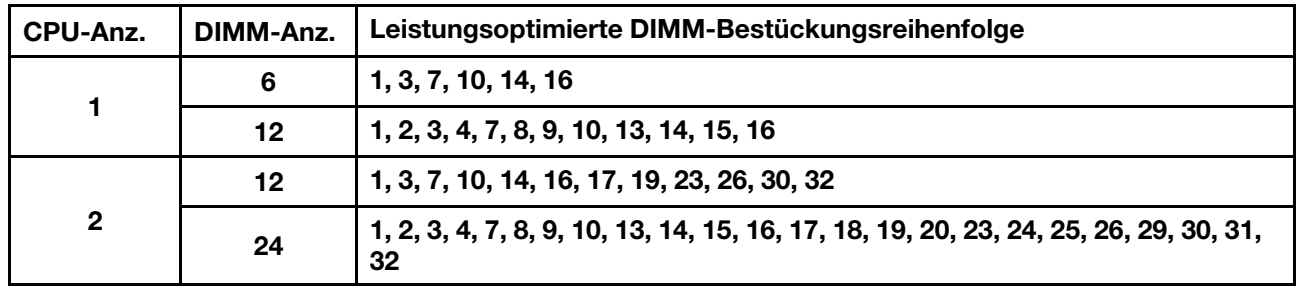

## Serverhardwarezusatzeinrichtungen installieren

Dieser Abschnitt enthält Anweisungen zum Durchführen der Erstinstallation von optionalen Hardwarekomponenten. Jedes Komponenteninstallationsverfahren deckt alle Aufgaben ab, die für den Zugriff auf die auszutauschende Komponente erforderlich sind.

Um den Arbeitsaufwand zu minimieren, werden die Installationsverfahren in der optimalen Reihenfolge beschrieben.

Achtung: Lesen Sie die folgenden Informationen zu Vorsichtsmaßnahmen sorgfältig, um die korrekte Funktion der zu installierenden Komponenten sicherzustellen.

- Immer laden Sie die aktuelle Firmware herunter und installieren Sie sie. Damit stellen Sie sicher, dass sämtliche bekannten Probleme behoben sind und das Leistungspotenzial Ihres Servers optimal ausgeschöpft werden kann. Auf der Website [ThinkSystem SR645 Drivers and Software](https://datacentersupport.lenovo.com/products/servers/thinksystem/sr645/7d2x/downloads) (Treiber und Software) können Sie Firmwareaktualisierungen für Ihren Server herunterladen.
- Es ist sinnvoll, vor dem Installieren einer optionalen Komponente sicherzustellen, dass der Server ordnungsgemäß funktioniert.
- Befolgen Sie die Installationsverfahren in diesem Kapitel und verwenden Sie die passenden Werkzeuge. Nicht ordnungsgemäß installierte Komponenten können durch beschädigte Stifte, beschädigte Anschlüsse, lose Kabel oder lose Komponenten einen Systemausfall verursachen.

## Sicherheitsfrontblende entfernen

Mithilfe der Informationen in diesem Abschnitt können Sie die Sicherheitsfrontblende entfernen.

## Zu dieser Aufgabe

Achtung: Lesen Sie die ["Installationsrichtlinien" auf Seite 113,](#page-116-1) um sicher zu arbeiten.

### Vorgehensweise

Schritt 1. Verwenden Sie den Schlüssel, um die Sicherheitsfrontblende zu entriegeln.

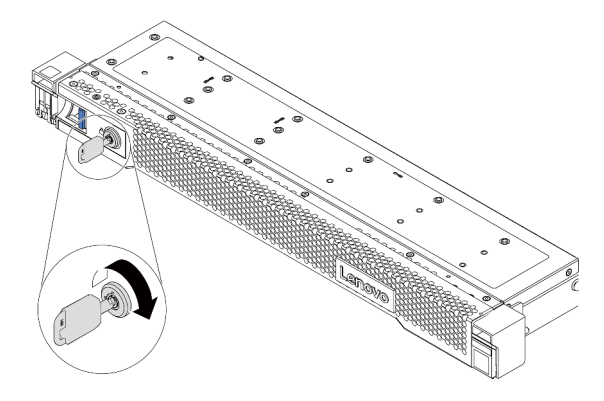

Abbildung 38. Sicherheitsfrontblende aufschließen

Schritt 2. Drücken Sie den Entriegelungshebel **1** und drehen Sie die Sicherheitsfrontblende nach außen, um sie aus dem Gehäuse zu entfernen.

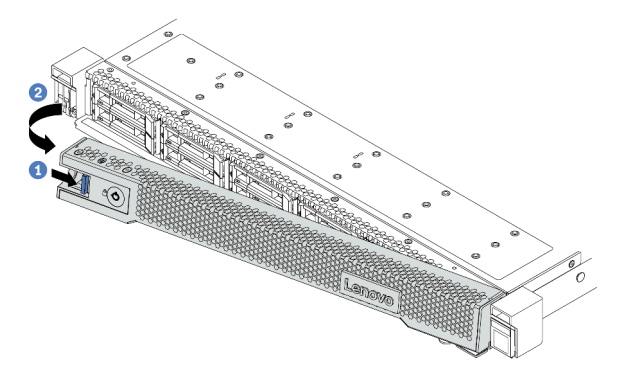

Abbildung 39. Entfernen der Sicherheitsfrontblende

Achtung: Bevor Sie das Rack mit installiertem Server versenden, bringen Sie die Sicherheitsfrontblende wieder an und lassen Sie sie einrasten.

#### Demo-Video

[Sehen Sie sich das Verfahren auf YouTube an.](https://www.youtube.com/watch?v=CH-aVV26TRI)

## <span id="page-129-0"></span>Obere Abdeckung entfernen

Verwenden Sie die folgenden Informationen, um die obere Abdeckung zu entfernen.

### Zu dieser Aufgabe

#### S033

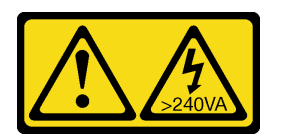

#### Vorsicht:

Gefährliche Energie. Spannungen mit gefährlicher Energie können bei einem Kurzschluss mit Metall dieses so erhitzen, dass es schmilzt und/oder spritzt und somit Verbrennungen und/oder einen Brand verursachen kann.

#### S014

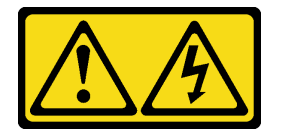

#### Vorsicht:

Gefährliche Spannungen und Energien. Die mit entsprechenden Etikett gekennzeichneten Abdeckungen dürfen nur von einem qualifizierten Kundendiensttechniker entfernt werden.

#### Achtung:

- Lesen Sie die ["Installationsrichtlinien" auf Seite 113](#page-116-1), um sicher zu arbeiten.
- Schalten Sie für diese Aufgabe den Server aus und ziehen Sie alle Netzkabel ab.
- Vermeiden Sie den Kontakt mit statischen Aufladungen. Diese können zu einem Systemstopp und Datenverlust führen. Belassen Sie elektrostatisch empfindliche Komponenten bis zur Installation in ihren antistatischen Schutzhüllen. Handhaben Sie diese Einheiten mit einem Antistatikarmband oder einem anderen Erdungssystem.

#### Vorgehensweise

Schritt 1. Falls der Server in einem Rack installiert ist, entfernen Sie den Server aus dem Rack. Weitere Informationen finden Sie in der Rack-Installationsanleitung, die mit dem Schienensatz für Ihren Server geliefert wurde.

Schritt 2. Entfernen Sie die obere Abdeckung.

Achtung: Gehen Sie behutsam mit der oberen Abdeckung um. Falls die obere Abdeckung mit geöffneter Abdeckungsverriegelung herunterfällt, könnte die Abdeckungsverriegelung beschädigt werden.

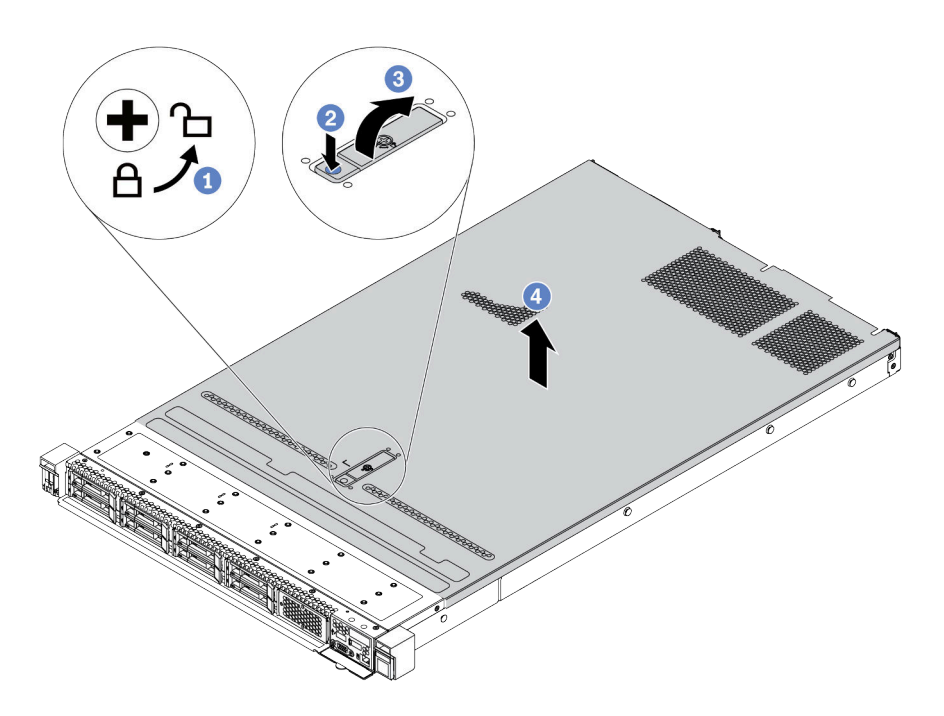

Abbildung 40. Entfernen der oberen Abdeckung

- a. Verwenden Sie einen Schraubendreher, um die Abdeckungsverriegelung wie gezeigt in die entriegelte Position zu drehen.
- b. Drücken Sie auf die Entriegelungstaste an der Abdeckungsverriegelung. Die Abdeckungsverriegelung wird dann bis zu einem gewissen Grad gelöst.
- c. Öffnen Sie die Abdeckungsverriegelung vollständig wie dargestellt.
- d. Schieben Sie die obere Abdeckung zur Rückseite, bis sie vom Gehäuse gelöst ist. Heben Sie dann die obere Abdeckung vom Gehäuse ab und legen Sie diese auf einer ebenen und sauberen Oberfläche ab.

#### Nach dieser Aufgabe

Installieren Sie alle gewünschten Zusatzeinrichtungen.

#### Demo-Video

[Sehen Sie sich das Verfahren auf YouTube an.](https://www.youtube.com/watch?v=Kxk8gZkU6wI)

## Luftführung entfernen

Verwenden Sie diese Informationen, um die Luftführung zu entfernen.

## Zu dieser Aufgabe

Je nach Modell ist bei Ihrem Server möglicherweise keine Luftführung installiert. Die Luftführung, die Sie entfernen möchten, unterscheidet sich möglicherweise von den folgenden Abbildungen, jedoch ist die Methode zum Entfernen dieselbe.

### S033

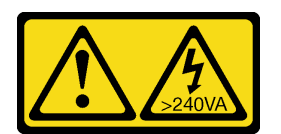

### Vorsicht:

Gefährliche Energie. Spannungen mit gefährlicher Energie können bei einem Kurzschluss mit Metall dieses so erhitzen, dass es schmilzt und/oder spritzt und somit Verbrennungen und/oder einen Brand verursachen kann.

#### S017

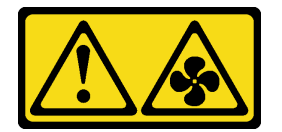

#### Vorsicht:

Gefährliche, sich bewegende Lüfterflügel in der Nähe. Nicht mit den Fingern oder mit anderen Körperteilen berühren.

#### Achtung:

- Lesen Sie die ["Installationsrichtlinien" auf Seite 113](#page-116-1), um sicher zu arbeiten.
- Schalten Sie für diese Aufgabe den Server aus und ziehen Sie alle Netzkabel ab.

## Vorgehensweise

Schritt 1. Wenn auf der Unterseite der Luftführung ein RAID-Superkondensatormodul installiert ist, ziehen Sie zunächst das Kabel des RAID-Superkondensatormoduls ab.

Schritt 2. Fassen Sie die Luftführung an und heben Sie sie vorsichtig aus dem Server.

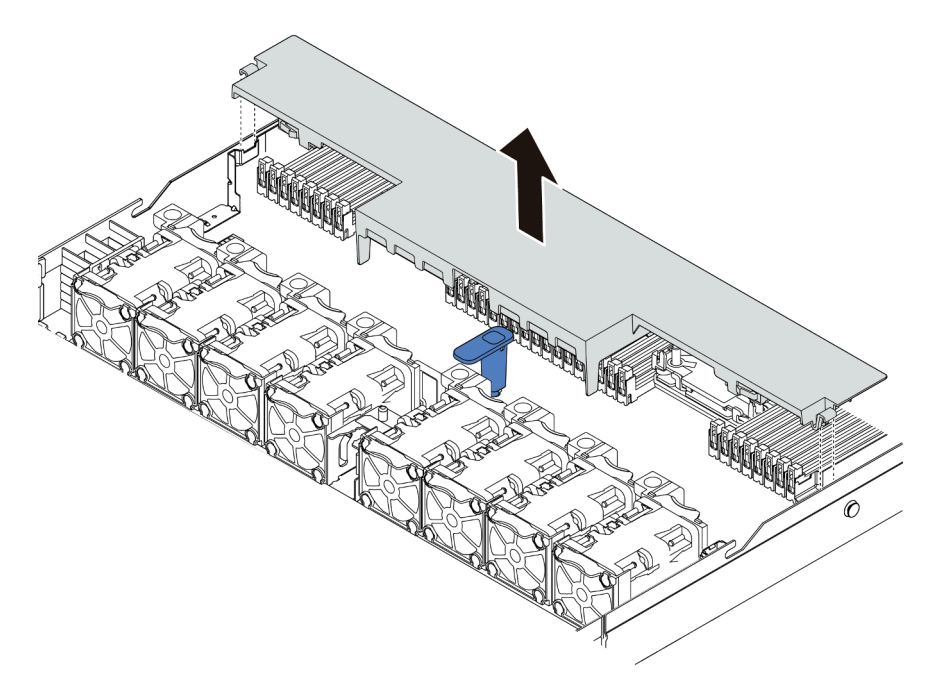

Abbildung 41. Entfernen der Luftführung

Achtung: Um eine ordnungsgemäße Kühlung und Luftzirkulation sicherzustellen, installieren Sie vor dem Einschalten des Servers die Luftführung. Wenn der Server ohne die Luftführung betrieben wird, können die Komponenten des Servers beschädigt werden.

## Nach dieser Aufgabe

Installieren Sie alle Zusatzeinrichtungen, die Sie erworben haben.

#### Demo-Video

[Sehen Sie sich das Verfahren auf YouTube an.](https://www.youtube.com/watch?v=HQh3V2D0pUI)

## Adapterkartenbaugruppe entfernen

Mithilfe dieser Informationen können Sie eine Adapterkartenbaugruppe entfernen.

## Zu dieser Aufgabe

Die Adapterkartenbaugruppe, die Sie entfernen möchten, unterscheidet sich möglicherweise von den folgenden Abbildungen, jedoch ist die Methode zum Entfernen dieselbe. Das folgende Beispiel zeigt die LP-FH-Adapterkartenbaugruppe.

#### Achtung:

- Lesen Sie die ["Installationsrichtlinien" auf Seite 113](#page-116-1), um sicher zu arbeiten.
- Schalten Sie für diese Aufgabe den Server aus und ziehen Sie alle Netzkabel ab.
- Vermeiden Sie den Kontakt mit statischen Aufladungen. Diese können zu einem Systemstopp und Datenverlust führen. Belassen Sie elektrostatisch empfindliche Komponenten bis zur Installation in ihren antistatischen Schutzhüllen. Handhaben Sie diese Einheiten mit einem Antistatikarmband oder einem anderen Erdungssystem.

## Vorgehensweise

Schritt 1. Entfernen Sie die obere Abdeckung. Siehe ["Obere Abdeckung entfernen" auf Seite 126.](#page-129-0)

- Schritt 2. Wenn auf der Adapterkartenbaugruppe ein PCIe-Adapter installiert ist, notieren Sie sich zuerst die Kabelanschlüsse. Ziehen Sie dann alle Kabel vom PCIe-Adapter ab.
- Schritt 3. Fassen Sie die Adapterkartenbaugruppe an den Kanten an und ziehen Sie sie vorsichtig nach oben aus dem Gehäuse heraus.

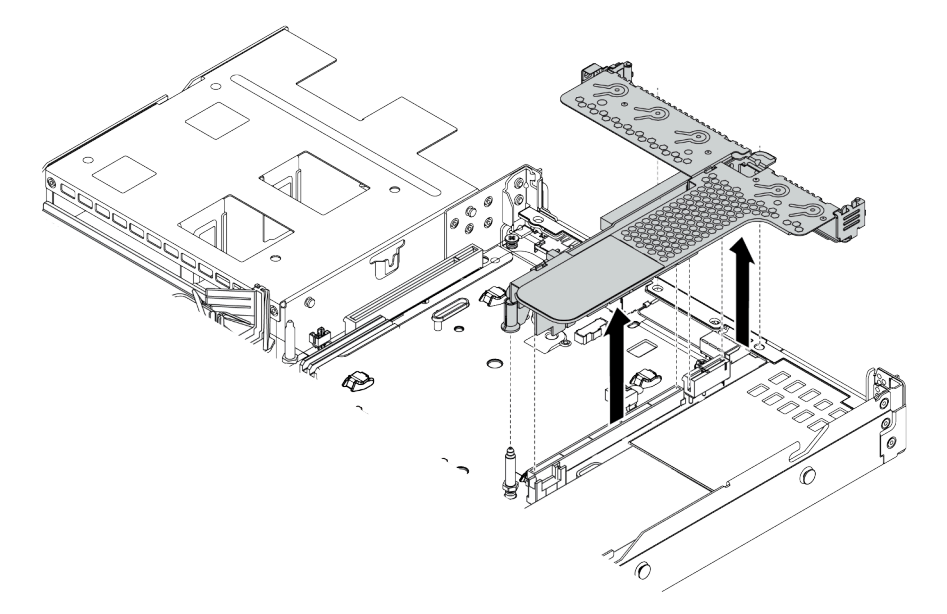

Abbildung 42. Entfernen der Adapterkartenbaugruppe

Schritt 4. Entfernen Sie die auf der Adapterkartenbaugruppe eingesetzten PCIe-Adapter.

Schritt 5. Entfernen Sie die Adapterkarte aus der Halterung.

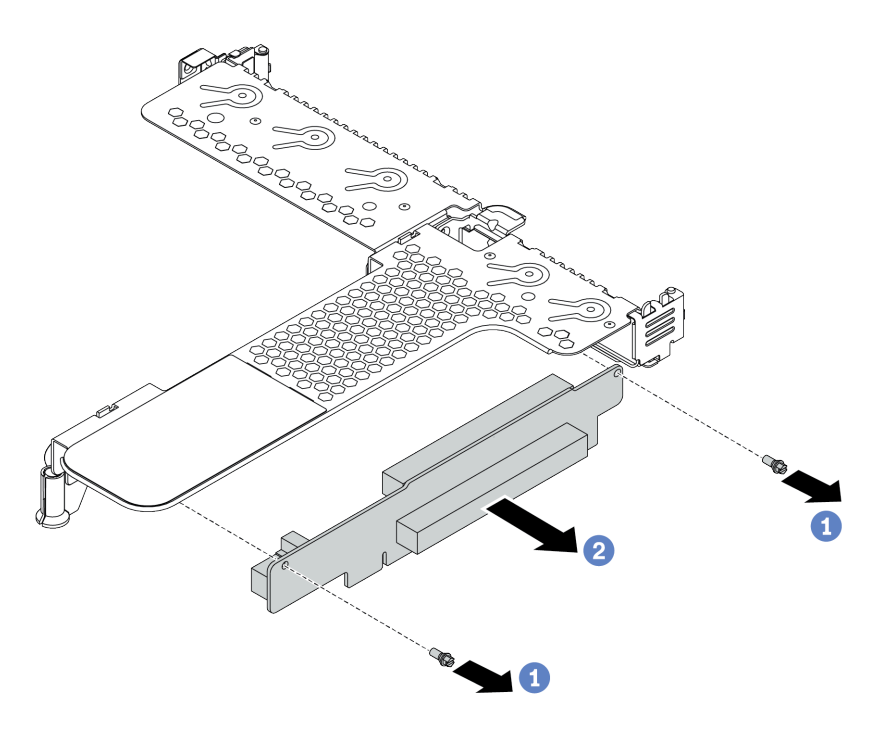

Abbildung 43. Entfernen der Adapterkarte

- a. Entfernen Sie die zwei Schrauben, mit denen die Adapterkartenbaugruppe an der Halterung befestigt ist.
- b. Entfernen Sie die Adapterkartenbaugruppe.

## Nach dieser Aufgabe

- 1. Wenn Sie angewiesen werden, die alte Adapterkartenbaugruppe zurückzugeben, befolgen Sie alle Verpackungsanweisungen und verwenden Sie das mitgelieferte Verpackungsmaterial.
- 2. Entfernen Sie die hintere Wandhalterung, wenn Sie eine Nicht-LP-FH-Adapterkartenbaugruppe installieren möchten.

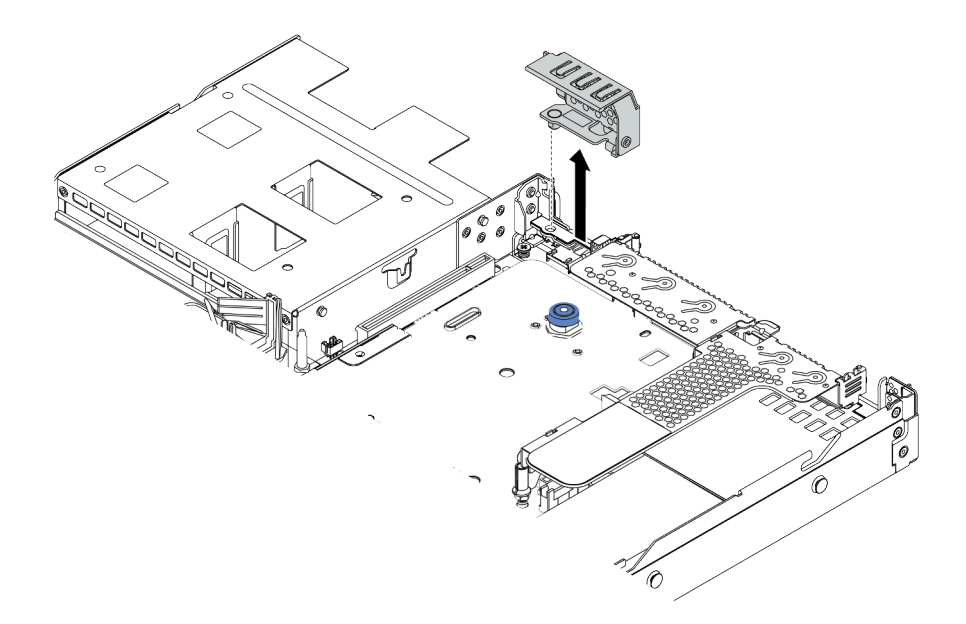

Abbildung 44. Entfernen der hinteren Wandhalterung

#### Demo-Video

[Sehen Sie sich das Verfahren auf YouTube an.](https://www.youtube.com/watch?v=lLJIdyeqFS0)

## Prozessor und Kühlkörper installieren

Für Ihren Server sind T-förmige sowie Standardkühlkörper verfügbar. Diese Aufgabe enthält Anweisungen zum Austauschen eines Standardkühlkörpers, wofür ein T20-Torx-Schraubendreher erforderlich ist. Die Anweisungen zum Austauschen eines T-förmigen Kühlkörpers sind ähnlich.

## Zu dieser Aufgabe

#### Vorsicht:

Der Austausch des Prozessors und des Kühlkörpers darf nur von geschulten Kundendiensttechnikern ausgeführt werden.

#### Vorsicht:

Stellen Sie sicher, dass alle Netzkabel des Servers von den jeweiligen Stromquellen getrennt wurden, bevor Sie diese Schritte ausführen.

#### Achtung:

- Lesen Sie die ["Installationsrichtlinien" auf Seite 113](#page-116-1), um sicher zu arbeiten.
- Schalten Sie für diese Aufgabe den Server aus und ziehen Sie alle Netzkabel ab.
- Vermeiden Sie den Kontakt mit statischen Aufladungen. Diese können zu einem Systemstopp und Datenverlust führen. Belassen Sie elektrostatisch empfindliche Komponenten bis zur Installation in ihren antistatischen Schutzhüllen. Handhaben Sie diese Einheiten mit einem Antistatikarmband oder einem anderen Erdungssystem.
- Eine Liste der für Ihren Server unterstützten Prozessoren finden Sie unter <https://serverproven.lenovo.com/>. Alle Prozessoren auf der Systemplatine müssen dieselbe Geschwindigkeit, dieselbe Anzahl an Kernen und dieselbe Frequenz aufweisen.
- Vor der Installation eines neuen Prozessors aktualisieren Sie die Systemfirmware auf die neueste Version. Siehe ["Firmware aktualisieren" auf Seite 184.](#page-187-0)
- Die für Ihr System verfügbaren Zusatzeinrichtungen haben möglicherweise bestimmte Prozessoranforderungen. Informationen dazu finden Sie im Abschnitt ["Temperaturregeln" auf Seite 31](#page-34-0).
- Der Kühlkörper ist erforderlich, um ordnungsgemäße thermische Bedingungen für den Prozessor aufrechtzuerhalten. Schalten Sie den Server nicht ein, während der Kühlkörper entfernt ist.
- Berühren Sie nicht den Prozessor oder die Prozessorkontakte. Die Kontakte am Prozessorsockel können leicht brechen und beschädigt werden. Verunreinigungen auf den Prozessorkontakten, wie z. B. Hautabsonderungen, können Verbindungsfehler verursachen.
- Achten Sie darauf, dass die Wärmeleitpaste auf dem Prozessor oder dem Kühlkörper nicht mit anderen Komponenten in Berührung kommt. Durch Berührung einer Oberfläche kann die Wärmeleitpaste beschädigt werden, sodass sie nicht mehr funktioniert. Die Wärmeleitpaste kann Komponenten beschädigen, wie die elektrischen Anschlüsse im Prozessorsockel. Entfernen Sie die Wärmeleitpaste nicht von einem Kühlkörper, es sei denn, Sie werden dazu angewiesen.

## Vorgehensweise

Schritt 1. Installieren Sie die Prozessoren.

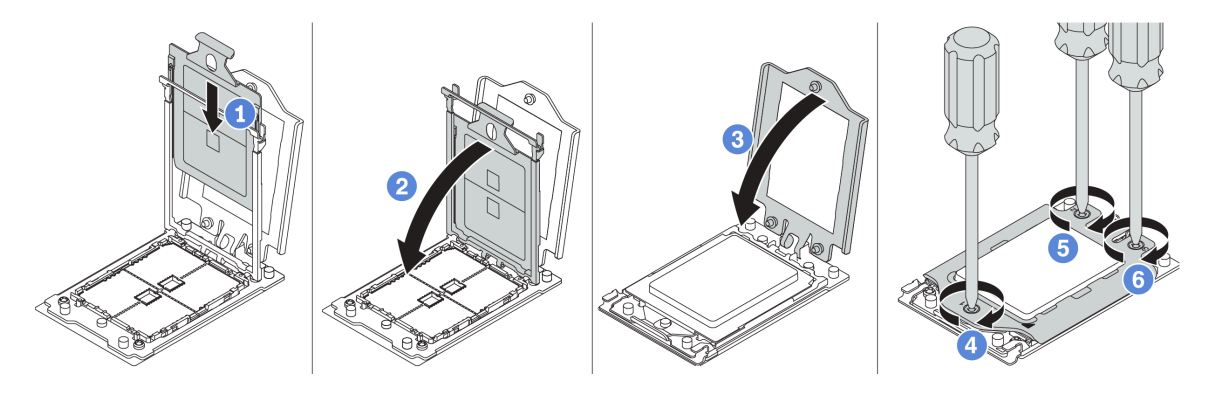

Abbildung 45. Installieren eines Prozessors

- a. Schieben Sie den Prozessorträger in den Schienenrahmen.
- b. Schieben Sie den Schienenrahmen nach unten, bis die blauen Verriegelungen einrasten.
- c. Schließen Sie den Gestellrahmen.
- d. Ziehen Sie die Schrauben in der Installationsreihenfolge fest, die auf dem Gestellrahmen angegeben ist.

Anmerkung: Verwenden Sie einen Schraubendreher mit ESD-Schutz und legen Sie das maximale Drehmoment auf  $1,58 \pm 0,05$  Nm  $(14,0 \pm 0,5$  inch-pounds) fest.

Schritt 2. Installieren Sie die Standard- oder Hochleistungskühlkörper.

Anmerkung: Bei einem neuen Kühlkörper muss Wärmeleitpaste auf den Kühlkörper aufgetragen werden. Entfernen Sie Schutzabdeckung und installieren Sie den Kühlkörper.

- a. Richten Sie den Kühlkörper an den Schraubenlöchern auf der Prozessorplatte aus. Die unverlierbaren Schrauben am Kühlkörper sollten an den entsprechenden Schraubenlöchern auf der Prozessorplatte ausgerichtet sein.
- b. Ziehen Sie die unverlierbaren Schrauben in der Installationsreihenfolge an, die auf dem Kühlkörperschild angegeben ist.
- c. (Optional) Ziehen Sie die zwei Schrauben an der Vorderseite des Hochleistungskühlkörpers an.

Anmerkung: Verwenden Sie einen Schraubendreher mit ESD-Schutz und legen Sie das maximale Drehmoment auf  $1,58 \pm 0,05$  Nm (14,0  $\pm 0,5$  inch-pounds) fest.

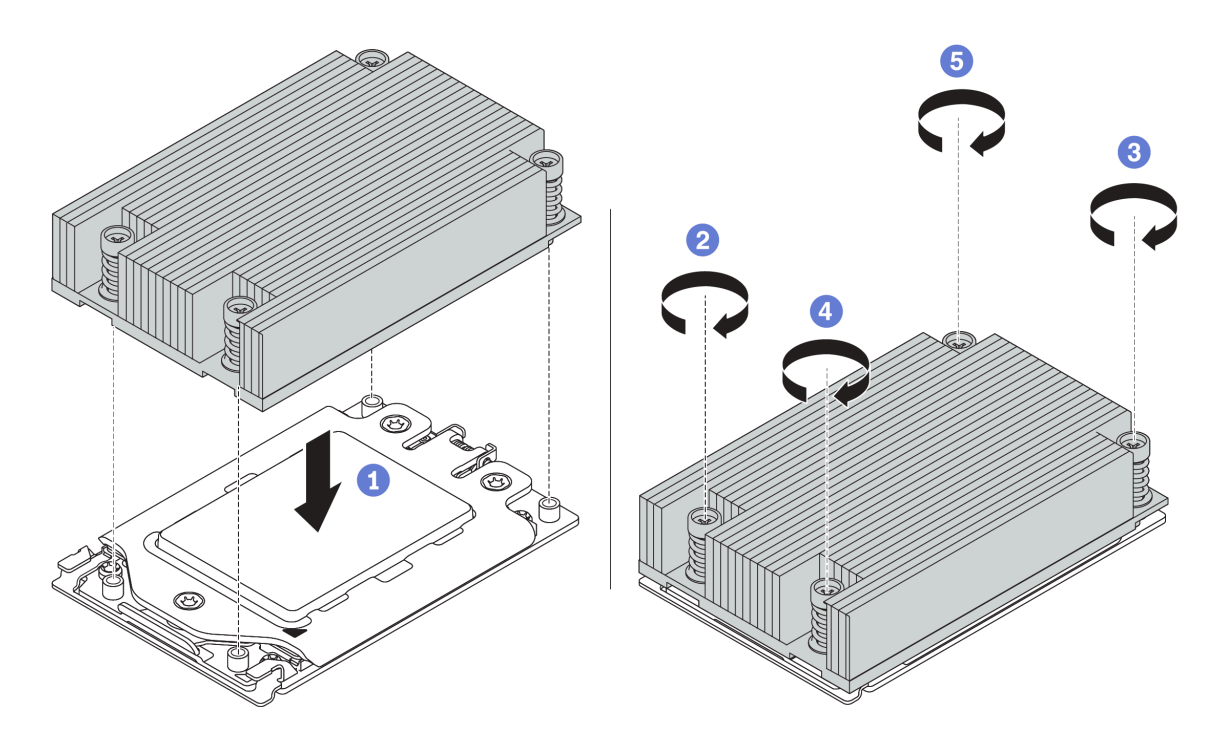

Abbildung 46. Installieren des Standardkühlkörpers

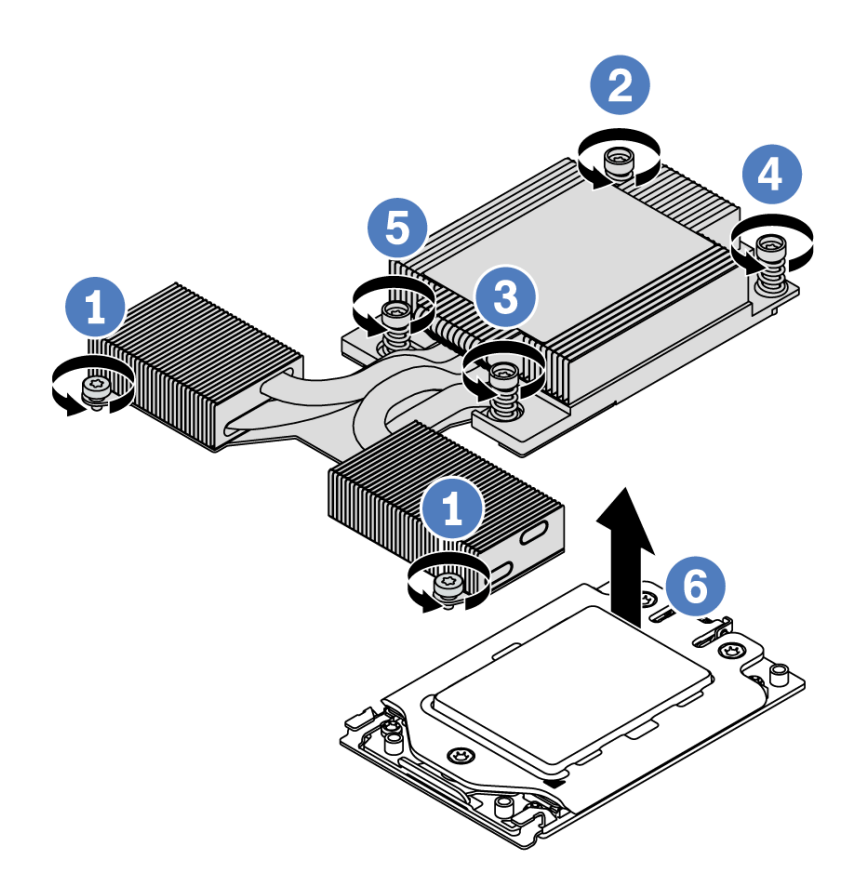

Abbildung 47. Installieren des Hochleistungskühlkörpers

## Nach dieser Aufgabe

- 1. Wenn Speichermodule installiert werden sollen, installieren Sie sie. Siehe ["Speichermodul installieren"](#page-140-0) [auf Seite 137.](#page-140-0)
- 2. Installieren Sie die gewünschten Zusatzeinrichtungen.

#### Demo-Video

[Sehen Sie sich das Verfahren auf YouTube an.](https://www.youtube.com/watch?v=N2007I17tqA)

## <span id="page-140-0"></span>Speichermodul installieren

Verwenden Sie die folgenden Informationen, um ein Speichermodul zu installieren.

#### Achtung:

- Lesen Sie die ["Installationsrichtlinien" auf Seite 113,](#page-116-1) um sicher zu arbeiten.
- Schalten Sie für diese Aufgabe den Server aus und ziehen Sie alle Netzkabel ab.
- Speichermodule sind empfindlich gegen statische Entladungen und erfordern eine spezielle Handhabung. Siehe Standardrichtlinien für ["Umgang mit aufladungsempfindlichen Einheiten" auf Seite 118:](#page-121-0)
	- Tragen Sie immer ein Antistatikarmband, wenn Sie Speichermodule entfernen oder installieren. Antistatikhandschuhe können ebenfalls verwendet werden.
	- Halten Sie niemals zwei oder mehr Speichermodule zusammen in der Hand, denn diese sollten sich nicht berühren. Stapeln Sie Speichermodule während der Lagerung nicht übereinander.
	- Berühren Sie niemals die goldenen Speichermodul-Anschlusskontakte bzw. lassen Sie nicht zu, dass diese Kontakte die Außenseite des Speichermodul-Anschlussgehäuses berühren.
	- Gehen Sie vorsichtig mit Speichermodulen um: Sie dürfen ein Speichermodul niemals biegen, drehen oder fallen lassen.
	- Verwenden Sie keine Metallwerkzeuge (wie Schraubzwingen oder Klammern) für die Handhabung der Speichermodule, da das harte Metall die Speichermodule beschädigen kann.
	- Setzen Sie Speichermodule nicht ein, während Sie Schutzhüllen oder passive Komponenten halten, da es durch die hohe Steckkraft zu Rissen in Schutzhüllen oder zur Trennung von passiven Komponenten kommen kann.

## Vorgehensweise

- Schritt 1. Berühren Sie mit der antistatischen Schutzhülle, in der sich das Speichermodul befindet, eine unlackierte Oberfläche an der Außenseite des Servers. Entnehmen Sie anschließend das Speichermodul aus der Schutzhülle und legen Sie es auf eine antistatische Oberfläche.
- Schritt 2. Überprüfen Sie die technischen Regeln und ob Sie die richtigen Speichermodule ausgewählt haben. Siehe ["Regeln für die DIMM-Bestückung" auf Seite 23.](#page-26-0)
- Schritt 3. Suchen Sie die Kanäle und Steckplätze auf der Systemplatine.

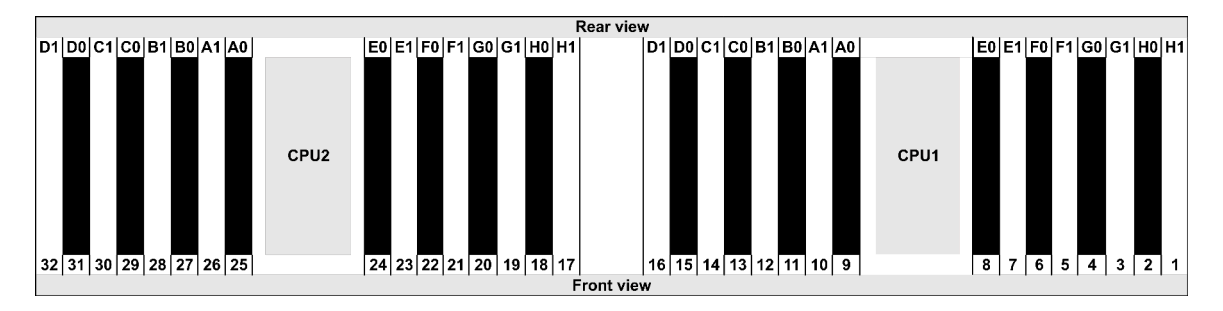

Schritt 4. Setzen Sie das Speichermodul in den Steckplatz ein.

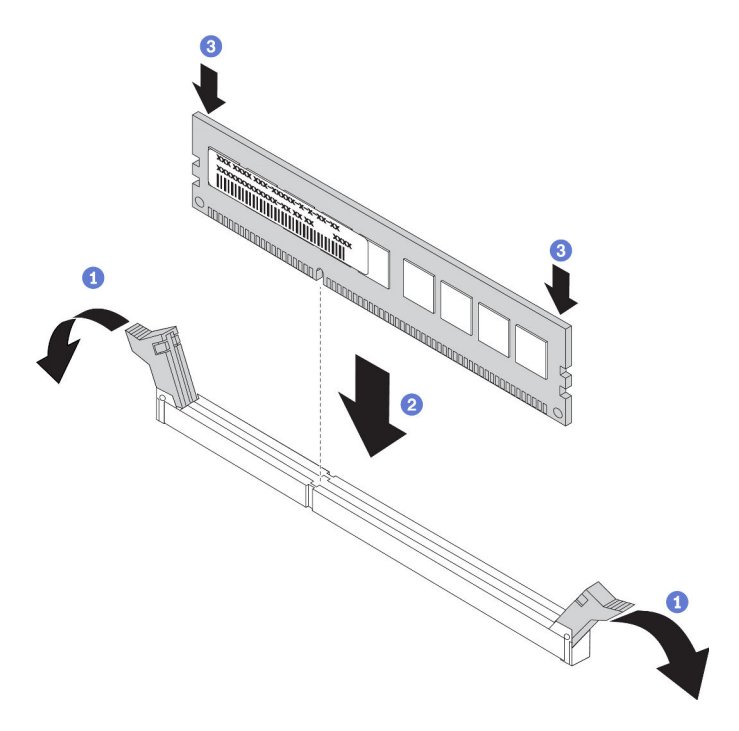

Abbildung 48. Speichermodul installieren

a. Öffnen Sie die Halteklammer an den Enden des Speichermodul-Steckplatzes.

Achtung: Öffnen und schließen Sie die Halteklammern vorsichtig, damit sie nicht brechen und die Speichermodul-Steckplätze nicht beschädigt werden.

- b. Richten Sie das Speichermodul am Steckplatz aus und setzen Sie es vorsichtig mit beiden Händen auf den Steckplatz.
- c. Drücken Sie beide Enden des Speichermoduls nach unten in den Steckplatz, bis die Halteklammern hörbar in die verriegelte Position einrasten.

Anmerkung: Wenn zwischen dem Speichermodul und den Halteklammern eine Lücke bleibt, wurde das Speichermodul nicht richtig eingesetzt. Öffnen Sie in diesem Fall die Halteklammern, nehmen Sie das Speichermodul heraus und setzen Sie es erneut ein.

#### Demo-Video

[Sehen Sie sich das Verfahren auf YouTube an.](https://www.youtube.com/watch?v=_N2LLsHk7lI)

## Vordere 2,5-Zoll-Rückwandplatine installieren

#### Zu dieser Aufgabe

Im Folgenden wird beschrieben, wie Sie eine Rückwandplatine für zehn 2,5-Zoll-Hot-Swap-Laufwerke installieren. Die Rückwandplatine für acht 2,5-Zoll-Hot-Swap-Laufwerke kann auf dieselbe Weise installiert werden.

#### Achtung:

- Lesen Sie die ["Installationsrichtlinien" auf Seite 113](#page-116-1), um sicher zu arbeiten.
- Schalten Sie für diese Aufgabe den Server aus und ziehen Sie alle Netzkabel ab.

• Vermeiden Sie den Kontakt mit statischen Aufladungen. Diese können zu einem Systemstopp und Datenverlust führen. Belassen Sie elektrostatisch empfindliche Komponenten bis zur Installation in ihren antistatischen Schutzhüllen. Handhaben Sie diese Einheiten mit einem Antistatikarmband oder einem anderen Erdungssystem.

### Vorgehensweise

- Schritt 1. Berühren Sie mit der antistatischen Schutzhülle, in der sich die Rückwandplatine befindet, eine unlackierte Oberfläche an der Außenseite des Servers. Nehmen Sie anschließend die Rückwandplatine aus der Schutzhülle und legen Sie sie auf eine antistatische Oberfläche.
- Schritt 2. Verbinden Sie die Kabel mit der Rückwandplatine. Hinweise hierzu finden Sie in den Abschnitten ["Kabelführung für Rückwandplatinen für 2,5-Zoll- oder 3,5-Zoll-Laufwerke \(Strom\)" auf Seite 78](#page-81-0) und ["Kabelführung für Rückwandplatinen für 2,5-Zoll- oder 3,5-Zoll-Laufwerke \(Signal\)" auf Seite](#page-82-0) [79](#page-82-0).
- Schritt 3. Richten Sie die beiden Kontaktstifte an der Rückwandplatine an den zugehörigen Bohrungen im Gehäuse aus.

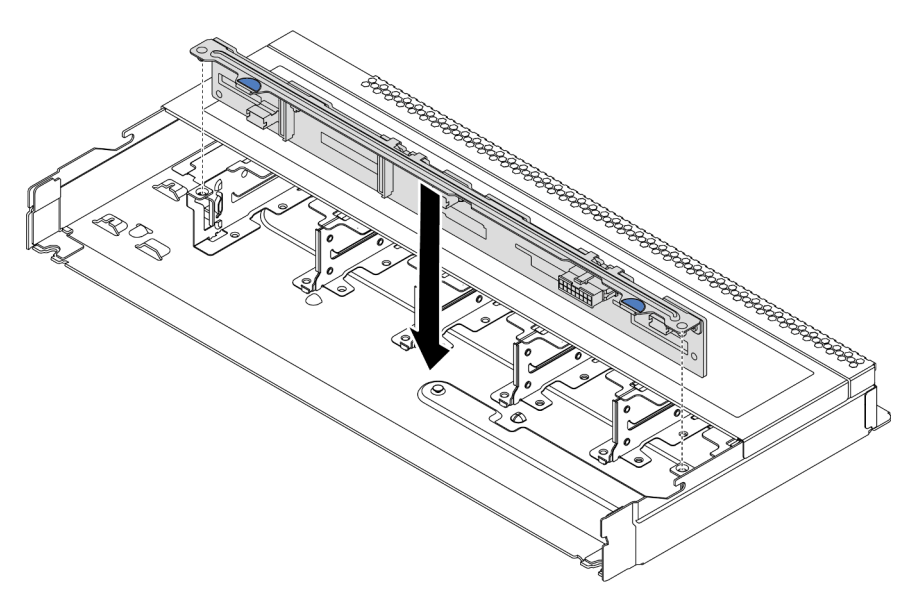

Abbildung 49. Installation einer Rückwandplatine für zehn 2,5-Zoll-Hot-Swap-Laufwerke

Schritt 4. Setzen Sie die Rückwandplatine in das Gehäuse ein. Stellen Sie sicher, dass die Stifte durch die Bohrungen geführt werden und die Rückwandplatine richtig eingesetzt ist.

## Nach dieser Aufgabe

- 1. Installieren Sie alle Laufwerke und Abdeckblenden für Laufwerke wieder in den Laufwerkpositionen. Siehe ["Hot-Swap-Laufwerk installieren" auf Seite 151.](#page-154-0)
- 2. Verwenden Sie den Lenovo XClarity Provisioning Manager, um RAID bei Bedarf zu konfigurieren. Weitere Informationen finden Sie im Abschnitt "RAID-Konfiguration" in der LXPM-Dokumentation für Ihren Server unter [https://sysmgt.lenovofiles.com/help/topic/lxpm\\_frontend/lxpm\\_product\\_page.html](https://sysmgt.lenovofiles.com/help/topic/lxpm_frontend/lxpm_product_page.html).
- 3. Wenn Sie eine 2,5-Zoll-AnyBay-Rückwandplatine mit 10 Positionen mit U.3 NVMe-Laufwerken für den Tri-Modus installiert haben, aktivieren Sie über die XCC-Webschnittstelle den U.3 x1-Modus für die ausgewählten Laufwerksteckplätze auf der Rückwandplatine.
	- a. Melden Sie sich bei der XCC-Webschnittstelle an und wählen Sie im linken Navigationsbereich Speicher  $\rightarrow$  Detail aus.
	- b. Klicken Sie im angezeigten Fenster auf das Symbol neben Rückwandplatine.
- c. Wählen Sie im angezeigten Dialogfeld die Ziellaufwerksteckplätze aus und klicken Sie auf Übernehmen.
- d. Schalten Sie das System aus und wieder ein, damit die Einstellung wirksam wird.

#### Demo-Video

[Sehen Sie sich das Verfahren auf YouTube an.](https://www.youtube.com/watch?v=7JufXWQ85kQ)
# Vordere 3,5-Zoll-Rückwandplatine installieren

Mithilfe der Informationen in diesem Abschnitt können Sie die vordere 3,5-Zoll-Rückwandplatine installieren.

## Zu dieser Aufgabe

Im Folgenden wird beschrieben, wie Sie die Rückwandplatine für vier 3,5-Zoll-Hot-Swap-Laufwerke installieren.

### Achtung:

- Lesen Sie die ["Installationsrichtlinien" auf Seite 113,](#page-116-0) um sicher zu arbeiten.
- Schalten Sie für diese Aufgabe den Server aus und ziehen Sie alle Netzkabel ab.
- Vermeiden Sie den Kontakt mit statischen Aufladungen. Diese können zu einem Systemstopp und Datenverlust führen. Belassen Sie elektrostatisch empfindliche Komponenten bis zur Installation in ihren antistatischen Schutzhüllen. Handhaben Sie diese Einheiten mit einem Antistatikarmband oder einem anderen Erdungssystem.

## Vorgehensweise

- Schritt 1. Berühren Sie mit der antistatischen Schutzhülle, in der sich die Rückwandplatine befindet, eine unlackierte Oberfläche an der Außenseite des Servers. Nehmen Sie anschließend die Rückwandplatine aus der Schutzhülle und legen Sie sie auf eine antistatische Oberfläche.
- Schritt 2. Schließen Sie die Kabel an der Systemplatine oder den Erweiterungssteckplätzen an. Hinweise hierzu finden Sie in den Abschnitten "Kabelführung für Rückwandplatinen für 2,5-Zoll- oder [3,5-Zoll-Laufwerke \(Strom\)" auf Seite 78](#page-81-0) und ["Kabelführung für Rückwandplatinen für 2,5-Zoll](#page-82-0)[oder 3,5-Zoll-Laufwerke \(Signal\)" auf Seite 79](#page-82-0).

Schritt 3. Setzen Sie die Rückwandplatine in die Position ein.

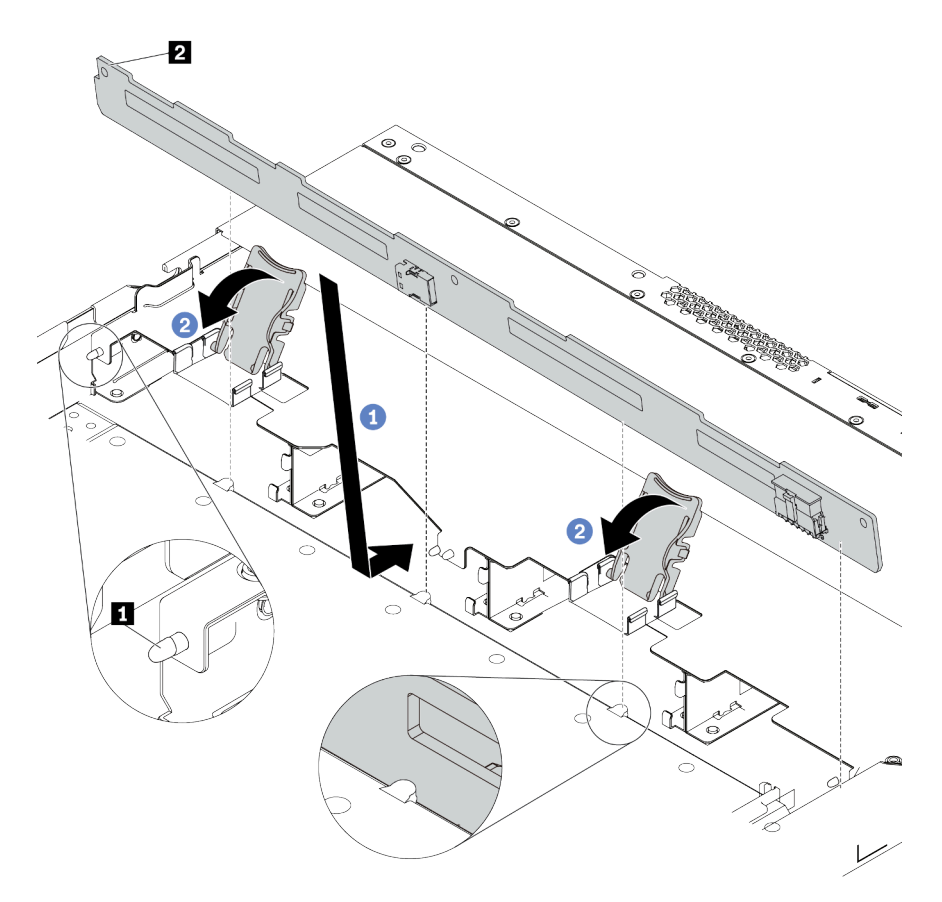

Abbildung 50. Installation einer Rückwandplatine für vier 3,5-Zoll-Hot-Swap-Laufwerke

- a. Legen Sie die Rückwandplatine unter die Kabel der E/A-Baugruppe an der Vorderseite, richten Sie sie am Gehäuse aus und senken Sie sie in das Gehäuse ab. Setzen Sie die Rückwandplatine so ein, dass sie leicht nach hinten geneigt ist, damit die drei Kontaktstifte **1**  am Gehäuse durch die drei Bohrungen **2** in der Rückwandplatine gehen.
- b. Schließen Sie die Entriegelungshebel, damit die Rückwandplatine befestigt ist.
- Schritt 4. Schließen Sie die Kabel an der Systemplatine oder den Erweiterungssteckplätzen an. Hinweise hierzu finden Sie in den Abschnitten ["Kabelführung für Rückwandplatinen für 2,5-Zoll- oder](#page-81-0) [3,5-Zoll-Laufwerke \(Strom\)" auf Seite 78](#page-81-0) und ["Kabelführung für Rückwandplatinen für 2,5-Zoll](#page-82-0)[oder 3,5-Zoll-Laufwerke \(Signal\)" auf Seite 79.](#page-82-0)

## Nach dieser Aufgabe

Installieren Sie alle Laufwerke und Abdeckblenden für Laufwerke wieder in den Laufwerkpositionen. Siehe ["Hot-Swap-Laufwerk installieren" auf Seite 151](#page-154-0).

#### Demo-Video

[Sehen Sie sich das Verfahren auf YouTube an.](https://www.youtube.com/watch?v=vBriryu4-BM)

# Rückwandplatinen für 7-mm-Laufwerke installieren

Mithilfe dieser Informationen können Sie die Rückwandplatinen für 7-mm-Laufwerke installieren.

# Zu dieser Aufgabe

### Achtung:

- Lesen Sie die ["Installationsrichtlinien" auf Seite 113,](#page-116-0) um sicher zu arbeiten.
- Schalten Sie für diese Aufgabe den Server aus und ziehen Sie alle Netzkabel ab.
- Vermeiden Sie den Kontakt mit statischen Aufladungen. Diese können zu einem Systemstopp und Datenverlust führen. Belassen Sie elektrostatisch empfindliche Komponenten bis zur Installation in ihren antistatischen Schutzhüllen. Handhaben Sie diese Einheiten mit einem Antistatikarmband oder einem anderen Erdungssystem.

## Vorgehensweise

- Schritt 1. Berühren Sie mit der antistatischen Schutzhülle, in der sich die neue Rückwandplatine befindet, eine unlackierte Oberfläche an der Außenseite des Servers. Nehmen Sie anschließend die neue Rückwandplatine aus der Schutzhülle und legen Sie sie auf eine antistatische Oberfläche.
- Schritt 2. Installieren Sie die Rückwandplatine für 7-mm-Laufwerke unten.

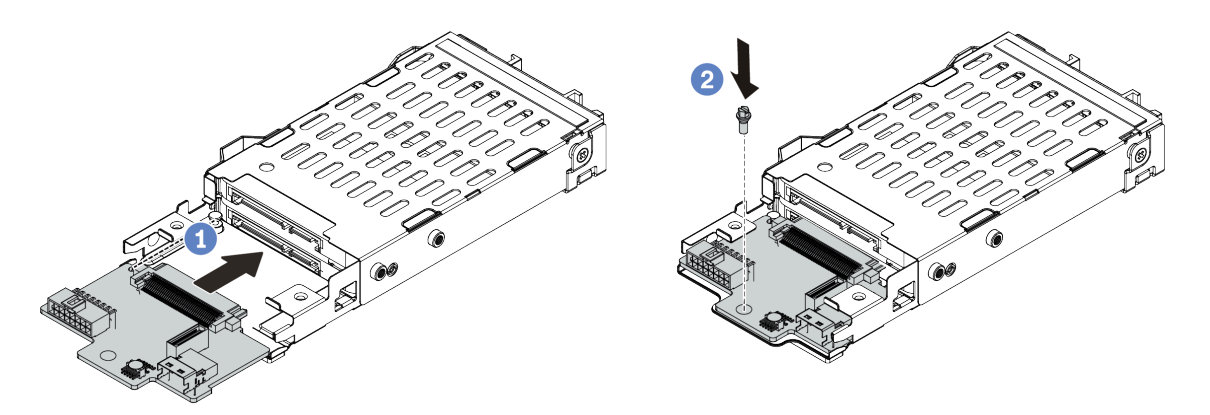

Abbildung 51. Installation einer Rückwandplatine für 7-mm-Laufwerke (unten)

- a. Richten Sie den Stift am Gehäuse aus und schieben Sie die Rückwandplatine vorsichtig ins Gehäuse, bis sie richtig eingesetzt ist.
- b. Setzen Sie die Schraube wie dargestellt ein.

Schritt 3. Bringen Sie die Rückwandplatine für 7-mm-Laufwerke oben an.

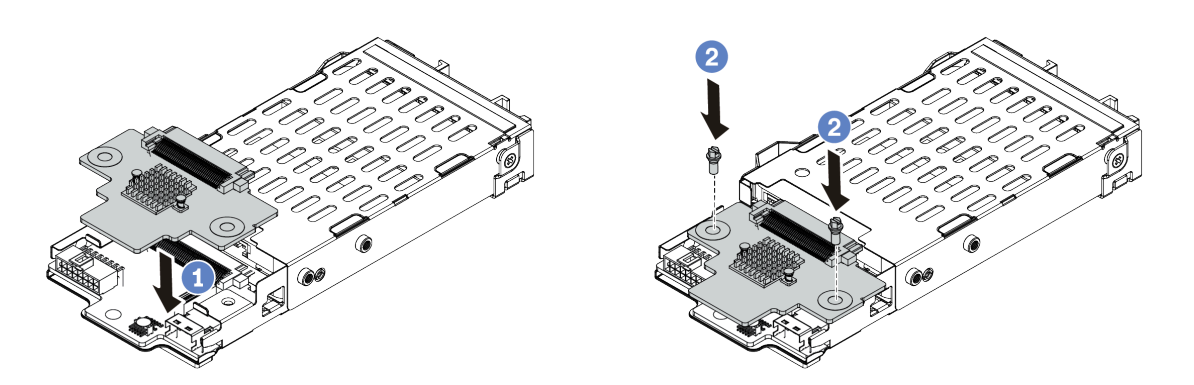

Abbildung 52. Installation der Rückwandplatine für 7-mm-Laufwerke (oben)

- a. Setzen Sie die Rückwandplatine wie dargestellt ins Gehäuse ein.
- b. Bringen Sie die zwei Schrauben an, um die Rückwandplatine zu befestigen.
- Schritt 4. Schließen Sie die Kabel von den Rückwandplatinen an die Systemplatine und den Adaptersteckplatz an. Informationen dazu finden Sie im Abschnitt "Kabelführung der [Rückwandplatine für 7-mm-Laufwerke \(Strom und Signal\)" auf Seite 76](#page-79-0).

## Nach dieser Aufgabe

- 1. Installieren Sie die 7-mm-Laufwerkhalterung am hinteren Gehäuse. Informationen dazu finden Sie im Abschnitt ["Hot-Swap-Laufwerkgehäusebaugruppe an der Rückseite installieren" auf Seite 153](#page-156-0).
- 2. Setzen Sie alle Laufwerke und (gegebenenfalls) Abdeckblenden wieder in die Laufwerkpositionen ein.

# Hintere Rückwandplatine für 2,5-Zoll-Laufwerke installieren

Mithilfe dieser Informationen können Sie die hintere Rückwandplatine für ein 2,5-Zoll-Laufwerk installieren.

## Zu dieser Aufgabe

#### Achtung:

- Lesen Sie die ["Installationsrichtlinien" auf Seite 113](#page-116-0), um sicher zu arbeiten.
- Schalten Sie für diese Aufgabe den Server aus und ziehen Sie alle Netzkabel ab.
- Vermeiden Sie den Kontakt mit statischen Aufladungen. Diese können zu einem Systemstopp und Datenverlust führen. Belassen Sie elektrostatisch empfindliche Komponenten bis zur Installation in ihren antistatischen Schutzhüllen. Handhaben Sie diese Einheiten mit einem Antistatikarmband oder einem anderen Erdungssystem.

#### Vorgehensweise

Schritt 1. Berühren Sie mit der antistatischen Schutzhülle, in der sich die hintere Hot-Swap-

Laufwerkhalterung befindet, eine unlackierte Oberfläche an der Außenseite des Servers. Nehmen Sie anschließend die hintere Hot-Swap-Laufwerkhalterung aus der Schutzhülle und legen Sie sie auf eine antistatische Oberfläche.

Schritt 2. Halten Sie die Lasche an der Halterung des hinteren Hot-Swap-Laufwerks wie dargestellt gedrückt und entfernen Sie die Luftführung aus der Halterung des hinteren Hot-Swap-Laufwerks.

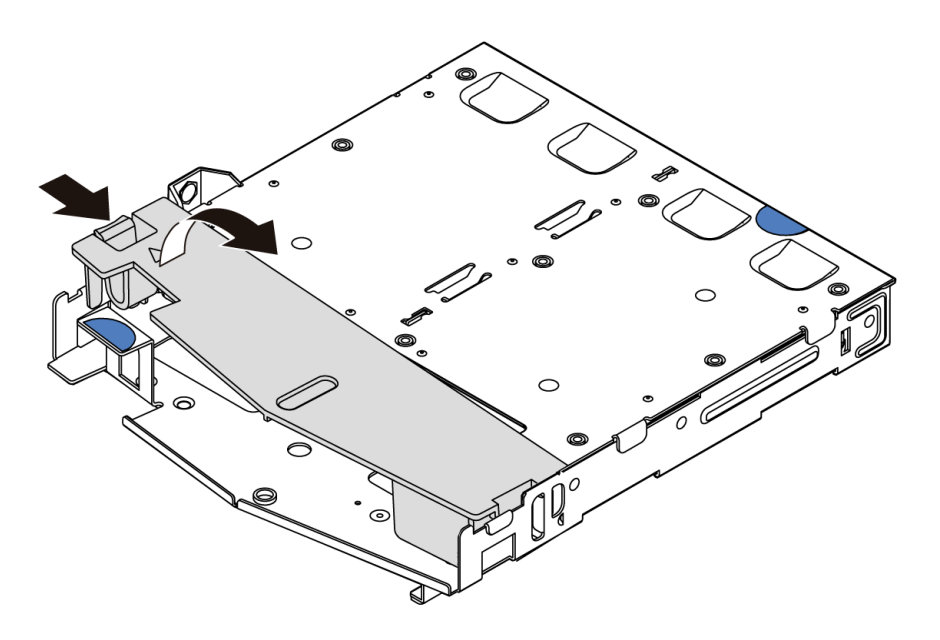

Abbildung 53. Entfernen der Luftführung

Schritt 3. Richten Sie die Rückwandplatine mit der Halterung des hinteren Hot-Swap-Laufwerks aus und senken Sie sie in der Halterung des hinteren Hot-Swap-Laufwerks ab.

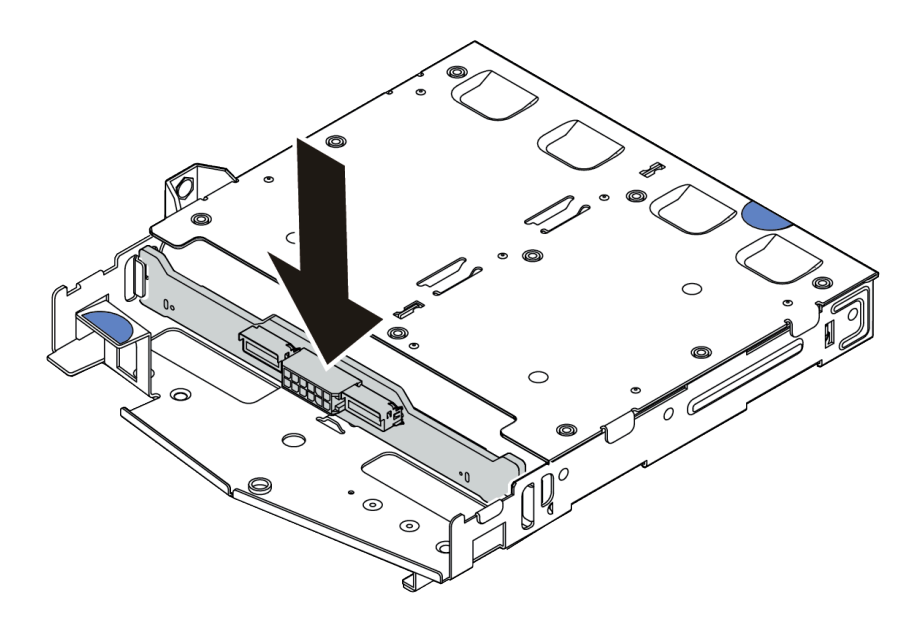

Abbildung 54. Installation der hinteren Rückwandplatine

Schritt 4. Schließen Sie das Signalkabel und das Netzkabel an die hintere Rückwandplatine an.

Schritt 5. Installieren Sie die Luftführung wie dargestellt in der Halterung des hinteren Hot-Swap-Laufwerks.

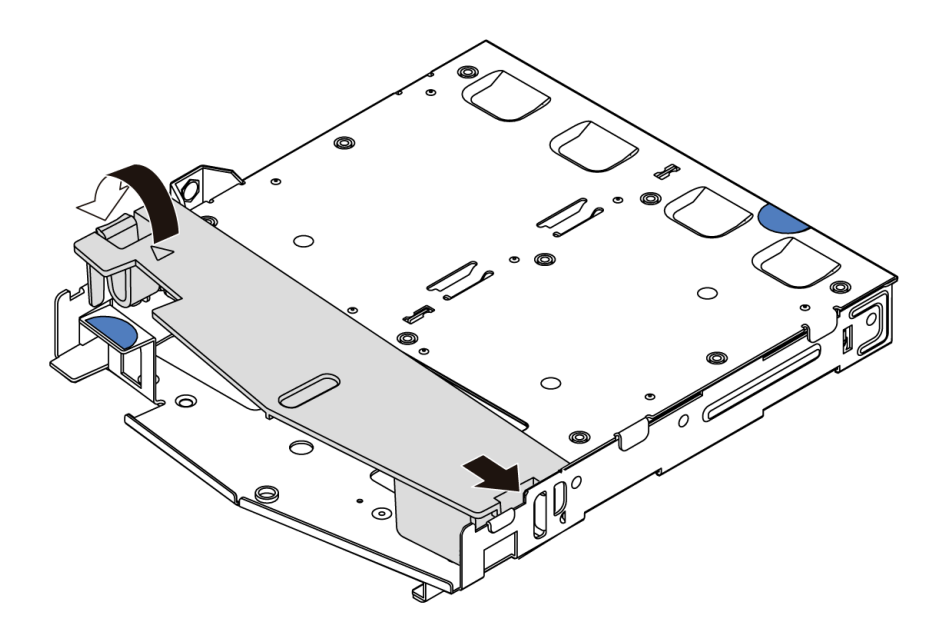

Abbildung 55. Installation der Luftführung

## Nach dieser Aufgabe

- 1. Installieren Sie die 2,5-Zoll-Laufwerkbaugruppe an der Rückseite auf dem Gehäuse. Informationen dazu finden Sie im Abschnitt "Hot-Swap-Laufwerkgehäusebaugruppe an der Rückseite installieren" auf Seite [153](#page-156-0).
- 2. Installieren Sie die Laufwerke oder die Abdeckblenden für Laufwerke in der Hot-Swap-Laufwerkbaugruppe an der Rückseite. Informationen dazu finden Sie im Abschnitt ["Hot-Swap-Laufwerk](#page-154-0) [installieren" auf Seite 151.](#page-154-0)

### Demo-Video

[Sehen Sie sich das Verfahren auf YouTube an.](https://www.youtube.com/watch?v=YkHrOeCC7w4)

# M.2-Adapter und M.2-Laufwerk installieren

Mit diesen Informationen können Sie den M.2-Adapter und das M.2-Laufwerk installieren.

## Zu dieser Aufgabe

### Achtung:

- Lesen Sie die ["Installationsrichtlinien" auf Seite 113,](#page-116-0) um sicher zu arbeiten.
- Schalten Sie für diese Aufgabe den Server aus und ziehen Sie alle Netzkabel ab.
- Vermeiden Sie den Kontakt mit statischen Aufladungen. Diese können zu einem Systemstopp und Datenverlust führen. Belassen Sie elektrostatisch empfindliche Komponenten bis zur Installation in ihren antistatischen Schutzhüllen. Handhaben Sie diese Einheiten mit einem Antistatikarmband oder einem anderen Erdungssystem.

## Vorgehensweise

Schritt 1. Berühren Sie mit der antistatischen Schutzhülle, in der sich der M.2-Adapter und das M.2- Laufwerk befinden, eine unlackierte Oberfläche an der Außenseite des Servers. Nehmen Sie anschließend den M.2-Adapter und das M.2-Laufwerk aus der Schutzhülle und legen Sie sie auf eine antistatische Oberfläche.

#### Anmerkungen:

- Das M.2-Adaptermodul wird mit einer gelösten Schraube geliefert, die aber nicht zwingend für die Installation verwendet wird.
- Der M.2-Adapter, den Sie installieren möchten, unterscheidet sich möglicherweise von den folgenden Abbildungen. Die Installationsmethode ist jedoch dieselbe.
- Schritt 2. Stellen Sie die Halterung am M.2-Adapter entsprechend der Größe des zu installierenden M.2- Laufwerks ein. Informationen dazu finden Sie im Abschnitt "Halterung am M.2-Adapter anpassen" [auf Seite 149](#page-152-0).
- Schritt 3. Lokalisierung des M.2-Laufwerksteckplatzes im M.2-Adapter.

Anmerkung: Einige M.2-Adapter unterstützen zwei identische M.2-Laufwerke. Installieren Sie bei diesen Adaptern zunächst das M.2-Laufwerk in Steckplatz 0.

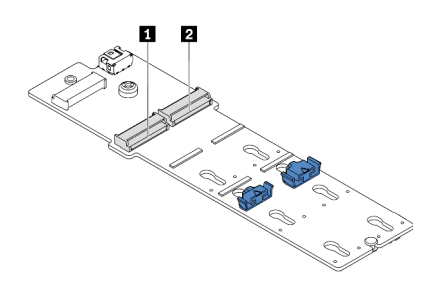

**1** Steckplatz 0 **2** Steckplatz 1

Abbildung 56. M.2-Laufwerksteckplatz

Schritt 4. Installieren Sie den M.2-Adapter im Gehäuse.

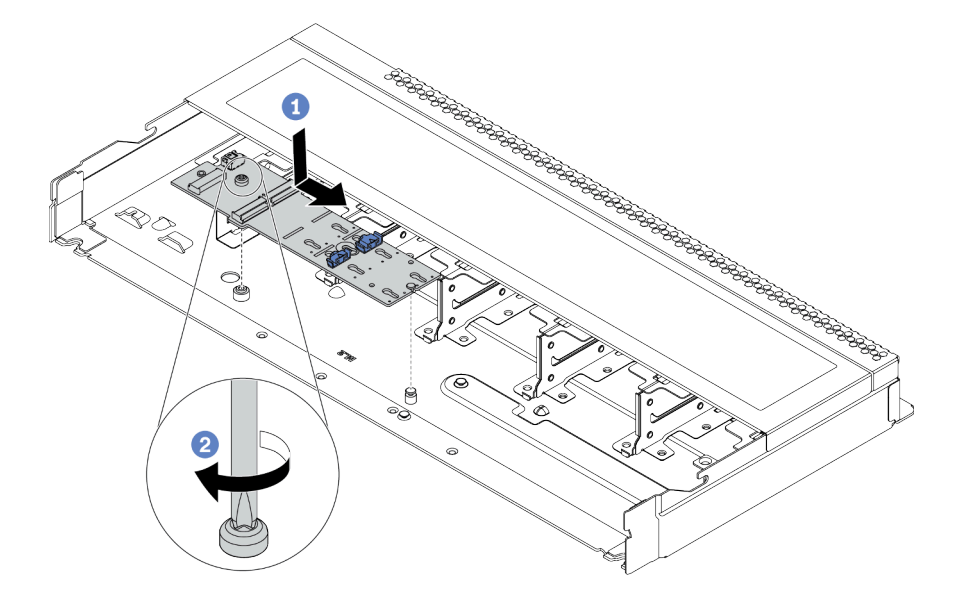

Abbildung 57. Installation des M.2-Adapters

- a. Richten Sie die Kerbe des M.2-Adapters am Stift im Gehäuse aus und setzen Sie den M.2- Adapter dann ab.
- b. Ziehen Sie die Schraube fest, um den M.2-Adapter zu befestigen.

Schritt 5. Installieren Sie das M.2-Laufwerk im M.2-Adapter.

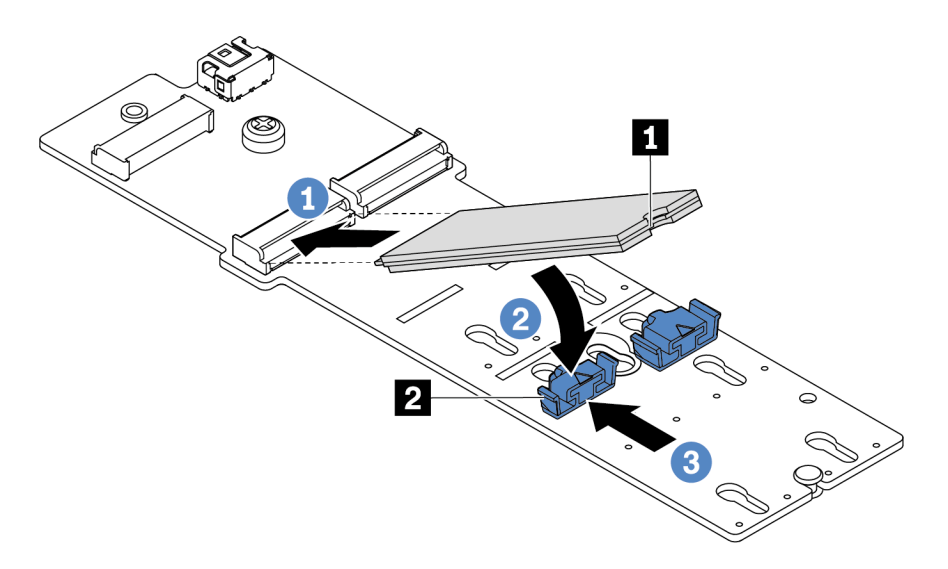

Abbildung 58. Installation des M.2-Laufwerks

- a. Setzen Sie das M.2-Laufwerk in einem Winkel von ca. 30 ° in den Anschluss ein.
- b. Drehen Sie das M.2-Laufwerk nach unten, bis die Kerbe **1** auf dem Rand der Halterung **2**  einrastet.
- c. Schieben Sie die Halterung nach vorne (in Richtung des Anschlusses), um das M.2-Laufwerk zu fixieren.

Schritt 6. Schließen Sie die Kabel an der M.2-Rückwandplatine und an der Systemplatine an. Siehe ["Kabelführung der Rückwandplatine für M.2-Laufwerke \(Strom und Signal\)" auf Seite 77.](#page-80-0)

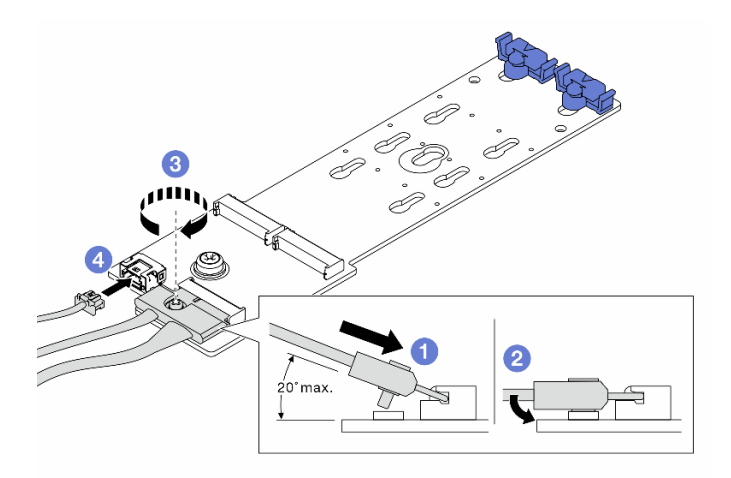

Abbildung 59. Anschließen der M.2-Kabel

- a. Neigen Sie den Anschluss in einem Winkel von max. 20 Grad und setzen Sie ihn ein, bis seine Unterseite die Rampe berührt.
- b. Drücken Sie den Anschluss nach unten.
- c. Ziehen Sie die Schraube am Signalkabel an.
- d. Schließen Sie das Netzkabel an.

### Nach dieser Aufgabe

Verwenden Sie den Lenovo XClarity Provisioning Manager für die RAID-Konfiguration. Weitere Informationen finden Sie im Abschnitt "RAID-Konfiguration" in der LXPM-Dokumentation für Ihren Server unter [https://](https://sysmgt.lenovofiles.com/help/topic/lxpm_frontend/lxpm_product_page.html) [sysmgt.lenovofiles.com/help/topic/lxpm\\_frontend/lxpm\\_product\\_page.html](https://sysmgt.lenovofiles.com/help/topic/lxpm_frontend/lxpm_product_page.html).

#### Demo-Video

[Sehen Sie sich das Verfahren auf YouTube an.](https://www.youtube.com/watch?v=OAS4x3OCK80)

#### <span id="page-152-0"></span>Halterung am M.2-Adapter anpassen

Verwenden Sie diese Informationen, um die Halterung am M.2-Adapter anzupassen.

### Zu dieser Aufgabe

#### Achtung:

- Lesen Sie die ["Installationsrichtlinien" auf Seite 113,](#page-116-0) um sicher zu arbeiten.
- Schalten Sie für diese Aufgabe den Server aus und ziehen Sie alle Netzkabel ab.
- Vermeiden Sie den Kontakt mit statischen Aufladungen. Diese können zu einem Systemstopp und Datenverlust führen. Belassen Sie elektrostatisch empfindliche Komponenten bis zur Installation in ihren antistatischen Schutzhüllen. Handhaben Sie diese Einheiten mit einem Antistatikarmband oder einem anderen Erdungssystem.

#### Vorgehensweise

Anmerkung: Der M.2-Adapter, den Sie anpassen möchten, unterscheidet sich möglicherweise von den folgenden Abbildungen. Die Anpassungsmethode ist jedoch dieselbe.

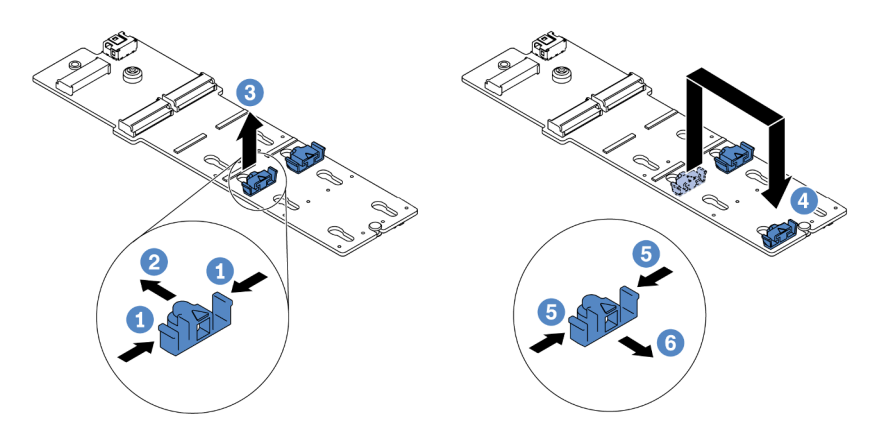

Abbildung 60. Positionsanpassung der M.2-Halterung

- Schritt 1. Drücken Sie beide Seiten der Halterung.
- Schritt 2. Schieben Sie die Halterung nach vorne, bis sie in der großen schlüssellochförmigen Bohrung sitzt.
- Schritt 3. Nehmen Sie die Halterung aus der schlüssellochförmigen Bohrung.
- Schritt 4. Setzen Sie die Halterung in die richtige Schlüssellochöffnung ein (entsprechend der Größe des zu installierenden M.2-Laufwerks).
- Schritt 5. Drücken Sie beide Seiten der Halterung.
- Schritt 6. Schieben Sie die Halterung nach hinten, bis sie einrastet.

# <span id="page-154-0"></span>Hot-Swap-Laufwerk installieren

Mit diesen Informationen können Sie ein Hot-Swap-Laufwerk installieren.

## Zu dieser Aufgabe

#### Achtung:

- Lesen Sie die ["Installationsrichtlinien" auf Seite 113,](#page-116-0) um sicher zu arbeiten.
- Vermeiden Sie den Kontakt mit statischen Aufladungen. Diese können zu einem Systemstopp und Datenverlust führen. Belassen Sie elektrostatisch empfindliche Komponenten bis zur Installation in ihren antistatischen Schutzhüllen. Handhaben Sie diese Einheiten mit einem Antistatikarmband oder einem anderen Erdungssystem.

## Vorgehensweise

Schritt 1. Berühren Sie mit der antistatischen Schutzhülle, in der sich das Laufwerk befindet, eine unlackierte Oberfläche an der Außenseite des Servers. Nehmen Sie anschließend das Laufwerk aus der Schutzhülle und legen Sie es auf eine antistatische Oberfläche.

Anmerkung: Stellen Sie sicher, dass bei der Laufwerkinstallation ["Technische Regeln" auf Seite](#page-24-0) [21](#page-24-0) berücksichtigt wird.

Schritt 2. Entfernen Sie die Abdeckblende für das Laufwerk von der Laufwerkposition und bewahren Sie sie an einem sicheren Ort auf.

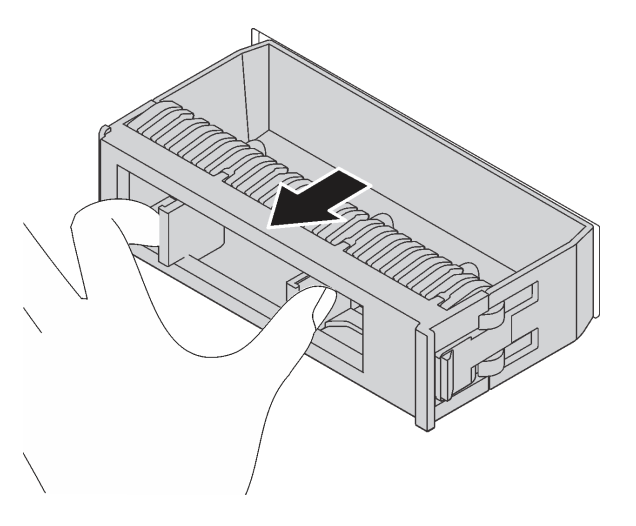

Abbildung 61. Entfernen der Abdeckblende

Schritt 3. Installieren Sie das Laufwerk in der Laufwerkposition.

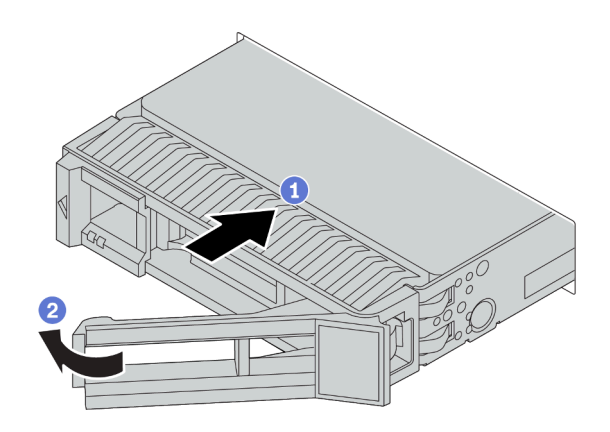

Abbildung 62. Installation eines Hot-Swap-Laufwerks

- a. Stellen Sie sicher, dass sich der Griff der Laufwerkhalterung in der geöffneten Position befindet. Schieben Sie das Laufwerk in die Laufwerkposition, bis es einrastet.
- b. Schließen Sie den Griff der Laufwerkhalterung, um das Laufwerk zu fixieren.
- Schritt 4. Überprüfen Sie die Anzeigen des Laufwerks, um sicherzustellen, dass das Laufwerk ordnungsgemäß funktioniert. Ausführliche Informationen finden Sie unter "Laufwerkanzeigen" auf [Seite 43.](#page-46-0)

Schritt 5. Installieren Sie ggf. weitere Hot-Swap-Laufwerke.

## Nach dieser Aufgabe

- 1. Verwenden Sie den Lenovo XClarity Provisioning Manager, um RAID bei Bedarf zu konfigurieren. Weitere Informationen finden Sie im Abschnitt "RAID-Konfiguration" in der LXPM-Dokumentation für Ihren Server unter [https://sysmgt.lenovofiles.com/help/topic/lxpm\\_frontend/lxpm\\_product\\_page.html](https://sysmgt.lenovofiles.com/help/topic/lxpm_frontend/lxpm_product_page.html).
- 2. Wenn Sie U.3 NVMe-Laufwerke auf einer 2,5-Zoll-AnyBay-Rückwandplatine mit 10 Positionen für den Tri-Modus installiert haben, aktivieren Sie über die XCC-Webschnittstelle den U.3 x1-Modus für die ausgewählten Laufwerksteckplätze auf der Rückwandplatine.
	- a. Melden Sie sich bei der XCC-Webschnittstelle an und wählen Sie im linken Navigationsbereich Speicher  $\rightarrow$  Detail aus.
	- b. Klicken Sie im angezeigten Fenster auf das Symbol neben Rückwandplatine.
	- c. Wählen Sie im angezeigten Dialogfeld die Ziellaufwerksteckplätze aus und klicken Sie auf Übernehmen.
	- d. Schalten Sie das System aus und wieder ein, damit die Einstellung wirksam wird.

### Demo-Video

[Sehen Sie sich das Verfahren auf YouTube an.](https://www.youtube.com/watch?v=QyALkBFxsA8)

# <span id="page-156-0"></span>Hot-Swap-Laufwerkgehäusebaugruppe an der Rückseite installieren

Mithilfe der Informationen in diesem Abschnitt können Sie die Hot-Swap-Laufwerkbaugruppe an der Rückseite installieren.

## Zu dieser Aufgabe

#### Achtung:

- Lesen Sie die ["Installationsrichtlinien" auf Seite 113,](#page-116-0) um sicher zu arbeiten.
- Schalten Sie für diese Aufgabe den Server aus und ziehen Sie alle Netzkabel ab.
- Vermeiden Sie den Kontakt mit statischen Aufladungen. Diese können zu einem Systemstopp und Datenverlust führen. Belassen Sie elektrostatisch empfindliche Komponenten bis zur Installation in ihren antistatischen Schutzhüllen. Handhaben Sie diese Einheiten mit einem Antistatikarmband oder einem anderen Erdungssystem.

## Vorgehensweise

- Schritt 1. Berühren Sie mit der antistatischen Schutzhülle, in der sich die hintere Hot-Swap-Laufwerkhalterung befindet, eine unlackierte Oberfläche an der Außenseite des Servers. Nehmen Sie anschließend die hintere Hot-Swap-Laufwerkhalterung aus der Schutzhülle und legen Sie sie auf eine antistatische Oberfläche.
- Schritt 2. Halten Sie die Lasche an der Halterung des hinteren Hot-Swap-Laufwerks wie dargestellt gedrückt und entfernen Sie die Luftführung aus der Halterung des hinteren Hot-Swap-Laufwerks.

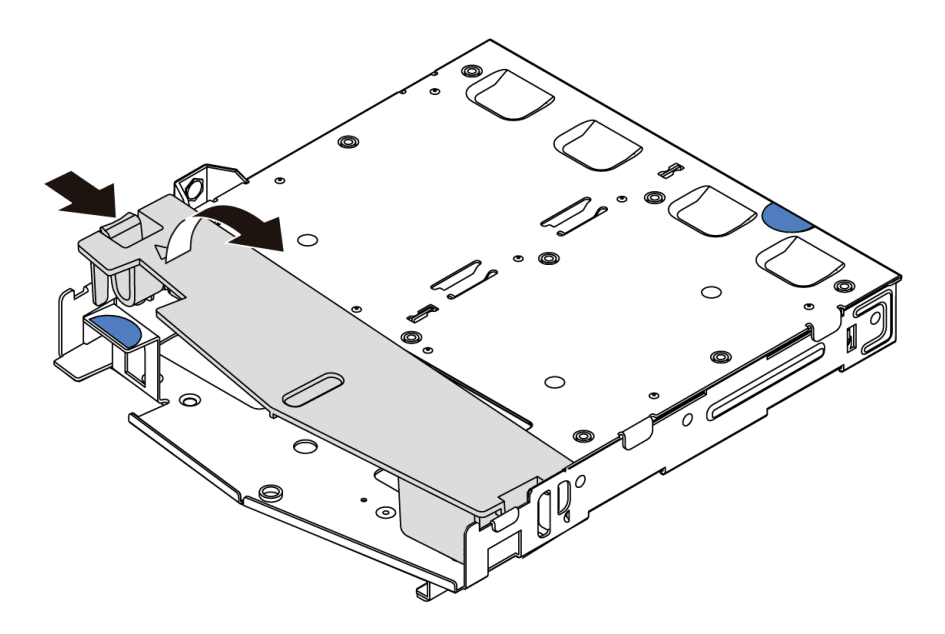

Abbildung 63. Entfernen der Luftführung

Schritt 3. Richten Sie die Rückwandplatine mit der Halterung des hinteren Hot-Swap-Laufwerks aus und senken Sie sie in der Halterung des hinteren Hot-Swap-Laufwerks ab.

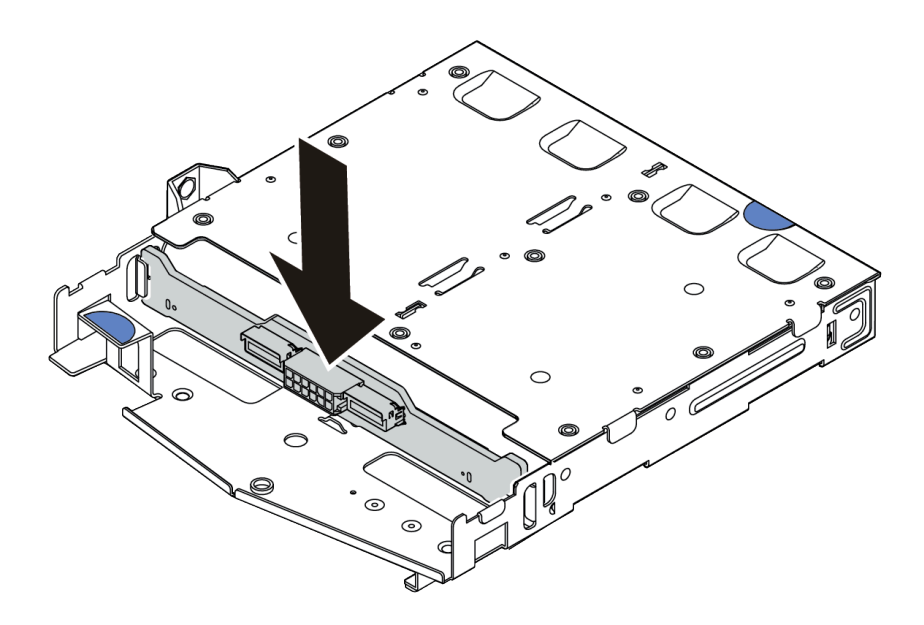

Abbildung 64. Installation der hinteren Rückwandplatine

Schritt 4. Schließen Sie das Signalkabel und das Netzkabel an die hintere Rückwandplatine an.

Schritt 5. Installieren Sie die Luftführung wie dargestellt in der Halterung des hinteren Hot-Swap-Laufwerks.

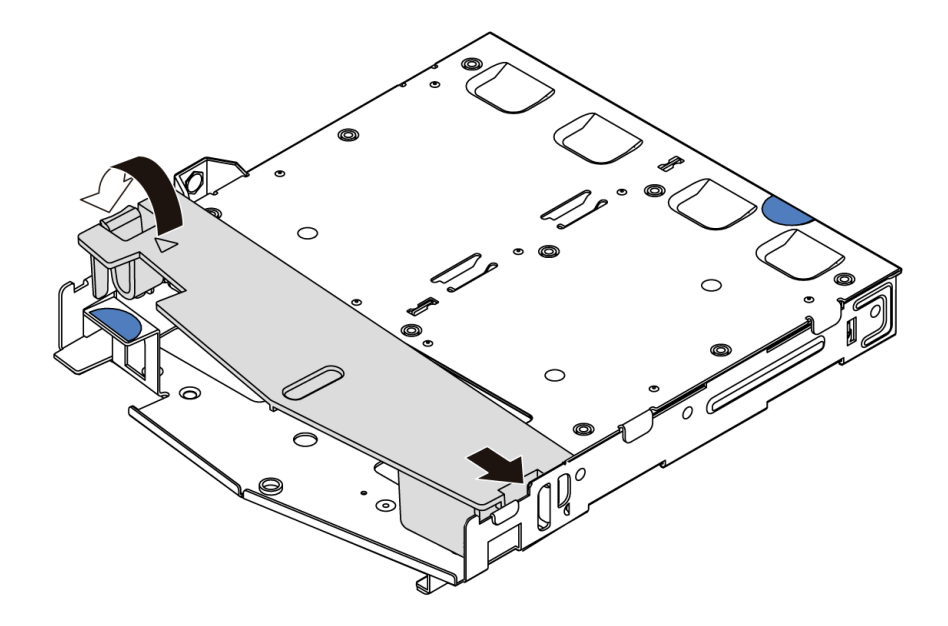

Abbildung 65. Installation der Luftführung

Schritt 6. Richten Sie die Stifte an der hinteren Hot-Swap-Laufwerkhalterung an der entsprechenden Öffnung und am Schlitz im Gehäuse aus. Senken Sie die Halterung des hinteren Hot-Swap-Laufwerks anschließend vorsichtig in das Gehäuse ab, bis sie richtig eingesetzt ist.

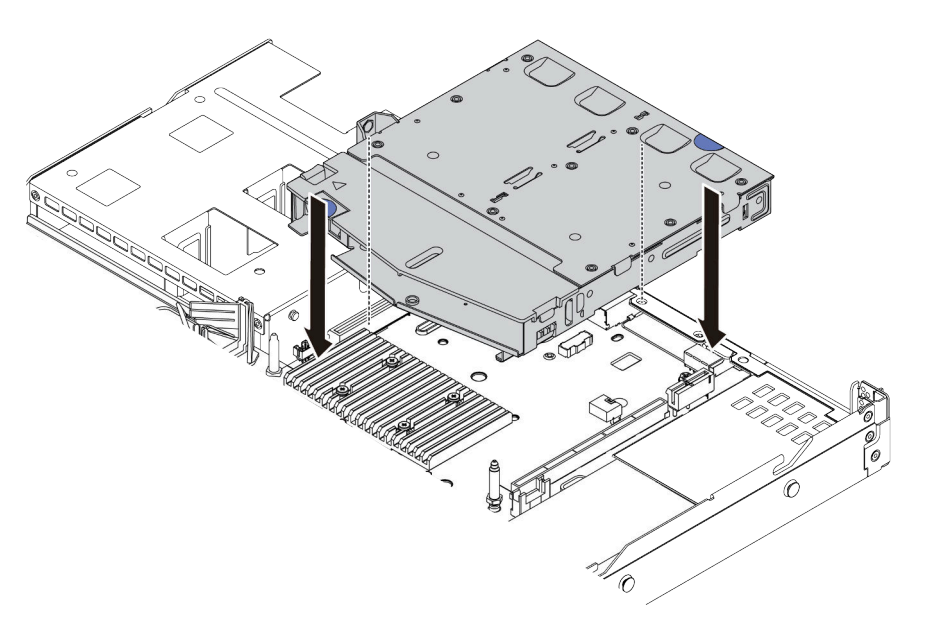

Abbildung 66. Installation der Halterung des hinteren Hot-Swap-Laufwerks

Schritt 7. Schließen Sie das Signalkabel und das Netzkabel an die Systemplatine an.

## Nach dieser Aufgabe

Installieren Sie die Laufwerke oder die Abdeckblenden für Laufwerke in der Hot-Swap-Laufwerkbaugruppe an der Rückseite. Informationen dazu finden Sie im Abschnitt "Hot-Swap-Laufwerk installieren" auf Seite [151](#page-154-0).

### Demo-Video

[Sehen Sie sich das Verfahren auf YouTube an.](https://www.youtube.com/watch?v=V6RhGPD4EvY)

# <span id="page-159-0"></span>PCIe-Adapter und eine Adapterkartenbaugruppe installieren

Verwenden Sie diese Informationen, um einen PCIe-Adapter und eine Adapterkartenbaugruppe zu installieren.

## Zu dieser Aufgabe

Es gibt verschiedene Konfigurationstypen von Adapterkartenbaugruppen. Das Verfahren zum Installieren von Adapterkarte und PCIe-Adapter ist bei allen Arten von Adapterkartenbaugruppen ähnlich. Das folgende Beispiel zeigt die LP+FH-Adapterkartenbaugruppe.

### Achtung:

- Lesen Sie die ["Installationsrichtlinien" auf Seite 113](#page-116-0), um sicher zu arbeiten.
- Schalten Sie für diese Aufgabe den Server aus und ziehen Sie alle Netzkabel ab.
- Vermeiden Sie den Kontakt mit statischen Aufladungen. Diese können zu einem Systemstopp und Datenverlust führen. Belassen Sie elektrostatisch empfindliche Komponenten bis zur Installation in ihren antistatischen Schutzhüllen. Handhaben Sie diese Einheiten mit einem Antistatikarmband oder einem anderen Erdungssystem.

## Vorgehensweise

- Schritt 1. Berühren Sie mit der antistatischen Schutzhülle, in der sich der PCIe-Adapter befindet, eine unlackierte Oberfläche an der Außenseite des Servers. Entnehmen Sie anschließend den PCIe-Adapter aus der Schutzhülle und legen Sie ihn auf eine antistatische Oberfläche.
- Schritt 2. Suchen Sie den richtigen PCIe-Steckplatz für den PCIe-Adapter. Weitere Informationen zu den PCIe-Steckplätzen und unterstützten PCIe-Adaptern finden Sie unter ["Rückansicht" auf Seite 54](#page-57-0) und ["PCIe-Steckplätze und -Konfigurationen" auf Seite 28.](#page-31-0)
- Schritt 3. Entfernen Sie die Abdeckblende für den PCIe-Steckplatz, falls installiert.
- Schritt 4. Installieren und befestigen Sie den PCIe-Adapter an der Adapterkartenbaugruppe.

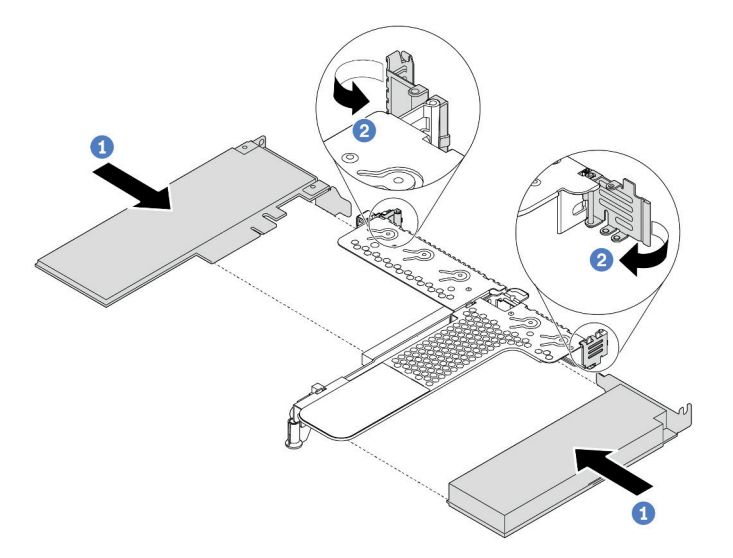

Abbildung 67. Installieren des PCIe-Adapters in der LP+FH-Adapterkartenbaugruppe

- a. Richten Sie den PCIe-Adapter am PCIe-Steckplatz auf der Adapterkarte aus. Schieben Sie dann den PCIe-Adapter vorsichtig gerade in den Steckplatz, bis er fest sitzt und seine Halterung fixiert ist.
- b. Drehen Sie die Verriegelung an der Adapterhalterung in die geschlossene Position.
- Schritt 5. Schließen Sie die Kabel an den PCIe-Adapter auf der Adapterkartenbaugruppe an.
- Schritt 6. Positionieren Sie die Adapterkartenbaugruppe auf dem Gehäuse. Richten Sie die Kunststoffklammer und die beiden Stifte an der Halterung mit dem Führungsstift und den zwei Bohrungen am Gehäuse aus und richten Sie die Adapterkarte an den Adaptersteckplatz auf der Systemplatine aus. Drücken Sie dann vorsichtig die Adapterkartenbaugruppe senkrecht nach unten in den Steckplatz, bis sie richtig eingesetzt ist.

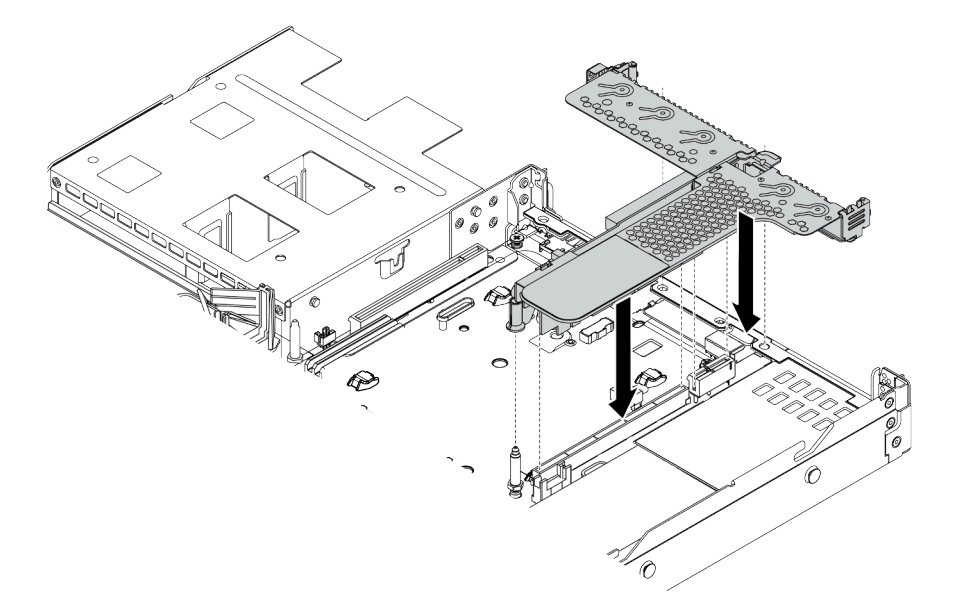

Abbildung 68. Installation der Adapterkartenbaugruppe

Schritt 7. Für die LP+FH-Adapterkartenbaugruppe müssen Sie die hintere Wandhalterung installieren.

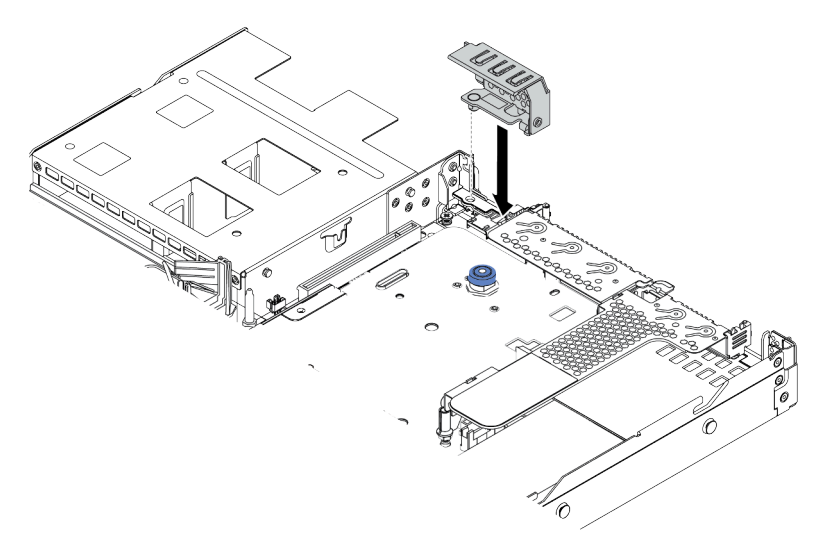

Abbildung 69. Installation der hinteren Wandhalterung

#### Demo-Video

[Sehen Sie sich das Verfahren auf YouTube an.](https://www.youtube.com/watch?v=MiaObAJIwCM)

# Serielles Anschlussmodul installieren

Verwenden Sie diese Informationen, um das serielle Anschlussmodul zu installieren.

## Zu dieser Aufgabe

#### Achtung:

- Lesen Sie die ["Installationsrichtlinien" auf Seite 113](#page-116-0), um sicher zu arbeiten.
- Schalten Sie für diese Aufgabe den Server aus und ziehen Sie alle Netzkabel ab.
- Vermeiden Sie den Kontakt mit statischen Aufladungen. Diese können zu einem Systemstopp und Datenverlust führen. Belassen Sie elektrostatisch empfindliche Komponenten bis zur Installation in ihren antistatischen Schutzhüllen. Handhaben Sie diese Einheiten mit einem Antistatikarmband oder einem anderen Erdungssystem.

## Vorgehensweise

- Schritt 1. Berühren Sie mit der antistatischen Schutzhülle, in der sich der Systemlüfter befindet, eine unlackierte Oberfläche an der Außenseite des Servers. Entnehmen Sie anschließend den Systemlüfter aus der Schutzhülle und legen Sie ihn auf eine antistatische Oberfläche.
- Schritt 2. Bringen Sie das serielle Anschlusskabel mithilfe eines 5-mm-Schraubenschlüssels in der Halterung an.

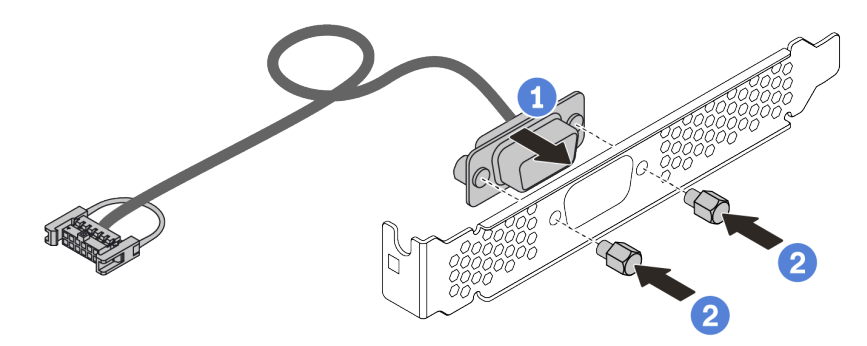

Abbildung 70. Installation des seriellen Anschlussmoduls

- Schritt 3. Entfernen Sie die benötigte Adapterhalterung von der Systemplatine. Siehe ["Adapterkartenbaugruppe entfernen" auf Seite 130](#page-133-0).
- Schritt 4. Montieren Sie dann die serielle Anschlussbaugruppe in der Adapterhalterung.
- Schritt 5. Installieren Sie die Adapterkartenbaugruppe wieder auf dem Server. Informationen dazu finden Sie im Abschnitt ["PCIe-Adapter und eine Adapterkartenbaugruppe installieren" auf Seite 156](#page-159-0).
- Schritt 6. Verbinden Sie das Kabel des seriellen Anschlussmoduls mit dem Anschluss für das serielle Anschlussmodul auf der Systemplatine. Informationen zur Position des Anschlusses für das serielle Anschlussmodul finden Sie unter ["Systemplatine" auf Seite 63.](#page-66-0)

Führen Sie nach Installation des seriellen Anschlussmoduls je nach installiertem Betriebssystem folgende Schritte durch, um es zu aktivieren:

• Linux-Betriebssystem:

Öffnen Sie ipmitool und geben Sie den folgenden Befehl ein, um die Serial over LAN-Funktion (SOL) zu deaktivieren:

-I lanplus -H IP -U USERID -P PASSW0RD sol deactivate

- Microsoft Windows-Betriebssystem:
	- 1. Öffnen Sie ipmitool und geben Sie den folgenden Befehl ein, um die SOL-Funktion zu deaktivieren: -I lanplus -H IP -U USERID -P PASSW0RD sol deactivate
	- 2. Öffnen Sie Windows PowerShell und geben Sie den folgenden Befehl ein, um die Emergency Management Services-Funktion (EMS) zu deaktivieren: Bcdedit /ems no
	- 3. Starten Sie den Server neu, damit die neue EMS-Einstellung wirksam wird.

# Internen RAID-Adapter installieren

Dieser Abschnitt enthält Informationen zum Installieren des internen RAID-Adapters.

## Zu dieser Aufgabe

### Achtung:

- Lesen Sie die ["Installationsrichtlinien" auf Seite 113,](#page-116-0) um sicher zu arbeiten.
- Schalten Sie für diese Aufgabe den Server aus und ziehen Sie alle Netzkabel ab.
- Vermeiden Sie den Kontakt mit statischen Aufladungen. Diese können zu einem Systemstopp und Datenverlust führen. Belassen Sie elektrostatisch empfindliche Komponenten bis zur Installation in ihren antistatischen Schutzhüllen. Handhaben Sie diese Einheiten mit einem Antistatikarmband oder einem anderen Erdungssystem.

## Vorgehensweise

- Schritt 1. Berühren Sie mit der antistatischen Schutzhülle, in der sich der interne RAID-Adapter befindet, eine unlackierte Oberfläche an der Außenseite des Servers. Nehmen Sie anschließend den internen RAID-Adapter aus der Schutzhülle und legen Sie ihn auf eine antistatische Oberfläche.
- Schritt 2. Entfernen Sie alle Komponenten, die möglicherweise die Installation des internen RAID-Adapters behindern.
- Schritt 3. Richten Sie die Kerben am Einbaurahmen an den Stiften des Gehäuses aus, setzen Sie den internen RAID-Adapter ab und schieben Sie ihn dann wie dargestellt leicht zur Seite, um ihn am Gehäuse zu befestigen.

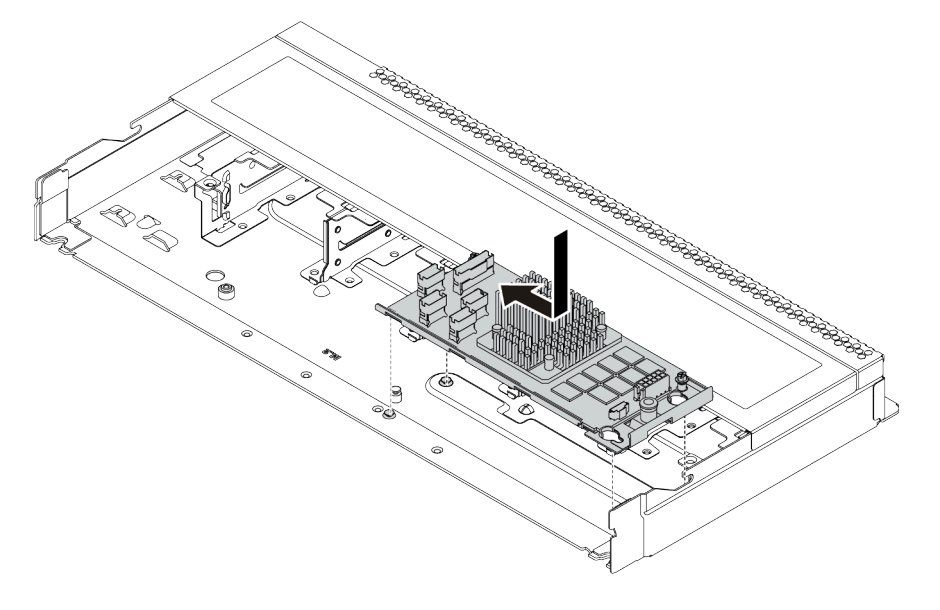

Abbildung 71. Installieren des internen RAID-Adapters

Schritt 4. Schließen Sie die Kabel am internen CFF RAID/HBA-Adapter an. Siehe "Kabelführung für den CFF [RAID/HBA-Adapter" auf Seite 71](#page-74-0) und ["Kabelführung für Rückwandplatinen für 2,5-Zoll- oder](#page-82-0) [3,5-Zoll-Laufwerke \(Signal\)" auf Seite 79](#page-82-0).

## Nach dieser Aufgabe

Installieren Sie die Komponenten wieder, die Sie zum Installieren des internen RAID-Adapters entfernt haben.

#### Demo-Video

[Sehen Sie sich das Verfahren auf YouTube an.](https://www.youtube.com/watch?v=jRnEzE4xPXU)

# RAID-Superkondensatormodul installieren

Verwenden Sie diese Informationen, um das RAID-Superkondensatormodul zu installieren.

## Zu dieser Aufgabe

#### Achtung:

- Lesen Sie die ["Installationsrichtlinien" auf Seite 113](#page-116-0), um sicher zu arbeiten.
- Schalten Sie für diese Aufgabe den Server aus und ziehen Sie alle Netzkabel ab.
- Vermeiden Sie den Kontakt mit statischen Aufladungen. Diese können zu einem Systemstopp und Datenverlust führen. Belassen Sie elektrostatisch empfindliche Komponenten bis zur Installation in ihren antistatischen Schutzhüllen. Handhaben Sie diese Einheiten mit einem Antistatikarmband oder einem anderen Erdungssystem.

Anmerkung: Im Folgenden sind die Positionen für die Superkondensatormodule abgebildet.

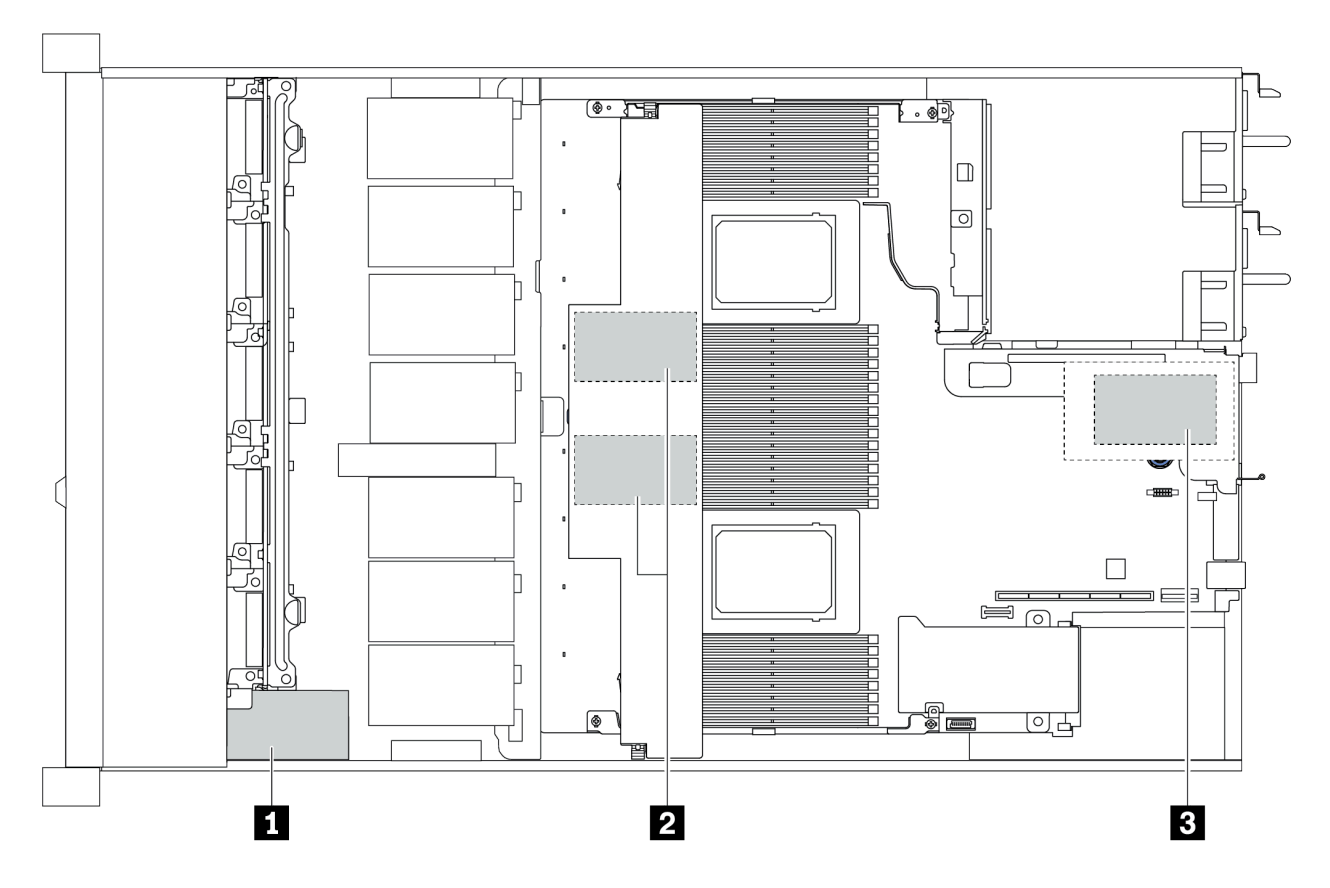

Abbildung 72. Position des RAID-Superkondensatormoduls

## RAID-Superkondensatormodul auf der Adapterkarte installieren

Mithilfe der Informationen in diesem Abschnitt können Sie das RAID-Superkondensatormodul auf der Adapterkarte installieren.

## Zu dieser Aufgabe

#### Achtung:

- Lesen Sie die ["Installationsrichtlinien" auf Seite 113](#page-116-0), um sicher zu arbeiten.
- Schalten Sie für diese Aufgabe den Server aus und ziehen Sie alle Netzkabel ab.
- Vermeiden Sie den Kontakt mit statischen Aufladungen. Diese können zu einem Systemstopp und Datenverlust führen. Belassen Sie elektrostatisch empfindliche Komponenten bis zur Installation in ihren antistatischen Schutzhüllen. Handhaben Sie diese Einheiten mit einem Antistatikarmband oder einem anderen Erdungssystem.

## Vorgehensweise

- Schritt 1. Berühren Sie mit der antistatischen Schutzhülle, in der sich das RAID-Superkondensatormodul befindet, eine unlackierte Oberfläche an der Außenseite des Servers. Nehmen Sie anschließend das RAID-Superkondensatormodul aus der Schutzhülle und legen Sie es auf eine antistatische Oberfläche.
- Schritt 2. Überprüfen Sie die Installationsregeln für Superkondensatoren. Siehe "PCIe-Steckplätze und [-Konfigurationen" auf Seite 28](#page-31-0).
- Schritt 3. Installieren Sie das RAID-Superkondensatormodul auf der Adapterkarte.

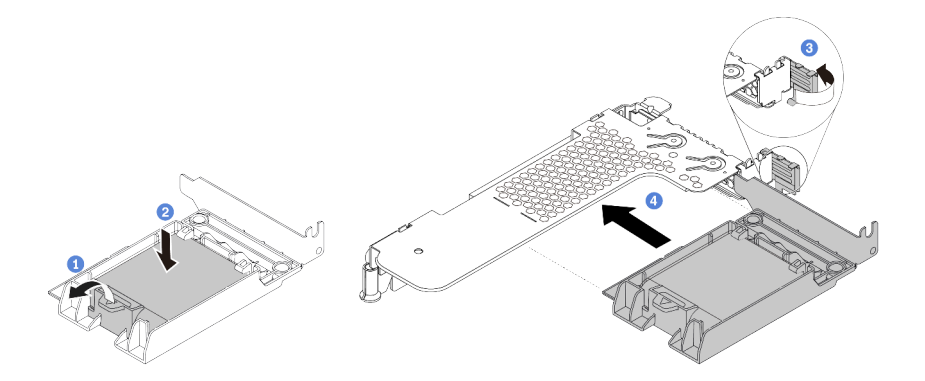

Abbildung 73. Installation des RAID-Superkondensatormoduls auf der Adapterkarte

- a. Öffnen Sie die Halteklammer an der Halterung.
- b. Setzen Sie das RAID-Superkondensatormodul in die Halterung ein und drücken Sie es herunter, um es in der Halterung zu sichern.
- c. Drehen Sie die Verriegelung an der Adapterhalterung in die offene Position.
- d. Richten Sie die RAID-Superkondensatorbaugruppe am Steckplatz auf der Adapterkarte aus. Schieben Sie dann die RAID-Superkondensatorbaugruppe vorsichtig gerade in den Steckplatz, bis sie fest sitzt und ihre Halterung fixiert ist.

## Nach dieser Aufgabe

1. Installieren Sie die Adapterkartenbaugruppe im Gehäuse. Informationen dazu finden Sie im Abschnitt ["PCIe-Adapter und eine Adapterkartenbaugruppe installieren" auf Seite 156.](#page-159-0)

2. Verbinden Sie das Superkondensatormodul mit dem Verlängerungskabel, das zum Lieferumfang des Superkondensatormoduls gehört, mit einem Adapter.

## <span id="page-166-0"></span>RAID-Superkondensatormodul an der Luftführung installieren

Mithilfe der Informationen in diesem Abschnitt können Sie das RAID-Superkondensatormodul an der Luftführung installieren.

## Zu dieser Aufgabe

#### Achtung:

- Lesen Sie die ["Installationsrichtlinien" auf Seite 113,](#page-116-0) um sicher zu arbeiten.
- Schalten Sie für diese Aufgabe den Server aus und ziehen Sie alle Netzkabel ab.
- Vermeiden Sie den Kontakt mit statischen Aufladungen. Diese können zu einem Systemstopp und Datenverlust führen. Belassen Sie elektrostatisch empfindliche Komponenten bis zur Installation in ihren antistatischen Schutzhüllen. Handhaben Sie diese Einheiten mit einem Antistatikarmband oder einem anderen Erdungssystem.

## Vorgehensweise

- Schritt 1. Berühren Sie mit der antistatischen Schutzhülle, in der sich das RAID-Superkondensatormodul befindet, eine unlackierte Oberfläche an der Außenseite des Servers. Nehmen Sie anschließend das RAID-Superkondensatormodul aus der Schutzhülle und legen Sie es auf eine antistatische Oberfläche.
- Schritt 2. Überprüfen Sie die Installationsregeln für Superkondensatoren. Siehe "PCIe-Steckplätze und [-Konfigurationen" auf Seite 28.](#page-31-0)
- Schritt 3. Installieren Sie das RAID-Superkondensatormodul an der Luftführung.

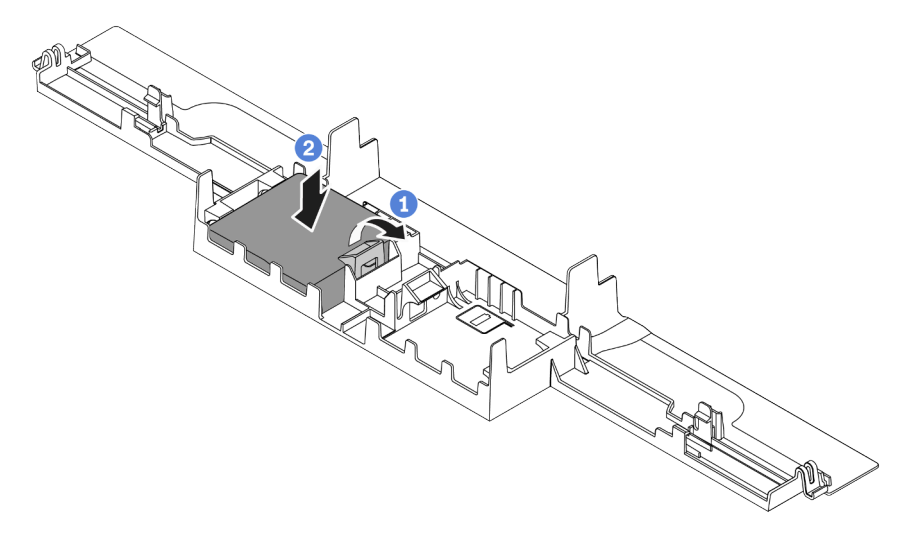

Abbildung 74. Installation des RAID-Superkondensatormoduls an der Luftführung

- a. Öffnen Sie die Halteklammer an der Halterung.
- b. Setzen Sie das RAID-Superkondensatormodul in die Luftführung ein und drücken Sie es herunter, um es in der Luftführung zu sichern.

## Nach dieser Aufgabe

1. Installieren Sie die Luftführung am Gehäuse. Siehe ["Luftführung installieren" auf Seite 172](#page-175-0).

2. Verbinden Sie das Superkondensatormodul mit dem Verlängerungskabel, das zum Lieferumfang des Superkondensatormoduls gehört, mit einem Adapter.

#### Demo-Video

[Sehen Sie sich das Verfahren auf YouTube an.](https://www.youtube.com/watch?v=Mz2N615dwVE)

## RAID-Superkondensatormodul im Gehäuse installieren

Mithilfe der Informationen in diesem Abschnitt können Sie das RAID-Superkondensatormodul am Gehäuse installieren.

## Zu dieser Aufgabe

#### Achtung:

- Lesen Sie die ["Installationsrichtlinien" auf Seite 113](#page-116-0), um sicher zu arbeiten.
- Schalten Sie für diese Aufgabe den Server aus und ziehen Sie alle Netzkabel ab.
- Vermeiden Sie den Kontakt mit statischen Aufladungen. Diese können zu einem Systemstopp und Datenverlust führen. Belassen Sie elektrostatisch empfindliche Komponenten bis zur Installation in ihren antistatischen Schutzhüllen. Handhaben Sie diese Einheiten mit einem Antistatikarmband oder einem anderen Erdungssystem.

## Vorgehensweise

- Schritt 1. Berühren Sie mit der antistatischen Schutzhülle, in der sich das RAID-Superkondensatormodul befindet, eine unlackierte Oberfläche an der Außenseite des Servers. Nehmen Sie anschließend das RAID-Superkondensatormodul aus der Schutzhülle und legen Sie es auf eine antistatische Oberfläche.
- Schritt 2. Überprüfen Sie die Installationsregeln für Superkondensatoren. Siehe "PCIe-Steckplätze und [-Konfigurationen" auf Seite 28](#page-31-0).
- Schritt 3. Falls der Server mit einem Einbaurahmen geliefert wird, der die Position des RAID-Superkondensatormoduls im Gehäuse abdeckt, ist dieser zunächst zu entfernen.

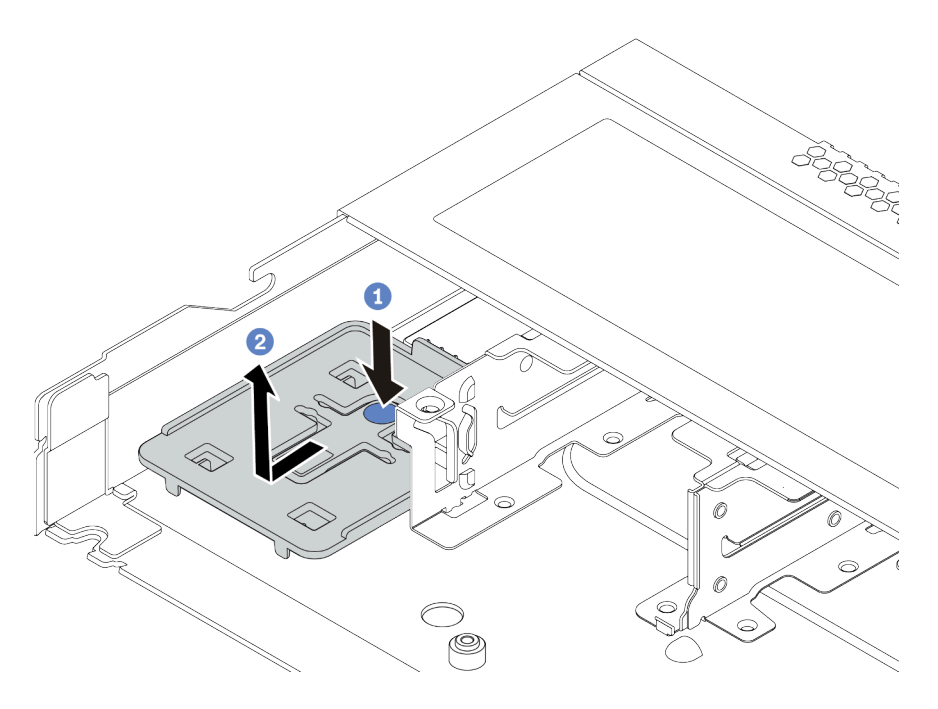

Abbildung 75. Einbaurahmen entfernen

Schritt 4. Falls der Server nicht über eine RAID-Superkondensatormodul-Halterung am Gehäuse verfügt, müssen Sie zunächst eine solche installieren.

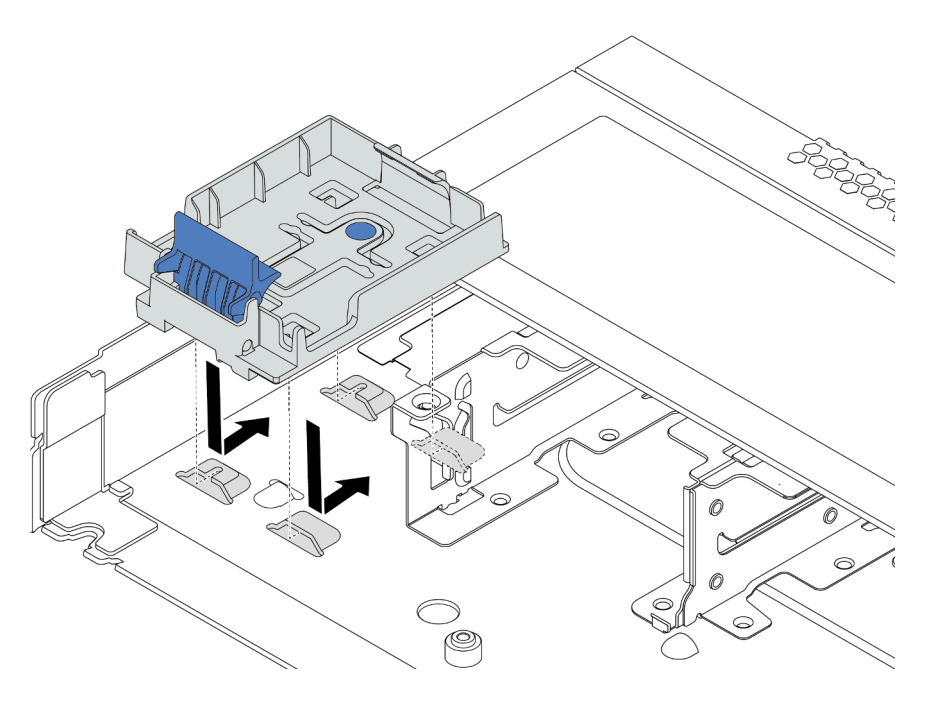

Abbildung 76. Installation der RAID-Superkondensatormodul-Halterung

Schritt 5. Installieren Sie das RAID-Superkondensatormodul im Gehäuse.

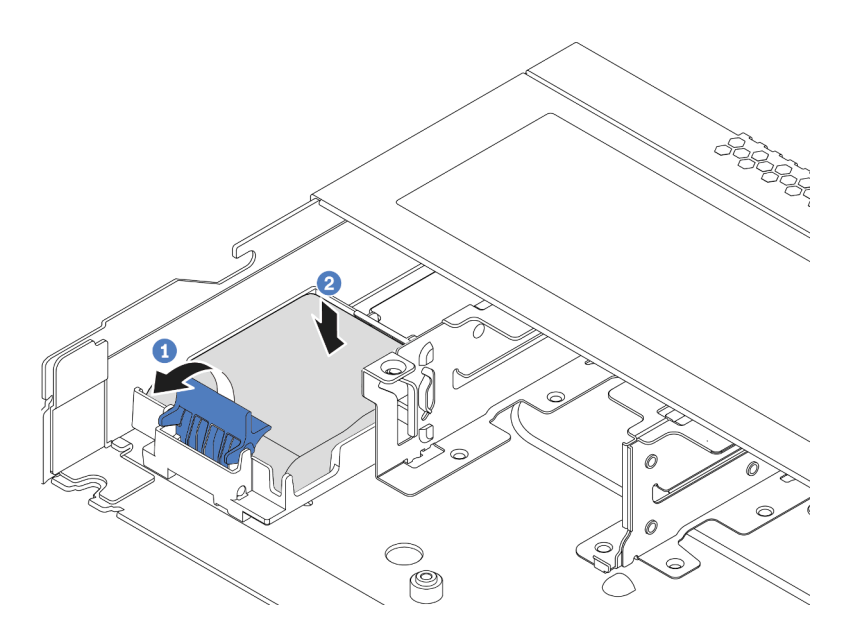

Abbildung 77. Installation des RAID-Superkondensatormoduls im Gehäuse

- a. Öffnen Sie die Halteklammer an der Halterung.
- b. Setzen Sie das RAID-Superkondensatormodul in die Halterung ein und drücken Sie es herunter, um es in der Halterung zu sichern.

#### Demo-Video

[Sehen Sie sich das Verfahren auf YouTube an.](https://www.youtube.com/watch?v=C7bsbIIksx8)

# OCP 3.0-Ethernet-Adapter installieren

Dieser Abschnitt enthält Informationen zum Installieren des OCP 3.0-Ethernet-Adapters.

## Zu dieser Aufgabe

#### Achtung:

- Lesen Sie die ["Installationsrichtlinien" auf Seite 113,](#page-116-0) um sicher zu arbeiten.
- Schalten Sie für diese Aufgabe den Server aus und ziehen Sie alle Netzkabel ab.
- Vermeiden Sie den Kontakt mit statischen Aufladungen. Diese können zu einem Systemstopp und Datenverlust führen. Belassen Sie elektrostatisch empfindliche Komponenten bis zur Installation in ihren antistatischen Schutzhüllen. Handhaben Sie diese Einheiten mit einem Antistatikarmband oder einem anderen Erdungssystem.

## Vorgehensweise

- Schritt 1. Berühren Sie mit der antistatischen Schutzhülle, in der sich der OCP 3.0-Ethernet-Adapter befindet, eine unlackierte Oberfläche an der Außenseite des Servers. Nehmen Sie anschließend den OCP 3.0-Ethernet-Adapter aus der Schutzhülle und legen Sie ihn auf eine antistatische Oberfläche.
- Schritt 2. Wenn eine Abdeckblende in der OCP-Position installiert ist, entfernen Sie sie.
- Schritt 3. Bringen Sie das Etikett für den OCP 3.0-Ethernet-Adapter, das mit dieser Zusatzeinrichtung geliefert wird, an der Serverrückseite an.

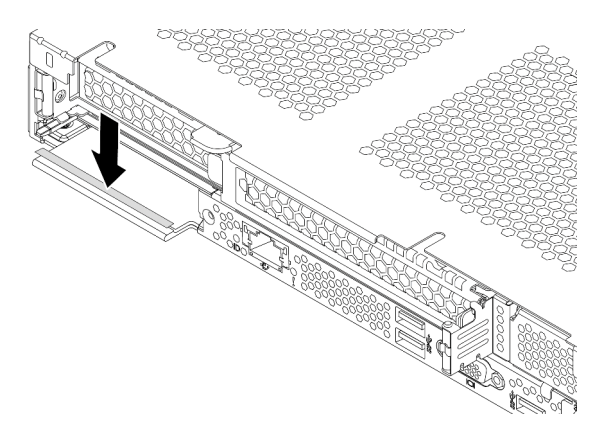

Abbildung 78. Anbringen des Etiketts für den OCP 3.0-Ethernet-Adapter

Schritt 4. Installieren Sie den OCP 3.0-Ethernet-Adapter.

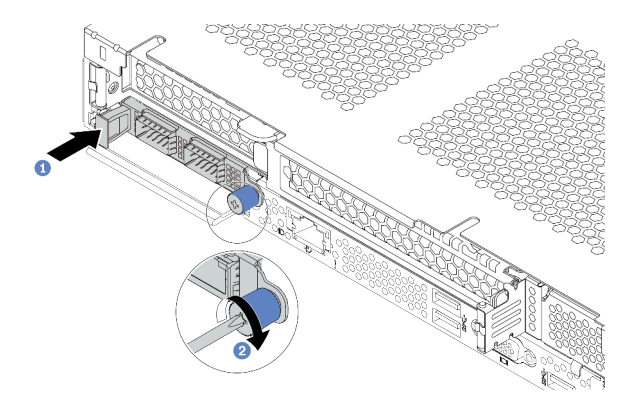

Abbildung 79. Installation des OCP 3.0-Ethernet-Adapters

- a. Schieben Sie den OCP 3.0-Ethernet-Adapter so wie dargestellt und setzen Sie ihn in den Anschluss auf der Systemplatine ein.
- b. Ziehen Sie die Rändelschraube fest, um den Adapter zu befestigen.

#### Anmerkungen:

- Stellen Sie sicher, dass die Rändelschraube fest angezogen ist. Andernfalls wird der OCP 3.0-Ethernet-Adapter nicht vollständig angeschlossen und funktioniert möglicherweise nicht.
- Wenn ein OCP 3.0-Ethernet-Adapter installiert ist und das System ausgeschaltet, aber dennoch an den Netzstrom angeschlossen ist, drehen sich die Systemlüfter mit einer viel niedrigeren Geschwindigkeit weiter. Dies entspricht dem Systemdesign, um eine ordnungsgemäße Kühlung für den OCP 3.0-Ethernet-Adapter sicherzustellen.

#### Demo-Video

#### [Sehen Sie sich das Verfahren auf YouTube an.](https://www.youtube.com/watch?v=5LdZvNHdw6M)

# Systemlüfter installieren

Mit diesen Informationen können Sie einen Systemlüfter installieren. Ein Hot-Swap-Lüfter kann ohne Ausschalten des Servers installiert werden. Signifikante Unterbrechungen des Systembetriebs werden dadurch vermieden.

## Zu dieser Aufgabe

S033

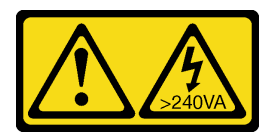

#### Vorsicht:

Gefährliche Energie. Spannungen mit gefährlicher Energie können bei einem Kurzschluss mit Metall dieses so erhitzen, dass es schmilzt und/oder spritzt und somit Verbrennungen und/oder einen Brand verursachen kann.

S017

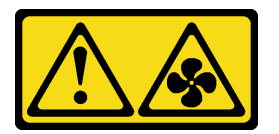

#### Vorsicht:

Gefährliche, sich bewegende Lüfterflügel in der Nähe. Nicht mit den Fingern oder mit anderen Körperteilen berühren.

#### Achtung:

- Lesen Sie die ["Installationsrichtlinien" auf Seite 113,](#page-116-0) um sicher zu arbeiten.
- Vermeiden Sie den Kontakt mit statischen Aufladungen. Diese können zu einem Systemstopp und Datenverlust führen. Belassen Sie elektrostatisch empfindliche Komponenten bis zur Installation in ihren antistatischen Schutzhüllen. Handhaben Sie diese Einheiten mit einem Antistatikarmband oder einem anderen Erdungssystem.

### Vorgehensweise

Schritt 1. Wenn eine Abdeckblende für den Lüfter installiert ist, entfernen Sie diese.

Schritt 2. Berühren Sie mit der antistatischen Schutzhülle, in der sich der Systemlüfter befindet, eine unlackierte Oberfläche an der Außenseite des Servers. Entnehmen Sie anschließend den Systemlüfter aus der Schutzhülle und legen Sie ihn auf eine antistatische Oberfläche.

Anmerkung: Stellen Sie sicher, dass bei der Lüfterinstallation der Abschnitt "Technische Regeln" [auf Seite 21](#page-24-0) berücksichtigt wird.

Schritt 3. Setzen Sie den Systemlüfter in den Steckplatz ein und drücken Sie dann den Punkt an der Kante, um ihn zu sichern. Vergewissern Sie sich, dass der Lüfteranschluss ordnungsgemäß mit dem Anschluss auf der Systemplatine verbunden ist.

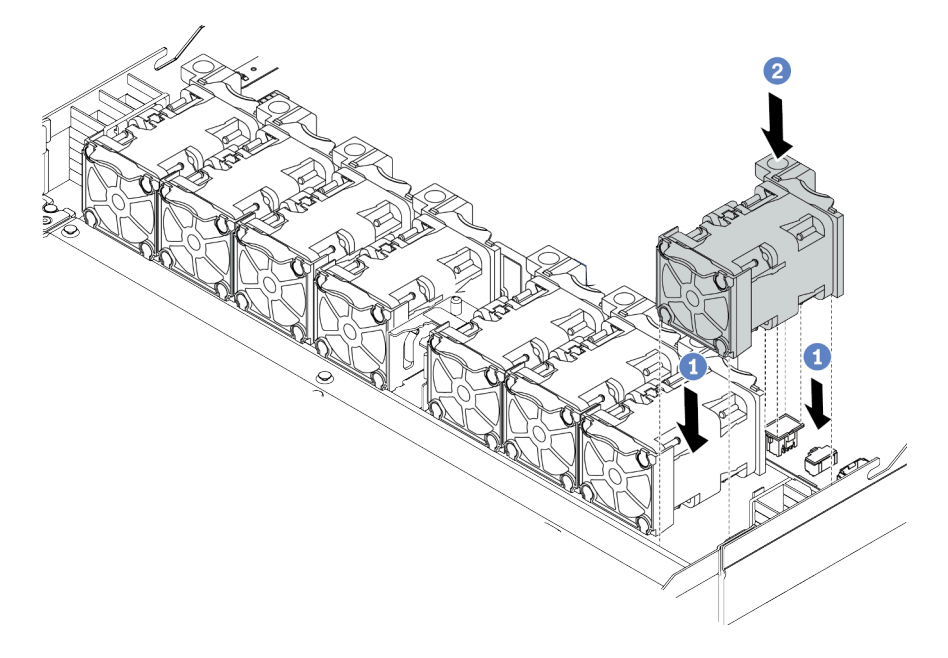

Abbildung 80. Installation des Systemlüfters

#### Demo-Video

[Sehen Sie sich das Verfahren auf YouTube an.](https://www.youtube.com/watch?v=fWRWwO_sV8I)

# Schalter gegen unbefugten Zugriff installieren

Mithilfe der Informationen in diesem Abschnitt können Sie einen Schalter gegen unbefugten Zugriff installieren.

## Zu dieser Aufgabe

### Achtung:

- Lesen Sie die ["Installationsrichtlinien" auf Seite 113,](#page-116-0) um sicher zu arbeiten.
- Schalten Sie für diese Aufgabe den Server aus und ziehen Sie alle Netzkabel ab.
- Vermeiden Sie den Kontakt mit statischen Aufladungen. Diese können zu einem Systemstopp und Datenverlust führen. Belassen Sie elektrostatisch empfindliche Komponenten bis zur Installation in ihren antistatischen Schutzhüllen. Handhaben Sie diese Einheiten mit einem Antistatikarmband oder einem anderen Erdungssystem.

## Vorgehensweise

- Schritt 1. Berühren Sie mit der antistatischen Schutzhülle, in der sich der Schalter gegen unbefugten Zugriff befindet, eine unlackierte Oberfläche an der Außenseite des Servers. Entnehmen Sie anschließend den Schalter gegen unbefugten Zugriff aus der Schutzhülle und legen Sie ihn auf eine antistatische Oberfläche.
- Schritt 2. Setzen Sie den Schalter gegen unbefugten Zugriff ein und drücken Sie ihn in die dargestellte Richtung, bis er fest sitzt.

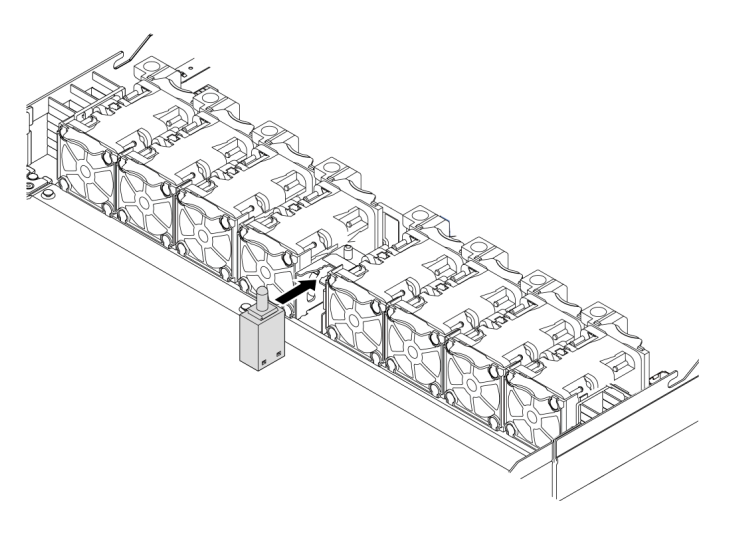

Abbildung 81. Installation des Schalters gegen unbefugten Zugriff

Schritt 3. Schließen Sie das Kabel des Schalters gegen unbefugten Zugriff an den Anschluss für den Schalter gegen unbefugten Zugriff auf der Systemplatine an. Informationen zur Position des Schalters gegen unbefugten Zugriff finden Sie unter ["Systemplatine" auf Seite 63](#page-66-0).

#### Demo-Video

[Sehen Sie sich das Verfahren auf YouTube an.](https://www.youtube.com/watch?v=M_osLcOlFtA)

# <span id="page-175-0"></span>Luftführung installieren

Verwenden Sie diese Informationen, um die Luftführung zu installieren.

## Zu dieser Aufgabe

Je nach Modell ist bei Ihrem Server möglicherweise keine Luftführung installiert. Die Luftführung, die Sie installieren möchten, unterscheidet sich möglicherweise von den Abbildungen unten, jedoch ist die Methode zum Entfernen dieselbe.

S033

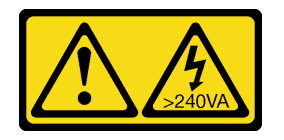

Vorsicht:

Gefährliche Energie. Spannungen mit gefährlicher Energie können bei einem Kurzschluss mit Metall dieses so erhitzen, dass es schmilzt und/oder spritzt und somit Verbrennungen und/oder einen Brand verursachen kann.

S017

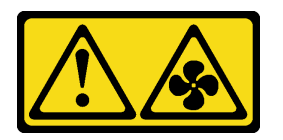

#### Vorsicht:

Gefährliche, sich bewegende Lüfterflügel in der Nähe. Nicht mit den Fingern oder mit anderen Körperteilen berühren.

#### Achtung:

- Lesen Sie die ["Installationsrichtlinien" auf Seite 113](#page-116-0), um sicher zu arbeiten.
- Schalten Sie für diese Aufgabe den Server aus und ziehen Sie alle Netzkabel ab.

## Vorgehensweise

Schritt 1. Wenn Sie ein RAID-Superkondensatormodul an der Unterseite der Luftführung installieren müssen, installieren Sie es zuerst. Informationen dazu finden Sie im Abschnitt ["RAID-](#page-166-0)[Superkondensatormodul an der Luftführung installieren" auf Seite 163.](#page-166-0)

Schritt 2. Richten Sie die Luftführung gemäß den Angaben auf der Luftführung aus.

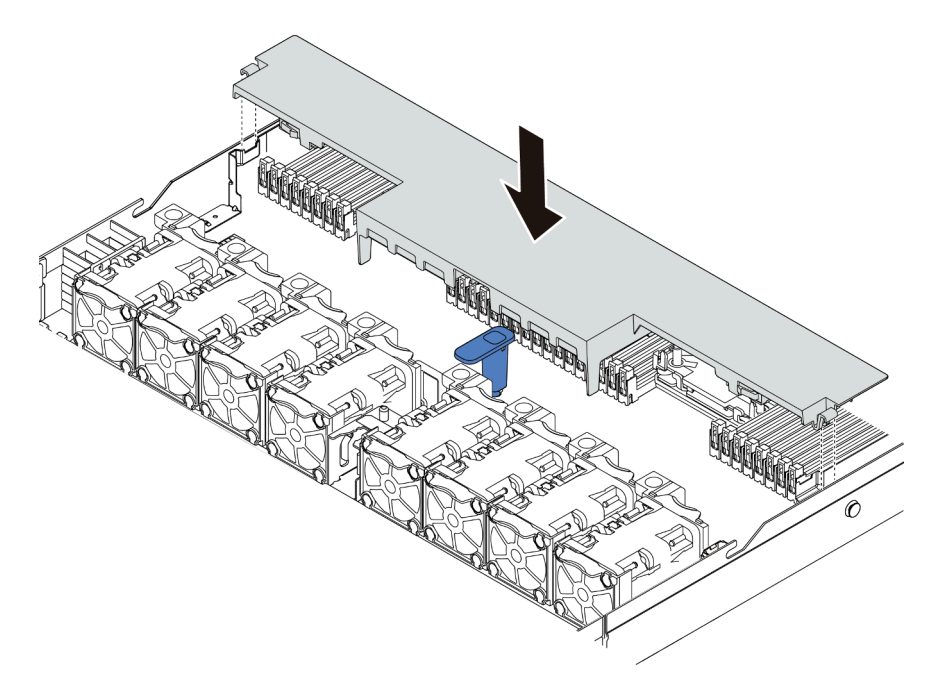

Abbildung 82. Installation der Luftführung

Schritt 3. Setzen Sie die Luftführung in das Gehäuse ein und schieben Sie die Luftführung nach unten, bis sie ordnungsgemäß eingesetzt ist.

## Nach dieser Aufgabe

Falls an der Unterseite der Luftführung ein RAID-Superkondensatormodul installiert ist, verbinden Sie das RAID-Superkondensatormodul mit Verlängerungskabel, das zum Lieferumfang des RAID-Superkondensatormoduls gehört, mit dem RAID-Adapter.

### Demo-Video

[Sehen Sie sich das Verfahren auf YouTube an.](https://www.youtube.com/watch?v=UWKNvqiJwDg)

# Obere Abdeckung installieren

Hier erfahren Sie, wie Sie die obere Abdeckung installieren.

S033

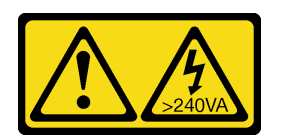

Vorsicht:

Gefährliche Energie. Spannungen mit gefährlicher Energie können bei einem Kurzschluss mit Metall dieses so erhitzen, dass es schmilzt und/oder spritzt und somit Verbrennungen und/oder einen Brand verursachen kann.

S014

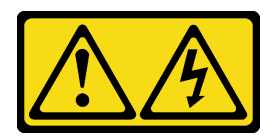

Vorsicht:

Gefährliche Spannungen und Energien. Die mit entsprechenden Etikett gekennzeichneten Abdeckungen dürfen nur von einem qualifizierten Kundendiensttechniker entfernt werden.

#### Achtung:

- Lesen Sie die ["Installationsrichtlinien" auf Seite 113](#page-116-0), um sicher zu arbeiten.
- Schalten Sie für diese Aufgabe den Server aus und ziehen Sie alle Netzkabel ab.
- Vermeiden Sie den Kontakt mit statischen Aufladungen. Diese können zu einem Systemstopp und Datenverlust führen. Belassen Sie elektrostatisch empfindliche Komponenten bis zur Installation in ihren antistatischen Schutzhüllen. Handhaben Sie diese Einheiten mit einem Antistatikarmband oder einem anderen Erdungssystem.

Wenn der Server ohne die obere Abdeckung betrieben wird, können die Serverkomponenten beschädigt werden. Damit eine ordnungsgemäße Kühlung und Luftzirkulation sichergestellt sind, bringen Sie die obere Abdeckung vor dem Einschalten des Servers an.

### Vorgehensweise

Schritt 1. Überprüfen Sie den Server und stellen Sie sicher, dass:

- Alle Kabel, Adapter und anderen Komponenten ordnungsgemäß und fest installiert sind und dass sich keine Werkzeuge oder losen Teile mehr im Server befinden.
- Alle internen Kabel ordnungsgemäß angeschlossen und verlegt sind. [Kapitel 3 "Interne](#page-72-0) [Kabelführung" auf Seite 69](#page-72-0).

Schritt 2. Installieren Sie die obere Abdeckung am Server.

Achtung: Gehen Sie behutsam mit der oberen Abdeckung um. Falls die obere Abdeckung mit geöffneter Abdeckungsverriegelung herunterfällt, könnte die Abdeckungsverriegelung beschädigt werden.

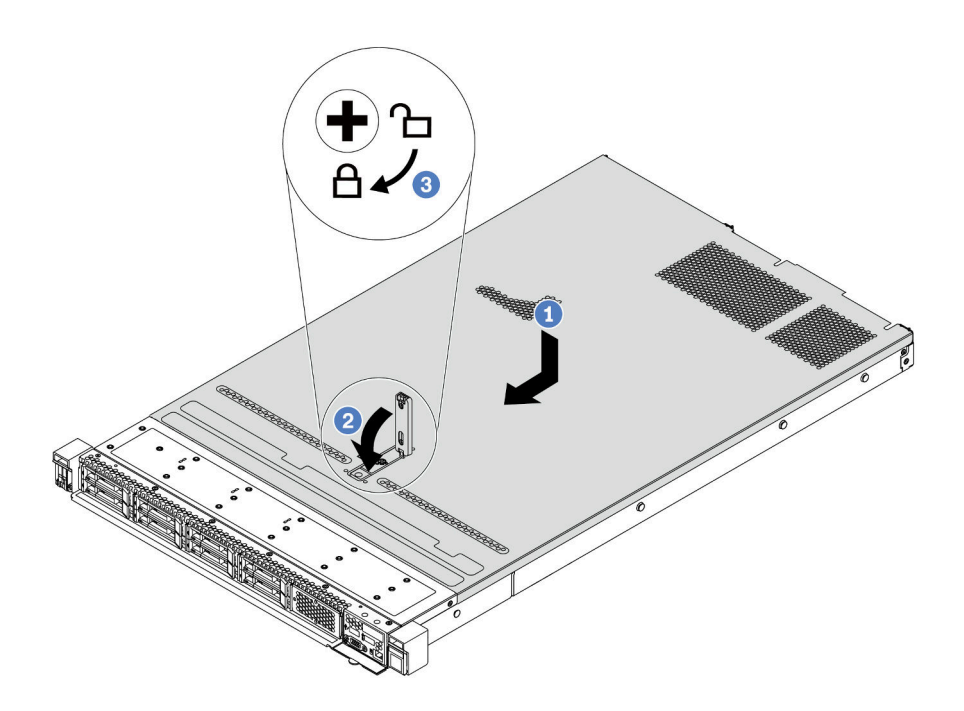

Abbildung 83. Installation der oberen Abdeckung

a. Vergewissern Sie sich, dass sich die Abdeckungsverriegelung in der geöffneten Position befindet. Setzen Sie die obere Abdeckung in das Gehäuse ein, bis beide Seiten der oberen Abdeckung die Führungen an beiden Seiten des Gehäuses umschließen. Schieben Sie anschließend die obere Abdeckung zur Vorderseite des Gehäuses.

Anmerkung: Bevor Sie die obere Abdeckung nach vorne schieben, stellen Sie sicher, dass alle Laschen auf der oberen Abdeckung ordnungsgemäß im Gehäuse greifen.

- b. Drücken Sie die Abdeckungsverriegelung nach unten und stellen Sie sicher, dass sie vollständig geschlossen ist.
- c. Verwenden Sie einen Schraubendreher, um die Abdeckungsverriegelung in die verriegelte Position zu drehen.

#### Demo-Video

[Sehen Sie sich das Verfahren auf YouTube an.](https://www.youtube.com/watch?v=7SVNkf6FIfU)

# Hot-Swap-Netzteil installieren

Mithilfe der Informationen in diesem Abschnitt können Sie ein Hot-Swap-Netzteil installieren.

## Zu dieser Aufgabe

- Der Server wird standardmäßig mit nur einem Netzteil geliefert. In diesem Fall handelt es sich nicht um ein Hot-Swap-Netzteil und Sie müssen den Server zuerst ausschalten, bevor Sie das Netzteil entfernen können. Für die Unterstützung des Redundanzmodus oder der Hot-Swap-Funktionalität müssen Sie ein zusätzliches Hot-Swap-Netzteil installieren.
- Das manuelle Festlegen des Redundanzmodus wird vom Server nicht unterstützt. Der BMC des Servers kann ihn automatisch basierend auf der Anzahl der installierten Netzteileinheiten festlegen.
	- Wenn nur eine Netzteileinheit installiert ist, wird der Redundanzmodus auf den "nicht redundanten Modus" festgelegt.
	- $-$  Wenn zwei Netzteileinheiten installiert sind, ist der Redundanzmodus auf "Redundant (N+N)" festgelegt. Wenn eine der Netzteileinheiten ausfällt oder entfernt wurde, meldet der BMC ein Ereignis und legt den Redundanzmodus automatisch auf den "nicht redundanten Modus" fest.
- Wenn Sie das vorhandene Netzteil mit einem neuen Netzteil ersetzen:
	- Verwenden Sie Lenovo Capacity Planner, um die erforderliche Leistungskapazität für Ihre Serverkonfiguration zu berechnen. Informationen hierzu finden Sie unter:

<https://datacentersupport.lenovo.com/solutions/lnvo-lcp>

– Vergewissern Sie sich, dass die zu installierenden Einheiten unterstützt werden. Informationen hierzu finden Sie unter:

<https://serverproven.lenovo.com/>

– Bringen Sie das mit dieser Zusatzeinrichtung gelieferte Etikett auf dem vorhandenen Etikett in der Nähe des Netzteils an.

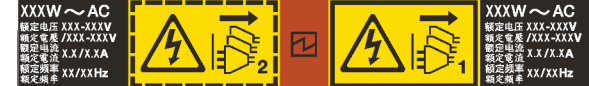

Abbildung 84. Beispieletikett

#### Achtung:

- Lesen Sie die ["Installationsrichtlinien" auf Seite 113](#page-116-0), um sicher zu arbeiten.
- Vermeiden Sie den Kontakt mit statischen Aufladungen. Diese können zu einem Systemstopp und Datenverlust führen. Belassen Sie elektrostatisch empfindliche Komponenten bis zur Installation in ihren antistatischen Schutzhüllen. Handhaben Sie diese Einheiten mit einem Antistatikarmband oder einem anderen Erdungssystem.

## Vorgehensweise

Schritt 1. Nehmen Sie das neue Teil aus der Schutzhülle und legen Sie es auf eine antistatische Oberfläche.

Schritt 2. Wenn eine Abdeckblende für das Netzteil installiert ist, entfernen Sie diese.
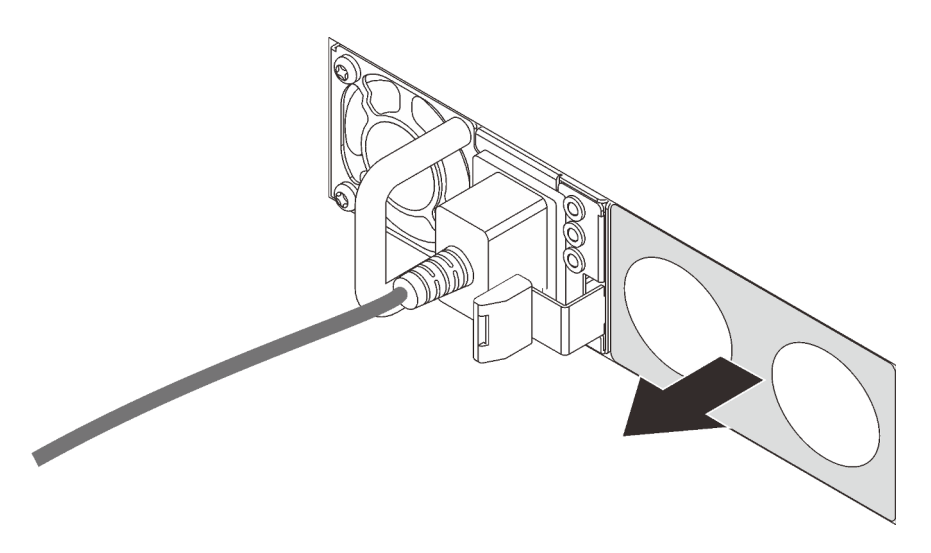

Abbildung 85. Entfernen der Abdeckblende für Hot-Swap-Netzteil

Schritt 3. Schieben Sie das neue Hot-Swap-Netzteil in die Position, bis es einrastet.

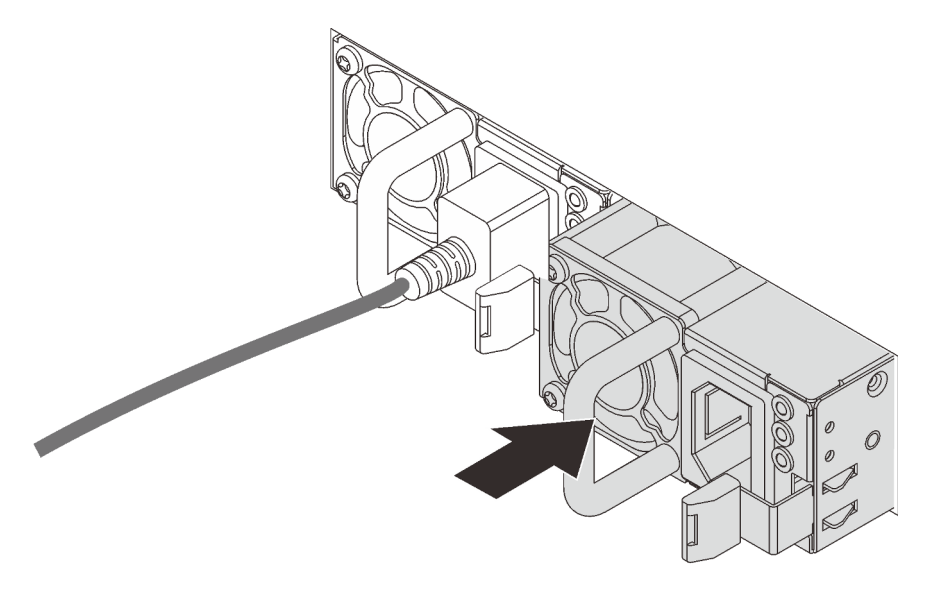

Abbildung 86. Installation des Hot-Swap-Netzteils

- Schritt 4. Schließen Sie die Netzteileinheit an eine ordnungsgemäß geerdete Netzsteckdose an.
	- Bei 240-VDC-Netzteileinheiten:
		- 1. Schalten Sie den Server aus.
		- 2. Schließen Sie ein Ende des Netzkabels an den Netzteilanschluss an der Netzteileinheit an.
		- 3. Schließen Sie das andere Ende des Netzkabels an eine ordnungsgemäß geerdete Schutzkontaktsteckdose an.
	- Bei AC-Netzteileinheiten:
		- 1. Schließen Sie ein Ende des Netzkabels an den Netzteilanschluss an der Netzteileinheit an.
		- 2. Schließen Sie das andere Ende des Netzkabels an eine ordnungsgemäß geerdete Schutzkontaktsteckdose an.
	- Bei -48-VDC-Netzteileinheiten:
		- 1. Verwenden Sie einen Schlitzschraubendreher, um die drei unverlierbaren Schrauben am Netzteilanschlussblock zu lösen.

2. Überprüfen Sie das Typenetikett an der Netzteileinheit und an jedem Netzkabel.

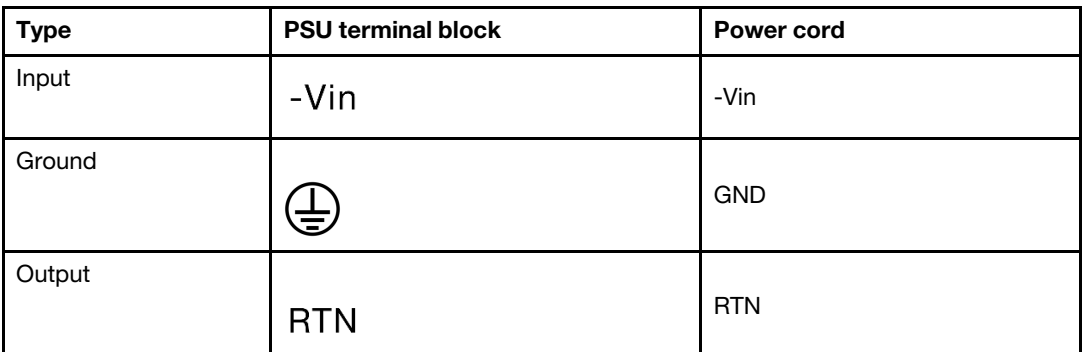

- 3. Richten Sie die Seite mit der Rille an jedem Netzkabelstift nach oben aus und stecken Sie die Stifte in die entsprechenden Öffnungen am Netzteil. Stellen Sie anhand der oben gezeigten Tabelle sicher, dass die Stifte in die richtigen Öffnungen gesteckt werden.
- 4. Ziehen Sie die unverlierbaren Schrauben am Netzteil an. Stellen Sie sicher, dass die Schrauben angezogen sind und die Stifte des Netzkabels fest sitzen und kein blankes Metall sichtbar ist.
- 5. Schließen Sie das andere Ende der Kabel an eine ordnungsgemäß geerdete Schutzkontaktsteckdose an. Stellen Sie sicher, dass das Kabel mit der korrekten Steckdose verbunden ist.

### Demo-Video

[Sehen Sie sich das Verfahren auf YouTube an.](https://www.youtube.com/watch?v=ixXBNl-cHLw)

### Sicherheitsmaßnahmen

Vor dem Entfernen oder Installieren einer Netzteileinheit sollten Sie die Sicherheitsmaßnahmen lesen und dann anwenden.

### AC-Netzteileinheiten

S001

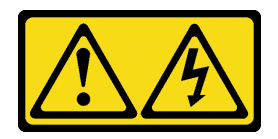

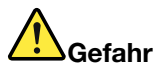

An Netz-, Telefon- oder Datenleitungen können gefährliche Spannungen anliegen. Um einen Stromschlag zu vermeiden:

- Alle Netzkabel an eine vorschriftsmäßig angeschlossene Netzsteckdose/Stromquelle mit ordnungsgemäß geerdetem Schutzkontakt anschließen.
- Alle angeschlossenen Geräte ebenfalls an Stromquellen mit ordnungsgemäß geerdetem Schutzkontakt anschließen.
- Die Signalkabel nach Möglichkeit nur mit einer Hand anschließen oder lösen.
- Geräte niemals einschalten, wenn Hinweise auf Feuer, Wasser oder Gebäudeschäden vorliegen.
- Möglicherweise verfügt die Einheit über mehr als ein Netzkabel. Um die Stromversorgung für die Einheit vollständig zu unterbrechen, müssen alle zum Gerät führenden Netzkabel vom Netz getrennt werden.

### S002

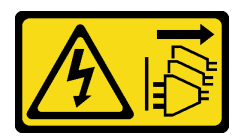

### Vorsicht:

Mit dem Netzschalter an der Einheit und am Netzteil wird die Stromversorgung für die Einheit nicht unterbrochen. Die Einheit kann auch mit mehreren Netzkabeln ausgestattet sein. Um die Stromversorgung für die Einheit vollständig zu unterbrechen, müssen alle zum Gerät führenden Netzkabel vom Netz getrennt werden.

S035

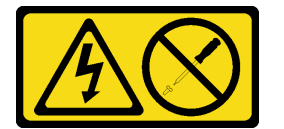

#### Vorsicht:

Die Abdeckung des Netzteils oder einer Komponente, die mit diesem Etikett versehen ist, darf niemals entfernt werden. In Komponenten, die dieses Etikett aufweisen, treten gefährliche Spannungen und Energien auf. Diese Komponenten enthalten keine Teile, die gewartet werden müssen. Besteht der Verdacht eines Fehlers an einem dieser Teile, ist ein Kundendiensttechniker zu verständigen.

#### DC-Netzteileinheiten

Vorsicht:

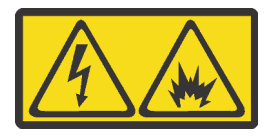

240-V-Gleichstromeingang (Eingangsbereich: 180 – 300 V) wird NUR auf dem chinesischen Kontinent unterstützt.

Gehen Sie wie folgt vor, um das Netzkabel einer 240-V-DC-Netzteileinheit sicher zu entfernen. Andernfalls kann es zu Datenverlust und anderen Beschädigungen am Gerät kommen. Schäden und Verluste, die durch unsachgemäße Handhabung verursacht werden, sind nicht von der Herstellergarantie abgedeckt.

- 1. Schalten Sie den Server aus.
- 2. Ziehen Sie das Netzkabel von der Stromquelle ab.
- 3. Ziehen Sie das Netzkabel von der Netzteileinheit ab.

#### S035

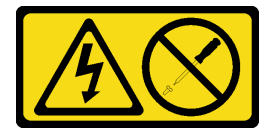

### Vorsicht:

Die Abdeckung des Netzteils oder einer Komponente, die mit diesem Etikett versehen ist, darf niemals entfernt werden. In Komponenten, die dieses Etikett aufweisen, treten gefährliche Spannungen und Energien auf. Diese Komponenten enthalten keine Teile, die gewartet werden müssen. Besteht der Verdacht eines Fehlers an einem dieser Teile, ist ein Kundendiensttechniker zu verständigen.

S019

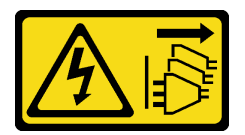

Vorsicht:

Mit dem Netzschalter an der Einheit wird die Stromversorgung für die Einheit nicht unterbrochen. Die Einheit kann auch mit mehreren Gleichstromanschlüssen ausgestattet sein. Um die Stromversorgung für die Einheit vollständig zu unterbrechen, müssen alle Gleichstromanschlüsse von den Gleichstromeingängen getrennt werden.

#### S029

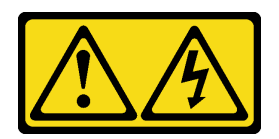

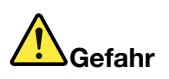

Bei -48-V-Gleichstromnetzteilen können gefährliche Spannungen anliegen. Um einen Stromschlag zu vermeiden:

• Anschließen/Trennen von -48-V-Gleichstromkabeln, wenn Sie Einheiten mit redundanten Netzteilen entfernen/installieren müssen

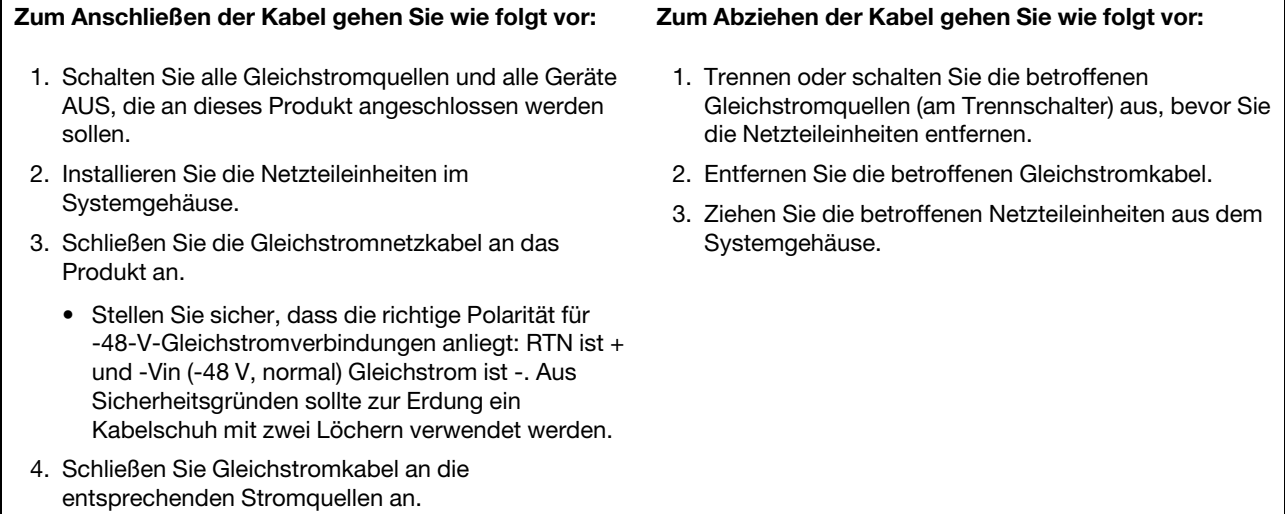

5. Schalten Sie alle Stromquellen EIN.

### Server im Rack installieren

<span id="page-184-0"></span>Befolgen Sie zum Einsetzen des Servers in einem Rack die Anweisungen im Schieneninstallationssatz für die Schienen, auf denen der Server installiert wird.

### Externe Kabel anschließen

Schließen Sie alle externen Kabel an den Server an. In der Regel müssen Sie den Server mit einer Stromquelle, einem Datennetzwerk und Speichereinheiten verbinden. Außerdem müssen Sie den Server mit dem Verwaltungsnetzwerk verbinden.

<span id="page-184-1"></span>Verbinden Sie den Server mit der Stromversorgung.

Verbinden Sie den Server mit dem Netzwerk.

Verbinden Sie den Server mit allen Speichereinheiten.

### <span id="page-185-1"></span>Server einschalten

Nach einem kurzen Selbsttest (Betriebsstatusanzeige blinkt schnell) bei der Verbindung mit einer Stromquelle geht der Server in den Standby-Modus (Betriebsstatusanzeige blinkt einmal pro Sekunde).

<span id="page-185-3"></span>Der Server kann auch auf eine der folgenden Arten eingeschaltet werden (Betriebsanzeige ein):

- Sie können den Netzschalter drücken.
- Der Server kann auf Fernanforderungen zum Einschalten reagieren, die über die Lenovo XClarity Essentials OneCLI, das IPMItool oder die SSH-CLI an den Lenovo XClarity Controller gesendet werden.

Führen Sie beispielsweise den folgenden Befehl auf der Lenovo XClarity Essentials OneCLI aus, um den Server einzuschalten:

OneCli.exe ospower turnon --bmc <userid>:<password>@<host>

Weitere Informationen zur Ausführung des Befehls ospower finden Sie unter [https://](https://sysmgt.lenovofiles.com/help/topic/toolsctr_cli_lenovo/onecli_r_ospower_command.html) [sysmgt.lenovofiles.com/help/topic/toolsctr\\_cli\\_lenovo/onecli\\_r\\_ospower\\_command.html](https://sysmgt.lenovofiles.com/help/topic/toolsctr_cli_lenovo/onecli_r_ospower_command.html).

Wenn die UEFI-Stromversorgungsrichtlinie des Systems auf "Immer an" eingestellt ist, wird das System automatisch eingeschaltet, wenn eine Wechselstromquelle angeschlossen wird.

Informationen zum Ausschalten des Servers finden Sie unter ["Server ausschalten" auf Seite 182](#page-185-0).

### Serverkonfiguration überprüfen

<span id="page-185-0"></span>Nachdem Sie den Server eingeschaltet haben, stellen Sie sicher, dass die Anzeigen grün leuchten.

### Server ausschalten

Wenn er mit einer Stromquelle verbunden ist, verbleibt der Server in einem Standbystatus. So kann der BMC auf Fernanforderungen zum Einschalten reagieren. Um den Server vollständig von der Stromversorgung zu trennen (Anzeige für den Stromversorgungsstatus aus), müssen Sie alle Netzkabel abziehen.

<span id="page-185-2"></span>Um den Server in den Standby-Modus zu versetzen (Anzeige für den Stromversorgungsstatus blinkt einmal pro Sekunde):

Anmerkung: Lenovo XClarity Controller kann den Server als automatische Reaktion auf einen kritischen Systemausfall in den Standby-Modus versetzen.

- Starten Sie das ordnungsgemäße Herunterfahren des Betriebssystems (wenn dies vom Betriebssystem unterstützt wird).
- Drücken Sie die Netztaste, um einen ordnungsgemäßen Herunterfahrvorgang zu starten (sofern dieser vom Betriebssystem unterstützt wird).
- Drücken und halten Sie den Netzschalter für mehr als 4 Sekunden, um das Herunterfahren zu erzwingen.
- Senden Sie Remote-Befehle zum Ausschalten über Lenovo XClarity Essentials OneCLI an Lenovo XClarity Controller, IPMItool oder SSH-CLI.

Im Standby-Modus kann der Server über Lenovo XClarity Controller auf Fernanforderungen zum Einschalten reagieren. Informationen zum Einschalten des Servers finden Sie unter ["Server einschalten" auf Seite 182.](#page-185-1)

# <span id="page-186-0"></span>Kapitel 5. Systemkonfiguration

<span id="page-186-1"></span>Führen Sie diese Verfahren durch, um Ihr System zu konfigurieren.

### Netzwerkverbindung für den Lenovo XClarity Controller festlegen

Damit Sie in Ihrem Netzwerk auf Lenovo XClarity Controller zugreifen können, müssen Sie angeben, wie Lenovo XClarity Controller die Verbindung mit dem Netzwerk herstellen soll. Je nachdem, wie die Netzverbindung implementiert wird, müssen Sie möglicherweise auch eine statische IP-Adresse angeben.

Für die Festlegung der Netzwerkverbindung für Lenovo XClarity Controller sind die folgenden Methoden verfügbar, wenn DHCP nicht verwendet wird:

• Wenn ein Bildschirm an den Server angeschlossen ist, können Sie Lenovo XClarity Controller verwenden, um die Netzwerkverbindung festzulegen.

Gehen Sie wie folgt vor, um Lenovo XClarity Controller mithilfe von Lenovo XClarity Provisioning Manager mit dem Netzwerk zu verbinden.

- Schritt 1. Starten Sie den Server.
- Schritt 2. Drücken Sie die in den Bildschirmanweisungen angegebene Taste, um die Lenovo XClarity Provisioning Manager-Schnittstelle anzuzeigen. (Weitere Informationen finden Sie im Abschnitt "Start" in der LXPM-Dokumentation für Ihren Server unter [https://sysmgt.lenovofiles.com/help/topic/](https://sysmgt.lenovofiles.com/help/topic/lxpm_frontend/lxpm_product_page.html) [lxpm\\_frontend/lxpm\\_product\\_page.html](https://sysmgt.lenovofiles.com/help/topic/lxpm_frontend/lxpm_product_page.html).)
- Schritt 3. Klicken Sie oben rechts im Hauptbildschirm von Lenovo XClarity Provisioning Manager auf <sup>33</sup> und geben Sie im Fenster Netzwerkeinstellungen an, wie sich der Lenovo XClarity Controller mit dem Netzwerk verbinden soll.
	- Wenn Sie eine statische IP-Verbindung auswählen, müssen Sie sicherstellen, dass Sie eine IPv4- oder IPv6-Adresse angeben, die im Netzwerk verfügbar ist.
	- Wenn Sie eine DHCP-Verbindung auswählen, müssen Sie sicherstellen, dass die MAC-Adresse für den Server im DHCP-Server konfiguriert wurde.

Schritt 4. Klicken Sie auf OK, um mit dem Starten des Servers fortzufahren.

### Firmware aktualisieren

<span id="page-187-0"></span>Es gibt mehrere Möglichkeiten zur Aktualisierung der Firmware des Servers.

Sie können die hier angegebenen Tools verwenden, um die neueste Firmware für Ihren Server und die Einheiten zu aktualisieren, die im Server installiert sind.

Anmerkung: Lenovo veröffentlicht Firmware in der Regel in Form von Bündeln, die als UpdateXpress System Packs (UXSPs) bezeichnet werden. Um sicherzustellen, dass alle Firmwareaktualisierungen kompatibel sind, müssen Sie die gesamte Firmware gleichzeitig aktualisieren. Wenn Sie die Firmware für Lenovo XClarity Controller und UEFI aktualisieren, aktualisieren Sie zunächst die Firmware für Lenovo XClarity Controller.

Bewährte Verfahren bei der Firmwareaktualisierung sind unter folgender Adresse verfügbar:

### <http://lenovopress.com/LP0656>

### Wichtige Terminologie

- Inband-Aktualisierung. Die Installation oder Aktualisierung wird mithilfe eines Tools oder einer Anwendung auf einem Betriebssystem ausgeführt, das auf der Haupt-CPU des Servers ausgeführt wird.
- Außerband-Aktualisierung. Die Installation oder Aktualisierung wird vom Lenovo XClarity Controller ausgeführt, der die Aktualisierung erfasst und anschließend zu Zielsubsystem oder -einheit weiterleitet. Außerband-Aktualisierungen sind nicht von einem Betriebssystem abhängig, das auf der Haupt-CPU ausführt wird. Die meisten Außerband-Operationen erfordern jedoch, dass der Server im S0- Stromversorgungsstatus (arbeitet) ist.
- On-Target-Aktualisierung. Die Installation oder Aktualisierung wird von einem installierten Betriebssystem eingeleitet, das auf dem Zielserver ausgeführt wird.
- Off-Target-Aktualisierung. Die Installation oder Aktualisierung wird von einem Computer eingeleitet, der direkt mit dem Lenovo XClarity Controller des Servers interagiert.
- UpdateXpress System Packs (UXSPs). UXSPs sind gebündelte Aktualisierungen, die entwickelt und getestet wurden, um Funktionalität, Leistung und Kompatibilität bereitzustellen, die voneinander abhängig sind. UXSPs sind maschinentypspezifisch und werden (mit Firmware- und Einheitentreiberaktualisierungen) erstellt, um bestimmte Windows Server, Red Hat Enterprise Linux (RHEL) und SUSE Linux Enterprise Server (SLES) Betriebssystemverteilungen zu unterstützen. Es sind auch maschinentypspezifische UXSPs verfügbar, die nur Firmware enthalten.

Lesen Sie die folgende Tabelle, um das Lenovo Tool zu ermitteln, das sich am besten zum Installieren und Einrichten der Firmware eignet:

Anmerkung: Die Server-UEFI-Einstellungen für ROMs für Zusatzeinrichtungen müssen auf Automatisch oder UEFI festgelegt werden, damit die Firmware mit Lenovo XClarity Administrator oder Lenovo XClarity Essentials aktualisiert werden kann. Weitere Informationen hierzu finden Sie im folgenden Tech-Tipp:

<https://datacentersupport.lenovo.com/us/en/solutions/ht506118>

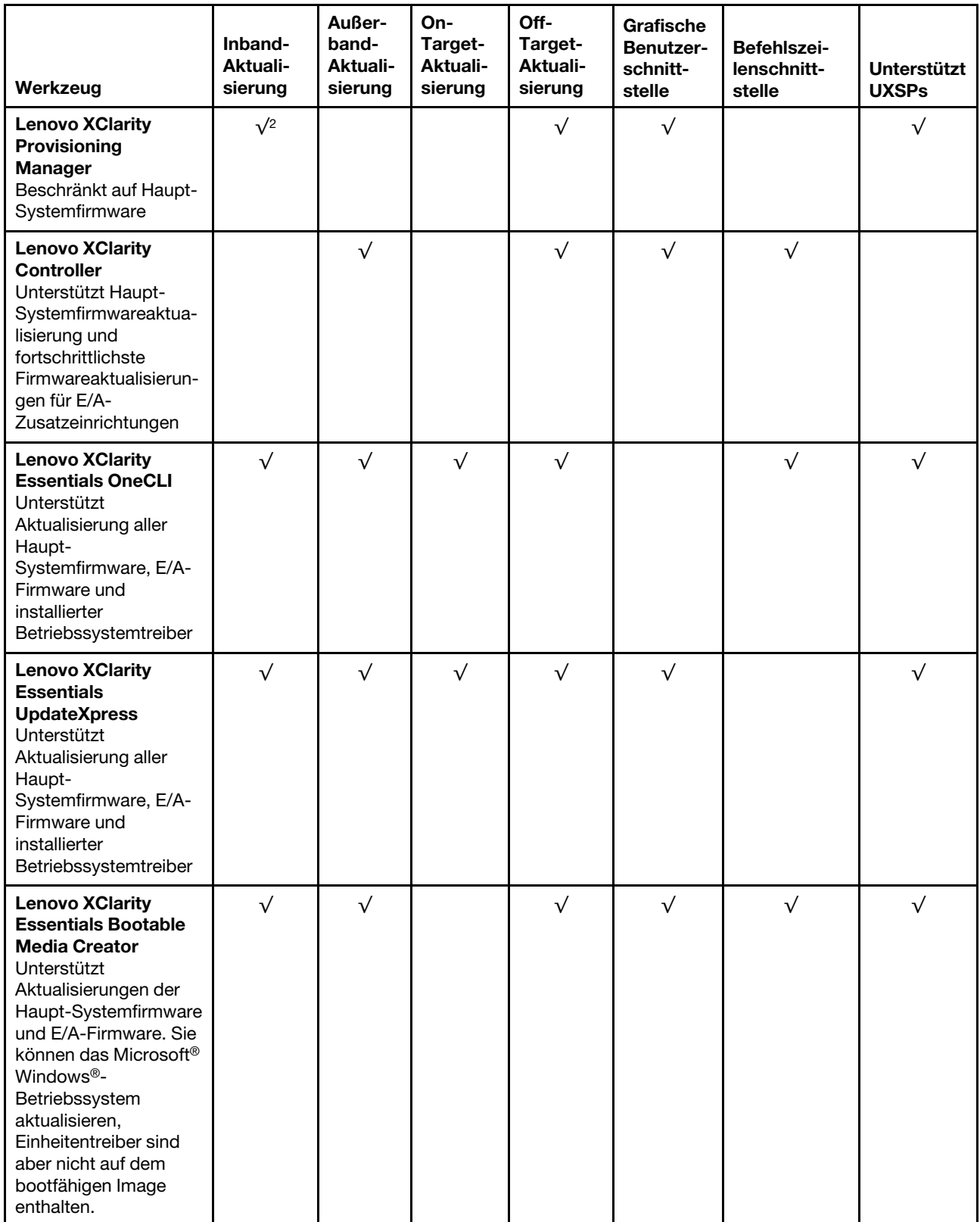

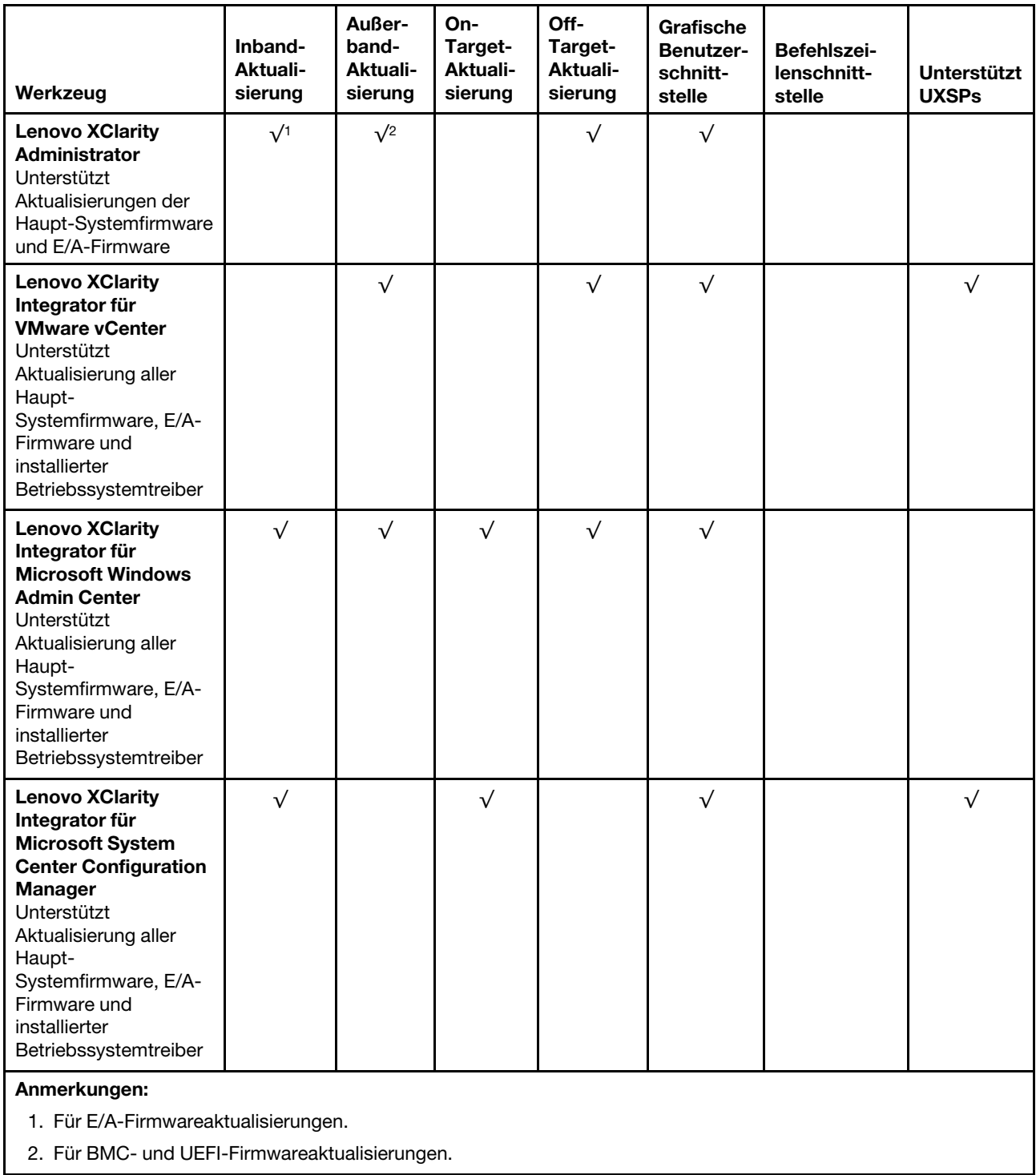

Die aktuelle Firmware ist auf der folgenden Website verfügbar:

[https://datacentersupport.lenovo.com/products/servers/thinksystem/sr645/7d2x/downloads/driver-list](https://datacentersupport.lenovo.com/products/servers/thinksystem/sr645/7d2x/downloads)

### • Lenovo XClarity Provisioning Manager

Über Lenovo XClarity Provisioning Manager können Sie die Lenovo XClarity Controller-Firmware, die UEFI-Firmware und die Lenovo XClarity Provisioning Manager-Software aktualisieren.

Anmerkung: Wenn Sie den Server starten und die in den Anweisungen auf dem Bildschirm angegebene Taste drücken, wird standardmäßig die grafische Benutzeroberfläche Lenovo XClarity Provisioning Manager angezeigt. Wenn Sie die Standardeinstellung in die textbasierte Systemkonfiguration geändert haben, können Sie die grafische Benutzerschnittstelle über die textbasierte Schnittstelle für die Systemkonfiguration aufrufen.

Weitere Informationen zur Verwendung von Lenovo XClarity Provisioning Manager zur Firmwareaktualisierung finden Sie unter:

Abschnitt "Firmwareaktualisierung" in der LXPM-Dokumentation für Ihren Server unter https:// [sysmgt.lenovofiles.com/help/topic/lxpm\\_frontend/lxpm\\_product\\_page.html](https://sysmgt.lenovofiles.com/help/topic/lxpm_frontend/lxpm_product_page.html)

#### • Lenovo XClarity Controller

Wenn Sie ein bestimmtes Update installieren müssen, können Sie für einen bestimmten Server die Lenovo XClarity Controller-Schnittstelle verwenden.

#### Anmerkungen:

– Um eine Inband-Aktualisierung über Windows oder Linux durchzuführen, muss der Betriebssystem-Treiber installiert und die Ethernet-over-USB-Schnittstelle (gelegentlich als LAN-over-USB bezeichnet) aktiviert werden.

Weitere Informationen zum Konfigurieren von Ethernet-over-USB sind verfügbar unter:

Abschnitt "Ethernet-over-USB konfigurieren" in der XCC-Dokumentation für Ihren Server unter [https://](https://sysmgt.lenovofiles.com/help/topic/lxcc_frontend/lxcc_overview.html) [sysmgt.lenovofiles.com/help/topic/lxcc\\_frontend/lxcc\\_overview.html](https://sysmgt.lenovofiles.com/help/topic/lxcc_frontend/lxcc_overview.html)

– Wenn Sie Firmware über den Lenovo XClarity Controller aktualisieren, stellen Sie sicher, dass Sie die neuesten Einheitentreiber für das auf dem Server ausgeführte Betriebssystem heruntergeladen und installiert haben.

Weitere Informationen zur Verwendung von Lenovo XClarity Controller zur Firmwareaktualisierung finden Sie unter:

Abschnitt "Server-Firmware aktualisieren" in der XCC-Dokumentation für Ihren Server unter https:// [sysmgt.lenovofiles.com/help/topic/lxcc\\_frontend/lxcc\\_overview.html](https://sysmgt.lenovofiles.com/help/topic/lxcc_frontend/lxcc_overview.html)

#### • Lenovo XClarity Essentials OneCLI

Lenovo XClarity Essentials OneCLI ist eine Zusammenstellung von Befehlszeilenanwendungen, die für die Verwaltung von Lenovo Servern verwendet werden können. Die Aktualisierungsanwendung kann zum Aktualisieren von Firmware und Einheitentreibern für Ihre Server verwendet werden. Die Aktualisierung kann innerhalb des Hostbetriebssystems des Servers (Inband) oder per Fernzugriff über das BMC des Servers (Außerband) ausgeführt werden.

Weitere Informationen zur Verwendung von Lenovo XClarity Essentials OneCLI zur Firmwareaktualisierung finden Sie unter:

[http://sysmgt.lenovofiles.com/help/topic/toolsctr\\_cli\\_lenovo/onecli\\_c\\_update.html](http://sysmgt.lenovofiles.com/help/topic/toolsctr_cli_lenovo/onecli_c_update.html)

#### • Lenovo XClarity Essentials UpdateXpress

Lenovo XClarity Essentials UpdateXpress stellt die meisten OneCLI-Aktualisierungsfunktionen über eine grafische Benutzeroberfläche (GUI) zur Verfügung. Damit können die UpdateXpress System Pack (UXSP)- Aktualisierungspakete und einzelne Aktualisierungen abgerufen und bereitgestellt werden. UpdateXpress System Packs enthalten Firmware- und Einheitentreiberaktualisierungen für Microsoft Windows und Linux.

Sie können Lenovo XClarity Essentials UpdateXpress auf der folgenden Website herunterladen: <https://datacentersupport.lenovo.com/solutions/lnvo-xpress>

• Lenovo XClarity Essentials Bootable Media Creator

Sie können Lenovo XClarity Essentials Bootable Media Creator verwenden, um bootfähige Datenträger für die folgenden Aufgaben zu erstellen: Firmwareaktualisierungen, VPD-Aktualisierungen, Bestandserfassung und FFDC-Sammlung, erweiterte Systemkonfiguration, Verwaltung von FOD-Schlüsseln, sicheres Löschen, RAID-Konfiguration und Diagnose von unterstützten Servern.

Sie können Lenovo XClarity Essentials BoMC unter folgender Adresse herunterladen:

<https://datacentersupport.lenovo.com/solutions/lnvo-bomc>

#### • Lenovo XClarity Administrator

Wenn Sie mehrere Server mithilfe von Lenovo XClarity Administrator verwalten, können Sie die Firmware für alle verwalteten Server über diese Schnittstelle aktualisieren. Die Firmwareverwaltung wird vereinfacht, indem verwalteten Endpunkten Firmwarekonformitätsrichtlinien zugeordnet werden. Wenn Sie eine Konformitätsrichtlinie erstellen und verwalteten Endpunkten zuordnen, überwacht Lenovo XClarity Administrator Änderungen im Bestand für diese Endpunkte und markiert alle Endpunkte, die nicht konform sind.

Weitere Informationen zur Verwendung von Lenovo XClarity Administrator zur Firmwareaktualisierung finden Sie unter:

#### [http://sysmgt.lenovofiles.com/help/topic/com.lenovo.lxca.doc/update\\_fw.html](http://sysmgt.lenovofiles.com/help/topic/com.lenovo.lxca.doc/update_fw.html)

#### • Lenovo XClarity Integrator Angebote

Lenovo XClarity Integrator Angebote können die Verwaltungsfunktionen von Lenovo XClarity Administrator und Ihrem Server mit der Software in einer bestimmten Implementierungsinfrastruktur integrieren, z. B. VMware vCenter, Microsoft Admin Center oder Microsoft System Center.

Weitere Informationen zur Verwendung von Lenovo XClarity Integrator Angeboten zur Firmwareaktualisierung finden Sie unter:

[https://sysmgt.lenovofiles.com/help/topic/lxce\\_frontend/overview.html](https://sysmgt.lenovofiles.com/help/topic/lxce_frontend/overview.html)

### Firmware konfigurieren

<span id="page-191-0"></span>Es gibt mehrere Optionen zum Installieren und Einrichten der Firmware für den Server.

Wichtig: Konfigurieren Sie ROMs für Zusatzeinrichtungen nicht auf Legacy, wenn Sie dazu nicht vom Lenovo Support angewiesen wurden. Diese Einstellung verhindert, dass UEFI-Treiber für die Steckplatzeinheiten geladen werden, was negative Nebeneffekte bei Lenovo Software verursachen kann, z. B. bei Lenovo XClarity Essentials OneCLI und Lenovo XClarity Controller. Nebeneffekte sind beispielsweise die Unfähigkeit zum Bestimmen von Adapterkartendetails, z. B. Modellname und Firmwareversionen. Wenn Adapterkarteninformationen nicht verfügbar sind, werden anstelle des tatsächlichen Modellnamens (beispielsweise "ThinkSystem RAID 930-16i 4GB Flash") allgemeine Informationen für den Modellnamen angezeigt, z. B. "Adapter 06:00:00". In manchen Fällen ist auch der UEFI-Bootprozess blockiert.

- Abschnitt "Server konfigurieren" in der XCC-Dokumentation für Ihren Server unter [https://](https://sysmgt.lenovofiles.com/help/topic/lxcc_frontend/lxcc_overview.html) [sysmgt.lenovofiles.com/help/topic/lxcc\\_frontend/lxcc\\_overview.html](https://sysmgt.lenovofiles.com/help/topic/lxcc_frontend/lxcc_overview.html)
- Lenovo XClarity Provisioning Manager

Über Lenovo XClarity Provisioning Manager können Sie die UEFI-Einstellungen für den Server konfigurieren.

Anmerkung: Lenovo XClarity Provisioning Manager bietet eine grafische Benutzeroberfläche zum Konfigurieren eines Servers. Außerdem steht die textbasierte Schnittstelle zur Systemkonfiguration (das Setup Utility) zur Verfügung. Über Lenovo XClarity Provisioning Manager können Sie den Server neu starten und auf die textbasierte Schnittstelle zugreifen. Außerdem können Sie die textbasierte Schnittstelle als angezeigte Standardschnittstelle festlegen, wenn Sie LXPM starten. Gehen Sie dazu zu Lenovo XClarity Provisioning Manager ➙ UEFI-Konfiguration ➙ Systemeinstellungen ➙ <F1> Steuerung

starten → Text-Setup. Um den Server mit der grafischen Benutzeroberfläche zu starten, wählen Sie Automatisch oder Tool-Suite aus.

#### • Lenovo XClarity Essentials OneCLI

Sie können die Konfigurationsanwendung und -befehle verwenden, um die aktuellen Einstellungen der Systemkonfiguration anzuzeigen und Änderungen an Lenovo XClarity Controller und UEFI vorzunehmen. Die gespeicherten Konfigurationsdaten können zur Replikation auf andere Systeme oder zur Wiederherstellung anderer Systeme verwendet werden.

Informationen zum Konfigurieren des Servers über Lenovo XClarity Essentials OneCLI finden Sie unter:

[http://sysmgt.lenovofiles.com/help/topic/toolsctr\\_cli\\_lenovo/onecli\\_c\\_settings\\_info\\_commands.html](http://sysmgt.lenovofiles.com/help/topic/toolsctr_cli_lenovo/onecli_c_settings_info_commands.html)

#### • Lenovo XClarity Controller

Sie können den Verwaltungsprozessor für den Server über die Lenovo XClarity Controller-Webschnittstelle oder über die Befehlszeilenschnittstelle konfigurieren.

Informationen zum Konfigurieren des Servers über Lenovo XClarity Controllerfinden Sie unter:

Abschnitt "Server konfigurieren" in der XCC-Dokumentation für Ihren Server unter https:// [sysmgt.lenovofiles.com/help/topic/lxcc\\_frontend/lxcc\\_overview.html](https://sysmgt.lenovofiles.com/help/topic/lxcc_frontend/lxcc_overview.html).

### Hauptspeicher konfigurieren

Die Speicherleistung hängt von einigen Variablen ab, z. B. Speichermodus, Speichergeschwindigkeit, Speicherränge, Speicherbelegung und Prozessor.

<span id="page-193-0"></span>Weitere Informationen zur Optimierung der Speicherleistung und Speicherkonfiguration finden Sie auf der Lenovo Press-Website:

<https://lenovopress.com/servers/options/memory>

Darüber hinaus können Sie einen Speicherkonfigurator nutzen, der unter der folgenden Adresse verfügbar ist:

[http://1config.lenovo.com/#/memory\\_configuration](http://1config.lenovo.com/#/memory_configuration)

Ausführliche Informationen zur erforderlichen Installationsreihenfolge von Speichermodulen in Ihrem Server auf Grundlage der Systemkonfiguration und des Speichermodus, die Sie implementieren, finden Sie unter ["Regeln für die DIMM-Bestückung" auf Seite 23.](#page-26-0)

## RAID-Arrays konfigurieren

Ein RAID (Redundant Array of Independent Disks) ist eines der am häufigsten genutzten und kosteneffizientesten Verfahren zur Steigerung der Speicherleistung, -verfügbarkeit und -kapazität des Servers.

<span id="page-194-0"></span>Ein RAID steigert die Leistung, indem gleichzeitig mehrere Laufwerke E/A-Anforderungen verarbeiten können. Ein RAID kann außerdem einen Datenverlust bei einem Laufwerksfehler verhindern, indem die fehlenden Daten auf dem fehlerhaften Laufwerk mithilfe der Daten der anderen Laufwerke rekonstruiert (oder wiederhergestellt) werden.

Ein RAID-Array (auch als RAID-Laufwerksgruppe bezeichnet) ist eine Gruppe aus mehreren physischen Laufwerken, die eine gängige Methode verwendet, um Daten auf den Laufwerken zu verteilen. Ein virtuelles Laufwerk (auch als virtuelle Platte oder logisches Laufwerk bezeichnet) ist eine Partition der Laufwerksgruppe, die zusammenhängende Datensegmente auf den Laufwerken enthält. Ein virtuelles Laufwerk wird dem Hostbetriebssystem als physische Platte angezeigt und kann zur Erstellung von logischen Laufwerken oder Volumen für das Betriebssystem partitioniert werden.

Eine Einführung zum Thema RAID finden Sie auf der folgenden Lenovo Press-Website:

<https://lenovopress.com/lp0578-lenovo-raid-introduction>

Ausführliche Informationen zu RAID-Verwaltungstools und -Ressourcen finden Sie auf der folgenden Lenovo Press-Website:

<https://lenovopress.com/lp0579-lenovo-raid-management-tools-and-resources>

### Betriebssystem implementieren

Es gibt mehrere Möglichkeiten zum Implementieren eines Betriebssystems auf einem oder mehreren Servern.

#### Toolbasierte Implementierung

• Mehrere Server

Verfügbare Tools:

– Lenovo XClarity Administrator

[http://sysmgt.lenovofiles.com/help/topic/com.lenovo.lxca.doc/compute\\_node\\_image\\_deployment.html](http://sysmgt.lenovofiles.com/help/topic/com.lenovo.lxca.doc/compute_node_image_deployment.html)

– Lenovo XClarity Essentials OneCLI

[http://sysmgt.lenovofiles.com/help/topic/toolsctr\\_cli\\_lenovo/onecli\\_r\\_uxspi\\_proxy\\_tool.html](http://sysmgt.lenovofiles.com/help/topic/toolsctr_cli_lenovo/onecli_r_uxspi_proxy_tool.html)

• Ein Server

Verfügbare Tools:

– Lenovo XClarity Provisioning Manager

Abschnitt "Betriebssysteminstallation" in der LXPM-Dokumentation für Ihren Server unter https:// [sysmgt.lenovofiles.com/help/topic/lxpm\\_frontend/lxpm\\_product\\_page.html](https://sysmgt.lenovofiles.com/help/topic/lxpm_frontend/lxpm_product_page.html)

– Lenovo XClarity Essentials OneCLI

[http://sysmgt.lenovofiles.com/help/topic/toolsctr\\_cli\\_lenovo/onecli\\_r\\_uxspi\\_proxy\\_tool.html](http://sysmgt.lenovofiles.com/help/topic/toolsctr_cli_lenovo/onecli_r_uxspi_proxy_tool.html)

### Manuelle Implementierung

Wenn Sie nicht auf die oben genannten Tools zugreifen können, führen Sie die Anweisungen unten aus. Laden Sie die entsprechende BS-Installationsanleitung herunter und implementieren Sie das Betriebssystem mithilfe der Anleitung manuell.

- 1. Rufen Sie <https://datacentersupport.lenovo.com/solutions/server-os> auf.
- 2. Wählen Sie im Navigationsfenster ein Betriebssystem aus und klicken Sie auf Resources (Ressourcen).
- 3. Suchen Sie den Bereich "OS Install Guides" (BS-Installationsanleitungen) und klicken Sie auf die Installationsanweisungen. Befolgen Sie anschließend die Anweisungen, um die Implementierung des Betriebssystems auszuführen.

### Serverkonfiguration sichern

Nachdem Sie den Server eingerichtet oder die Konfiguration geändert haben, ist es sinnvoll, eine vollständige Sicherung der Serverkonfiguration zu erstellen.

<span id="page-196-0"></span>Stellen Sie sicher, Sicherungen für die folgenden Serverkomponenten zu erstellen:

• Verwaltungsprozessor

Sie können die Verwaltungsprozessorkonfiguration über die Lenovo XClarity Controller-Benutzerschnittstelle sichern. Weitere Informationen zur Sicherung der Verwaltungsprozessorkonfiguration finden Sie unter:

Abschnitt "BMC-Konfiguration sichern" in der XCC-Dokumentation für Ihren Server unter [https://](https://sysmgt.lenovofiles.com/help/topic/lxcc_frontend/lxcc_overview.html) [sysmgt.lenovofiles.com/help/topic/lxcc\\_frontend/lxcc\\_overview.html](https://sysmgt.lenovofiles.com/help/topic/lxcc_frontend/lxcc_overview.html).

Alternativ können Sie den Befehl save von Lenovo XClarity Essentials OneCLI verwenden, um eine Sicherung aller Konfigurationseinstellungen zu erstellen. Weitere Informationen zum Befehl save finden Sie unter:

[http://sysmgt.lenovofiles.com/help/topic/toolsctr\\_cli\\_lenovo/onecli\\_r\\_save\\_command.html](http://sysmgt.lenovofiles.com/help/topic/toolsctr_cli_lenovo/onecli_r_save_command.html)

### • Betriebssystem

Verwenden Sie zur Durchführung von Sicherungen für die Betriebssystem- und Benutzerdaten für den Server Ihre eigenen Backupverfahren.

# <span id="page-198-2"></span>Kapitel 6. Installationsprobleme beheben

Verwenden Sie diese Informationen, um Probleme zu beheben, die möglicherweise beim Einrichten des Systems auftreten.

<span id="page-198-3"></span>Verwenden Sie die Informationen in diesem Abschnitt, um Probleme zu diagnostizieren und zu beheben, die möglicherweise bei der Erstinstallation und Konfiguration Ihres Servers auftreten.

- ["Server kann nicht eingeschaltet werden" auf Seite 195](#page-198-0)
- ["Der Server zeigt nach dem Einschalten sofort die POST-Ereignisanzeige an." auf Seite 195](#page-198-1)
- ["Integrierter Hypervisor befindet sich nicht in der Bootliste" auf Seite 196](#page-199-0)
- ["Server kann ein Festplattenlaufwerk nicht erkennen" auf Seite 196](#page-199-1)
- ["Angezeigter Systemspeicher liegt unterhalb des installierten physischen Speichers" auf Seite 197](#page-200-0)
- ["Eine soeben installierte Lenovo Zusatzeinrichtung funktioniert nicht" auf Seite 198](#page-201-0)
- ["Spannung \(Platinenfehler\) wird im Ereignisprotokoll angezeigt." auf Seite 198](#page-201-1)

#### <span id="page-198-0"></span>Server kann nicht eingeschaltet werden

Führen Sie die folgenden Schritte aus, bis das Problem behoben ist:

- 1. Prüfen Sie das Ereignisprotokoll auf alle Ereignisse, die damit zusammenhängen, dass der Server sich nicht einschalten lässt.
- 2. Prüfen Sie, ob Anzeigen bernsteinfarben blinken.
- 3. Überprüfen Sie die Betriebsanzeige auf der Systemplatine.
- 4. Überprüfen Sie, ob die Wechselstromanzeige leuchtet oder die gelbe Anzeige an der Netzteilrückseite leuchtet.
- 5. Trennen Sie das System vom Wechselstrom und schließen Sie es wieder an.
- 6. Entfernen Sie die CMOS-Batterie für mindestens 10 Sekunden und setzen Sie die CMOS-Batterie anschließend wieder ein.
- 7. Versuchen Sie, das System mithilfe des IPMI-Befehls über XCC oder durch den Netzschalter einzuschalten.
- 8. Implementieren Sie die Mindestkonfiguration (ein Prozessor, ein DIMM und ein Netzteil ohne installierte Adapter oder Laufwerke).
- 9. Überprüfen Sie, ob alle Netzteile richtig eingesetzt sind und stellen Sie sicher, dass die Wechselstromanzeige auf der Netzteilrückseite leuchtet.
- 10. Tauschen Sie die Netzteile einzeln aus und überprüfen Sie danach jeweils die Netzschalterfunktion.
- 11. Lässt sich das Problem nicht durch die obigen Aktionen beheben, rufen Sie den Kundendienst, um das Fehlersymptom zu prüfen und zu beurteilen, ob der Austausch der Systemplatine erforderlich ist.

#### <span id="page-198-1"></span>Der Server zeigt nach dem Einschalten sofort die POST-Ereignisanzeige an.

Führen Sie die folgenden Schritte aus, bis das Problem behoben ist.

- 1. Beheben Sie alle Fehler, die durch die Anzeigen im Diagnosefeld "Lightpath Diagnostics" angegeben werden.
- 2. Vergewissern Sie sich, dass der Server alle Prozessoren unterstützt und die Geschwindigkeit und Cachegröße der Prozessoren übereinstimmen.

Sie können Prozessordetails über die Systemeinrichtung anzeigen.

Informationen dazu, ob der Prozessor für den Server unterstützt wird, erhalten Sie auf der Website <https://serverproven.lenovo.com/>.

- 3. (Nur für qualifizierte Kundendiensttechniker) Stellen Sie sicher, dass Prozessor 1 richtig eingesetzt ist.
- 4. (Nur für qualifizierte Kundendiensttechniker) Entfernen Sie Prozessor 2 und starten Sie den Server neu.
- 5. Ersetzen Sie die folgenden Komponenten eine nach der anderen in der angegebenen Reihenfolge. Starten Sie den Server jedes Mal erneut.
	- a. (Nur für qualifizierte Kundendiensttechniker) Prozessor
	- b. (Nur für qualifizierte Kundendiensttechniker) Systemplatine

### <span id="page-199-0"></span>Integrierter Hypervisor befindet sich nicht in der Bootliste

Führen Sie die folgenden Schritte aus, bis das Problem behoben ist.

- 1. Wenn der Server kürzlich installiert, versetzt oder gewartet wurde oder wenn der integrierte Hypervisor zum ersten Mal verwendet wird, stellen Sie sicher, dass die Einheit ordnungsgemäß verbunden ist und dass die Anschlüsse keine physischen Beschädigungen aufweisen.
- 2. Lesen Sie die mit der optionalen integrierten Hypervisor-Flash-Einheit gelieferte Dokumentation, um Informationen zum Einrichten und zur Konfiguration zu erhalten.
- 3. Prüfen Sie auf der Website <https://serverproven.lenovo.com/>, ob die integrierte Hypervisor-Einheit für den Server unterstützt wird.
- 4. Überprüfen Sie, ob die integrierte Hypervisor-Einheit in der Liste der verfügbaren Boot-Optionen aufgeführt ist. Klicken Sie über die Management-Controller-Benutzerschnittstelle auf Serverkonfiguration → Bootoptionen.

Informationen zum Zugriff auf die Management-Controller-Benutzerschnittstelle finden Sie im Abschnitt "XClarity Controller-Webschnittstelle öffnen und verwenden" in der XCC-Dokumentationsversion für Ihren Server unter [https://sysmgt.lenovofiles.com/help/topic/lxcc\\_frontend/lxcc\\_overview.html](https://sysmgt.lenovofiles.com/help/topic/lxcc_frontend/lxcc_overview.html).

- 5. Tech-Tipps (Service-Bulletins) für den integrierten Hypervisor und den Server finden Sie auf der Website <http://datacentersupport.lenovo.com>.
- 6. Vergewissern Sie sich, dass auf dem Server andere Software funktioniert, um sicherzustellen, dass der Server ordnungsgemäß funktioniert.

#### <span id="page-199-1"></span>Server kann ein Festplattenlaufwerk nicht erkennen

Führen Sie die folgenden Schritte aus, bis das Problem behoben ist.

- 1. Beobachten Sie die zugeordnete gelbe Statusanzeige des Festplattenlaufwerks. Ein Aufleuchten dieser Anzeige bedeutet, dass ein Laufwerkfehler vorliegt.
- 2. Wenn die Statusanzeige leuchtet, entfernen Sie das Laufwerk aus der Laufwerkposition, warten Sie 45 Sekunden und setzen Sie das Laufwerk wieder ein. Achten Sie dabei darauf, dass das Laufwerk mit der Rückwandplatine für Festplattenlaufwerke verbunden ist.
- 3. Beobachten Sie die zugeordnete grüne Betriebsanzeige des Festplattenlaufwerks und die gelbe Statusanzeige und führen Sie die entsprechenden Vorgänge in verschiedenen Situationen durch:
	- Wenn die grüne Betriebsanzeige blinkt und die gelbe Statusanzeige nicht leuchtet, wird das Laufwerk vom Controller erkannt und funktioniert ordnungsgemäß. Führen Sie die Diagnosetests für die Festplattenlaufwerke aus. Wenn Sie einen Server starten und die Taste gemäß den Anweisungen auf dem Bildschirm drücken, wird standardmäßig die Schnittstelle Lenovo XClarity Provisioning Manager angezeigt. (Weitere Informationen finden Sie im Abschnitt "Start" in der LXPM-Dokumentation für Ihren Server unter [https://sysmgt.lenovofiles.com/help/topic/lxpm\\_frontend/lxpm\\_product\\_page.html](https://sysmgt.lenovofiles.com/help/topic/lxpm_frontend/lxpm_product_page.html).) Sie können die Festplattenlaufwerkdiagnose über diese Schnittstelle ausführen. Klicken Sie auf der Diagnoseseite auf Diagnose ausführen → HDD test/Plattenlaufwerktest.
	- Wenn die grüne Betriebsanzeige blinkt und die gelbe Statusanzeige langsam blinkt, wird das Laufwerk vom Controller erkannt und gerade wiederhergestellt.
	- Wenn keine der beiden Anzeigen leuchtet oder blinkt, überprüfen Sie, ob die Rückwandplatine für Festplattenlaufwerke richtig eingesetzt ist. Weitere Informationen finden Sie unter Schritt 4.
	- Wenn die grüne Betriebsanzeige blinkt und die gelbe Statusanzeige leuchtet, tauschen Sie das Laufwerk aus. Wenn sich der Status der Anzeigen nicht ändert, fahren Sie mit dem Schritt "Fehler am Festplattenlaufwerk" fort. Wenn sich der Status der Anzeigen ändert, wiederholen Sie Schritt 1.
- 4. Stellen Sie sicher, dass die Rückwandplatine für Festplattenlaufwerke ordnungsgemäß eingesetzt ist. Wenn sie ordnungsgemäß eingesetzt ist, sind die Laufwerkbaugruppen richtig an der Rückwandplatine angeschlossen, ohne verbogen zu sein oder Bewegungen der Rückwandplatine zu verursachen.
- 5. Überprüfen Sie, ob das Netzkabel der Rückwandplatine richtig eingesetzt ist, und wiederholen Sie die Schritte 1 bis 3.
- 6. Überprüfen Sie, ob das Signalkabel der Rückwandplatine richtig eingesetzt ist, und wiederholen Sie die Schritte 1 bis 3.
- 7. Suchen Sie den Fehler beim Signalkabel der Rückwandplatine oder bei der Rückwandplatine:
	- Tauschen Sie das betroffene Signalkabel der Rückwandplatine aus.
	- Ersetzen Sie die betroffene Rückwandplatine.
- 8. Führen Sie die Diagnosetests für die Festplattenlaufwerke aus. Wenn Sie einen Server starten und die Taste gemäß den Anweisungen auf dem Bildschirm drücken, wird standardmäßig die Schnittstelle Lenovo XClarity Provisioning Manager angezeigt. (Weitere Informationen finden Sie im Abschnitt "Start" in der LXPM-Dokumentation für Ihren Server unter [https://sysmgt.lenovofiles.com/help/topic/lxpm\\_](https://sysmgt.lenovofiles.com/help/topic/lxpm_frontend/lxpm_product_page.html)  [frontend/lxpm\\_product\\_page.html](https://sysmgt.lenovofiles.com/help/topic/lxpm_frontend/lxpm_product_page.html).) Sie können die Festplattenlaufwerkdiagnose über diese Schnittstelle ausführen. Klicken Sie auf der Diagnoseseite auf Diagnose ausführen → HDD test/ Plattenlaufwerktest.

Basierend auf diesen Tests:

- Wenn die Rückwandplatine den Test besteht, aber die Laufwerke nicht erkannt werden, tauschen Sie das Signalkabel der Rückwandplatine aus und führen Sie den Test erneut aus.
- Tauschen Sie die Rückwandplatine aus.
- Wenn der Adapter den Test nicht besteht, trennen Sie das Signalkabel der Rückwandplatine vom Adapter und führen Sie den Test erneut aus.
- Wenn der Adapter den Test nicht besteht, tauschen Sie den Adapter aus.

### <span id="page-200-0"></span>Angezeigter Systemspeicher liegt unterhalb des installierten physischen Speichers

Führen Sie die folgenden Schritte aus, bis das Problem behoben ist.

Anmerkung: Bei jedem Installieren oder Entfernen eines DIMMs müssen Sie die Stromversorgung des Servers unterbrechen; warten Sie dann 10 Sekunden, bevor Sie den Server erneut starten.

- 1. Stellen Sie Folgendes sicher:
	- Es befinden sich keine Speichermodule verschiedener Hersteller im gleichen Kanal.
	- Auf der Bedienerinformationsanzeige leuchten keine Fehleranzeigen.
	- Auf der Systemplatine leuchten keine Fehleranzeigen für DIMMs.
	- Die Abweichung wird nicht durch Speicherkanalspiegelung verursacht.
	- Die Speichermodule sind ordnungsgemäß eingesetzt.
	- Es wurde die richtige Speicherart installiert.
	- Falls Sie Änderungen am Speicher vorgenommen haben, wurde die Hauptspeicherkonfiguration im Konfigurationsdienstprogramm aktualisiert.
	- Alle Speichergruppen sind aktiviert. Möglicherweise wurde eine Speichergruppe vom Server beim Auftreten eines Fehlers automatisch deaktiviert, oder eine Speichergruppe wurde manuell deaktiviert.
	- Es gibt keine Speicherabweichung, wenn für den Server die minimale Speicherkonfiguration verwendet wird.
- 2. Überprüfen Sie, ob die DIMMs richtig eingesetzt sind, und starten Sie den Server dann neu.
- 3. Führen Sie die Speichermoduldiagnose aus. Wenn Sie einen Server starten und die Taste gemäß den Anweisungen auf dem Bildschirm drücken, wird standardmäßig die Schnittstelle Lenovo XClarity Provisioning Manager angezeigt. Sie können die Speicherdiagnoseprogramme über diese Schnittstelle ausführen. Klicken Sie auf der Diagnoseseite auf Diagnose ausführen ➙ Hauptspeichertest.
- 4. Überprüfen Sie das POST-Fehlerprotokoll auf folgende Punkte hin:
	- Wenn ein DIMM durch ein SMI (System Management Interrupt) deaktiviert wurde, ersetzen Sie das DIMM.
	- Wenn ein DIMM von einem Benutzer oder beim POST inaktiviert wurde, überprüfen Sie, ob das DIMM richtig eingesetzt ist. Führen Sie anschließend das Konfigurationsdienstprogramm aus und aktivieren Sie das DIMM.
- 5. Überprüfen Sie, ob das DIMM richtig eingesetzt ist.
- 6. Starten Sie den Server erneut.

### <span id="page-201-0"></span>Eine soeben installierte Lenovo Zusatzeinrichtung funktioniert nicht

- 1. Stellen Sie Folgendes sicher:
	- Die Einheit wird für den Server unterstützt (siehe <https://serverproven.lenovo.com/>).
	- Sie haben die im Lieferumfang der Einheit enthaltenen Installationsanweisungen befolgt und die Einheit ist ordnungsgemäß installiert.
	- Andere installierte Einrichtungen oder Kabel sind ordnungsgemäß angeschlossen.
	- Die Konfigurationsdaten wurden in der Systemeinrichtung aktualisiert. Starten Sie den Server neu und drücken Sie die Taste gemäß den Anweisungen auf dem Bildschirm, um das Setup Utility anzuzeigen. Sie müssen die Konfiguration jedes Mal aktualisieren, wenn Speicher oder eine andere Einheit geändert wird.
- 2. Überprüfen Sie, ob die gerade installierte Einheit richtig eingesetzt ist.
- 3. Ersetzen Sie die gerade installierte Einheit.
- 4. Überprüfen Sie, ob das Kabel richtig angeschlossen ist und ob keine physische Beschädigung vorliegt.
- 5. Wenn das Kabel beschädigt ist, tauschen Sie es aus.

### <span id="page-201-1"></span>Spannung (Platinenfehler) wird im Ereignisprotokoll angezeigt.

Führen Sie die folgenden Schritte aus, bis das Problem behoben ist.

- 1. Setzen Sie das System auf die Mindestkonfiguration zurück. Informationen zur erforderlichen Mindestanzahl an Prozessoren und DIMMs finden Sie unter ["Mindestkonfiguration für](#page-16-0) [Debuggingzwecke" auf Seite 13.](#page-16-0)
- 2. Starten Sie das System neu.
	- Wenn das System neu startet, installieren Sie jede vorher entfernte Komponente nacheinander und starten Sie das System nach jedem Installationsvorgang neu, bis der Fehler auftritt. Ersetzen Sie die Komponente, für die der Fehler auftritt.
	- Wenn das System nicht neu startet, liegt der Fehler vermutlich bei der Systemplatine.

# <span id="page-202-0"></span>Anhang A. Hilfe und technische Unterstützung anfordern

Wenn Sie Hilfe, Serviceleistungen oder technische Unterstützung benötigen oder einfach nur weitere Informationen zu Lenovo Produkten erhalten möchten, finden Sie bei Lenovo eine Vielzahl von hilfreichen Quellen.

<span id="page-202-1"></span>Aktuelle Informationen zu Lenovo Systemen, Zusatzeinrichtungen, Services und Unterstützung erhalten Sie im World Wide Web unter:

#### <http://datacentersupport.lenovo.com>

Anmerkung: Dieser Abschnitt enthält Referenzen zu IBM Websites und Informationen zur Inanspruchnahme von Service. IBM ist der bevorzugte Service-Provider von Lenovo für ThinkSystem.

### Tech-Tipps

Die Lenovo Supportswebsite wird fortlaufend mit den neuesten Tipps und Verfahren aktualisiert, mit deren Hilfe Sie Fehler beheben können, die möglicherweise bei Ihrem Server auftreten. Diese Tech-Tipps (auch als Retain-Tipps oder Service-Bulletins bezeichnet) stellen Vorgehensweisen zur Umgehung von Fehlern oder Lösung von Problemen im Betrieb Ihres Servers zur Verfügung.

<span id="page-202-3"></span>So finden Sie die für Ihren Server verfügbaren Tech-Tipps:

- 1. Rufen Sie <http://datacentersupport.lenovo.com> auf und navigieren Sie zur Unterstützungsseite für Ihren Server.
- 2. Klicken Sie im Navigationsbereich auf How To's (Anleitungen).
- 3. Wählen Sie im Dropdown-Menü Article Type (Art des Artikels)  $\rightarrow$  Solution (Lösung) aus.

Befolgen Sie die Anweisungen auf dem Bildschirm für die Auswahl der Kategorie Ihres aktuellen Problems.

### Sicherheitsempfehlungen

Lenovo hat sich der Entwicklung von Produkten und Services verschrieben, die den höchsten Sicherheitsstandards entsprechen, um seine Kunden und ihre Daten zu schützen. Wenn potenzielle Sicherheitsrisiken gemeldet werden, liegt es in der Verantwortung des Lenovo Product Security Incident Response Teams (PSIRT), diese zu untersuchen und die Kunden zu informieren. Sie können dann vorbeugende Maßnahmen ergreifen, während wir an Lösungen arbeiten.

<span id="page-202-2"></span>Die Liste der aktuellen Empfehlungen ist unter der folgenden Adresse verfügbar: [https://datacentersupport.lenovo.com/product\\_security/home](https://datacentersupport.lenovo.com/product_security/home)

### Bevor Sie sich an den Kundendienst wenden

Bevor Sie Hilfe und technische Unterstützung anfordern, können Sie die folgenden Schritte durchführen und versuchen, den Fehler selbst zu beheben. Wenn Sie sich dazu entschließen, Unterstützung anzufordern, stellen Sie alle Informationen zusammen, mit deren Hilfe der Kundendiensttechniker Ihr Problem schneller beheben kann.

### <span id="page-203-0"></span>Problem selbst beheben

Viele Probleme können Sie ohne Hilfe von außen lösen, wenn Sie die Schritte zur Fehlerbehebung durchführen, die Lenovo in der Onlinehilfefunktion oder der Lenovo Produktdokumentation bereitstellt. Die Lenovo Produktdokumentation enthält auch Beschreibungen der Diagnosetests, die Sie ausführen können. Die Dokumentation für die meisten Systeme, Betriebssysteme und Programme enthält Fehlerbehebungsprozeduren sowie Erklärungen zu Fehlernachrichten und Fehlercodes. Wenn Sie einen Softwarefehler vermuten, können Sie die Dokumentation zum Betriebssystem oder zum Programm zu Rate ziehen.

Die Produktdokumentation für Ihre ThinkSystem Produkte finden Sie hier:

### <http://thinksystem.lenovofiles.com/help/index.jsp>

Sie können die folgenden Schritte durchführen und versuchen, den Fehler selbst zu beheben:

- Überprüfen Sie alle Kabel und stellen Sie sicher, dass sie angeschlossen sind.
- Überprüfen Sie die Netzschalter, um sich zu vergewissern, dass das System und alle optionalen Einheiten eingeschaltet sind.
- Überprüfen Sie, ob aktualisierte Software, Firmware und Betriebssystem-Einheitentreiber für Ihr Lenovo Produkt vorhanden sind. Laut den Bedingungen des Lenovo Herstellerservice sind Sie als Eigentümer des Lenovo Produkts für die Wartung und Aktualisierung der gesamten Software und Firmware für das Produkt verantwortlich (sofern für das Produkt kein zusätzlicher Wartungsvertrag abgeschlossen wurde). Der Kundendiensttechniker wird Sie dazu auffordern, ein Upgrade der Software und Firmware durchzuführen, wenn für das Problem eine dokumentierte Lösung in einem Software-Upgrade vorhanden ist.
- Wenn Sie neue Hardware oder Software in Ihrer Umgebung installiert haben, überprüfen Sie unter [https://](https://serverproven.lenovo.com/) [serverproven.lenovo.com/](https://serverproven.lenovo.com/), ob die Hardware und Software von Ihrem Produkt unterstützt werden.
- Überprüfen Sie <http://datacentersupport.lenovo.com> auf Informationen, die zur Lösung des Problems beitragen könnten.
	- Besuchen Sie die Lenovo Foren unter [https://forums.lenovo.com/t5/Datacenter-Systems/ct-p/sv\\_eg](https://forums.lenovo.com/t5/Datacenter-Systems/ct-p/sv_eg), um herauszufinden, ob jemand anders ein ähnliches Problem hat.

### Für den Kundendiensttechniker wichtige Informationen sammeln

Falls Sie den Herstellerservice für Ihr Lenovo Produkt in Anspruch nehmen möchten, können Ihnen die Kundendiensttechniker effizienter helfen, wenn Sie die entsprechenden Informationen vorbereiten, bevor Sie sich an den Kundendienst wenden. Unter <http://datacentersupport.lenovo.com/warrantylookup> finden Sie weitere Informationen zu Ihrer Produktgarantie.

Stellen Sie die folgenden Informationen für den Kundendiensttechniker zusammen. Mithilfe dieser Daten findet der Kundendiensttechniker schnell eine Lösung für das Problem und kann sicherstellen, dass Sie genau die Servicestufe erhalten, die Sie vertraglich vereinbart haben.

- Nummern von Hardware- und Softwarewartungsverträgen, falls zutreffend
- Maschinentypennummer (vierstellige Lenovo Maschinen-ID)
- Modellnummer
- Seriennummer
- Aktuelle UEFI- und Firmwareversionen des Systems
- Weitere relevante Informationen wie Fehlernachrichten und Protokolle

Alternativ zum Anruf bei der Lenovo Support können Sie auch unter <https://support.lenovo.com/servicerequest> eine elektronische Serviceanforderung senden. Durch Senden einer ESR beginnt der Lösungsfindungsprozess für Ihr Problem, da den Kundendiensttechnikern die relevanten Informationen zur Verfügung gestellt werden. Die Lenovo Kundendiensttechniker können mit der Arbeit an einer Lösung für Ihr Problem beginnen, sobald Sie die ESR (Electronic Service Request) ausgefüllt und gesendet haben.

### Servicedaten erfassen

Um die Ursache eines Serverproblems eindeutig zu bestimmen oder auf Anfrage der Lenovo Support müssen Sie möglicherweise Servicedaten sammeln, die für eine weitere Analyse verwendet werden können. Servicedaten enthalten Informationen wie Ereignisprotokolle und Hardwarebestand.

<span id="page-204-1"></span>Servicedaten können über die folgenden Tools erfasst werden:

### • Lenovo XClarity Provisioning Manager

Verwenden Sie die Funktion zum Erfassen von Servicedaten von Lenovo XClarity Provisioning Manager, um Servicedaten des Systems zu erfassen. Sie können vorhandene Systemprotokolldaten sammeln oder eine neue Diagnose ausführen, um neue Daten zu sammeln.

### • Lenovo XClarity Controller

Sie können die Lenovo XClarity Controller Webschnittstelle oder die CLI verwenden, um Servicedaten für den Server zu sammeln. Die Datei kann gespeichert und an die Lenovo Support gesendet werden.

- Weitere Informationen über die Verwendung der Webschnittstelle zum Erfassen von Servicedaten finden Sie im Abschnitt "Servicedaten herunterladen" in der XCC-Dokumentation für Ihren Server unter [https://sysmgt.lenovofiles.com/help/topic/lxcc\\_frontend/lxcc\\_overview.html](https://sysmgt.lenovofiles.com/help/topic/lxcc_frontend/lxcc_overview.html).
- Weitere Informationen über die Verwendung der CLI zum Erfassen von Servicedaten finden Sie im Abschnitt "Befehl "ffdc"" in der XCC-Dokumentation für Ihren Server unter [https://](https://sysmgt.lenovofiles.com/help/topic/lxcc_frontend/lxcc_overview.html) [sysmgt.lenovofiles.com/help/topic/lxcc\\_frontend/lxcc\\_overview.html](https://sysmgt.lenovofiles.com/help/topic/lxcc_frontend/lxcc_overview.html).

#### • Lenovo XClarity Administrator

Lenovo XClarity Administrator kann so eingerichtet werden, dass Diagnosedateien automatisch gesammelt und an die Lenovo Support gesendet werden, wenn bestimmte wartungsfähige Ereignisse in Lenovo XClarity Administrator und den verwalteten Endpunkten auftreten. Sie können auswählen, ob die Diagnosedateien an die Lenovo Support über die Call HomeFunktion oder mit SFTP an einen anderen Service Provider gesendet werden. Sie können Diagnosedateien auch manuell sammeln, einen Problemdatensatz öffnen und Diagnosedateien an das Lenovo Supportscenter senden.

Weitere Informationen zum Einrichten der automatischen Problembenachrichtigung finden Sie in Lenovo XClarity Administrator unter [http://sysmgt.lenovofiles.com/help/topic/com.lenovo.lxca.doc/admin\\_](http://sysmgt.lenovofiles.com/help/topic/com.lenovo.lxca.doc/admin_setupcallhome.html)  [setupcallhome.html](http://sysmgt.lenovofiles.com/help/topic/com.lenovo.lxca.doc/admin_setupcallhome.html).

### • Lenovo XClarity Essentials OneCLI

Lenovo XClarity Essentials OneCLI verfügt über eine Bestands-Anwendung, um Servicedaten zu sammeln. Es kann sowohl intern als auch extern ausgeführt werden. Bei interner Ausführung auf dem Hostbetriebssystem auf dem Server kann OneCLI zusätzlich zu den Hardwareservicedaten Informationen zum Betriebssystem, wie das Ereignisprotokoll des Betriebssystems, sammeln.

Um Servicedaten abzurufen, können Sie den Befehl getinfor ausführen. Weitere Informationen zum Ausführen von getinfor finden Sie unter [http://sysmgt.lenovofiles.com/help/topic/toolsctr\\_cli\\_lenovo/](http://sysmgt.lenovofiles.com/help/topic/toolsctr_cli_lenovo/onecli_r_getinfor_command.html)  [onecli\\_r\\_getinfor\\_command.html](http://sysmgt.lenovofiles.com/help/topic/toolsctr_cli_lenovo/onecli_r_getinfor_command.html).

### Support kontaktieren

<span id="page-204-0"></span>Sie können sich an den Support wenden, um Hilfe für Ihre Probleme zu erhalten.

Sie können Hardwareservice über einen autorisierten Lenovo Service Provider erhalten. Um nach einem Service Provider zu suchen, der von Lenovo zur Erbringung von Garantieleistungen autorisiert wurde, rufen Sie die Adresse <https://datacentersupport.lenovo.com/serviceprovider> auf und suchen Sie mithilfe des Filters nach dem gewünschten Land. Informationen zu den Rufnummern des Lenovo Support für Ihre Region finden Sie unter <https://datacentersupport.lenovo.com/supportphonelist>.

# <span id="page-206-0"></span>Anhang B. Hinweise

Möglicherweise bietet Lenovo die in dieser Dokumentation beschriebenen Produkte, Services oder Funktionen in anderen Ländern nicht an. Informationen über die gegenwärtig im jeweiligen Land verfügbaren Produkte und Services sind beim Lenovo Ansprechpartner erhältlich.

<span id="page-206-1"></span>Hinweise auf Lenovo Lizenzprogramme oder andere Lenovo Produkte bedeuten nicht, dass nur Programme, Produkte oder Services von Lenovo verwendet werden können. Anstelle der Lenovo Produkte, Programme oder Services können auch andere, ihnen äquivalente Produkte, Programme oder Services verwendet werden, solange diese keine gewerblichen oder anderen Schutzrechte von Lenovo verletzen. Die Verantwortung für den Betrieb von Fremdprodukten, Fremdprogrammen und Fremdservices liegt beim Kunden.

Für in diesem Handbuch beschriebene Erzeugnisse und Verfahren kann es Lenovo Patente oder Patentanmeldungen geben. Mit der Auslieferung dieses Dokuments sind kein Angebot und keine Lizenz unter Patenten oder Patentanmeldungen verbunden. Anfragen sind schriftlich an die nachstehende Adresse zu richten:

Lenovo (United States), Inc. 8001 Development Drive Morrisville, NC 27560 U.S.A. Attention: Lenovo Director of Licensing

LENOVO STELLT DIESE VERÖFFENTLICHUNG IN DER VORLIEGENDEN FORM (AUF "AS-IS"-BASIS) ZUR VERFÜGUNG UND ÜBERNIMMT KEINE GARANTIE FÜR DIE HANDELSÜBLICHKEIT, DIE VERWENDUNGSFÄHIGKEIT FÜR EINEN BESTIMMTEN ZWECK UND DIE FREIHEIT DER RECHTE DRITTER. Einige Rechtsordnungen erlauben keine Garantieausschlüsse bei bestimmten Transaktionen, sodass dieser Hinweis möglicherweise nicht zutreffend ist.

Trotz sorgfältiger Bearbeitung können technische Ungenauigkeiten oder Druckfehler in dieser Veröffentlichung nicht ausgeschlossen werden. Die Angaben in diesem Handbuch werden in regelmäßigen Zeitabständen aktualisiert. Lenovo kann jederzeit Verbesserungen und/oder Änderungen an den in dieser Veröffentlichung beschriebenen Produkten und/oder Programmen vornehmen.

Die in diesem Dokument beschriebenen Produkte sind nicht zur Verwendung bei Implantationen oder anderen lebenserhaltenden Anwendungen, bei denen ein Nichtfunktionieren zu Verletzungen oder zum Tode führen könnte, vorgesehen. Die Informationen in diesem Dokument beeinflussen oder ändern nicht die Lenovo Produktspezifikationen oder Garantien. Keine Passagen in dieser Dokumentation stellen eine ausdrückliche oder stillschweigende Lizenz oder Anspruchsgrundlage bezüglich der gewerblichen Schutzrechte von Lenovo oder von anderen Firmen dar. Alle Informationen in dieser Dokumentation beziehen sich auf eine bestimmte Betriebsumgebung und dienen zur Veranschaulichung. In anderen Betriebsumgebungen werden möglicherweise andere Ergebnisse erzielt.

Werden an Lenovo Informationen eingesandt, können diese beliebig verwendet werden, ohne dass eine Verpflichtung gegenüber dem Einsender entsteht.

Verweise in diesen Informationen auf Websites anderer Anbieter dienen lediglich als Benutzerinformationen und stellen keinerlei Billigung des Inhalts dieser Websites dar. Das über diese Websites verfügbare Material ist nicht Bestandteil des Materials für dieses Lenovo Produkt. Die Verwendung dieser Websites geschieht auf eigene Verantwortung.

Alle in diesem Dokument enthaltenen Leistungsdaten stammen aus einer kontrollierten Umgebung. Die Ergebnisse, die in anderen Betriebsumgebungen erzielt werden, können daher erheblich von den hier erzielten Ergebnissen abweichen. Einige Daten stammen möglicherweise von Systemen, deren Entwicklung noch nicht abgeschlossen ist. Eine Gewährleistung, dass diese Daten auch in allgemein verfügbaren Systemen erzielt werden, kann nicht gegeben werden. Darüber hinaus wurden einige Daten unter Umständen durch Extrapolation berechnet. Die tatsächlichen Ergebnisse können davon abweichen. Benutzer dieses Dokuments sollten überprüfen, welche Daten für ihre jeweilige Umgebung maßgeblich sind.

## Marken

<span id="page-207-1"></span>LENOVO, THINKSYSTEM, und XCLARITY sind Marken von Lenovo.

AMD und EPYC sind Marken der AMD Corporation in den USA. Microsoft und Windows sind Marken der Microsoft-Unternehmensgruppe. Linux ist eine eingetragene Marke von Linus Torvalds. Alle anderen Marken sind Eigentum der jeweiligen Inhaber. © 2021 Lenovo.

## Wichtige Anmerkungen

Die Prozessorgeschwindigkeit bezieht sich auf die interne Taktgeschwindigkeit des Mikroprozessors. Das Leistungsverhalten der Anwendung ist außerdem von anderen Faktoren abhängig.

<span id="page-207-0"></span>Die Geschwindigkeit von CD- oder DVD-Laufwerken wird als die variable Lesegeschwindigkeit angegeben. Die tatsächlichen Geschwindigkeiten können davon abweichen und liegen oft unter diesem Höchstwert.

Bei Angaben in Bezug auf Hauptspeicher, realen/virtuellen Speicher oder Kanalvolumen steht die Abkürzung KB für 1.024 Bytes, MB für 1.048.576 Bytes und GB für 1.073.741.824 Bytes.

Bei Angaben zur Kapazität von Festplattenlaufwerken oder zu Übertragungsgeschwindigkeiten steht MB für 1.000.000 Bytes und GB für 1.000.000.000 Bytes. Die gesamte für den Benutzer verfügbare Speicherkapazität kann je nach Betriebsumgebung variieren.

Bei der Angabe zur maximalen Kapazität von internen Festplattenlaufwerken wird vom Austausch aller Standardfestplattenlaufwerke und der Belegung aller Festplattenlaufwerkpositionen mit den größten derzeit unterstützten Laufwerken, die Lenovo anbietet, ausgegangen.

Zum Erreichen der maximalen Speicherkapazität muss der Standardspeicher möglicherweise durch ein optionales Speichermodul ersetzt werden.

Jede Solid-State-Speicherzelle verfügt über eine interne, endliche Zahl an Schreibzyklen, die bei der Zelle anfallen können. Daher verfügt eine Solid-State-Einheit über eine maximale Anzahl an Schreibzyklen, die auf dieser Einheit ausgeführt werden kann. Dies wird als total bytes written (TBW) angegeben. Eine Einheit, die dieses Limit überschreitet, kann möglicherweise nicht auf vom System generierte Befehle antworten oder es ist kein Schreiben auf diese Einheit möglich. Lenovo ist für den Austausch einer Einheit, die diese garantierte maximale Anzahl an Programm-/Löschzyklen (wie in den offiziell veröffentlichten Spezifikationen angegeben) überschritten hat, nicht verantwortlich.

Lenovo übernimmt keine Verantwortung oder Gewährleistungen bezüglich der Produkte anderer Hersteller. Eine eventuelle Unterstützung für Produkte anderer Hersteller erfolgt durch Drittanbieter, nicht durch Lenovo.

Manche Software kann sich von der im Einzelhandel erhältlichen Version (falls verfügbar) unterscheiden und enthält möglicherweise keine Benutzerhandbücher bzw. nicht alle Programmfunktionen.

## Hinweis zu Bestimmungen zur Telekommunikation

<span id="page-208-1"></span>Möglicherweise ist dieses Produkt in Ihrem Land nicht für den Anschluss an Schnittstellen von öffentlichen Telekommunikationsnetzen zertifiziert. Vor der Herstellung einer solchen Verbindung ist eine entsprechende Zertifizierung ggf. gesetzlich vorgeschrieben. Wenden Sie sich an einen Lenovo Ansprechpartner oder Reseller, wenn Sie Fragen haben.

## Hinweise zur elektromagnetischen Verträglichkeit

Beim Anschließen eines Bildschirms an das Gerät müssen Sie das hierfür vorgesehene Bildschirmkabel und alle mit dem Bildschirm gelieferten Störschutzeinheiten verwenden.

Weitere Hinweise zur elektromagnetischen Verträglichkeit finden Sie hier:

<http://thinksystem.lenovofiles.com/help/index.jsp>

<span id="page-208-0"></span>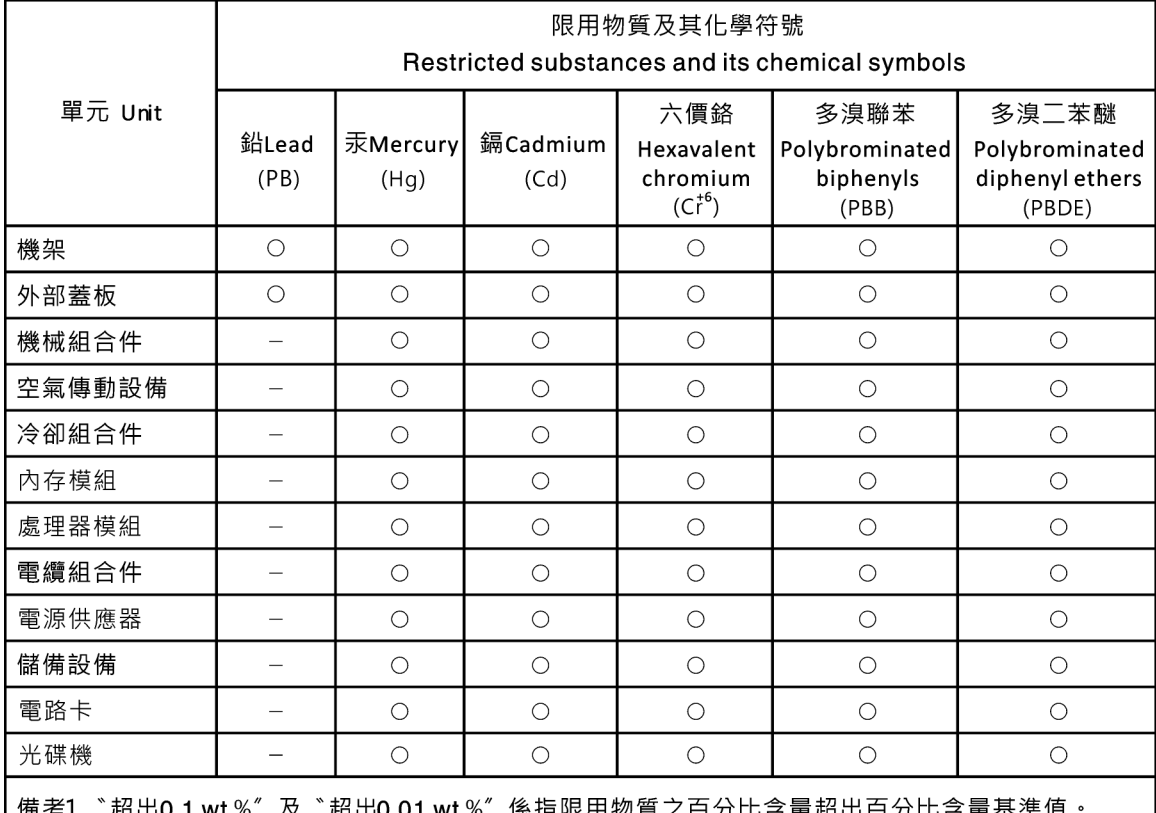

## BSMI RoHS-Erklärung für Region Taiwan

'.∪ I W L 70 |於1日||伙用1勿貝/ロ刀| ル白

Note1: "exceeding 0.1wt%" and "exceeding 0.01 wt%" indicate that the percentage content of the restricted substance exceeds the reference percentage value of presence condition.

備考2. "〇" 係指該項限用物質之百分比含量未超出百分比含量基準值。

Note2 : "  $\bigcirc$  "indicates that the percentage content of the restricted substance does not exceed the percentage of reference value of presence.

備考3. `- " 係指該項限用物質為排除項目。

Note3: The "-" indicates that the restricted substance corresponds to the exemption.

# Kontaktinformationen für Import und Export in Region Taiwan

Es sind Kontaktinformationen für Import und Export in der Region Taiwan verfügbar.

<span id="page-209-0"></span>委製商/進口商名稱: 台灣聯想環球科技股份有限公司<br>進口商地址: 台北市南港區三重路 66 號 8 樓 進口商電話: 0800-000-702

# Index

### A

Abdeckung Entfernen [126](#page-129-0) Installieren [174](#page-177-0) Adapterkartenbaugruppe Entfernen [130](#page-133-0) Allgemeine Installationsprobleme [195](#page-198-3) Angepasste Support-Webseite [199](#page-202-1) Anmerkungen, wichtige [204](#page-207-0) Arbeiten am Server durchführen Betrieb [117](#page-120-0) Aufladungsempfindliche Einheiten Umgang [118](#page-121-0)

### B

Bauteile, elektrostatisch empfindliche Umgang [118](#page-121-0) BSMI RoHS-Erklärung für Region Taiwan [205](#page-208-0)

## D

Diagnoseanzeige  $\overline{LCD}$  [47](#page-50-0) DIMM Installieren [137](#page-140-0)

## E

Einen Schalter gegen unbefugten Zugriff Installieren [171](#page-174-0) Entfernen Adapterkartenbaugruppe [130](#page-133-0) Luftführung [128](#page-131-0) Obere Abdeckung [126](#page-129-0) Sicherheitsfrontblende [125](#page-128-0) Extern LCD-Diagnosegerät [47](#page-50-0)

## F

Festplattenlaufwerk Installieren [151](#page-154-0) Firmware aktualisieren [184](#page-187-0) Firmware konfigurieren [188](#page-191-0) Frontblende Entfernen [125](#page-128-0)

# G

Gase, Verunreinigung [18](#page-21-0)

# H

Halterung am M.2-Adapter Anpassen [149](#page-152-0) Hardwarezusatzeinrichtungen Installieren [124](#page-127-0) Hilfe [199](#page-202-1)

Hilfe anfordern [199](#page-202-1) Hintere Rückwandplatine für 2,5-Zoll-Laufwerke Installieren [144](#page-147-0) Hinweis zu Bestimmungen zur Telekommunikation [205](#page-208-1) Hinweise [203](#page-206-1) Hot-Swap-Laufwerk Installieren [151](#page-154-0) Hot-Swap-Laufwerkgehäusebaugruppe an der Rückseite Installieren [153](#page-156-0)

## I

Installation Richtlinien [113](#page-116-1) Installationsrichtlinien [113](#page-116-1) Installieren DIMM [137](#page-140-0) Einen Schalter gegen unbefugten Zugriff [171](#page-174-0) Festplattenlaufwerk [151](#page-154-0) Hintere Rückwandplatine für 2,5-Zoll-Laufwerke [144](#page-147-0) Hot-Swap-Laufwerk [151](#page-154-0) Hot-Swap-Laufwerkgehäusebaugruppe an der Rückseite [153](#page-156-0) Interner RAID-Adapter [159](#page-162-0) Kühlkörper [132](#page-135-0) Luftführung [172](#page-175-0) Obere Abdeckung [174](#page-177-0) OCP 3.0-Ethernet-Adapter [167](#page-170-0) PCIe-Adapter und Adapterkartenbaugruppe [156](#page-159-0) Prozessor [132](#page-135-0) RAID-Superkondensatormodul [160](#page-163-0) RAID-Superkondensatormodul am Gehäuse [164](#page-167-0) RAID-Superkondensatormodul an der Luftführung [163](#page-166-0) RAID-Superkondensatormodul auf der Adapterkarte [162](#page-165-0) Rückwandplatine [141–](#page-144-0)[142](#page-145-0) Rückwandplatine für 2,5-Zoll-Hot-Swap-Laufwerke [138](#page-141-0) Serielles Anschlussmodul [158](#page-161-0) Systemlüfter [169](#page-172-0) Interner RAID-Adapter Installieren [159](#page-162-0)

## K

Komponenten der Systemplatine [63](#page-66-0) Konfiguration – ThinkSystem SR645 [183](#page-186-1) Kontaktinformationen für Import und Export in Region Taiwan [206](#page-209-0) Kühlkörper Austauschen [132](#page-135-0)

### L

LCD Diagnoseanzeige [47](#page-50-0) LCD-Diagnosegerät Extern [47](#page-50-0) Lüfter Installieren [169](#page-172-0) Luftführung Entfernen [128](#page-131-0) Installieren [172](#page-175-0)

## M

M.2-Adapter und M.2-Laufwerk Installieren [147](#page-150-0) Marken [204](#page-207-1)

### N

Netzkabel [67](#page-70-0)

# O

Obere Abdeckung Entfernen [126](#page-129-0) Installieren [174](#page-177-0)

### P

PCIe-Adapter und Adapterkartenbaugruppe Installieren [156](#page-159-0) Personalisierte Support-Webseite erstellen [199](#page-202-1) Prozessor Austauschen [132](#page-135-0)

## R

RAID-Superkondensatormodul Installieren [160](#page-163-0) RAID-Superkondensatormodul am Gehäuse Installieren [164](#page-167-0) RAID-Superkondensatormodul an der Luftführung Installieren [163](#page-166-0) RAID-Superkondensatormodul auf der Adapterkarte Installieren [162](#page-165-0) **Richtlinien** Installation von Zusatzeinrichtungen [113](#page-116-1) Systemzuverlässigkeit [116](#page-119-0) Richtlinien zur Systemzuverlässigkeit [116](#page-119-0) Rückansicht [54](#page-57-0) Rückwandplatine Installieren [141–](#page-144-0)[142](#page-145-0) Rückwandplatine für 2,5-Zoll-Hot-Swap-Laufwerke Installieren [138](#page-141-0) Rückwandplatine für 7-mm-Laufwerke Installieren [142](#page-145-0)

## S

Serielles Anschlussmodul Installieren [158](#page-161-0) Server ausschalten [182](#page-185-2) Server einschalten [182](#page-185-3) Server im Rack installieren [181](#page-184-0) Server verkabeln [181](#page-184-1) Serverkonfiguration [113](#page-116-2) Serverkonfiguration sichern [193](#page-196-0) Serverkonfiguration überprüfen [182](#page-185-0) Service und Support Bevor Sie sich an den Kundendienst wenden [200](#page-203-0) Hardware [201](#page-204-0) Software [201](#page-204-0) Servicedaten [201](#page-204-1) Servicedaten erfassen [201](#page-204-1) Sicherheitsempfehlungen [199](#page-202-2) Sicherheitsfrontblende Entfernen [125](#page-128-0) Sicherheitsprüfungscheckliste [115](#page-118-0) Speicherkonfiguration [190–](#page-193-0)[191](#page-194-0) Staubpartikel, Verunreinigung [18](#page-21-0) Support-Webseite, angepasste [199](#page-202-1) Systemkonfiguration – ThinkSystem SR645 [183](#page-186-1) **Systemlüfter** Installieren [169](#page-172-0)

## T

Tech-Tipps [199](#page-202-3) Telefonnummern [201](#page-204-0) Telefonnummern, Hardware-Service und -Unterstützung [201](#page-204-0) Telefonnummern, Software-Service und -Unterstützung [201](#page-204-0)

## U

Umgang mit aufladungsempfindlichen Einheiten [118](#page-121-0)

## V

Verunreinigung, Staubpartikel und Gase [18](#page-21-0) Vordere Rückwandplatine für 3,5-Zoll-Laufwerke Installieren [141](#page-144-0)

### W

Wichtige Anmerkungen [204](#page-207-0)

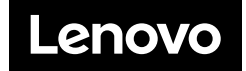